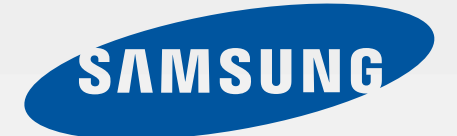

# SM-G800F

# Erabiltzailearen eskuliburua

**Euskaltelek itzulitako eta ekoiztutako eskuliburua**

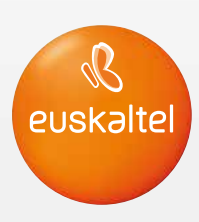

www.samsung.com

# **Edukia**

## **[Hasi aurretik, irakurri](#page-4-0)  [informazio hau](#page-4-0)**

## **[Hasteko](#page-7-0)**

- [Kaxaren edukia](#page-7-0)
- [Gailuaren diseinua](#page-8-0)
- [SIM edo USIM txartela eta bateria erabiltzea](#page-10-0)
- [Memoria-txartela erabiltzea](#page-16-0)
- [Gailua piztea eta itzaltzea](#page-18-0)
- [Pantaila blokeatzea eta desblokeatzea](#page-19-0)

## **[Oinarrizko kontzeptuak](#page-20-0)**

- [Ukipen-pantaila erabiltzea](#page-20-0)
- [Pantaila nagusiaren diseinua](#page-23-0)
- [Jakinarazpen-panela eta doikuntza](#page-28-0)   [azkarren panela](#page-28-0)
- [Aplikazioak irekitzea](#page-31-0)
- [Aplikazioak instalatzea edo desinstalatzea](#page-32-0)
- [Testua idaztea](#page-34-0)
- [Pantaila-irudia hartzea](#page-36-0)
- [Nire fitxategiak](#page-37-0)
- [Energia aurrezteko funtzioa](#page-39-0)
- [Laguntza-informazioa ikustea](#page-41-0)

### **[Sare-konektagarritasuna](#page-42-0)**

- [Datu mugikorrak](#page-42-0)
- [WiFi-a](#page-42-0)
- [Sarera ainguratzea eta Mobile hotspot](#page-44-0)
- [Internet](#page-46-0)

# **[Mugimenduak eta](#page-48-0)  [irisgarritasun-funtzioak](#page-48-0)**

- [Mugimenduak eta keinuak](#page-48-0)
- [Air view](#page-51-0)
- [Erreminta-kaxa](#page-51-0)
- [Ukipen-pantailaren sentsibilitatea handitzea](#page-52-0)

### **[Pertsonalizatzea](#page-53-0)**

- [Pantaila nagusia eta aplikazioak](#page-53-0)   [administratzea](#page-53-0)
- [Pantaila-atzealdeak eta melodiak](#page-56-0)   [konfiguratzea](#page-56-0)
- [Pantaila blokeatzeko funtzioa aldatzea](#page-57-0)
- [Hatz-eskanerra](#page-58-0)
- [Modu pribatua](#page-61-0)
- [Modu erraza](#page-62-0)
- [Beste gailu batetik datuak transferitzea](#page-63-0)
- [Kontuak konfiguratzea](#page-64-0)

# **[Telefonoa](#page-65-0)**

- [Deiak egitea](#page-65-0)
- [Deiak jasotzea](#page-68-0)
- [Hitz egiten ari zarela dituzun aukerak](#page-69-0)

# **[Kontaktuak](#page-71-0)**

- [Kontaktuak gehitzea](#page-71-0)
- [Kontaktuak administratzea](#page-72-0)

### **[Mezuak eta posta](#page-75-0)  [elektronikoa](#page-75-0)**

- [Mezuak](#page-75-0)
- [Posta elektronikoa](#page-78-0)

### **[Kamera](#page-81-0)**

- [Argazkiak ateratzeko oinarrizko modua](#page-81-0)
- [Argazkiak ateratzeko moduak](#page-84-0)
- [Kameraren doikuntzak](#page-89-0)

## **[Galeria](#page-91-0)**

- [Argazkiak edo bideoak ikustea](#page-91-0)
- [Argazkiak edo bideoak editatzea](#page-93-0)
- [Galeriaren doikuntzak](#page-97-0)

## **[Multimedia](#page-98-0)**

- [Musika](#page-98-0)
- [Bideoa](#page-101-0)

# **[S Health](#page-104-0)**

- [S Healthi buruz](#page-104-0)
- [Erabiltzaile-profila konfiguratzea](#page-105-0)
- [S Healthen pantaila nagusia](#page-106-0)
- [Oinez ibiltzeko laguna](#page-108-0)
- [Kirola egiteko laguna](#page-110-0)
- [Jandako elikagaiak erregistratzea](#page-117-0)
- [Pisua kontrolatzea](#page-119-0)
- [S Healtherako aplikazio gehigarriak](#page-122-0)  [instalatzea](#page-122-0)
- [S Healthen konfigurazioa](#page-122-0)

# **[Segurtasun-funtzioak](#page-124-0)**

- [Larrialdi-modua](#page-124-0)
- [Laguntza-mezua](#page-125-0)
- [Muturreko eguraldiagatiko](#page-126-0)  [jakinarazpenak \(albiste geografikoak\)](#page-126-0)

### **[Aplikazio eta funtzio](#page-128-0)  [erabilgarriak](#page-128-0)**

- [Umeentzako modua](#page-128-0)
- [S Finder](#page-132-0)
- [Egutegia](#page-133-0)
- [S Voice](#page-136-0)
- [Erlojua](#page-138-0)
- [Kalkulagailua](#page-140-0)
- [Oharrak](#page-140-0)
- [Grabagailua](#page-142-0)
- [Dropbox](#page-144-0)
- [Flipboard](#page-145-0)
- [Smart Remote](#page-146-0)
- [Linterna](#page-148-0)
- [Lupa](#page-149-0)
- [Google apps](#page-149-0)

# **[Beste gailu batzuekin](#page-153-0)  [konektatzea](#page-153-0)**

- [Bluetootha](#page-153-0)
- [Wi-Fi Direct](#page-155-0)
- [NFC](#page-157-0)
- [S Beam](#page-159-0)
- [Konexio azkarra](#page-160-0)
- [Screen Mirroring](#page-162-0)
- [Mugikor bidez inprimatzea](#page-164-0)

### **[Gailuaren eta datuen](#page-165-0)  [administratzailea](#page-165-0)**

- [Gailua eguneratzea](#page-165-0)
- [Fitxategiak transferitzea telefonoaren eta](#page-166-0)  [ordenagailuaren artean](#page-166-0)
- [Segurtasun-kopiak egitea eta datuak](#page-167-0)  [berrezartzea](#page-167-0)
- [Datuak berrezartzea](#page-168-0)

## **[Doikuntzak](#page-169-0)**

- [Doikuntzei buruz](#page-169-0)
- [Doikuntza azkarrak](#page-169-0)
- [Sareko konexioak](#page-169-0)
- [Konektatzea eta partekatzea](#page-173-0)
- [Soinua eta pantaila](#page-175-0)
- [Pertsonalizazioa](#page-179-0)
- [Mugimendua](#page-180-0)
- [Erabiltzailea eta segurtasun-kopia](#page-181-0)
- [Sistema](#page-182-0)
- [Aplikazioak](#page-189-0)

### **[Irisgarritasuna](#page-197-0)**

- [Irisgarritasun-funtzioei buruz](#page-197-0)
- [Hasierako botoia erabiltzea](#page-198-0)  [irisgarritasun-menuak irekitzeko](#page-198-0)
- [Ahots bidezko erantzunak \(TalkBack\)](#page-198-0)
- [Letra-tipoaren tamaina aldatzea](#page-209-0)
- [Pantaila handitzea](#page-209-0)
- [Jakinarazpenen gogorarazpenak](#page-209-0)  [zehaztea](#page-209-0)
- [Pantailaren koloreak alderantzikatzea](#page-210-0)
- [Kolorea doitzea](#page-210-0)
- [Flasharen jakinarazpena konfiguratzea](#page-211-0)
- [Soinu guztiak desaktibatzea](#page-211-0)
- [Azpitituluak konfiguratzea](#page-211-0)
- [Soinuaren balantzea doitzea](#page-212-0)
- [Audio monoa](#page-212-0)
- [Laguntza-menua](#page-213-0)
- [Sakatzeko aukerak konfiguratzea](#page-215-0)
- [Interakzio-kontrola](#page-215-0)
- [Deiak erantzutea edo bukatzea](#page-216-0)
- [Sakatze sinplearen modua erabiltzea](#page-216-0)
- [Irisgarritasun-doikuntzak konfiguratzea](#page-216-0)
- [Beste funtzio baliagarri batzuk erabiltzea](#page-218-0)

### **[Arazoak konpontzea](#page-219-0)**

# <span id="page-4-0"></span>**Hasi aurretik, irakurri informazio hau**

Gailua erabiltzen hasi aurretik, irakurri eskuliburu hau, erabilera zuzena eta segurua bermatzeko.

- Deskribapenak gailuaren aurrez zehaztutako doikuntzei buruzkoak dira.
- Baliteke eskuliburu honetako eduki batzuk eta gailuarenak bat ez etortzea, zerbitzuhornitzailearen edo gailuaren softwarearen arabera.
- CPUaren eta RAM memoriaren erabilera handia eskatzen duten edukiek (kalitate handiko edukia) gailuaren errendimendu orokorrari eragiten diote. Baliteke edukiari lotutako aplikazioek behar bezala ez funtzionatzea, gailuaren zehaztapenen eta erabiltzen den inguruaren arabera.
- Samsungek ez du bere gain hartzen bera ez den hornitzaile baten aplikazioek eragindako errendimendu-arazoen erantzukizunik.
- Samsungek ez du bere gain hartzen erregistro-doikuntzak editatzeagatik edo sistema eragilearen softwarea aldatzeagatik sortzen diren errendimendu-arazoen erantzukizunik. Sistema eragilea pertsonalizatzen saiatuz gero, baliteke gailuak edo aplikazioek ondo ez funtzionatzea.
- Softwareak, soinu-iturriek, pantaila-atzealdeek, irudiek eta gailuarekin batera datozen gainerako multimedia-edukiek erabilera-lizentzia mugatua dute. Material horiek helburu komertzialekin edo beste helburu batzuekin erabiltzea egile-eskubideen legeak urratzea da. Erabiltzaileak guztiz erantzule dira multimedia-baliabideak legez kanpo erabiltzen badituzte.
- Gerta daiteke gastu gehigarriak izatea datu-zerbitzu hauek erabiltzeagatik, besteak beste: mezuak, kargatzea eta deskargatzea, sinkronizazio automatikoa edo kokapen-zerbitzuak erabiltzea. Bolumen handiko datu-transferentzietarako WiFi funtzioa erabiltzea gomendatzen da.
- Gailuarekin datozen aplikazio lehenetsiak eguneratu egin litezke, eta baliteke bateragarri izateari uztea, aurrez jakinarazi gabe. Gailuak dakarren aplikazioren batekin zalantzaren bat badaukazu, jakinarazi Laguntza Teknikoko Zerbitzuari. Erabiltzaileak instalatutako aplikazioen kasuan, berriz, jakinarazi dagokion zerbitzu-hornitzaileari.
- Gailuaren sistema eragilea aldatzen baduzu edo iturri ez-ofizialetako softwarea instalatzen baduzu, baliteke gailuak ondo ez funtzionatzea eta datuak kaltetzea edo galtzea. Hori eginez gero, Samsungekiko lizentzia-hitzarmena urratzen da, eta bermea ezeztatuta geratzen da.

#### **Urarekiko eta hautsarekiko erresistentzia mantentzea**

Baliteke gailuak kalteren bat izatea ura edo hautsa sartzen bazaio. Bete iradokizun hauek kontu handiz gailuak kalterik izan ez dezan eta hautsarekiko eta urarekiko erresistentzia mantendu dezan.

- Ez sartu gailua uretan, 1 m-tik gorako sakoneran, eta ez eduki urpean 30 minutuan baino gehiagoan.
- Ziurtatu atzeko tapa behar bezala itxita dagoela. Bestela, baliteke ez babestea gailua uraren eta hautsaren aurrean.
- Ez sartu gailua uretan denbora luzez.
- Ez jarri gailua **ura zakar mugitzen** ari den lekuetan: iturriko ura, itsasoko olatuak edota ur-jauzi bat, esaterako.
- Ez ireki gailuaren estalkiak gailua urpean edo leku oso hezeetan badago (igerilekuak edo bainu-gelak, adibidez).
- Ez ireki atzealdeko estalkia esku bustiekin edo gailua bustita badago.
- **Atzealdeko taparen inguruko gomazko zigilua** gailuaren parte garrantzitsu bat da. Kontuz ireki eta itxi atzeko estalkia, gomazko zigiluari kalterik ez egiteko. Gainera, ziurtatu gomazko zigiluak ez duela hondakinik (hondarra, hautsa), gailuak kalterik izan ez dezan.
- Ez kendu gailuaren atzeko estalkia.
- **Gailua ur freskotan egon bada, lehortu kontu handiz zapi garbi eta leun batekin. Ur hotza ez den beste likidoren batean egon bada gailua, busti ur freskoarekin berehala, eta lehortu kontu handiz, zapi garbi eta leun batekin. Jarraibideetan adierazi bezala gailua ur freskoarekin busti eta gero lehortzen ez baduzu, baliteke eragiketa-erroreak edo akats estetikoak izatea.**
- **Gailua erortzen bazaizu edo kolperen bat jasotzen badu**, baliteke atzeko estalkia lasaitzea. Ziurtatu estalki guztiak ondo lerrokatuta eta itxita daudela.
- **Gailua uretan sartu baduzu edo mikrofonoa edo bozgorailua bustita badaude**, baliteke deietan soinua argi ez entzutea. Ziurtatu mikrofonoa eta bozgorailua garbi eta lehor daudela, zapi lehor batekin garbituta.
- Gailuak urari eusteko diseinua duenez, zenbait kondiziotan bibrazio suabe bat egingo du. Halako bibrazioak (adibidez, bolumen altua dagoenean egiten dituenak) ohikoak dira, eta ez diote eragiten gailuaren errendimenduari.
- Baliteke ukipen-pantaila eta gainerako funtzioak ondo ez ibiltzea **gailua uretan edo beste likido batzuetan sartuz gero.**
- **Gailuari zenbait proba egin zaizkio giro kontrolatuan, eta frogatu da urari eta hautsari eusten diela egoera jakin batzuetan (IP67 sailkapen-irizpideak betetzen ditu, IEC 60529 nazioartean deskribatzen denari jarraikiz, karkasen babes-graduari dagokionez [IP kodea]; probaren baldintzak: 15-35 °C, 86-106 kPa, 1 metro, 30 minutu). Sailkapen hori eskuratu duen arren, gailuak ez die eusten urak egoera guztietan eragiten dituen kalteei.**

#### **Jakinarazpen-ikonoak**

**Adi.** Zu zeu edo beste pertsona batzuk kaltetu ditzaketen egoerak.

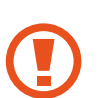

**Kontuz.** Zure gailua edo beste tresna batzuk kaltetu ditzaketen egoerak.

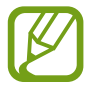

**Oharra.** Oharrak, erabilera-gomendioak edo informazio gehigarria.

# <span id="page-7-0"></span>**Hasteko**

# **Kaxaren edukia**

Produktuaren kaxan, hauek aurkituko dituzu:

- Gailua
- **Bateria**
- Bizkor hasteko gida

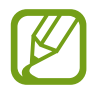

- Gailuarekin batera datozen elementuak eta eskuragarri dauden osagarriak desberdinak izan daitezke lekuaren edo zerbitzu-hornitzailearen arabera.
- Gailuarekin batera emandako elementuak gailurako berariaz diseinatuta daude, eta baliteke beste gailu batzuekin bateragarriak ez izatea.
- Itxura eta zehaztapenak aldatu egin litezke aurretik jakinarazi gabe.
- Hainbat osagarri eros ditzakezu Samsungen tokiko hornitzailearen bidez. Erosi aurretik, ziurtatu gailuarekin bateragarriak direla.
- Samsungek onartutako osagarriak soilik erabili. Baliteke gailu batzuek (oinarri-gailuek, adibidez) ez izatea urari edo hautsari eusteko ziurtagiri bera.
- Osagarrien eskuragarritasuna aldatu egin liteke, enpresa fabrikatzaileen arabera. Eskuragarri dauden osagarriei buruzko informazio gehiago nahi izanez gero, ikus Samsungen webgunea.

<span id="page-8-0"></span>Hasteko

# **Gailuaren diseinua**

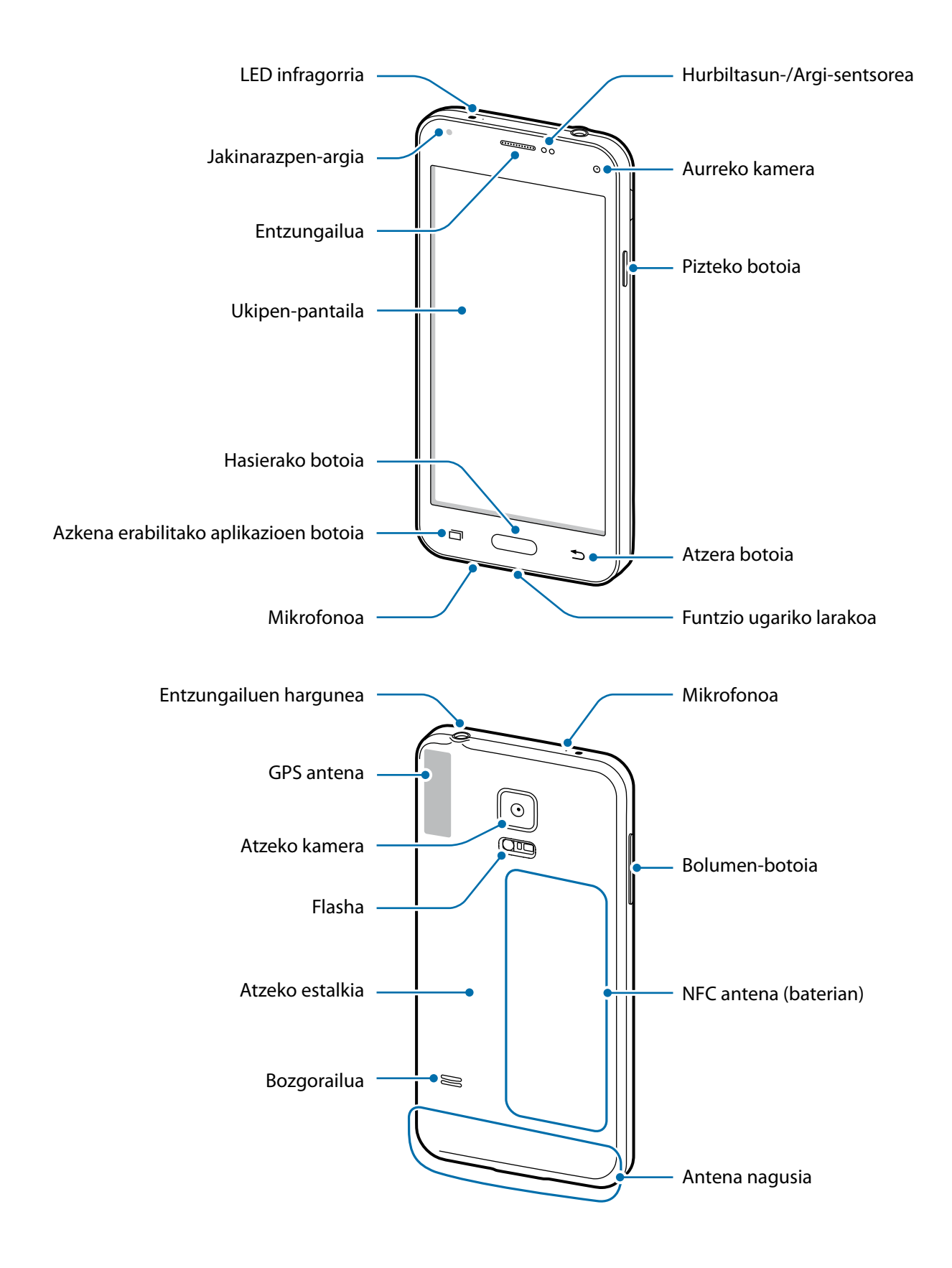

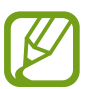

- Ez estali antena eskuekin edo beste objekturen batekin. Baliteke konektagarritasun-arazoak eragitea edo bateria agortzea.
- Ez erabili pantaila-babeslerik. Sentsoreko hutsegiteak eragiten ditu.

### **Botoiak**

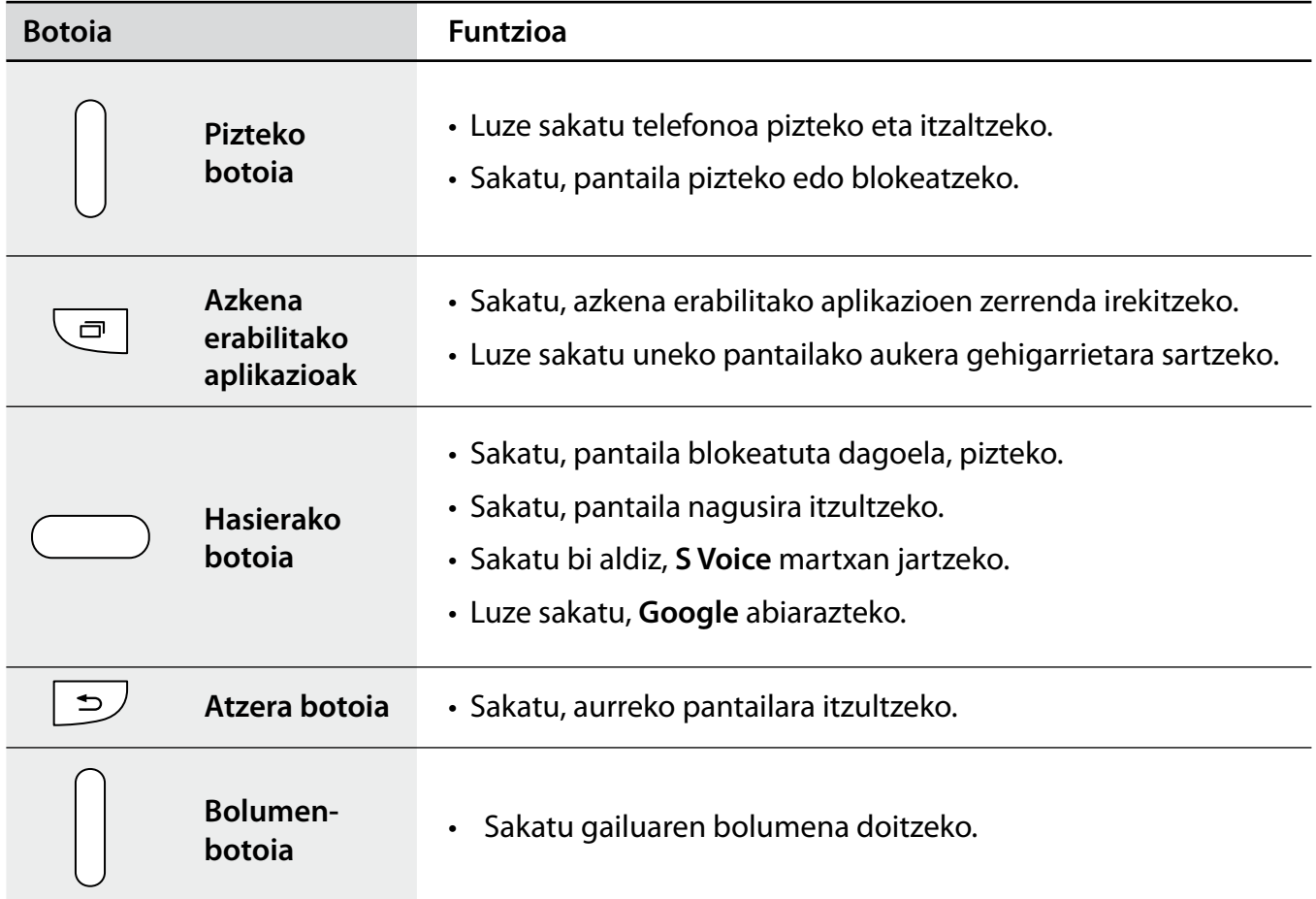

# <span id="page-10-0"></span>**SIM edo USIM txartela eta bateria erabiltzea**

### **SIM edo USIM txartela eta bateria sartzea**

Sartu telefonia mugikorreko zerbitzu-hornitzaileak emandako SIM edo USIM txartela eta gailuak dakarren bateria.

- Gailuak microSIM txartelak soilik onartzen ditu.
- Baliteke LTE zerbitzuetako batzuk eskuragarri ez egotea zerbitzu-hornitzailearen arabera. Zerbitzuaren erabilgarritasunari buruzko xehetasun gehiago eskuratzeko, jarri harremanetan zerbitzu-hornitzailearekin.
- 1 Kendu atzeko estalkia.

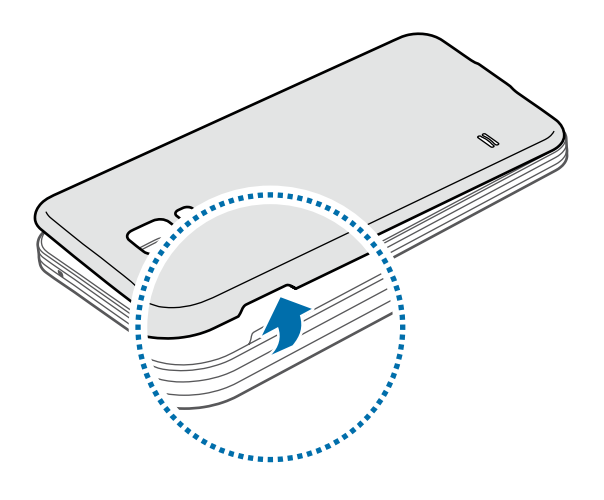

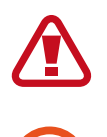

Kontuz kendu atzeko estalkia, azazkaletan minik ez hartzeko.

Ez tolestu eta ez biratu gehiegi atzeko estalkia. Kaltetu egin liteke.

2 Sartu SIM edo USIM txartela, txipa behera begira duela.

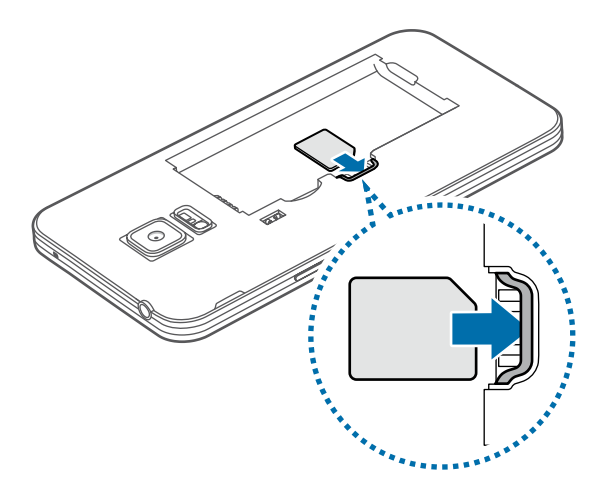

- Ez sartu memoria-txartelik SIM txartelaren artekan. Memoria-txartel bat SIM txartelaren zirrikituan katigatuta geratzen bada, Laguntza Teknikoko Zerbitzura eraman beharko duzu gailua, memoria-txartela atera dezaten.
	- Kontuz: ez galdu SIM edo USIM txartela, eta ez utzi beste inori erabiltzen. Samsungek ez du bere gain hartzen txartelak galtzearen edo lapurtzearen ondorioz sortutako kalte eta eragozpenen ardurarik.

3 Sartu bateria.

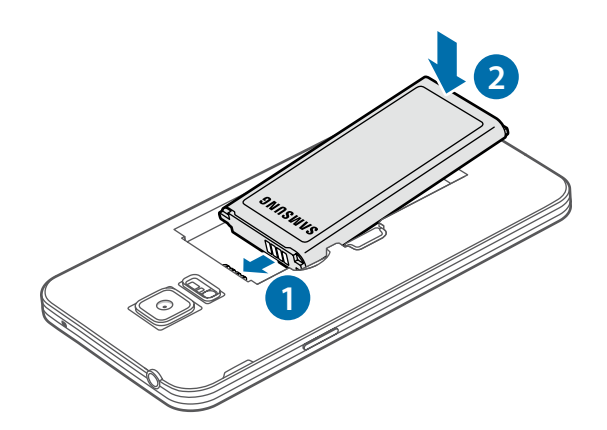

4 Jarri berriro atzeko estalkia.

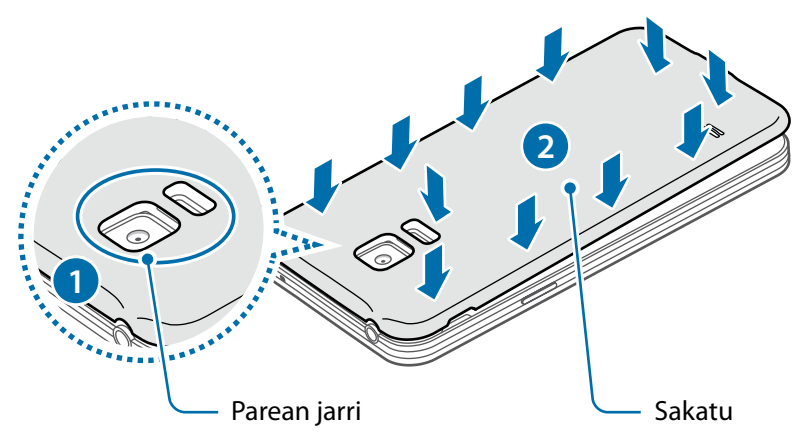

- Ziurtatu atzeko estalkia itxita dagoela.
	- Samsungek gailurako onartutako atzealdeko estalkiak eta osagarriak soilik erabili.

### **SIM edo USIM txartela eta bateria kentzea**

- 1 Kendu atzeko estalkia.
- 2 Kendu bateria

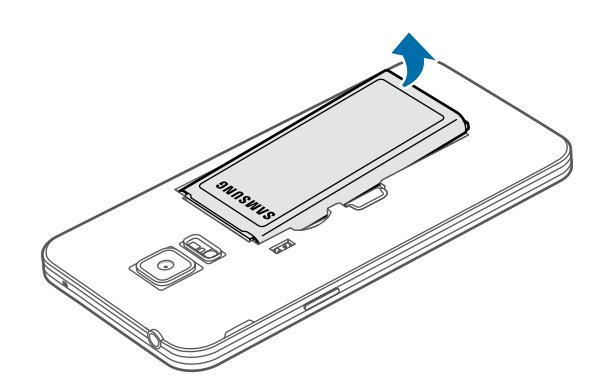

 $3$  Egin bultza SIM edo USIM txartelari hatzarekin, eta, gero, atera.

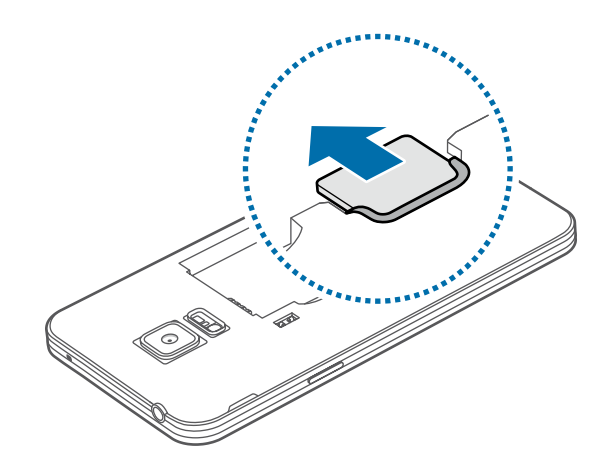

### **Bateria kargatzea**

Erabili kargagailua bateria kargatzeko, gailua lehen aldiz erabili aurretik. Ordenagailu batean ere kargatu dezakezu, USB kable baten bitartez.

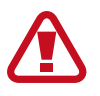

Samsungek onartzen dituen kargagailuak, bateriak eta kableak soilik erabili. Onartu gabeko kargagailu edo kableek bateria leherrarazi edo gailua kaltetu lezakete.

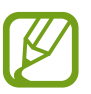

- Bateria-maila txikia bada, bateriaren ikonoa hutsik egongo da.
- Bateria batere kargarik gabe badago, ezingo duzu gailua piztu kargagailua konektatu eta berehala. Utzi bateria deskargatua minutu batzuez kargatzen, gailua berriro piztu aurretik.
- Aplikazio bat baino gehiago aldi berean, sareko aplikazioak edo beste gailu batekin konektatu beharreko aplikazioak erabiltzen badituzu, bateria azkar agortuko da. Saretik ez deskonektatzeko edo datu-transferentzia egin bitartean energiarik ez galtzeko, bateria osorik kargatu ondoren erabili beti aplikazio horiek.

1 Konektatu USB kablea USB elikadurako egokigailura.

2 Konektatu USB kablea funtzio ugariko larakora.

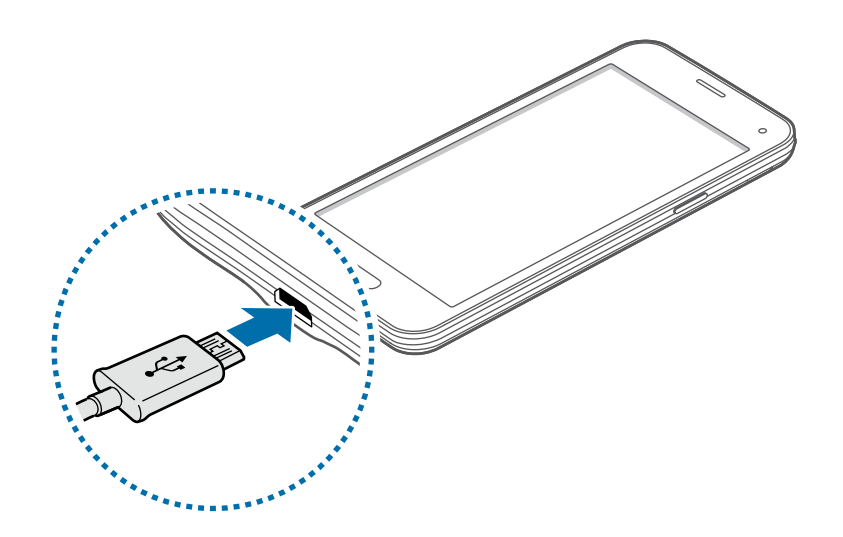

- Kargagailua gaizki konektatzen baduzu, baliteke gailuari kalte larriak eragitea. Okerreko erabilerak eragindako kalteak ez dira bermean sartzen.
	- Ziurtatu atzeko estalkia ondo itxita dagoela, gailuan urik eta hautsik sar ez dadin. Estalkia irekita edo solte egonez gero, baliteke ura edo hautsa sartzea gailura, eta kalteak eragitea.

3 Konektatu USB elikadura-egokigailua elektrizitate-hargune batera.

- Gailua erabil dezakezu kargatzen ari dela, baina baliteke guztiz kargatzeko denbora gehiago behar izatea.
	- Gailuak, kargatzen ari dela, elikadura ezegonkorra jasotzen badu, gerta daiteke ukipenpantailak ez funtzionatzea. Hori gertatzen bada, deskonektatu kargagailua gailutik.
	- Kargatzen ari den bitartean, gerta liteke gailua berotzea. Hori normala da, eta ez du eraginik telefonoaren bizitza erabilgarrian edo errendimenduan. Bateria ohikoa baino gehiago berotzen bada, baliteke kargagailuak kargatzeari uztea.
	- Gailua behar bezala kargatzen ez bada, eraman ezazu kargagailuarekin batera Laguntza Teknikoko Zerbitzura.

4 Guztiz kargatu ondoren, deskonektatu gailua kargagailutik. Lehenengo, deskonektatu kargagailua telefonotik, eta, gero, korronte-hargunetik.

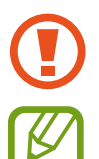

Ez kendu bateria aurrez kargagailua kendu gabe. Baliteke horrek gailua kaltetzea.

Kargagailuak ez du pizteko eta itzaltzeko etengailurik, eta, beraz, ez du elektrizitate-hornidura eteteko aukerarik; ondorioz, erabiltzaileak kendu behar du kargagailua saretik. Gainera, konektatuta dagoenean, entxufetik gertu egon behar du. Energia aurrezteko, deskonektatu kargagailua erabiltzen ari ez zarenean.

#### **Bateria-kontsumoa murriztea**

Bateria aurrezten laguntzen duten zenbait funtzio ditu gailuak. Aukera horiek pertsonalizatu eta bigarren mailako funtzioak desaktibatuz gero, denbora gehiago iraungo dizu gailuak berriz kargatu aurretik.

- Gailua erabiltzen ari ez bazara, aldatu modu inaktibora, pizteko tekla sakatuta.
- Itxi behar ez dituzun aplikazioak, ataza-kudeatzailearen bidez.
- Desaktibatu bluetootharen funtzioa.
- Desaktibatu WiFi funtzioa.
- Desaktibatu aplikazioen sinkronizazio automatikoa.
- Murriztu atzealdeko argiztapeneko denbora.
- Murriztu pantailaren distira.

# <span id="page-16-0"></span>**Memoria-txartela erabiltzea**

### **Memoria-txartela instalatzea**

Gehienez ere 64 Gb-eko gaitasuna duten memoria-txartelak onartzen ditu gailuak. Fabrikatzailearen eta txartel-motaren arabera, baliteke txartel batzuk gailuarekin bateragarriak ez izatea.

- Baliteke memoria-txartel guztiak ez izatea guztiz bateragarriak gailuarekin. Bateragarria ez den memoria-txartel bat erabiltzen baduzu, baliteke gailua edo memoria-txartela hondatzea, baita txartelean gordetako datuak hondatzea ere.
	- Ziurtatu memoria-txartela norabide egokian sartu duzula, gora begira.
- Gailu honetan, FAT eta exFAT fitxategi-sistemak erabil daitezke memoria-txarteletarako. Fitxategi-sistema ezberdin batekin formateatu den txartel bat txertatzen baduzu, berriz formateatzeko eskatuko dizu gailuak.
	- Datuak sarri idazten eta ezabatzen arituz gero, memoria-txartelaren bizitza erabilgarria murriztu egiten da.
	- Gailuan memoria-txartel bat sartzen duzunean, memoria-txartelaren fitxategi-direktorioa **Nire fitxategiak → SD txartela** karpetan agertuko da, barne-memoriaren barruan.
- 1 Kendu atzeko estalkia.
- 2 Sartu memoria-txartela, txipa behera begira duela.

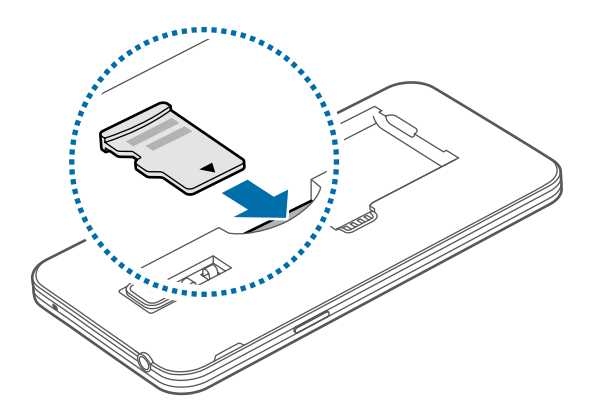

3 Jarri berriro atzeko estalkia.

### **Memoria-txartela kentzea**

Memoria-txartel bat kendu aurretik, desgaitu, seguru erauzteko. Pantaila nagusian, ukitu Menua -> Ezar**penak Memoria Muntatu SD txartela.** 

1 Kendu atzeko estalkia.

- 2 Atera memoria-txartela.
- 3 Jarri berriro atzeko estalkia.

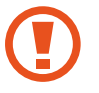

Ez kendu memoria-txartela gailua informazioa transferitzen edo informaziora sartzen ari den bitartean. Baliteke datuak galtzea edo kaltetzea, edo memoria-txartela edo gailua bera kaltetzea. Samsungek ez du bere gain hartzen memoria-txartelak gaizki erabili eta kaltetzearen ondorioz sortutako galeren (datu-galerak, adibidez) ardurarik.

### **Memoria-txartela formateatzea**

Baliteke ordenagailu batean formateatutako memoria-txartel bat ez izatea bateragarria gailuarekin. Formateatu memoria-txartela gailuan.

Pantaila nagusian, hautatu Menua **-> Ezarpenak -> Memoria -> Formateatu SD txartela -> Formateatu SD txartela Guztia ezabatu**

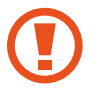

Memoria-txartela formateatu aurretik, gogoan izan gailuan gordetako datu garrantzitsu guztien segurtasun-kopia egin behar dela. Fabrikatzailearen bermeak ez ditu estaltzen erabiltzaileen ekintzek eragindako datu-galerak.

# <span id="page-18-0"></span>**Gailua piztea eta itzaltzea**

Gailua pizteko, luze sakatu pizteko botoia segundo batzuez.

Gailua lehen aldiz piztean, edo fabrikako datuak berrezarri ondoren, jarraitu pantailako argibideei, gailua konfiguratzeko.

Gailua itzaltzeko, luze sakatu pizteko botoia, eta ukitu **Itzali.**

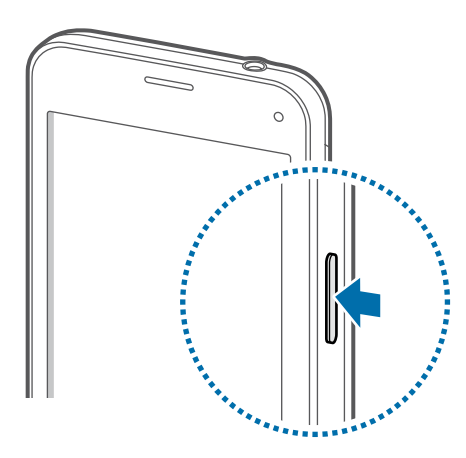

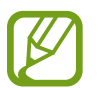

Haririk gabeko gailuak debekatuta dauden eremuetan (hegazkinetan eta ospitaletan, adibidez) zaudenean, bete langile ofizialek egindako ohar eta argibide guztiak.

# <span id="page-19-0"></span>**Pantaila blokeatzea eta desblokeatzea**

Pizteko botoia sakatzen baduzu, pantaila itzali egingo da, eta gailua blokeatu egingo da. Gainera, pantaila itzali eta automatikoki blokeatuko da, gailua denbora-tarte jakin batez erabiltzen ez baduzu.

Pantaila desblokeatzeko, sakatu pizteko botoia edo hasierako botoia, eta mugitu hatza edozein norabidetan pantailaren desblokeatze-eremuan.

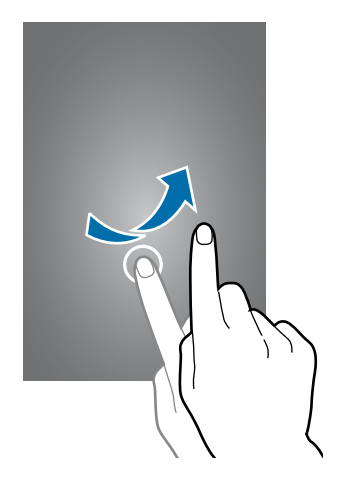

Pantaila desblokeatzeko kodea aldatu egin ahal izango duzu. Xehetasun gehiago jakiteko, ikusi [Pantaila](#page-57-0) [blokeatzeko funtzioa aldatzea](#page-57-0).

# <span id="page-20-0"></span>**Oinarrizko kontzeptuak**

# **Ukipen-pantaila erabiltzea**

- Ukipen-pantailak ez du ukitu behar beste gailu elektrikorik. Deskarga elektrostatikoek ukipen-pantailaren funtzionamenduan eragin dezakete.
	- Ukipen-pantailak kalterik izan ez dezan, ez sakatu objektu puntadunekin, eta ez sakatu gehiegi hatzekin.

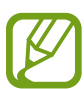

- Pantailaren ertzetatik hurbil ukituz gero, baliteke gailuak ez ezagutzea, ukipen bidez idazteko eremutik kanpo dagoelako.
- Ukipen-pantaila denbora luzez inaktibo utziz gero, baliteke irudiak gaizki agertzea. Gailua erabili behar ez baduzu, itzali ukipen-pantaila.
- Ukipen-pantaila hatzez erabiltzea gomendatzen da.

#### **Sakatzea**

Aplikazio bat irekitzeko, menuko elementu bat aukeratzeko, pantailako botoi bat sakatzeko edo pantailako teklatuarekin karaktere bat idazteko, sakatu pantaila hatzarekin.

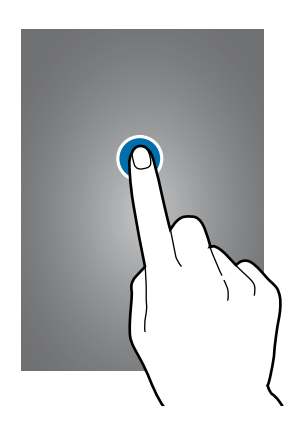

### **Luze sakatzea**

Sakatu elementu bat edo pantaila 2 segundo baino luzaroago, eskuragarri dauden aukeren zerrenda irekitzeko.

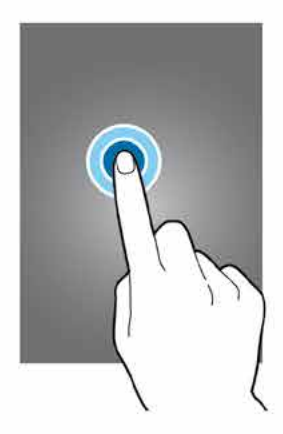

#### **Arrastatzea**

Elementu bat mugitzeko, luze sakatu elementua, eta arrastatu nahi duzun lekuraino.

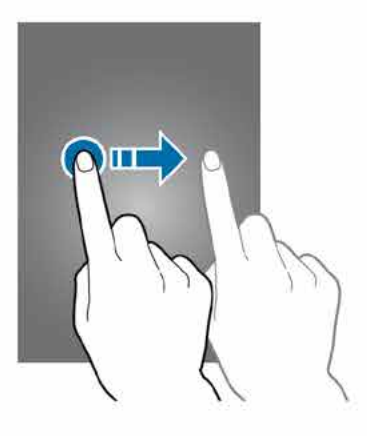

#### **Bi aldiz sakatzea**

Sakatu bi aldiz webgune bat edo irudi bat, zooma handitzeko. Sakatu beste bi aldiz, jatorrizko tamainara itzultzeko.

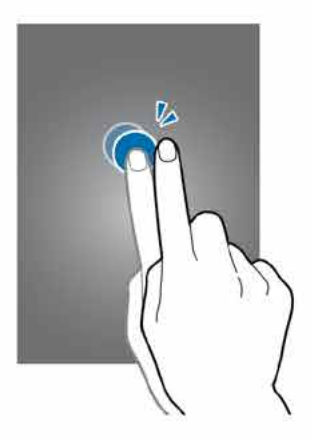

### **Lerratzea**

Lerratu pantaila nagusia edo aplikazio-pantaila ezkerrera edo eskuinera, beste panel bat ikusteko. Lerratu pantaila gora edo behera webgune batean edo elementu-zerrenda batean mugitzeko; adibidez, kontaktu-zerrendan.

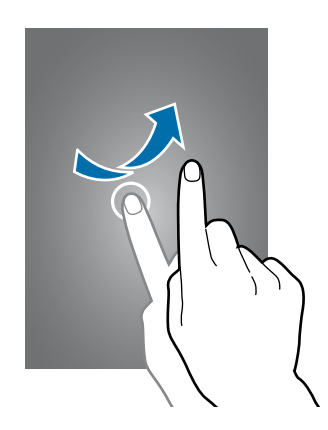

#### **Elkartzea eta bereiztea**

Bereizi bi hatz webgune batean, mapa batean edo irudi batean, zooma handitzeko. Zooma txikitzeko, berriz, elkartu itzazu.

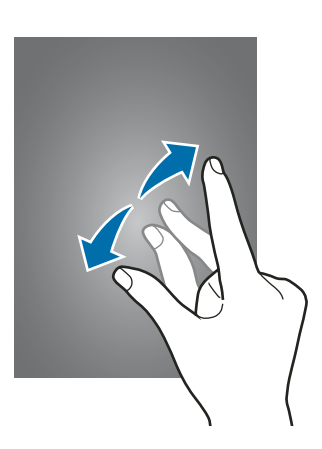

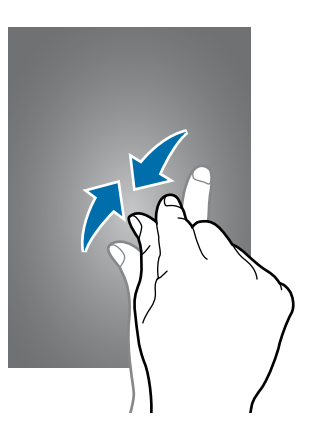

# <span id="page-23-0"></span>**Pantaila nagusiaren diseinua**

### **Pantaila nagusia**

Gailuaren funtzio guztietara sartzeko abiapuntua da pantaila nagusia. Widgetak, aplikazioetarako lasterbideak eta beste funtzio asko ditu. Widgetak aplikazio txikiak dira, funtzio jakin batzuk martxan jartzen dituztenak, pantaila nagusian informazioa eta sarbideak izateko.

Beste panel batzuk ikusteko, joan ezkerrera edo eskuinera, edo aukeratu adierazle bat pantailaren beheko aldean. Pantaila nagusia pertsonalizatzeko, kontsultatu [Pantaila nagusia administratzea](#page-53-0).

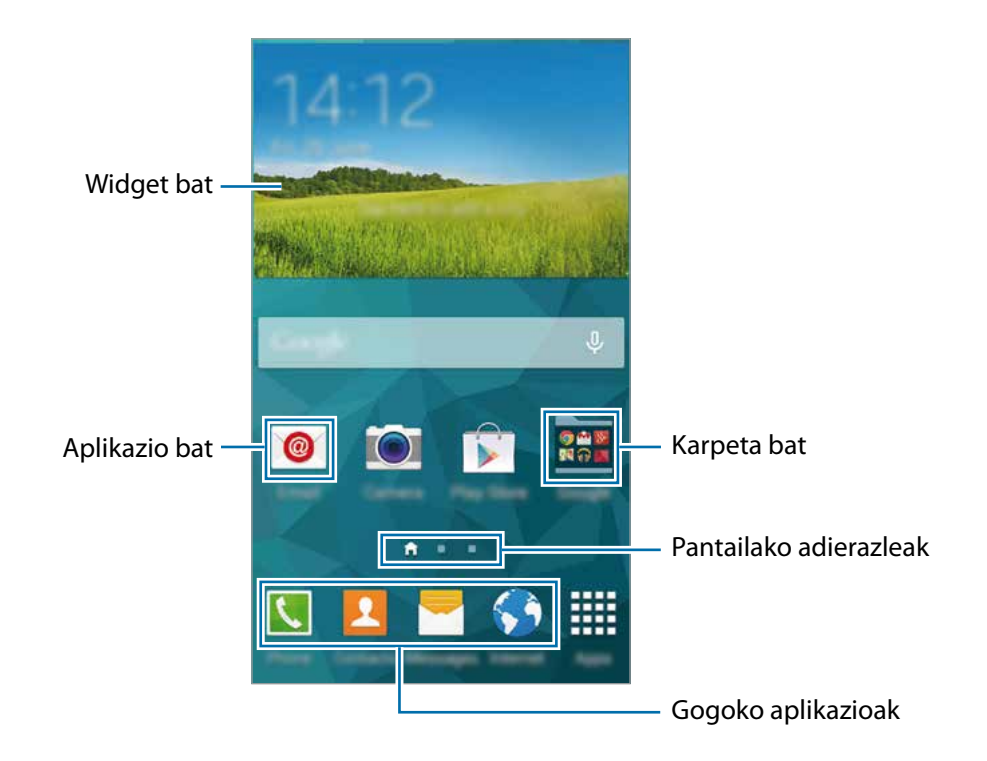

Oinarrizko kontzeptuak

### **Pantaila nagusiaren aukerak**

Pantaila nagusian, luze sakatu eremu huts bat, edo elkartu hatzak, eskuragarri dauden aukeretara sartzeko.

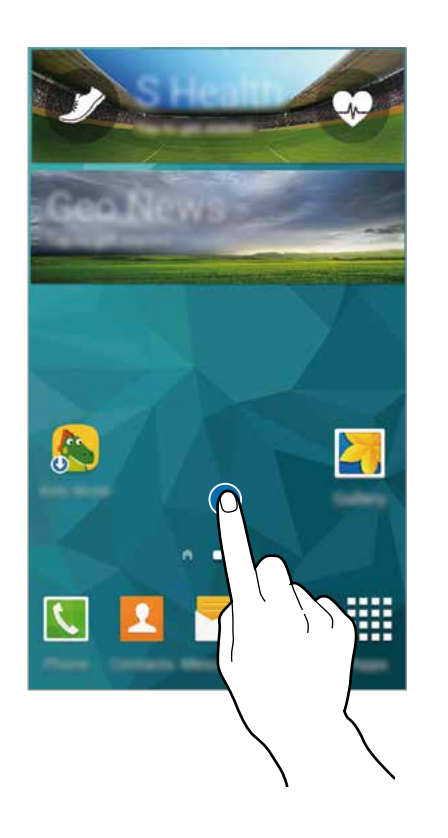

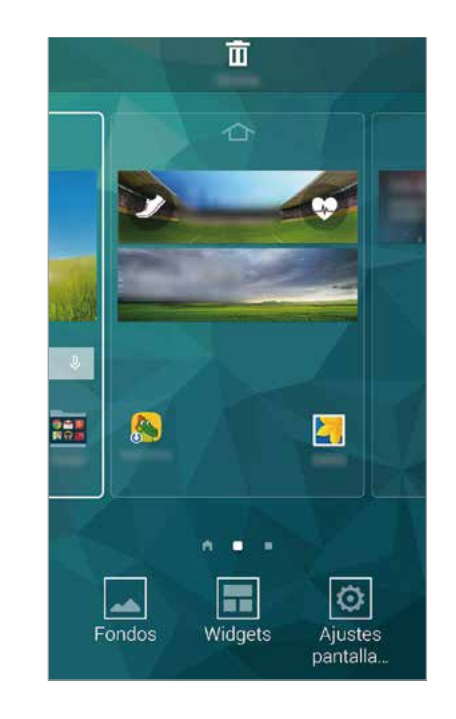

### **Nire magazinea erabiltzea**

Sare sozialen eguneraketak eta zuri interesa dakizkizukeen albisteak bistaratzen ditu **Nire magazinea** aukerak.

**Nire magazinea** aktibatzeko, luze sakatu pantaila nagusiko eremu huts bat. Gero, ukitu **Pantaila nag. ezarpenak**, eta markatu **Mire magazinea**

Pantaila nagusian, ukitu , edo joan eskuinera, **Nire magazinea** irekitzeko.

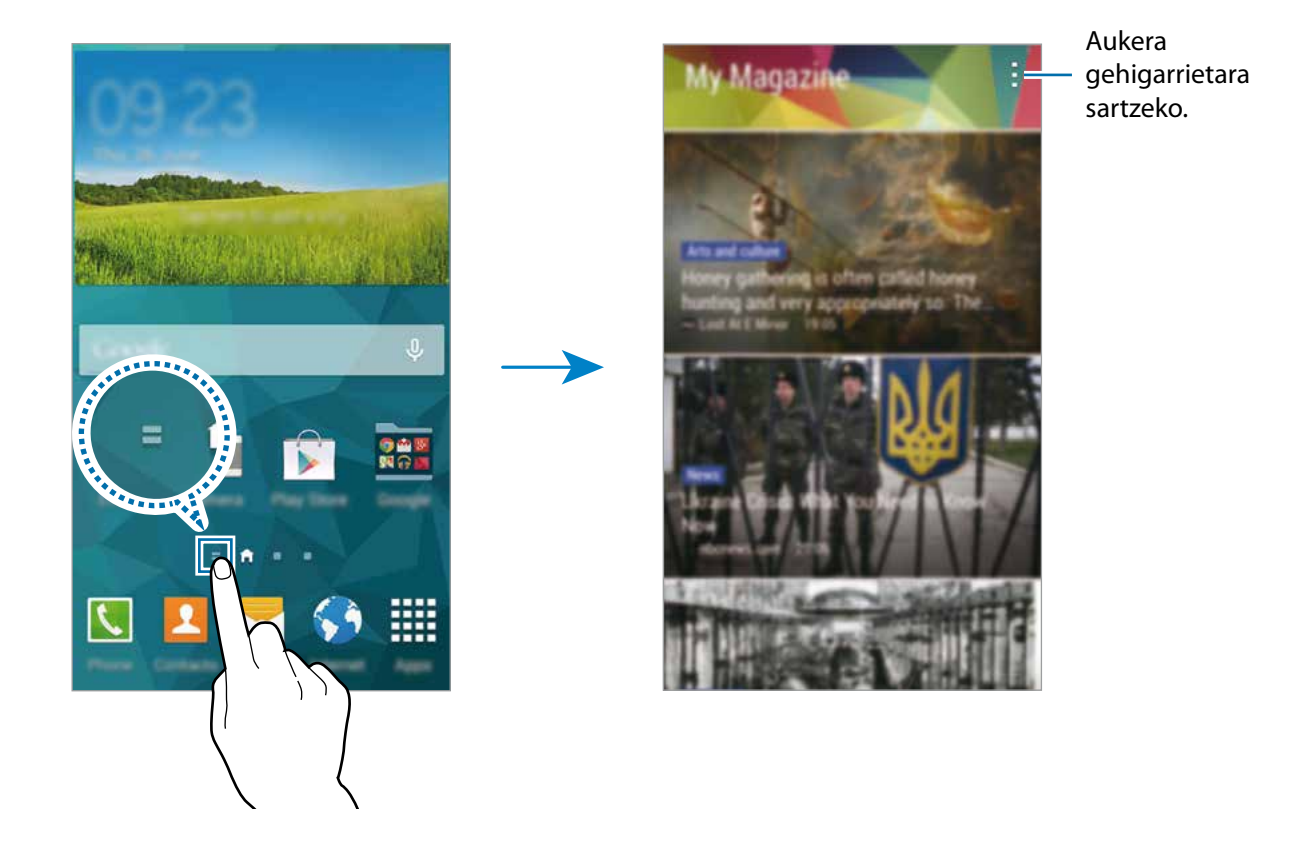

Ikusi nahi duzun edukia aukeratzeko, ukitu **Ezarpenak**, eta, gero aukeratu interesatzen zaizkizun kategoriak.

**Nire magazinea** irekitzen duzunean edukia automatikoki eguneratzeko, ukitu **E** → Ezarpenak, eta, gero, aukeratu **Freskatu automakikoki**

# **Aplikazio-pantaila**

Aplikazio-pantailan, aplikazio guztietako ikonoak daude; baita azkena instalatutakoenak ere.

Pantaila nagusian, ukitu **Menua**, aplikazio-pantaila irekitzeko. Beste panel batzuk ikusteko, joan ezkerrera edo eskuinera, edo aukeratu pantaila-adierazle bat pantailaren beheko aldean. Aplikazio-pantaila pertsonalizatzeko, kontsultatu [Aplikazio-pantaila administratzea.](#page-54-0)

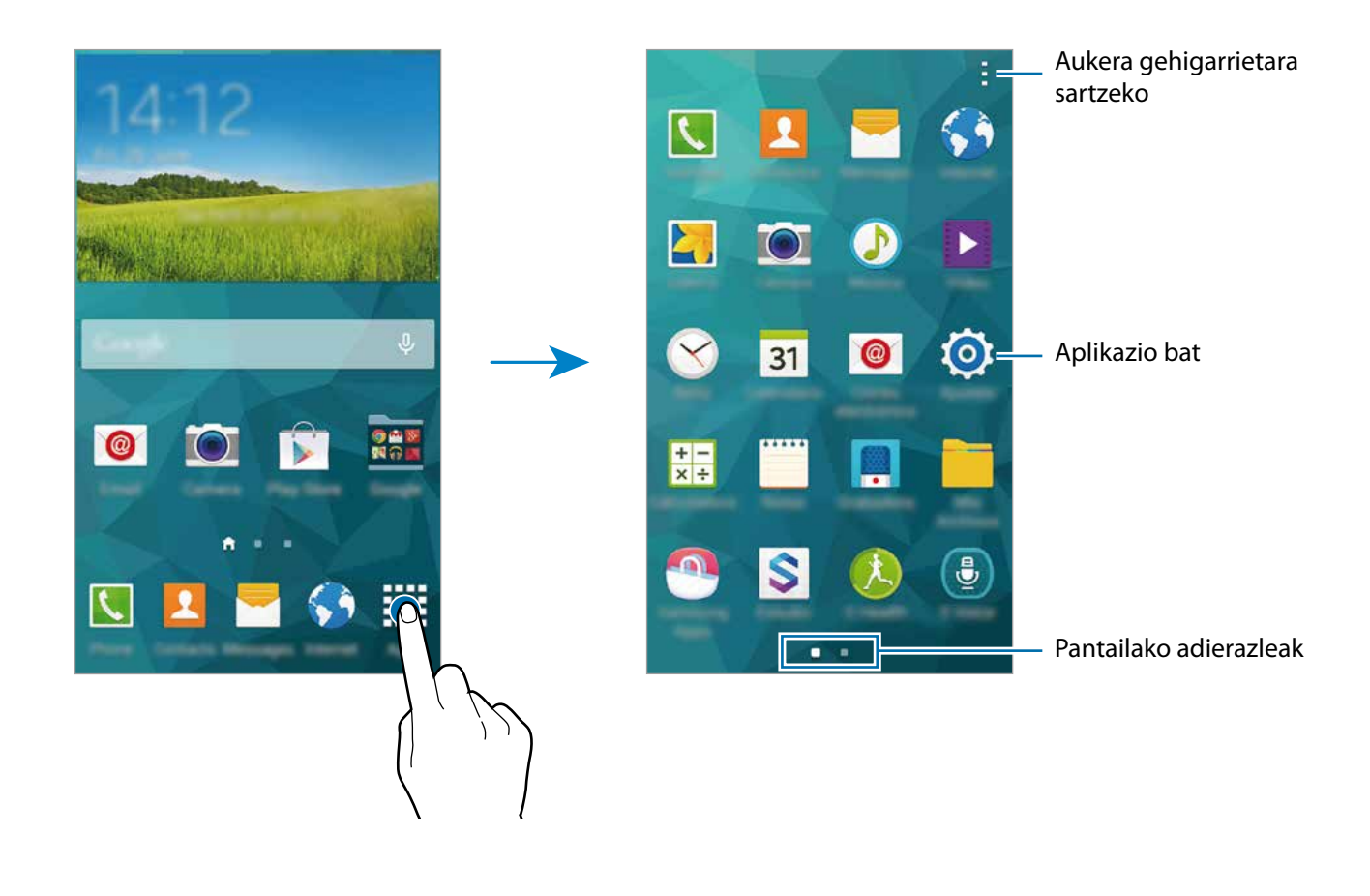

# **Jakinarazpen-ikonoak**

Jakinarazpen-ikonoak egoera-barran bistaratzen dira, pantailaren goiko aldean. Taula honetan jasotzen dira ikono ohikoenak.

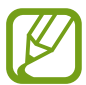

Aplikazio batzuetan, baliteke egoera-barra ez bistaratzea pantailaren goiko aldean. Egoerabarra bistaratzeko, arrastatu pantailaren goiko aldea beherantz.

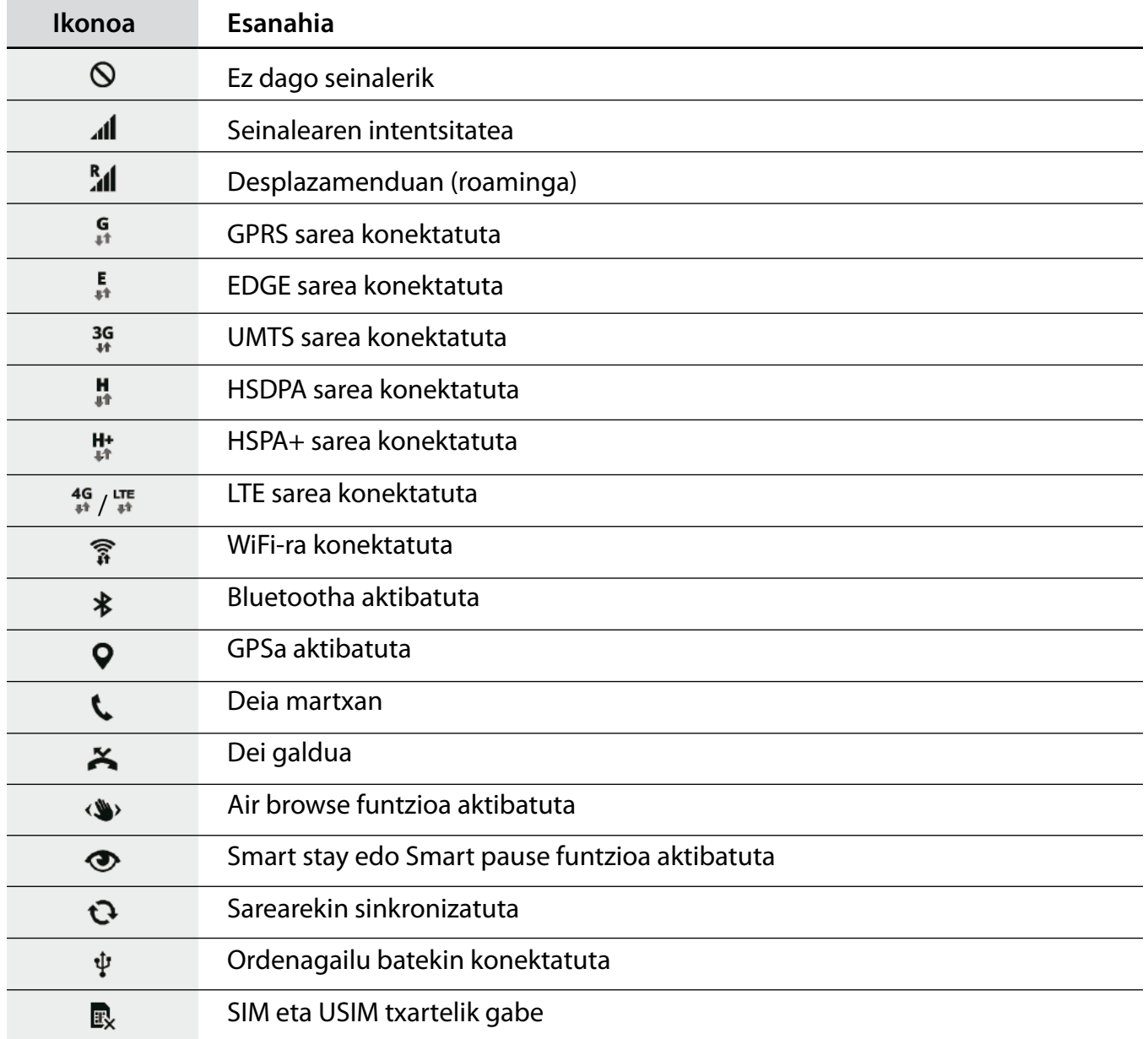

<span id="page-28-0"></span>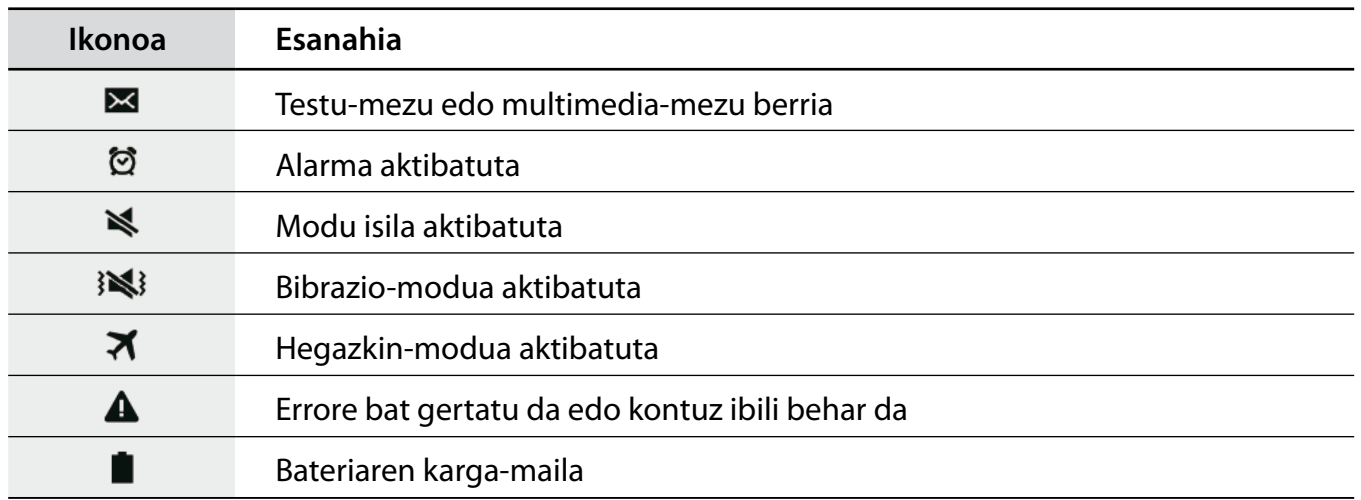

# **Jakinarazpen-panela eta doikuntza azkarren panela**

### **Jakinarazpen-panela erabiltzea**

Jakinarazpenak jasotzen dituzunean (mezuak edota dei galduak), ikonoak bistaratuko zaizkizu egoerabarran. Ikonoei buruzko informazio gehiago ikusteko, ireki jakinarazpen-panela, eta ikusi xehetasunak.

Jakinarazpen-panela irekitzeko, arrastatu behera egoera-barra. Jakinarazpen-panela ixteko, arrastatu barra pantailaren beheko aldetik gora.

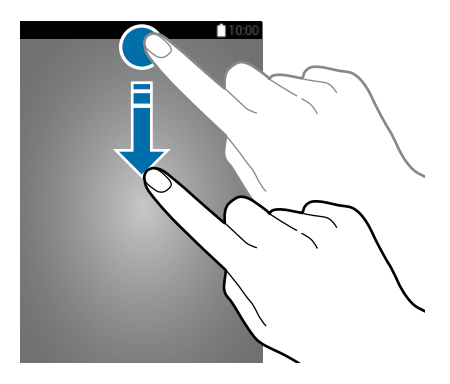

#### Jakinarazpen-panelean, funtzio hauek erabili ahal izango dituzu.

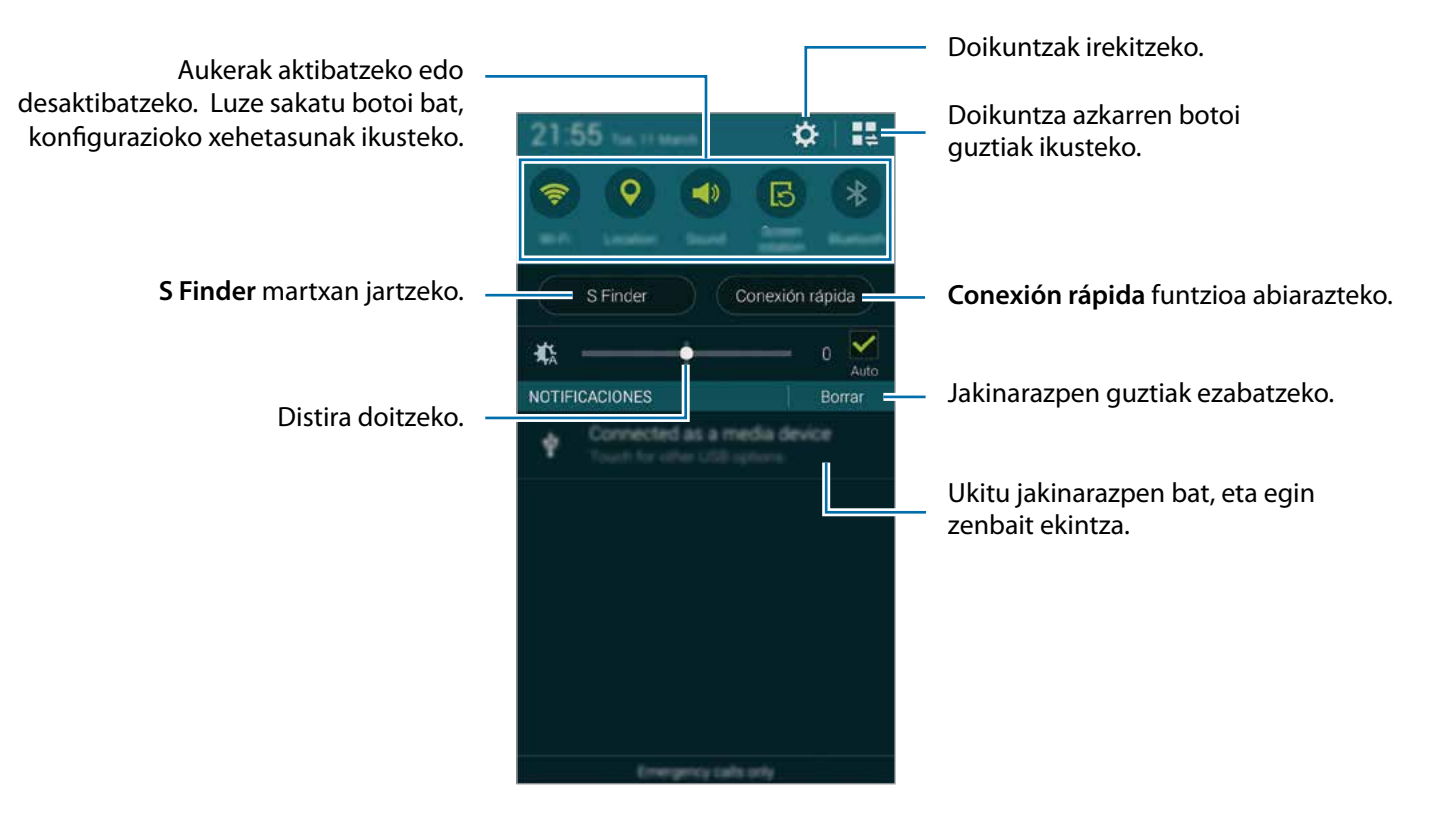

#### **Distira doitzea**

Gailua konfiguratzeko distira automatikoki doitu dezan, aukeratu **Auto.** Distira eskuz doitzeko, arrastatu distira doitzeko barra ezkerrera edo eskuinera.

Bateria-maila baxua bada, distira doitzeko barra desagertu egingo da jakinarazpen-paneletik.

#### **Doikuntza azkarren botoi guztiak berrantolatzeko.**

Jakinarazpen-panelean doikuntza azkarren aukerak berrantolatzeko, ukitu  $\blacksquare$ , luze sakatu elementu bat, eta arrastatu beste leku batera.

### **Lasterbideen panela erabiltzea**

Jakinarazpen-panelean, zenbait funtzio aktiba edo desaktiba ditzakezu. Funtzio gehiago aktibatzeko edo desaktibatzeko, ireki doikuntza azkarren panela.

Doikuntza azkarren panela irekitzeko, arrastatu behera egoera-barra hatzak erabiliz. Bestela, sakatu  $\blacksquare$ , jakinarazpen-panelean. Doikuntza azkarren panela ixteko, arrastatu barra pantailaren beheko aldetik gora.

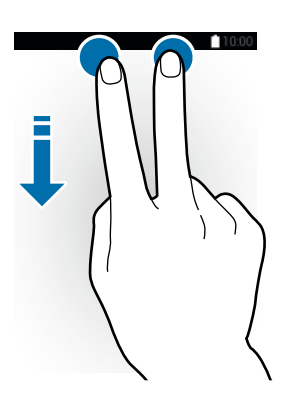

Sakatu aukera hauek, aukera aktibatzeko edo desaktibatzeko. Doikuntza zehatzagoak ikus ditzakezu botoi bat luze sakatuz gero.

- **Wi-Fi**: ikusi [Wi-Fi](#page-42-0), informazio gehiago eskuratzeko.
- **Kokapena**: informazio gehiago eskuratzeko, ikusi [Kokapena](#page-172-0).
- **Soinua / Bibrazioa / Isilarazi**: soinu-modu bat aukeratzeko.
- **Pantaila biraketa**: gailua biratzen denean interfazea ere bira dadin / bira ez dadin.

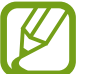

Aplikazio batzuek ez dute ematen pantaila biratzeko aukerarik.

- **Bluetooth**: informazio gehiago eskuratzeko, ikusi [Bluetootha](#page-153-0).
- **Datu mugik.**: informazio gehiago behar baduzu, ikusi [Datuen erabilera](#page-172-0) edo [Sare mugikorrak.](#page-173-0)
- **Bat.aurr.ultram.**: informazio gehiago behar baduzu, ikusi [Energia aurrezteko modua](#page-39-0).
- **Tresna kutxa**: informazio gehiago eskuratzeko, ikusi [Erreminta kaxa](#page-51-0).
- <span id="page-31-0"></span>• **Mobile hotspot**: informazio gehiago eskuratzeko, kontsultatu [Sarera ainguratzea eta Mobile](#page-44-0) [hotspot.](#page-44-0)
- **Screen Mirroring**: informazio gehiago eskuratzeko, kontsultatu [Screen Mirroring](#page-162-0).
- **NFC**: informazio gehiago eskuratzeko, kontsultatu [NFC.](#page-157-0)
- **Sinkron.**: funtzio hau aktibatuz gero, gailuak automatikoki sinkronizatzen ditu aplikazioak (egutegia eta posta elektronikoa, adibidez).
- **Smar stay**: funtzio hau aktibatuz gero, pantaila piztuta egongo da zu begira zauden bitartean.
- **Bateria aurrez.**: informazio gehiago behar baduzu, kontsultatu [Energia aurrezteko funtzioa](#page-39-0).
- **Blokeo modua**: Xehetasun gehiago jakiteko, kontsultatu [Blokeo-modua](#page-179-0).
- **Hegaldi modua**: informazio gehiago eskuratzeko, kontsultatu [Hegazkin-modua](#page-171-0).
- **Modu pribatua**: informazio gehiago eskuratzeko, kontsultatu [Modu pribatua.](#page-61-0)
- **Ukimen sentsibil.**: informazio gehiago eskuratzeko, kontsultatu [Ukipen-pantailaren sentsibilitatea](#page-52-0) [handitzea](#page-52-0).

# **Aplikazioak irekitzea**

Pantaila nagusian edo aplikazio-pantailan, aukeratu aplikazio baten ikonoa, irekitzeko.

Orain dela gutxi erabili dituzun aplikazioen zerrenda irekitzeko, ukitu  $\Box$ , eta aukeratu aplikazio baten ikonoa, irekitzeko.

### **Aplikazio bat ixtea**

Ukitu  $\Box \rightarrow$   $\blacklozenge$ , eta, gero, ukitu Amaitu, aplikazio baten alboan, ixteko. Aktibatuta dauden aplikazio guztiak ixteko, sakatu **Amaitu dena**. Bestela, ukitu  $\Box \rightarrow \Box x$ .

# <span id="page-32-0"></span>**Aplikazioak instalatzea edo desinstalatzea**

# **Samsung Apps**

Erabili aplikazio hau aplikazioak erosteko eta deskargatzeko.

Aplikazio-pantailan, sakatu **Samsung Apps**.

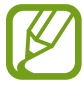

Baliteke aplikazioa erabilgarri ez egotea, herrialdearen edo zerbitzu-hornitzailearen arabera.

### **Aplikazioak instalatzea**

Bilatu aplikazioak kategoriaren arabera, edo ukitu  $\mathsf Q$ , hitz gako bat bilatzeko.

Aukeratu aplikazio bat, hari buruzko informazioa ikusteko. Doako aplikazioak deskargatzeko, sakatu **Gratis**. Ordaintzeko aplikazioak erosteko eta deskargatzeko, sakatu aplikazioaren prezioa adierazten duen botoia.

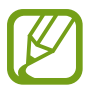

Automatikoki eguneratzeko doikuntza aldatzeko, sakatu **E**  $\rightarrow$  Ezarpenak  $\rightarrow$  Egun. Autom. **Samsung GALAXY Apps.** eta, gero hautatu aukera bat.

# **Play Store**

Erabili aplikazio hau aplikazioak erosteko eta deskargatzeko. Aplikazio-pantailan, sakatu **Play Store**.

### **Aplikazioak instalatzea**

Bilatu aplikazioak kategoriaren arabera, edo ukitu  $\mathsf Q$ , hitz gako bat bilatzeko.

Aukeratu aplikazio bat, hari buruzko informazioa ikusteko. Doako aplikazioak deskargatzeko, sakatu **INSTALATU**. Ordaintzeko aplikazioak erosteko eta deskargatzeko, sakatu prezioa, eta bete pantailako jarraibideak.

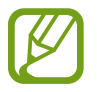

Automatikoki eguneratzeko doikuntza aldatzeko, sakatu **E** > Ezarpenak > Egun. Autom. **Samsung GALAXY Apps**, eta, gero hautatu aukera bat.

### **Aplikazio gomendatuak deskargatzea**

Galaxy gailuetarako berariazko aplikazioak ikusi eta deskargatu ditzakezu.

Aplikazio-pantailan, ukitu **GALAXY Essentials**. Bestela, pantaila nagusian, ukitu **GALAXY Essen**tials, eta ukitu **.** aplikazio baten alboan.

Zerrendako aplikazio guztiak deskargatzeko, sakatu **Deskargatu denak**.

### **Aplikazioak administratzea**

#### **Aplikazioak desinstalatzea edo desgaitzea**

Aplikazio-pantailan aplikazio lehenetsiak desgaitzeko, ukitu **: >> Desinstalatu/desgaitu aplik.** O bistaratuko da desgaitu ditzakezun aplikazioen gainean. Hautatu aplikazio bat, eta sakatu **Ezgaitu**.

Deskargatutako aplikazioak desinstalatzeko, aplikazio-pantailan, ukitu **: - > Deskargatutako aplikazioak Ezgaitu**. Bestela, aplikazio-pantailan, ukitu **Ezarpenak Aplikazio kudeatzailea**, aukeratu aplikazio bat, eta, gero, ukitu **Ezgaitu.**

#### **Aplikazioa aktibatzea**

Aplikazio-pantailan, sakatu **Erakutsi desgaitutako aplik.**, aukeratu aplikazioak, eta, gero, ukitu **Egina**. Bestela, aplikazio-pantailan, ukitu **Ezarpenak Aplikazio kudeatzailea**, joan **Desaktitabuta** aukeraraino, hautatu aplikazio bat, eta, gero, ukitu **Aktibatu**.

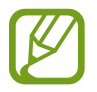

- Ocultar aplicaciones: aplikazioak pantailan soilik ezkutatzeko. Ezkutatutako aplikazioak erabiltzen jarraitu ahal izango duzu.
- Deshabilitar aplicaciones: gailuan desinstalatu ezin diren zenbait aplikazio lehenetsi desgaitzeko. Desgaitutako aplikazioak ezingo dituzu erabili.
- Desinstalar aplicaciones: deskargatutako aplikazioak desinstalatzeko.

# <span id="page-34-0"></span>**Testua idaztea**

### **Teklatuaren kokapena**

Mezuak bidaltzeko, oharrak sortzeko edo beste aukeraren baterako testua idazteko,teklatua bistaratuko da automatikoki.

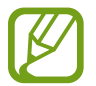

Testua sartzeko moduak ez du funtzionatzen hizkuntza batzuetan. Testua idazteko, hizkuntza bateragarrietako batera aldatu behar duzu idazteko hizkuntza.

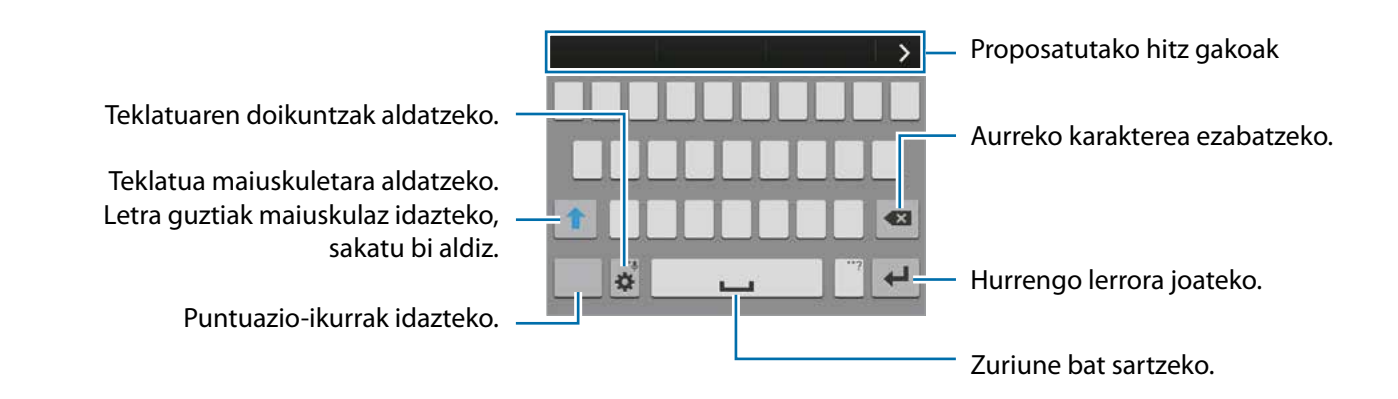

#### **Idazteko hizkuntza aldatzea**

Sakatu **Aukeratu sarrera hizkuntzak** eta, gero, aukeratu erabili nahi dituzun hizkuntzak. Bi hizkuntza edo gehiago aukeratzen badituzu, idazteko hizkuntza alda dezakezu, zuriune-barra ezkerrera edo eskuinera eramanda.

### **Teklatuaren diseinua aldatzea**

Ukitu , aukeratu **Sarrera hizkuntzak** aukeraren azpiko hizkuntzetako bat, eta, gero, hautatu teklatudiseinu bat, erabiltzeko.

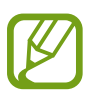

**3x4 teklatuan**, tekla bakoitzak hiru edo lau karaktere ditu. Karaktere bat sartzeko, sakatu tekla behin baino gehiagotan, dagokion karaktereraino iritsi arte.

### **Teklatuaren funtzio gehigarriak erabiltzea**

Luze sakatu  $\clubsuit$ , funtzio hauek erabiltzeko.  $\clubsuit$  ez beste ikonoak bistaratuko dira, erabili duzun azken funtzioaren arabera.

•  $\mathbf{\Psi}$ : testua ahots bidez idazteko.

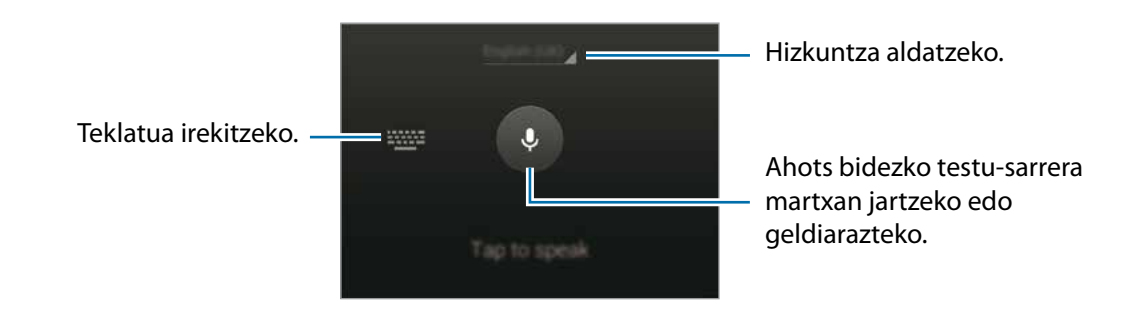

- $\Xi$ : transferentzia-eremuko elementu bat txertatzeko.
- $\clubsuit$ : teklatuaren doikuntzak aldatzeko.
- $\bullet$  : aurpegierak txertatzeko.
#### **Kopiatzea eta itsastea**

- 1 Luze sakatu testu bat.
- 2 Arrastatu edo , nahi duzun testua aukeratzeko, edo ukitu **Hautatu**, testu osoa aukeratzeko.
- 3 Sakatu **Kopiatu** edo **Moztu**. Hautatutako testua transferentzia-eremuan gordeko da.
- 4 Jarri kurtsorea testua txertatu nahi duzun lekuan, eta sakatu **<b>II** → Itsatsi Kopiatutako testua itsasteko, sakatu **Arbela**, eta aukeratu testua.

## **Pantaila-irudia hartzea**

Egin pantaila-irudi bat gailua erabiltzen ari zarela.

Luze sakatu, aldi berean, hasierako botoia eta pizteko botoia. Irudia karpeta honetan gordeko da: **Galeria Albuma Screenshots**. Pantaila-irudi bat egin ondoren, editatu eta beste pertsona batzuekin parteka dezakezu.

Pantaila-irudiak egiteko beste metodo batzuk ere badaude. Informazio gehiago eskuratzeko, kontsultatu [Esku ahurra mugitzea irudi bat egiteko](#page-50-0).

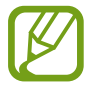

Zenbait aplikazio erabili bitartean ezin da hartu pantaila-irudirik.

## **Nire fitxategiak**

## **Nire fitxategiei buruz**

Erabili aplikazio hau gailuan edo beste kokapen batzuetan (adibidez, hodeiko biltegiratze-zerbitzuetan) gordetako fitxategietara sartzeko.

Aplikazio-pantailan, sakatu **Nire fitxategiak**.

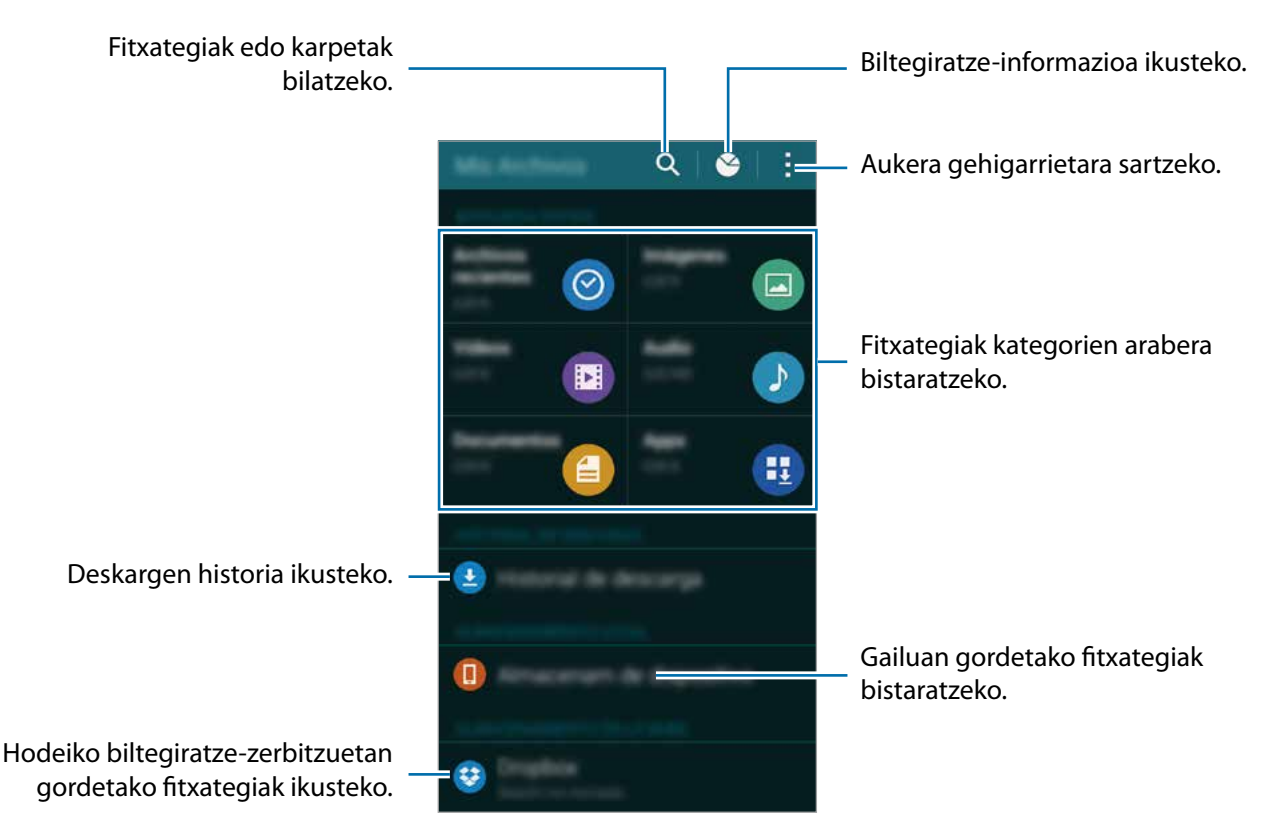

Ukitu , eta erabili aukera hauek:

- **Gehitu laster-bidea**: Mis archivos pantaila nagusiko karpeta batera lasterbide bat gehitzeko.
- **Gehitu FTP zerbitzaria**: Mis archivos pantaila nagusiko FTP zerbitzari batera lasterbide bat gehitzeko.
- **Bilatu gertuko gailuak**: multimedia-fitxategiak partekatzeko funtzioa aktibo duten gailuak bilatzeko.
- **Ezarpenak:** fitxategi-administratzailearen doikuntzak aldatzeko.

## **Fitxategiak ikustea**

#### Aplikazio-pantailan, sakatu **Nire fitxategiak**

Aukeratu karpeta bat, irekitzeko. Direktorioan maila bat igotzeko, ukitu <. Mis archivos pantaila naqusira itzultzeko, ukitu $\spadesuit$ .

Aukeratu karpeta bat, ukitu , eta erabili aukera hauetako bat.

- **Aukeratu**: fitxategiak edo karpetak hautatu eta aukerak aplikatzeko.
- **Ezabatu**: fitxategiak edo karpetak ezabatzeko.
- **Crear carpeta**: karpeta bat sortzeko.
- **Ik. hon.**: bistaratzeko modua aldatzeko.
- **Honen bidez antolatu**: fitxategiak edo karpetak ordenatzeko.
- **Gehitu laster-bidea**: Mis archivos pantaila nagusiko karpeta batera edo pantaila nagusira lasterbide bat gehitzeko.
- **Ezarpenak:** fitxategi-administratzailearen doikuntzak aldatzeko.

Luze sakatu fitxategi bat edo karpeta bat, eta erabili aukera hauetako bat:

- $\cdot$   $\leq$  : fitxategiak beste pertsona batzuekin partekatzeko.
- $\cdot$   $\blacksquare$  : fitxategiak edo karpetak ezabatzeko.
- $\downarrow \rightarrow$  Mugitu: fitxategiak edo karpetak beste karpeta batera eramateko.
- **Kopiatu**: fitxategiak edo karpetak beste karpeta batera kopiatzeko.
- **Berrizendatu**: fitxategiaren edo karpetaren izena aldatzeko.
- **Gehitu laster-bidea**:: Mis archivos pantaila nagusiko karpeta batera edo pantaila nagusira lasterbide bat gehitzeko.
- $\rightarrow$  **Konprimatu**: fitxategiak edo karpetak konprimatu eta zip fitxategi bat sortzeko.
- **Xehetasunak** fitxategiaren edo karpetaren xehetasunak bistaratzeko.

## **Energia aurrezteko funtzioa**

### **Energia aurreztea**

Aurreztu bateria, gailuaren funtzioak murriztuz.

Aplikazio-pantailan, ukitu **Ezarpenak Bateria aurreztea Bateria aurreztea**, eta, gero, sakatu **Energia aurrezteko modua** etengailua, aktibatzeko. Bestela, ireki doikuntza azkarren panela, eta sakatu **Bateria aurreztea**, aktibatzeko.

Hautatu aukera hauetako bat:

- **Mugatu atzeko planoko datuak**: bigarren mailan exekutatzen ari diren aplikazioek datu mugikorren konexioa erabil ez dezaten konfiguratzeko.
- **Murriztu funtzionamendua**: zenbait aukera mugatzeko, hala nola azkena erabilitako aplikazioen botoiaren eta atzera botoiaren atzeko argiztapena desaktibatzeko.
- **Grisen eskala modua**: pantailako koloreak tonu grisetan bistaratzeko.

### **Energia aurrezteko modua**

Erabil modu hau gailuaren bateriak gehiago iraun dezan nahi baduzu. Energia asko aurrezteko moduan, gailuak hauek egingo ditu:

- Pantailako koloreak tonu grisetan bistaratuko dira.
- Oinarrizko aplikazioak eta aukeratutakoak soilik egongo dira eskuragarri.
- Pantaila itzaltzen denean, datu mugikorren konexioa desaktibatu egingo da.
- WiFi-a eta bluetootha desaktibatu egingo dira.

Aplikazio-pantailan, ukitu **Ezarpenak Bateria aurreztea Bateria aurreztea**, eta, gero, sakatu **Bateria aurrezteko ultramodua** etengailua, aktibatzeko. Bestela, ireki doikuntza azkarren panela, eta sakatu **Ultra\nahorro**, aktibatzeko.

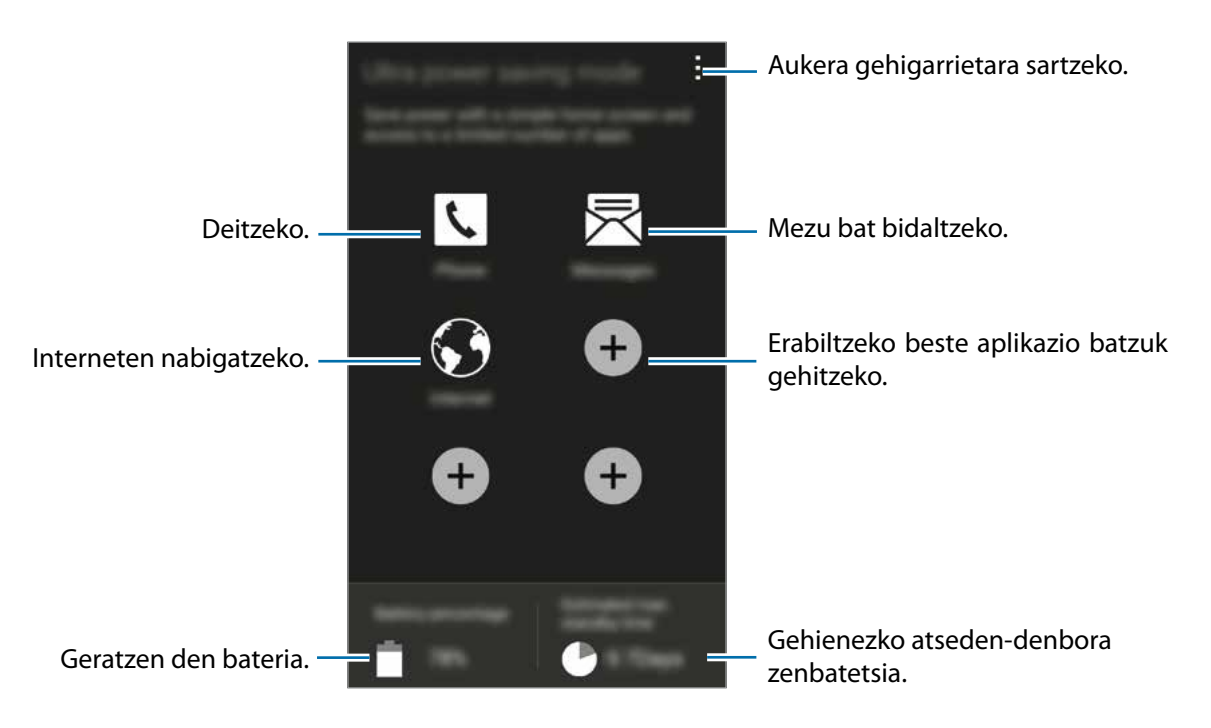

Pantaila nagusiari aplikazio bat gehitzeko, ukitu , eta aukeratu aplikazio bat.

Pantaila nagusiko aplikazio bat ezabatzeko, ukitu **: >> Desinstalatu/desgaitu aplik.**, aukeratu aplikazio bat ⊖ erabiliz, eta, gero, ukitu **Ezgaitu**.

Energia asko aurrezteko moduaren doikuntzak aldatzeko, sarearen konektagarritasuna edo soinua, esaterako, sakatu **Ezarpenak**.

Energia asko aurrezteko modua desaktibatzeko, sakatu **Ezgaitu Bat. aurr. ultramodua**.

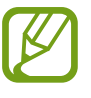

Gehienezko atseden-denbora zenbatetsiak adierazten du zenbat denbora igaroko den bateria agortu arte gailua erabiltzen ez baduzu. Itxarote-denbora aldatu egin liteke, gailuaren doikuntzen eta eragiketaren baldintzen arabera.

## **Laguntza-informazioa ikustea**

Laguntza-informazioa ikusteko eta gailua eta aplikazioak erabiltzen ikasteko, aplikazio-pantailan, ukitu **Ezarpenak Laguntza**.

Aplikazio bat erabili bitartean haren laguntza-informaziora sartzeko, sakatu **Laguntza.** 

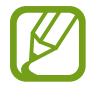

Baliteke aplikazio batzuek ez izatea laguntza-informaziorik.

# **Sare-konektagarritasuna**

## **Datu mugikorrak**

Konektatu gailua WiFi sare batera, Internet erabiltzeko edo beste gailu batzuekin multimedia-fitxategiak partekatzeko. Aukera gehiagoren berri jakiteko, kontsultatu [Datuen erabilera.](#page-172-0)

Aplikazio-pantailan, ukitu **Ezarpenak Datuen erabilera**, eta, gero, aukeratu **Datu mugikorrak**. Bestela, ireki doikuntza azkarren panela, eta sakatu **Datos\nmóviles**, aktibatzeko.

## **WiFi-a**

Konektatu gailua WiFi sare batera, Internet erabiltzeko edo beste gailu batzuekin multimedia-fitxategiak partekatzeko. Aukera gehiagoren berri jakiteko, kontsultatu [WiFi-a](#page-169-0).

- Bateratu gabeko frekuentzia erabiltzen du gailuak, eta Europako herrialde guztietan erabiltzeko diseinatuta dago. WLAN sarea mugarik gabe erabil daiteke Europar Batasuneko eraikinen barruan; kanpoaldean ezin da erabili, ordea.
	- Erabili behar ez baduzu, desaktibatu WiFi funtzioa, bateria aurrezteko.
- 1 Aplikazio-pantailan, sakatu **Ezarpenak Wi-Fi**, eta, gero, sakatu **Wi-Fi** etengailua, aktibatzeko.
- 2 Aukeratu sare bat detektatutako WiFi sareen zerrendan. Pasahitza eskatzen duten sareek giltzarrapo-formako pasahitz bat izango dute.
- 3 Sakatu **Konektatu**. Gailua WiFi sare bati lotzen zaionean, automatikoki konektatuko da eskuragarri dagoen guztietan.

#### **WiFi sareak gehitzea**

Konektatu nahi duzun sarea ez badago sare-zerrendan, sakatu **Gehitu Wi-Fi sarea** (zerrendaren beheko aldean dago). Sartu sarearen izena **Red SSID** eremuan, aukeratu segurtasun-mota, sartu pasahitza (sare irekia ez bada), eta sakatu **Konektatu**.

#### **Wi-Fi Passpoint aktibatzea**

Wi-Fi Passpoint erabiliz, erabiltzaileak WiFi sare ziurtatu bat bila dezake, eta hara konekta daiteke. Passpoint funtzioa erabili dezakezu kautotze automatikoa onartzen duten WiFi sare publikoetara konektatzeko. Leku horretatik alde egiten baduzu, beste WiFi sare ziurtatu bat bilatuko du, eta hara konektatuko da.

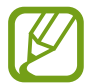

Baliteke aukera hau erabilgarri ez egotea herrialde batzuetan.

Ukitu **Aurreratua**, eta, gero, aukeratu **Passpoint**.

#### **WiFi sareak ahaztea**

Erabili duzun edozein sare ahaztu dezakezu (baita unekoa ere), gailua automatikoki konekta ez dadin. Aukeratu sarea sare-zerrendatik, eta, gero, ukitu **Ahaztu**.

#### **Smart network etengailua erabiltzea**

Erabili funtzio hau sare-konexio egonkorra izateko webguneetan nabigatzean, edukiak deskargatzean eta beste hainbat gauza egitean.

Aplikazio-pantailan, ukitu **Ezarpenak WiFi**, eta aukeratu **Sare adimendunaren tekla**. Gailua automatikoki aldatuko da WiFi saretik sare mugikor batera WiFi sarea ahula edo ezegonkorra bada. WiFi-aren seinalea berriro indartsua bada, gailua sare mugikorretik WiFi-ra aldatuko da berriz.

## **Sarera ainguratzea eta Mobile hotspot**

### **Ainguratze-funtzioei eta WiFi eremu eramangarriei buruz**

Erabili funtzio hau Interneteko konexiorik eskuragarri ez badago gailuaren datu mugikorren konexioa partekatzeko ordenagailuekin eta beste gailu batzuekin. WiFi, USB edo bluetooth funtzioen bidez ezarri ahal izango dituzu konexioak.

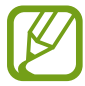

Baliteke gastu gehigarriak ordaindu behar izatea funtzio hau erabiltzeagatik.

### **WiFi eremu eramangarria erabiltzea**

Erabili gailua WiFi eremu eramangarri gisa, beste gailu batzuekin datu-konexioa partekatzeko.

- 1 Aplikazio-pantailan, ukitu **Ezarpenak → Ainguraketa eta Mobile hotspot → Mobile hotspot.**
- 2 Sakatu **Mobile hotspot** etengailua, aktibatzeko.
	- **bistaratuko da egoera-barran. Gainerako gailuek zurea aurkitu ahal izango dute WiFi sareen** zerrendan.
	- WiFi eremu eramangarrirako pasahitz bat ezartzeko, ukitu **: Konfiguratu berogunea**, eta aukeratu segurtasun-maila bat. Gero, idatzi pasahitza, eta sakatu **Gorde**.
- $3$  Beste gailuaren pantailan, bilatu eta aukeratu zurea WiFi sareen zerrendan.
- 4 Gailua konektatuta dagoela, erabili datu mugikorren konexioa Internetera sartzeko.

## **Tethering USB funtzioa erabiltzea**

Partekatu gailuaren datu mugikorren konexioa beste gailu batzuekin, USB kable bat erabiliz.

- 1 Aplikazio-pantailan, ukitu **Ezarpenak → Ainguraketa eta Mobile hotspot.**
- 2 Konektatu gailua ordenagailura USB kable baten bidez.
- 3 Aukeratu **Modem USB**. bistaratuko da egoera-barran, bi gailu konektatuta daudenean.
- 4 Ordenagailuan, erabili gailuaren datu mugikorren konexioa.

## **Bluetooth tethering funtzioa erabiltzea**

Partekatu gailuaren datu mugikorren konexioa beste gailu batzuekin, bluetooth bidez. Ziurtatu konektatzen ari zaren ordenagailuak bluetootha onartzen duela.

- 1 Lotu gailua beste gailuarekin, bluetooth bidez. Informazio gehiago eskuratzeko, kontsultatu [Bluetootha darabilten beste gailu batzuekin lotzea](#page-154-0).
- $2$  Aplikazio-pantailan, sakatu **Ezarpenak**  $\rightarrow$  Ainguraketa eta Mobile hotspot.
- 3 Aukeratu **Bluetooth ainguraketa**.
- 4 Konektatutako gailuan, ireki bluetootharen doikuntza-pantaila, eta sakatu **Internet sarbidea** bistaratuko da egoera-barran, bi gailu konektatuta daudenean.
- $5$  Gailua konektatuta dagoela, erabili datu mugikorren konexioa Internetera sartzeko.

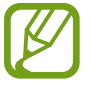

Konektatzeko metodoak aldatu egin litezke konektatzen diren gailu-moten arabera.

## **Internet**

### **Webguneetan nabigatzea**

- 1 Aplikazio-pantailan, sakatu **Internet**.
- 2 Sakatu helbide-eremua. Bilaketa-motorra aldatzeko, sakatu bilaketa-motorraren ikonoa (webhelbidearen eremuaren alboan).
- 3 Idatzi web-helbidea edo hitz gako bat, eta sakatu **Joan**. Interneten ahots bidezko bilaketak egiteko, sakatu **.**

Tresna-barrak ikusteko, arrastatu hatza behera, pixkanaka.

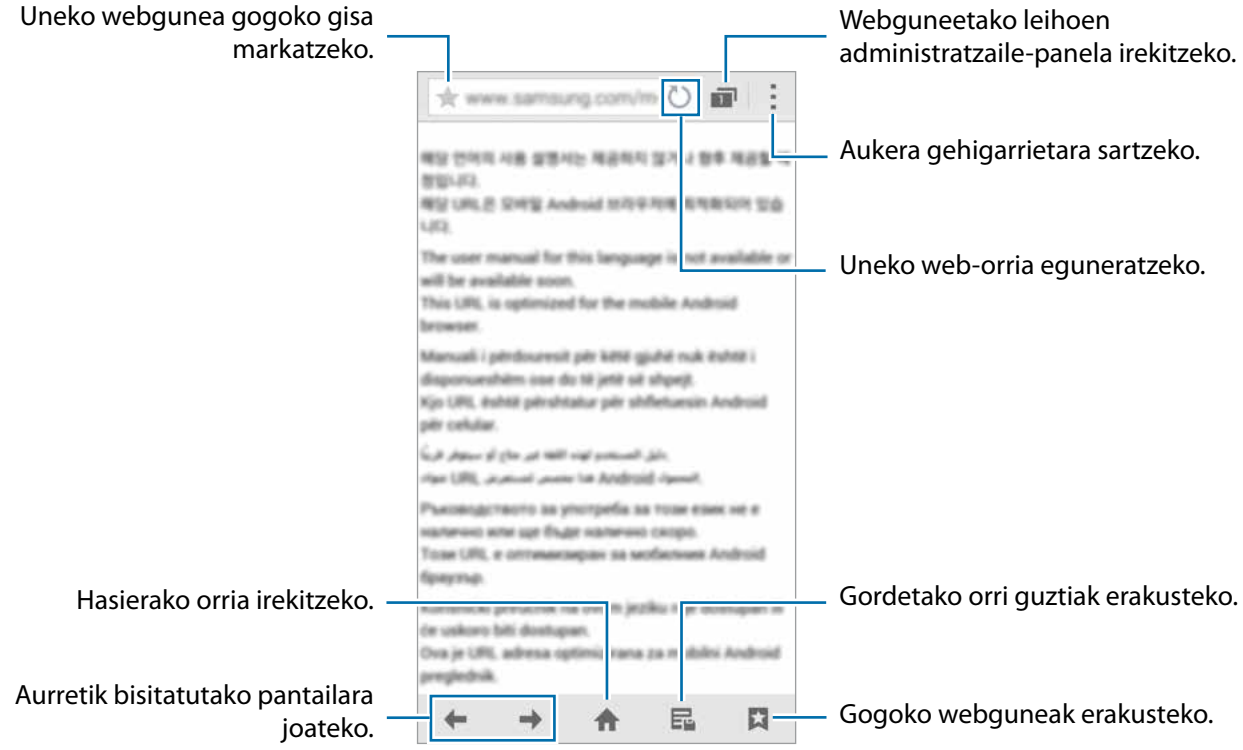

## **Hasierako orria definitzea**

Aplikazio-pantailan, sakatu **Internet**.

Sakatu **Ezarpenak Ezarri orri nagusia Hasiera orria**, eta, gero, hautatu aukera hauetako bat:

- **Orri lehenetsia**: gailuaren web-orri lehenetsia hasierako orrialde gisa zehazteko.
- **Uneko orria**: uneko web-orria hasierako orrialde gisa zehazteko.
- **Sarbide azkarra**: lasterbide-zerrenda hasierako orrialde gisa ezartzeko.
- **Gehien bisitatutako guneak**: gehien bisitatzen diren web-orrien zerrenda zehazteko hasierako orrialde gisa.
- **Besterik**: aurrez zehaztutako web-orri bat hasierako orrialde gisa ezartzeko.

Web-orri bat ikusten ari zarela, sakatu , hasierako orria irekitzeko.

#### **Lasterbide-zerrenda administratzea**

Azkar sar zaitezke gehien bisitatzen diren web-orrien zerrendara, lasterbide-zerrendara gehituz gero.

Lasterbide-zerrendari web-orri bat gehitzeko, ireki gehitu nahi duzun webgunea. Gero, ukitu  $\frac{1}{2}$   $\rightarrow$ **Gehitu sarbide azkarrera**.

Lasterbide-zerrendatik web-orri bat ezabatzeko, luze sakatu ezabatu nahi duzun web-orriaren ikonoa. Gero, eraman **Ezabatu** aukeraraino (pantailaren goiko aldean dago).

### **Webguneen historia administratzea**

Aplikazio-pantailan, sakatu **Internet**.

Sakatu **Historia**, azkena ikusitako orrialdeen zerrendako web-orri bat irekitzeko.

Web-orriak ezabatzeko, ukitu **Ezabatu** edo **Historia ezabatu**.

# **Mugimenduak eta irisgarritasunfuntzioak**

## **Mugimenduak eta keinuak**

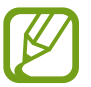

Gehiegi astintzen baduzu edo kolperen bat ematen badiozu, baliteke nahi gabe zerbait mugitzea gailuan. Kontrolatu mugimenduak behar bezala.

### **Direct call**

Aplikazio-pantailan, sakatu **Ezarpenak**  $\rightarrow$  **Mugimenduak eta keinuak**  $\rightarrow$  **Zuzeneko deia**, eta, gero, sakatu **Zuzeneko deia** etengailua, aktibatzeko.

Dei bat, mezu bat edo kontaktu baten datuak ikusten ari zarela, jarri gailua belarritik hurbil deia egiteko.

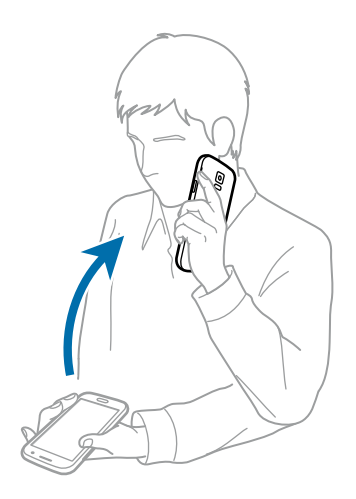

## **Smart alert**

Aplikazio-pantailan, sakatu Ezarpenak -> Mugimenduak eta keinuak -> Smart alert, eta, gero, sakatu **Smart alert** etengailua, aktibatzeko.

Gailua altxatzen duzunean, bibratu egingo du dei galduren bat edo mezu berriren bat badaukazu.

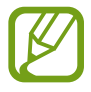

Baliteke behar bezala ez funtzionatzea pantaila piztuta badago edo gailua gainazal lau batean ez badago.

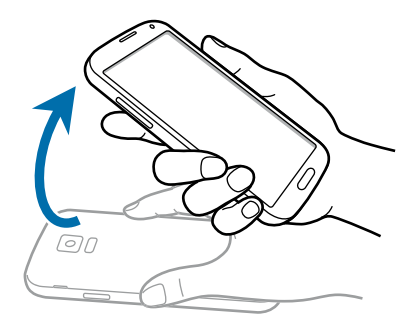

## **Isilaraztea/geldiaraztea**

Aplikazio-pantailan, sakatu **Ezarpenak -> Mugimenduak eta keinuak -> Mututu/eten**, eta, gero, sakatu **Mututu/eten** etengailua, aktibatzeko.

#### **Pantaila eskuarekin estaltzea**

Estali pantaila esku-ahurrarekin sarrerako deiak edo alarmak isilarazteko edota multimedia-erreprodukzioa geldiarazteko.

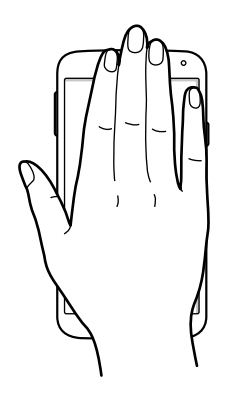

#### <span id="page-50-0"></span>**Gailuari buelta ematea**

Eman buelta gailuari sarrerako deiak edo alarmak isilarazteko edo multimedia-erreprodukzioa geratzeko.

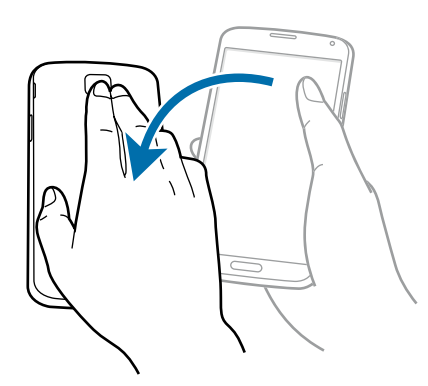

## **Esku-ahurra mugitzea irudi bat egiteko**

Aplikazio-pantailan, ukitu Ezarpenak  $\rightarrow$  **Mugimenduak eta keinuak**  $\rightarrow$  **Irristatu esku-azpia kapturatzeko**, eta, gero, arrastatu **Irristatu esku-azpia kapturatzeko** etengailua, aktibatzeko.

Jarri eskuaren alde bat pantailaren gainean, eta mugitu pantailan, eskuinetik ezkerrera edo alderantziz, pantaila-irudi bat egiteko. Irudia karpeta honetan gordeko da: Galeria →  $\equiv$  **→ Albuma** → Screens**hots**. Pantaila-irudi bat egin ondoren, editatu eta beste pertsona batzuekin parteka dezakezu.

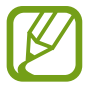

Zenbait aplikazio erabili bitartean ezin da hartu pantaila-irudirik.

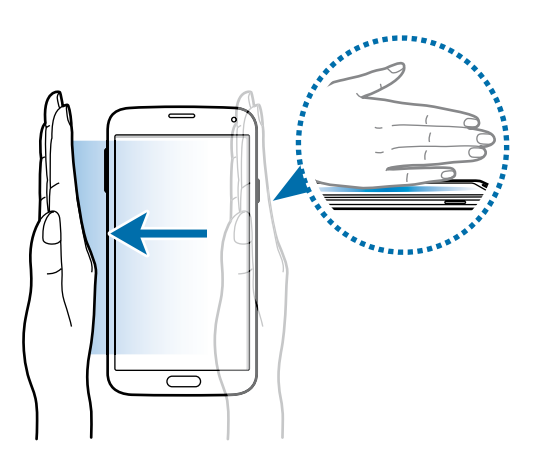

## **Air view**

Pasatu hatza elementu baten edo pantailaren gainean, ukitu gabe, edukiaren aurrebista ikusteko edo informazioa leiho gainerakor batean ikusteko.

Aplikazio-pantailan, sakatu **Ezarpenak Air view**, eta, gero, sakatu **Air view** etengailua, aktibatzeko.

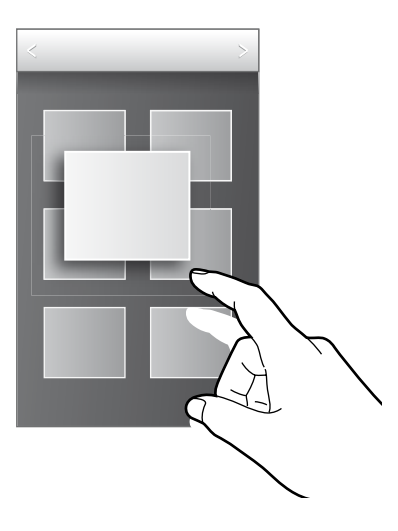

## **Erreminta-kaxa**

Zenbat aplikazio erraz-erraz abiaraz ditzakezu erreminta-kaxaren bitartez, beste aplikazio batzuk erabiltzen ari zaren bitartean.

Aplikazio-pantailan, sakatu **Ezarpenak Tresna kutxa**, eta, gero, sakatu **Tresna kutxa** etengailua, aktibatzeko. Ireki doikuntza azkarren panela, eta sakatu **Tresna kutxa**, aktibatzeko.

 $\bullet$  bistaratuko da pantailan. Aplikazio bat abiarazteko, sakatu  $\bullet$ , eta aukeratu aplikazio bat.

Erreminta-kaxa mugitzeko, sakatu , eta arrastatu beste leku bateraino.

Erreminta-kaxako aplikazioak aldatzeko, luze sakatu , eta arrastatu **Editatu** aukeraraino.

Erreminta-kaxa ezkutatzeko, luze sakatu , eta arrastatu **Ezabatu** aukeraraino.

## **Ukipen-pantailaren sentsibilitatea handitzea**

Erabili funtzio hau eskularruak jantzita dauzkazula pantaila erabiltzeko.

Aplikazio-pantailan, ukitu **Ezarpenak Pantaila**, eta aukeratu **Handitu ukimen sentsib**. Bestela, ireki doikuntza azkarren panela, eta sakatu **Ukimen sentsib.**, aktibatzeko.

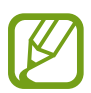

- Erabili larruzko eskularruak, pantaila ukitzean gailuak hobeto uler dezan. Baliteke gailuak ez ezagutzea bestelako materialak.
- Emaitza hobeak eskuratzeko, tinko sakatu pantaila, eskularruekin erabili behar baduzu.
- Baliteke funtzio horrek ondo ez funtzionatzea S view erabiltzen ari zarenean.

# **Pertsonalizatzea**

## **Pantaila nagusiak eta aplikazioak administratzea**

## **Pantaila nagusia administratzea**

#### **Elementuak gehitzea**

Aplikazio-pantailan, luze sakatu aplikazio bat eta karpeta bat. Gero, arrastatu pantaila nagusiraino.

Widgetak gehitzeko, luze sakatu pantaila nagusiko leku huts bat, ukitu **Widgets**, luze sakatu widget bat, eta arrastatu pantaila nagusiraino.

#### **Elementu bat mugitzea eta ezabatzea**

Luze sakatu elementu bat pantaila nagusian, eta, gero, arrastatu beste leku bateraino.

Elementua beste panel batera eramateko, arrastatu pantailaren alboetako bateraino.

Aukera duzu, halaber, sarrien erabiltzen dituzun aplikazioak lasterbideen eremura eramateko (pantaila nagusiaren beheko aldean).

Elementu bat ezabatzeko, luze sakatu. Gero, eraman **Ezabatu** aukeraraino (pantailaren goiko aldean dago).

#### **Karpeta bat sortzea**

- 1 Pantaila nagusian, luze sakatu aplikazio bat, eta arrastatu **Karpeta sortu** aukeraraino (pantailaren goiko aldean dago).
- 2 Sartu karpetarako izen bat.
- 3 Sakatu  $\bigoplus$ , aukeratu karpetara eraman nahi dituzun aplikazioak, eta sakatu **Egina**.

#### **Karpetak administratzea**

Karpeta baten izena aldatzeko, hautatu nahi duzun karpeta, eta sakatu oraingo izena. Sartu karpetaren izen berria, eta sakatu **Egina**.

Karpeta baten izena aldatzeko, hautatu karpeta bat, sakatu , eta aukeratu kolore bat.

Karpeta batera aplikazio gehiago mugitzeko, luze sakatu aplikazio bat, eta arrastatu karpeta bateraino.

Aplikazio bat karpeta batetik ateratzeko, aukeratu karpeta bat, luze sakatu aplikazioa, eta arrastatu beste leku bateraino.

#### **Panelak administratzea**

Pantaila nagusian, luze sakatu leku huts bat panel bat gehitzeko, mugitzeko edo ezabatzeko.

Panel bat gehitzeko, joan ezkerrera, azken paneleraino iritsi arte, eta sakatu $+$ .

Panel bat mugitzeko, luze sakatu panel baten aurrebista, eta, gero, arrastatu beste kokapen bateraino.

Panel bat kentzeko, luze sakatu panelaren aurrebista, eta arrastatu **Ezabatu** aukeraraino (pantailaren goiko aldean dago).

Panel bat pantaila nagusiko panel nagusi gisa konfiguratzeko, ukitu  $\bigcirc$ .

## **Aplikazio-pantaila administratzea**

#### **Bistaratzeko modua aldatzea**

Aplikazio-pantailan, ukitu  $\frac{1}{2}$  Nola ikusi, eta hautatu sailkapen-metodo bat.

#### **Aplikazioak ezkutatzea**

Ezkutatu aplikazio-pantailan ikusi nahi ez dituzun aplikazioak.

Aplikazio-pantailan, sakatu **Ezkutatu aplikazioak**, aukeratu aplikazioak, eta, gero, ukitu **Egina**.

Ezkutatutako aplikazioak bistaratzeko, sakatu **Erakutsi ezkutuko aplikazio.**, aukeratu aplikazioak, eta, gero, ukitu **Egina**.

#### **Elementuak mugitzea**

Aplikazio-pantailan, sakatu **Editatu.** Luze sakatu elementu bat, eta arrastatu kokaleku berri batera.

Elementua beste panel batera eramateko, arrastatu pantailaren alboetako bateraino.

Elementu bat beste panel batera mugitzeko, arrastatu **Sortu orria** aukeraraino (pantailaren goiko aldean dago).

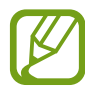

Karpeta-panelean soilik mugi ditzakezu karpetak.

#### **Karpetak sortzea**

- 1 Aplikazio-pantailan, sakatu **Karpeta sortu.** Bestela, sakatu **Editatu**, luze sakatu aplikazio bat, eta arrastatu **Karpeta sortu** aukeraraino (pantailaren goiko aldean dago).
- $\angle$  Sartu karpetarako izen bat.
- 3 Sakatu **O**, aukeratu karpetara eraman nahi dituzun aplikazioak, eta sakatu Egina. Karpeta berria karpeta-panelari gehituko zaio, aplikazio-pantailan.

#### **Karpetak administratzea**

Karpeta baten izena aldatzeko, hautatu karpeta bat, eta sakatu oraingo izena. Sartu karpetaren izen berria, eta sakatu **Egina**.

Karpeta baten izena aldatzeko, hautatu karpeta bat, sakatu , eta aukeratu kolore bat.

Karpeta batera aplikazio gehiago eramateko, sakatu **Editatu**, luze sakatu aplikazio bat, eta arrastatu karpetara.

Aplikazio bat karpeta batetik ateratzeko, sakatu **Editatu**, aukeratu karpeta bat, luze sakatu aplikazioa, eta arrastatu aplikazio-panel bateraino. Aplikazioa karpetatik karpeten panelera eramaten baduzu, karpeta berri bat sortuko da.

## **Pantaila-atzealdeak eta melodiak konfiguratzea**

## **Pantaila-atzealde bat definitzea**

Definitu gailuan gordeta daukazun irudi bat edo argazki bat pantaila nagusirako edo blokeo-pantailarako atzealde gisa.

- 1 Pantaila nagusian, luze sakatu leku huts bat, eta ukitu **Pantaila atzealdea**. Bestela, aplikazio-pantailan, sakatu **Ezarpenak Pantaila atzealdea**.
- 2 Aukeratu pantaila bat, pantaila-atzealde bat aldatzeko edo aplikatzeko.
- $3$  Joan ezkerrera edo eskuinera, eta hautatu pantailaren beheko aldean dauden irudietatik.

Gailuaren kamerarekin ateratako argazkiak edo beste irudi batzuk aukeratzeko, sakatu **Irudi gehiago.**

4 Sakatu **Ezarri pantaila atzealdea.**

## **Melodia aldatzea**

Aldatu sarrerako deien eta jakinarazpenen melodiak.

Aplikazio-pantailan, ukitu **Ezarpenak**  $\rightarrow$  Soinua.

Sarrerako deietarako melodia bat zehazteko, sakatu **Dei doinuak**, aukeratu melodia bat, eta sakatu **Onartu**. Gailuan edo zure kontuan melodia gisa gordetako abesti bat erabiltzeko, sakatu **Gehitu**.

Jakinarazpenetarako melodia bat zehazteko, sakatu **Jakinarazpenak**, aukeratu melodia bat, eta sakatu **Onartu**.

## **Pantaila blokeatzeko funtzioa aldatzea**

Pantaila blokeatzeko modua aldatu egin dezakezu, beste inor zure datu pertsonaletara sar ez dadin.

Aplikazio-pantailan, ukitu **Ezarpenak Blokeatu pantaila Pantailaren blokeoa**, eta, gero, aukeratu blokeatzeko metodo bat. Gailuak kode bat eskatuko du desblokeatzen saiatzen zaren bakoitzean.

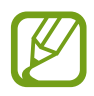

Desblokeatzeko kodea ahazten baduzu, eraman gailua Laguntza Teknikoko Zerbitzura, berrezar dezaten.

#### **Eredua**

Marraztu eredu bat, lau puntu edo gehiago elkartuz, eta, gero, marraztu berriro, berresteko. Definitu segurtasuneko PIN bat, eredua ahazten baduzu pantaila desblokeatzeko.

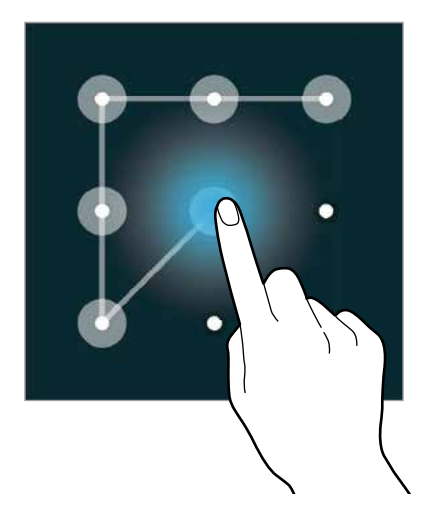

#### **PINa**

PINak zenbakiak bakarrik ditu. Idatzi gutxienez lau zenbaki, eta, gero, idatzi berriro pasahitza, berresteko.

#### **Pasahitza**

Pasahitzek karaktereak eta zenbakiak izaten dituzte. Idatzi gutxienez lau karaktere (zenbakiak eta ikurrak erabiliz), eta, gero, idatzi berriro pasahitza, berresteko.

#### **Hatz-marka**

Erregistratu zure hatz-markak, pantaila desblokeatzeko. Informazio gehiago jakiteko, kontsultatu Hatzeskanerra.

## **Hatz-eskanerra**

### **Gailuak zure hatz-markak hobeto ezagutzeko**

Hatzak gailuaren gainean jartzen dituzunean, kontuan izan funtzioaren errendimenduari eragin diezaioketen baldintza hauek.

- Hasierako botoiak hatz-markak ezagutzeko sentsore bat du. Kontuz ibili, hasierako botoia ez dadin marratu edo kaltetu metalezko objektuekin, hala nola txanponak, giltzak edo lepokoak.
- Hatz-markak ezagutzeko sentsoreak gaizki funtzionatzea eragin lezake gailuak dakarren pantailababesleak. Kendu pantaila-babeslea hatz-markak ezagutzeko sentikortasuna hobetzeko.
- Ziurtatu hatz-markak ezagutzeko eremua eta zure hatzak garbi eta lehor daudela.
- Baliteke gailuak hatz-markak ez ezagutzea, zimurrak edo orbainak badituzte.
- Baliteke gailuak ez ezagutzea hatz txiki edo finen markak.
- Hobeto ezagutzeko, erregistratu gailuko lanak egiteko sarrien erabiltzen duzun eskuko hatzen markak.
- Ez arrastatu hatza motel edo azkar. Arrastatu tarteko abiadura batean, gailuak ezagut dezan.
- Inguru lehorretan, baliteke elektrizitate estatikoa pilatzea gailuan. Ahal dela, ez erabili funtzio hau leku lehorretan. Bestela, funtzioa erabili aurretik, deskargatu elektrizitate estatikoa metalezko objektu bat ukituz.

### **Hatz-markak erregistratzea**

- Aplikazio-pantailan, ukitu **Ezarpenak -> Hatz eskanerra -> Hatz aztar. kudeatzailea**
- 2 Marka gehiago erregistratu nahi badituzu, hatz-markak ezagutzeko leiho gainerakor bat bistaratuko da. Jarri gailuan erregistratutako hatz-marka bat, eta sakatu $+$ .
- $3$  Jarri hatza hatz-marken eremuan, pantailaren beheko erdiko aldean.
- 4 Luze sakatu pantaila hatz-marken eremuan, eta arrastatu hatza behera, hasierako botoiaren gainean.

Errepikatu pauso hori hatz berarekin, hatz-marka erregistratuta geratu arte.

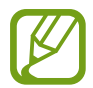

Hatza tolesten baduzu edo hatz baten punta erabiltzen baduzu, baliteke gailuak ez ezagutzea zure hatz-markak.

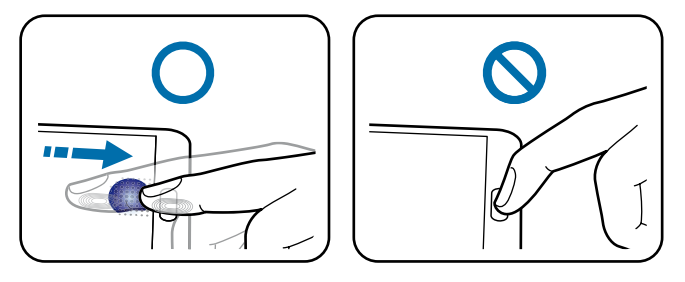

- $5$  Pasahitza eskatzen duen leiho gainerakor bat bistaratzen bada, idatzi ordezko pasahitza, sakatu **Continuar**, idatzi berriz ordezko pasahitza, baieztatzeko, eta sakatu **Onartu**. Zure hatz-marken ordez erabil dezakezu ordezko pasahitza.
- 6 Hatz-markak blokeatzeko leiho gainerakorra bistaratzen bada, sakatu **Onartu**. Zure hatz-markak erabil ditzakezu pantaila desblokeatzeko.

### **Erregistratutako hatz-markak administratzea**

Erregistratuta dauzkazun hatz-marken izenak ezabatu edo alda ditzakezu.

Aplikazio-pantailan, ukitu **Ezarpenak -> Hatz eskanerra -> Hatz aztar. kudeatzailea** 

Hatz-markak ezabatzeko, sakatu **E** → Ezespena, hautatu hatz-markak, eta, sakatu **II** → Ados.

Hatz-marka baten izena aldatzeko, luze sakatu hatz-marka, ukitu , idatzi beste izen bat, eta, ukitu **Aceptar**.

### **Ordezko pasahitza aldatzea**

Hatz-markak irakurri ordez erabiltzeko ezarrita daukazun pasahitza aldatu egin dezakezu.

- 1 Aplikazio-pantailan, ukitu **Ezarpenak Hatz eskanerra Aldatu ordezko pasahitza**.
- 2 Idatzi uneko ordezko pasahitza, eta ukitu **Fin**.
- 3 Idatzi pasahitz berria, eta sakatu **Continuar**.
- 4 Sartu pasahitza berriro, eta sakatu **Aceptar**.

### **Pantaila desblokeatzea zure hatz-marken bidez**

Pantaila desblokeatu dezakezu zure hatz-marken bidez.

Aplikazio-pantailan, ukitu Ezarpenak  $\rightarrow$  Hatz eskanerra  $\rightarrow$  Pantailaren blokeoa  $\rightarrow$  Hatz marka. Bestela, aplikazio-pantailan, ukitu **Ezarpenak**  $\rightarrow$  **Blokeatu pantaila**  $\rightarrow$  **Pantailaren blokeoa**  $\rightarrow$  **Hatz marka**

#### **Samsung account pasahitza egiaztatzea**

Erabili hatz-markak Samsung account-eko pasahitza egiaztatzeko. Hatz-marka bat erabil dezakezu pasahitza idatzi ordez, adibidez, **Samsung Apps**-eko edukiak erostean.

Aplikazio-pantailan, ukitu Ezarpenak -> Hatz eskanerra -> Egiaztatu Samsung account, eta, gero, arrastatu **Egiaztatu Samsung account** etengailua eskuinera. Sartu berriz zure Samsung account-eko pasahitza berriro, eta ukitu **Ados.**

## **Modu pribatua**

### **Modu pribatuari buruz**

Erabili modu hau beste inork eduki batzuk erabil ez ditzan edo haietara sar ez dadin, esaterako, gailuan gordetako irudi eta dokumentuetara. Elementuak modu seguruan ezkutatzeko, gorde edukiak leku jakin batean, eta desaktibatu modu pribatua.

## **Edukia nola ezkutatu**

Aplikazio-pantailan, sakatu **Ezarpenak -> Modu pribatua**, eta, gero, sakatu **Modu pribatua** etengailua, aktibatzeko. Bestela, ireki doikuntza azkarren panela, eta sakatu **Modu pribatua**, aktibatzeko.

Modu pribatua lehen aldiz aktibatzen duzunean, zehaztu desblokeatzeko kode bat eta segurtasunkopiarako PINa.

2 Idatzi modu pribatua desblokeatzeko kodea.

Modu hori aktibatuz gero,  $\boldsymbol{\Omega}$  bistaratuko da pantailaren goiko aldean.

 $3$  Ezkutatzeko elementuak hautatzeko, luze sakatu zerrendako elementu bat, markatu hautatu nahi dituzun elementuak, eta ukitu : → Mugitu pribatura, edo ukitu Mugitu → Prbatua → Hona mu**gitu**.

Modu pribatura eramandako elementuek  $\Omega$  marka izango dute.

4 Ezabatu nahi dituzun elementuak aukeratu ondoren, ireki aplikazio-pantaila, ukitu **Ezarpenak Modu pribatua**, eta, gero, ukitu **Modu pribatua** etengailua, desaktibatzeko. Bestela, ireki jakinarazpen-panela edo doikuntza azkarren panela, eta ukitu **Modu pribatua**, desaktibatzeko.

Aukeratutako elementuak desagertu egingo dira pantailatik.

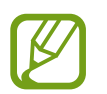

Ziurtatu fitxategi guztiak ondo gorde edo lekualdatu dituzula modu pribatua desaktibatu aurretik.

## **Ezkutuko edukiak ikustea**

Modu pribatua aktibatuta badago soilik ikus ditzakezu ezkutatutako elementuak.

- Aplikazio-pantailan, sakatu Ezarpenak -> Modu pribatua, eta, gero, sakatu Modu pribatua etengailua, aktibatzeko. Bestela, ireki doikuntza azkarren panela, eta sakatu **Modu pribatua**, aktibatzeko.
- 2 Idatzi modu pribatua desblokeatzeko kodea.
- Aplikazio-pantailan, sakatu **-> Nire fitxategiak -> Pribatua** Modu pribatura eramandako elementuak pantailan bistaratuko dira.

## **Modu erraza**

Modu errazarekin, erabiltzaileak errazago molda daitezke mugikorrarekin, formatu sinpleagoa baitu, eta, pantaila nagusian, ikono handiagoak. Aplikazio ezagunenetara sar zaitezke, maiz erabiltzen dituzun doikuntzetara, eta zure gogoko kontaktuetarako lasterbideak gehitu ditzakezu.

Aplikazio-pantailan, ukitu **Ezarpenak o Modu erraza o Modu erraza**, aukeratu antolaketa sinpleagoa jarri nahi diezun aplikazioak, eta ukitu **Amaituta.**

Modu estandarrera itzultzeko, pantaila nagusian, ukitu **Ezarpen errazak > Modu erraza > Modu estandarra > Amaituta**.

#### **Lasterbideak administratzea**

Pantaila nagusian aplikazio baterako lasterbide bat gehitzeko, joan ezkerrera, ukitu , eta, gero, aukeratu aplikazio bat.

Pantaila nagusian kontaktu baterako lasterbide bat gehitzeko, joan eskuinera, eta ukitu ...

Pantaila nagusiko lasterbide bat ezabatzeko, ukitu **Editatu**, eta hautatu aplikazio bat edo kontaktu  $bat$  ikurrarekin.

## <span id="page-63-0"></span>**Beste gailu batetik datuak transferitzea**

## **Segurtasun-kopien kontuak erabiltzea**

Aurreko gailuko segurtasun-kopietako datuak Googleko kontuarekin edo Samsungeko kontuaren transferi ditzakezu. Kontsultatu [Segurtasun-kopiak egitea edo datuak berrezartzea](#page-167-0), informazio gehiago eskuratzeko.

## **Samsung Smart Switch erabiltzea**

Aurreko gailutik berrira datuak ekar ditzakezu Smart Switch erabiliz (gailu mugikorretarako eta ordenagailuetarako). Sartu [www.samsung.com/smartswitch](http://www.samsung.com/smartswitch) webgunean informazio gehiago eskuratzeko.

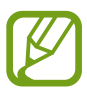

Samsung Smart Switch ez da bateragarria gailu edo ordenagailu batzuekin.

#### **Smart Switch Mobile erabiltzea**

Erabili aplikazio hau zure iPhonetik edo Android gailutik gailu berrira datuak ekartzeko. **Samsung Apps**etik edo **Play Store**-tik deskargatu dezakezu aplikazioa.

- 1 Gailuan, sakatu **Smart Switch Mobile**.
- 2 Gailuan, hautatu aukera bat, lehen zeneukan gailu-motaren arabera, eta bete pantailako jarraibideak.

Lehen zeneukan gailua Android erakoa bada, ziurtatu Smart Switch Mobile aplikazioa instalatuta dagoela gailuan. Informazio gehiago eskuratzeko, kontsultatu laguntza-atala.

#### **Smart Switch Mobile erabiltzea ordenagailuetan erabiltzea**

Erabili funtzio hau zure datuen (fabrikatzaile batzuetako gailu mugikorretakoak) segurtasun-kopia bat inportatzeko ordenagailu batetik gailura. Hemen deskargatu dezakezu aplikazioa: [www.samsung.](http://www.samsung.com/smartswitch) [com/smartswitch](http://www.samsung.com/smartswitch).

- 1 Egin gailu zaharreko datuen segurtasun-kopia ordenagailuan. Informazio gehiago behar izanez gero, jarri harremanetan gailuaren fabrikatzailearekin.
- 2 Ordenagailuan, jarri martxan Smart Switch.
- 3 Konektatu uneko gailua ordenagailura USB kable baten bidez.
- 4 Ordenagailuan, aukeratu lehen zeneukan gailuaren fabrikatzailearen izena, eta bete pantailan bistaratzen zaizkizun jarraibideak, gailura datuak transferitzeko.

### **Samsung Kies erabiltzea**

Inportatu zure datuen segurtasun-kopiako fitxategi bat ordenagailutik Samsung Kies erabiliz, gailuan datuak berrezartzeko. Ordenagailuan datuen segurtasun-kopia egiteko ere erabil dezakezu Samsung Kies. Informazio gehiago eskuratzeko, kontsultatu [Samsung Kiesekin konektatzea.](#page-167-0)

## **Kontuak konfiguratzea**

### **Kontuak gehitzea**

Gailuak erabiltzen dituen aplikazioetako batzuetarako kontu bat erregistratua izan behar da. Sortu kontuak, gailua ahalik eta gehiena aprobetxatzeko.

Aplikazio-pantailan, ukitu Ezarpenak -> Kontuak -> Kontua gehitu, eta hautatu kontu-zerbitzu bat. Gero, bete pantailan agertzen diren jarraibideak, kontuaren konfigurazioa osatzeko.

Edukiak zure kontuekin sinkronizatzeko, aukeratu kontu bat, eta aukeratu sinkronizatu nahi dituzun elementuak.

### **Kontuak ezabatzea**

Aplikazio-pantailan, ukitu **Ezarpenak -> Kontuak**, hautatu kontu bat, eta ukitu **: -> Kendu kontua**.

# **Telefonoa**

## **Deiak egitea**

Aplikazio-pantailan, sakatu **Telefonoa.**.

Sakatu **Teklatua**, idatzi telefono-zenbaki bat, eta sakatu **bahasata bat egiteko, edo sakatu bideo**dei bat egiteko. **Erregistroak**, **Gogokoenak**, eta **Kontaktuak** ataletan dauden telefono-zenbakietara ere deitu dezakezu.

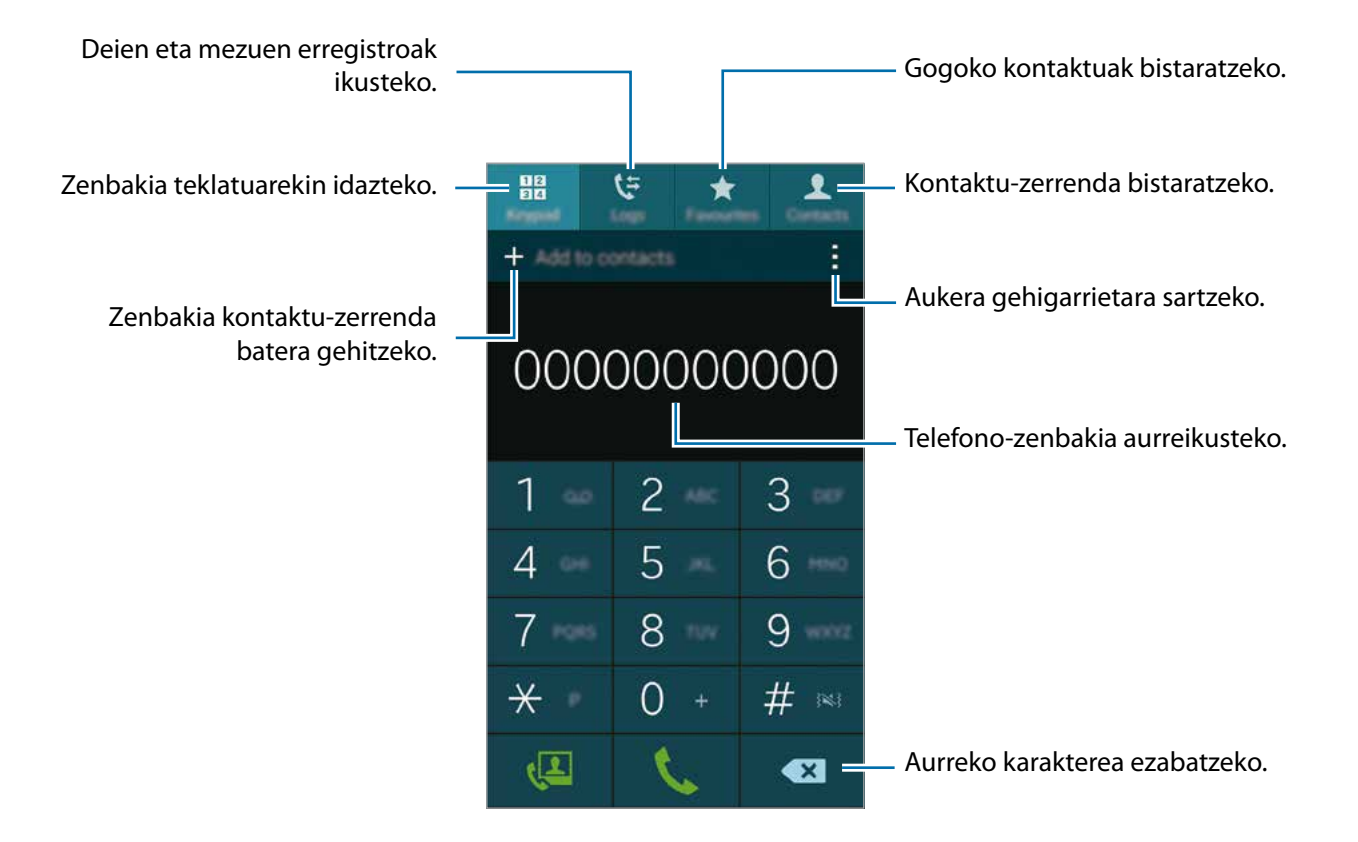

#### **Erregistro- edo kontaktu-zerrenda erabiliz deiak egitea**

Ukitu **Erregistroak** edo **Kontaktuak**, eta arrastatu kontaktu bat edo telefono-zenbaki bat eskuinera, deia egiteko.

Ikono bat eskuinera arrastatuz deia desaktibatzeko, ukitu **: → Ezarpenak → Kontaktuak**, eta, gero, desgaitu **Irristatu deitzeko/mez.bildal.**. aukera.

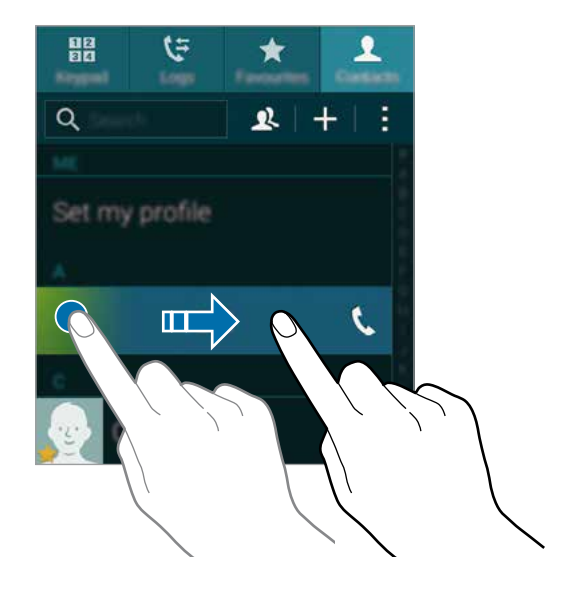

#### **Gogoko-zerrendatik deiak egitea**

Sarri hitz egiten duzun kontaktuei erraz-erraz deitu diezaiezu, gogoko kontaktuen zerrendara gehituta.

Kontaktuen zerrendan kontaktuak gehitzeko, sakatu **Kontaktuak**, hautatu kontaktu bat, eta, gero sakatu $\bigstar$ .

Gogoko kontaktu bati deitzeko, sakatu **Gogokoenak**, eta aukeratu kontaktu bat.

#### **Zenbakiak aurresatea**

#### Ukitu **Teklatua.**

Teklatuarekin zenbakiak idatzi ahala, aurreikuspen automatikoak bistaratuko dira. Aukeratu bat, dei bat egiteko.

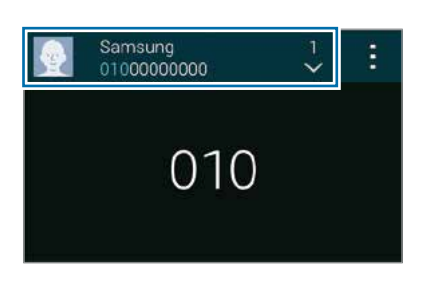

#### **Markaketa bizkorreko zenbakiak**

#### Ukitu **Teklatua.**

Markaketa bizkorreko zenbakiak erabiltzeko, luze sakatu dagokion digitua.

Markaketa bizkorreko zenbaki bati kontaktu bat esleitzeko, luze sakatu teklatuan eskuragarri dagoen markaketa bizkorreko zenbaki bat, sakatu **Ados**, eta aukeratu kontaktu bat. Bestela, sakatu **Kontaktuak**  → **Markaketa azkarra**, hautatu zenbaki bat, eta, gero, kontaktu bat.

#### **Nazioarteko dei bat egitea**

#### Ukitu **Teklatua.**

Luze sakatu **0**, + ikurra bistaratu arte. Idatzi herrialdeko kodea, area-kodea eta telefono-zenbakia; eta, ondoren, sakatu

Nazioarteko irteerako deiak blokeatzeko, ukitu  $\rightarrow$  Ezarpenak  $\rightarrow$  Deitu  $\rightarrow$  Ezarpen gehigarriak  $\rightarrow$ **Dei murrizketa**. Gero, aukeratu dei-mota bat, eta desgaitu **Llamadas internacionales** aukera.

## **Deiak jasotzea**

### **Dei bati erantzutea**

Dei bat jasotzen duzunean, arrastatu **L** zirkulu handitik kanpora.

Aplikazio bat erabiltzen ari zarela dei bat jakinarazteko leiho gainerakorra bistaratzen bada, ukitu **Erantzun**, leiho gainerakorrean.

Deiak zain uzteko zerbitzua aktibo badago, beste dei bati erantzun diezaiokezu. Bigarren solaskideak erantzuten duenean, lehen deia zain geratuko da.

### **Dei bat ez onartzea**

Dei bat jasotzen duzunean, arrastatu  $\zeta$  zirkulu handitik kanpora.

Aplikazio bat erabiltzen ari zarela dei bat jakinarazteko leiho gainerakorra bistaratzen bada, ukitu **Ukatu**, leiho gainerakorrean.

Sarrerako dei bat onartzen ez duzunean mezu bat bidaltzeko, arrastatu gorantz ez onartzearen mezuaren barra.

Zenbait errefusatze-mezu sortzeko, aplikazio-pantailan, ukitu Telefonoa ->: -> Ezarpenak -> Deitu  $\rightarrow$  Dei ukatzea  $\rightarrow$  Konfiguratu dei ukatze mezuak  $\rightarrow +$ .

#### **Deirik jaso nahi ez den zenbakien deiak automatikoki ez onartzea**

- 1 Aplikazio-pantailan, sakatu **Telefonoa.**
- $2$  Ukitu **: → Ezarpenak → Deitu → Dei ukatzea → Ukatze automatiko modua > Ukatze autom. zenbakiak**
- 3 Sakatu Ukatze automatikoen zerrenda  $\rightarrow +$ , idatzi zenbaki bat, eta, gero, esleitu kategoria bat.
- 4 Sakatu **Gorde.**

## **Dei galduak**

Dei galdu bat baduzu,  $\blacktriangleright$  bistaratuko da egoera-barran. Dei galduen zerrenda ikusteko, ireki jakinarazpen-panela. Bestela, aplikazio-pantailan, ukitu **Telefonoa Erregistroak**, dei galduak ikusteko.

## **Hitz egiten ari zarela dituzun aukerak**

## **Ahots-dei bat martxan dagoenean**

Aukera hauek dituzu:

- **<sup>9</sup>**: bolumena igotzeko.
- **Gehi. deia**: bigarren dei bat egiteko.
- **Teklatua**: teklatua irekitzeko.
- **Deia am.**: uneko deia amaitzeko.
- **Bozgor.:** bozgorailua aktibatzeko edo desaktibatzeko. Bozgorailua erabiltzen ari zarela, hitz egin mikrofonotik hurbil (gailuaren goiko aldean), eta jarri gailua belarrietatik urrun.
- **Isilarazi**: mikrofonoa desaktibatzeko, beste solaskideak ez diezazun entzun.
- **Bluetooth**: Bluetooth entzungailu batera aldatzeko, halakorik badago gailuari konektatuta.
- **Egonean jarri**: deia atxikitzeko. Ukitu **Berreskuratu deia**, atxikitako deia berreskuratzeko.
- **Kontaktuak**: kontaktuen zerrenda irekitzeko.
- **Oroigarriak**: ohar bat sortzeko.
- Mezuak: mezu bat bidaltzeko.
- **Personalizatu deien soinua**: entzungailu batzuk konektatzean, deietan soinu-kalitatea pertsonalizatzeko edo hautatzeko.
- **Ezarpenak**: deien doikuntzak aldatzeko.

Dei batean aplikazioak abiaraziz gero, dei-pantailako leiho gainerakorra bistaratuko da . Telefono bidezko elkarrizketarekin jarraitu dezakezu aplikazioak erabiltzen ari zaren bitartean.

Leiho gainerakorra mugitzeko, arrastatu beste leku bateraino.

Leiho gainerakorra ezabatzeko, luze sakatu, eta sakatu **Ados**.

Dei-pantailara itzultzeko, sakatu leiho gainerakorra.

## **Bideo-dei bat martxan dela**

Aukera hauek dituzu:

- **Ezkutatu**: solaskideak zure irudia ikus ez dezan.
- **Irteerako irudia**: solaskideari erakusteko irudi bat hautatzeko.
- **I** i **I** india kapturatu: solaskideari argazki bat ateratzeko.
- $\rightarrow$  Grabatu bideoa: solaskidearen irudien bideo bat grabatzeko.
- $\cdot$   $\rightarrow$  **Oroigarriak**: ohar bat sortzeko.
- **Mezuak**: mezu bat bidaltzeko.
- **Tekaltua**: teklatua irekitzeko.
- **Bozgorailua desaktibatuta**/ **Bozgorailua aktibatuta**: bozgorailua aktibatzeko edo desaktibatzeko. Bozgorailua erabiltzen ari zarela, hitz egin mikrofonotik hurbil (gailuaren goiko aldean), eta jarri gailua belarrietatik urrun.
- **Entzungailura aldatu**: Bluetooth entzungailu batera aldatzeko, halakorik badago gailuari konektatuta.

Ukitu pantaila aukera hauek erabiltzeko:

- **Aldatu**: aurreko kameraren eta atzekoaren artean aldatzeko.
- **Isilarazi**: mikrofonoa desaktibatzeko, beste solaskideak ez diezazun entzun.
- **Deia am.**: uneko deia amaitzeko.

# **Kontaktuak**

## **Kontaktuak gehitzea**

### **Beste gailu batzuetatik kontaktuak ekartzea**

Kontaktuak beste gailu batzuetatik zurera ekar ditzakezu. Informazio gehiago eskuratzeko, kontsultatu [Beste gailu batetik datuak transferitzea](#page-63-0).

#### **Kontaktuak eskuz sortzea**

- 1 Aplikazio-pantailan, sakatu **Kontaktuak Kontaktuak**
- 2 Sakatu  $+$ , eta idatzi kontaktu bati buruzko informazioa.
	- **•** : irudi bat gehitzeko.
	- $\cdot +$  /  $\rightarrow$  : kontaktu-eremu bat gehitzeko edo ezabatzeko.
- 3 Sakatu **Gorde**

Teklatua erabiliz kontaktu-zerrendari telefono-zenbaki bat gehitzeko, ukitu **Teklatua**, idatzi zenbakia, eta ukitu **Gehitu kontaktuetara.**

### **Kontaktuak sortzea negozio-txartelak erabiliz**

Atera argazkia negozio-txartel bati, eta atera datuak.

- 1 Aplikazio-pantailan, sakatu **Kontaktuak** > **Kontaktuak**
- 2 Sakatu **Bisita txartelak**  $\rightarrow +$ .

Gailuak ezagutuko dituen hizkuntzak aukeratzeko edo gehitzeko, sakatu **Helburu hizkuntza.**
- $3$  Jarri negozio-txartel bat gainazal lau baten gainean, eta jarri gailua horizontalean.
- 4 Doitu gailua, txartela pantailaren markoen barruan gera dadin. Markoa berde jartzen denean, gailuak argazki bat aterako du automatikoki. Gailuak negozio-txarteleko datuak irakurriko ditu, eta kontaktu bihurtuko ditu.
	- Gailuak argazkia automatikoki ateratzen ez badu, sakatu .
	- Negozio-txartelen argazkiak eskuz egiteko, sakatu **Autoka, 2016 kapturatu -> Desaktibatuta**.
	- Gordetako irudi bateko testua ateratzeko, sakatu **: > Kargatu irudia**.
- 5 Editatu edo gehitu datu gehiago, eta sakatu **Gorde**.

# **Kontaktuak administratzea**

#### **Kontaktu bat editatzea**

- 1 Aplikazio-pantailan, sakatu **Kontaktuak Kontaktuak**
- 2 Hautatu editatzeko kontaktu bat, eta sakatu  $\blacktriangleright$ .
- 3 Editatu kontaktuaren datuak edo sakatu **Gehitu eremua**, datu gehiago sartzeko.
- 4 Sakatu **Gorde**.

#### **Kontaktu bat ezabatzea**

Hautatu ezabatzeko kontaktu bat, eta sakatu **Ezabatu.**

#### **Kontaktu bat partekatzea**

Aukeratu partekatu nahi duzun kontaktu bat, sakatu **Partekatu bisita txartela**, eta, gero, aukeratu partekatzeko bitarteko bat.

Kontaktuak

#### **Taldeak administratzea**

Aplikazio-pantailan, sakatu **Kontaktuak Kontaktuak**. Sakatu **R**.

#### **Talde berri bat sortzea**

Sakatu  $\bigstar$ , idatzi izen bat taldearentzat, eta, gero, sakatu **Gorde.** 

#### **Talde bati kontaktuak gehitzea**

Hautatu talde bat, eta, ondoren, sakatu  $+$ . Aukeratu gehitu nahi dituzun kontaktuak, eta sakatu Egina.

#### **Talde bat ezabatzea**

Ukitu **Ezabatu taldea**, aukeratu erabiltzaileak gehitutako taldeak, eta, gero, ukitu **Egina**.

#### **Mezu bat edo mezu elektroniko bat bidaltzea talde bateko kideei**

Aukeratu talde bat, ukitu **Bidali mezua edo mezu elektronikoa Mezua** edo **Posta elektronikoa**, aukeratu kideak, ukitu **Egina**, idatzi mezu bat, eta, gero, ukitu bidaltzeko botoia.

### **Kontaktuak kontuekin konbinatzea**

Konbinatu gailuan gordetako kontaktuak beren kontuekin.

Aplikazio-pantailan, sakatu **Kontaktuak Kontaktuak**.

Ukitu  $\rightarrow$  Bageratu kontuak  $\rightarrow$  Google o Samsung account.

### **Kontaktuak inportatzea eta esportatzea**

Inportatu kontaktuak gailuan biltegiratzeko zerbitzuetan, edo esportatu kontaktuak gailutik biltegiratze-zerbitzuetara.

Aplikazio-pantailan, sakatu **Kontaktuak Kontaktuak.**

Ukitu **: → Ezarpenak → Kontaktuak → Inportatu/esportatu**, eta, gero, hautatu inportatzeko edo esportatzeko aukera bat.

# **Kontaktuak bilatzea**

#### Aplikazio-pantailan, sakatu **Kontaktuak Kontaktuak**.

Erabili modu hauetako bat bilatzeko:

- Mugitu gora edo behera kontaktuen zerrendan.
- Arrastatu hatz bat kontaktu-zerrendaren eskuinean dagoen aurkibidean, azkar mugitzeko.
- Sakatu bilaketa-eremua (kontaktu-zerrendaren goiko aldean dago), eta sartu bilaketa-irizpideak.

Kontaktu bat aukeratu ondoren, aukeratu hauetako bat.

- $\cdot \quad \bigstar$  : gogoko kontaktuei gehitzeko.
- $\bigcup \{$  : ahots-dei bat edo bideo-dei bat egiteko.
- $\cdot \times$ : mezu bat idazteko.
- $\cdot$   $\mathbb{Z}_{\Phi}$ : mezu elektroniko bat idazteko.

#### **Pantaila nagusian kontaktuen lasterbideak gehitzea**

Gehitu sarrien hitz egiten duzun kontaktuen lasterbideak pantaila nagusian.

- 1 Aplikazio-pantailan, sakatu **Kontaktuak Kontaktuak**.
- 2 Hautatu kontaktu bat.
- 3 Sakatu **Gehitu lasterbidea pantaila nagusira.**

# **Mezuak eta posta elektronikoa**

# **Mezuak**

# **Mezuak bidaltzea**

Testu-mezuak (SMS) edo multimedia-mezuak (MMS) bidaltzea.

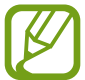

Litekeena da atzerrian zaudenean mezuak bidali edo jasotzeagatik kargu osagarriak izatea.

- 1 Aplikazio-pantailan, sakatu **Mezuak.**
- 2 Sakatu $\mathbf{z}$ .
- 3 Gehitu hartzaileak, eta idatzi mezu bat.

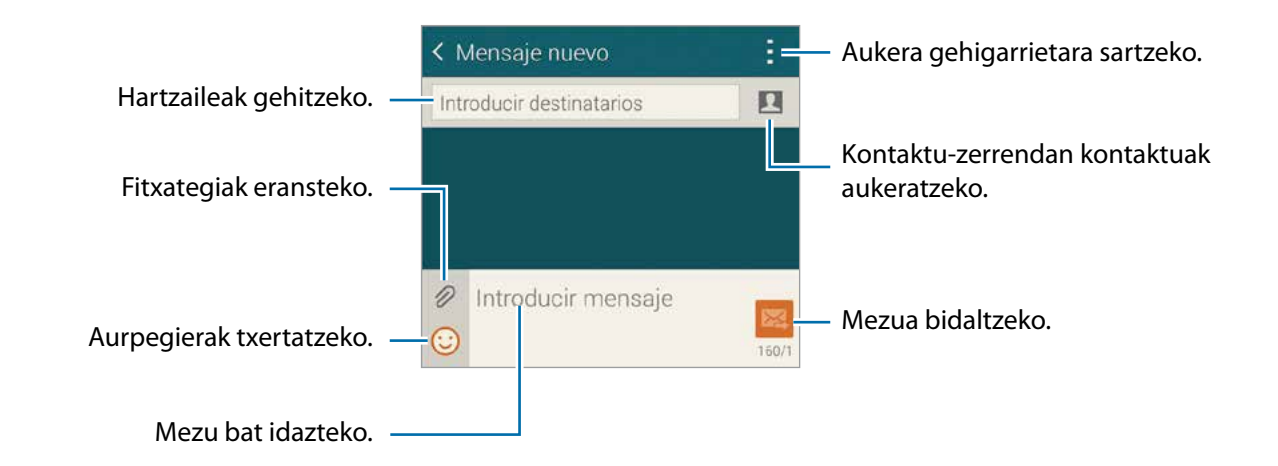

#### 4 Sakatu  $\geq$  mezua bidaltzeko.

Mezu bat idatzi bitartean, sakatu , eta erabili aukera hauetako bat.

- **Erantzun azkarrak**: mezu-txantiloi bat aukeratu eta mezu bat idazteko.
- **Gehitu emotikonoa**: aurpegierak txertatzeko.
- **Gaia gaitu**: gaia idazteko.
- **Gehitu diapositiba**: mezuari diapositibak gehitzeko.
- **Programatu mezua**: mezua bidaltzeko egun eta ordu jakin batzuk zehazteko.
- **Baztertu**: sortzen ari zaren mezua ezeztatzeko.
- **Letraren tamaina**: letra-tipoaren tamaina aldatzeko testu-eremuan.

#### **Mezu programatuak bidaltzea**

Mezu bat idatzi bitartean, sakatu **Programatu mezua**. Definitu egun bat eta ordu bat, eta, gero, ukitu **Egina**.

- 
- Zehaztutako orduan itzalita badago gailua, ez badago sarera konektatuta edo sarea ezegonkorra bada, mezua ez da bidaliko.
- Funtzio hori gailuan programatutako datan eta orduan oinarritzen da. Baliteke mezua ordu okerrean bidaltzea, ordu-eremuz aldatzen bazara edo sareak datuak eguneratzen ez baditu.

#### **Kontaktuak gehitzea lehentasunen zerrendara**

Zehaztu sarrien hitz egiten duzun kontaktuak kontaktu lehenetsi gisa. Bidal iezazkiezu mezuak, kontaktu baten ikonoa aukeratuz mezu-zerrendaren goiko aldean.

Sakatu **Gehitu bidaltzaile lehenetsiak** gehitzeko **Sarrearko ontzia** edo **Kontaktuak**, aukeratu gehitzeko kontaktuak, eta sakatu **Egina**. Kontaktu gehiago gehitzeko, sakatu .

Lehentasunen zerrendatik kontaktuak ezabatzeko, ukitu eta luze sakatu kontaktu bat, eta, gero, sakatu **Editatu bidaltzaile lenenetsien zerr.**  $\rightarrow \bullet \rightarrow$  **Egina.** 

## **Sarrerako mezuak ikustea**

Kontaktuen araberako katetan elkartzen dira mezuak. Aukeratu kontaktu bat, pertsona horren mezua ikusteko.

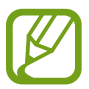

Litekeena da atzerrian zaudenean mezuak bidali edo jasotzeagatik kargu osagarriak izatea.

Mezu bat ikusi bitartean, sakatu , eta erabili aukera hauetako bat.

- **Bideo-deia**: kontaktuarekin harremanetan jartzeko bideo-dei baten bidez.
- **Kontaktuak ikusi**: kontaktuaren datuak ikusteko.
- **Kontaktuetara gehitu**: kontaktua kontaktu-zerrenda batera gehitzeko.
- **Erantzun azkarrak**: mezu-txantiloi bat erabiliz mezu bat txertatzeko.
- **Hartzailea gehitu**: mezua bidaltzeko hartzaileak gehitzeko.
- **Gehitu emotikonoa**: aurpegierak txertatzeko.
- **Gaia gehitu**: gaia idazteko.
- **Gehitu diapositiva**: mezuari diapositibak gehitzeko.
- **Programatu mezua**: mezua bidaltzeko egun eta ordu jakin batzuk zehazteko.
- **Gehitu bidaltzaile lehenetsiak** / **Kendu leh. bidaltzaileetatik**: lehentasunezko bidaltzaileen zerrendan kontaktuak gehitzeko edo kentzeko.
- **Gehitu spam zenbakietara** / **Kendu spam zenbakietatilk**: telefono-zenbaki bat gogoko ez direnen artean sailkatzeko edo hala sailkatutako telefono-zenbaki bat ezabatzeko.
- **Baztertu** sortzen ari zaren mezua ezeztatzeko.
- **Letraren tamaina**: letra-tipoaren tamaina aldatzeko testu-eremuan.

## **Mezuak administratzea**

Mezu-zerrenda bat bistaratu bitartean, ukitu , eta erabili aukera hauek:

- **Aukeratu** aukerak aplikatuko zaizkien mezuak hautatzeko.
- **Ezabatu**: mezu guztiak edo aukeratutakoak ezabatzeko.
- **Zirriborro mezuak**: beste noizbait bidaltzeko gordetako mezuak bistaratzeko.
- **Bloketatutako mezuak**: blokeatutako mezuak bistaratzeko.
- **Programatutako mezuak**: programatutako mezuak bistaratzeko.
- **Spam mezuak** zabor-mezuak bistaratzeko.
- **Letraren tamaina**: letra-tipoaren tamaina aldatzeko testu-eremuan.
- **Ezarpenak**: mezuen doikuntzak aldatzeko.
- **Laguntza**: mezuak bidaltzeari eta administratzeari buruzko informaziora sartzeko.

# **Posta elektronikoa**

## **Posta elektronikoko kontuak konfiguratzea**

#### Aplikazio-pantailan, sakatu **Posta elektronikoa**

Posta elektronikoa lehen aldiz irekitzen duzunean, konfiguratu kontu bat.

Idatzi zure helbide elektronikoa eta pasahitza. Posta elektronikoko kontu pribatu baterako (Google Mail, esaterako), sakatu **Hurrengoa**; enpresa-kontu baterako, sakatu **Eskuzko konfigurazioa**. Gero, segi pantailako jarraibideei, konfigurazioa amaitzeko.

Posta elektronikoko beste kontu bat konfiguratzeko, ukitu  $\equiv \rightarrow$  **Kontuak kudeatu**  $\rightarrow \pm$ .

Posta elektronikoko bi kontu baino gehiago badituzu, haietako bat konfigura dezakezu kontu lehenetsi gisa. Ukitu **E** → Kontuak kudeatu → **Lehentasunezko igorlea.** 

# **Mezuak bidaltzea**

Aplikazio-pantailan, sakatu **Posta elektronikoa**.

Ukitu  $\mathbb Z$ , pantailaren behealdean, mezu bat idazteko.

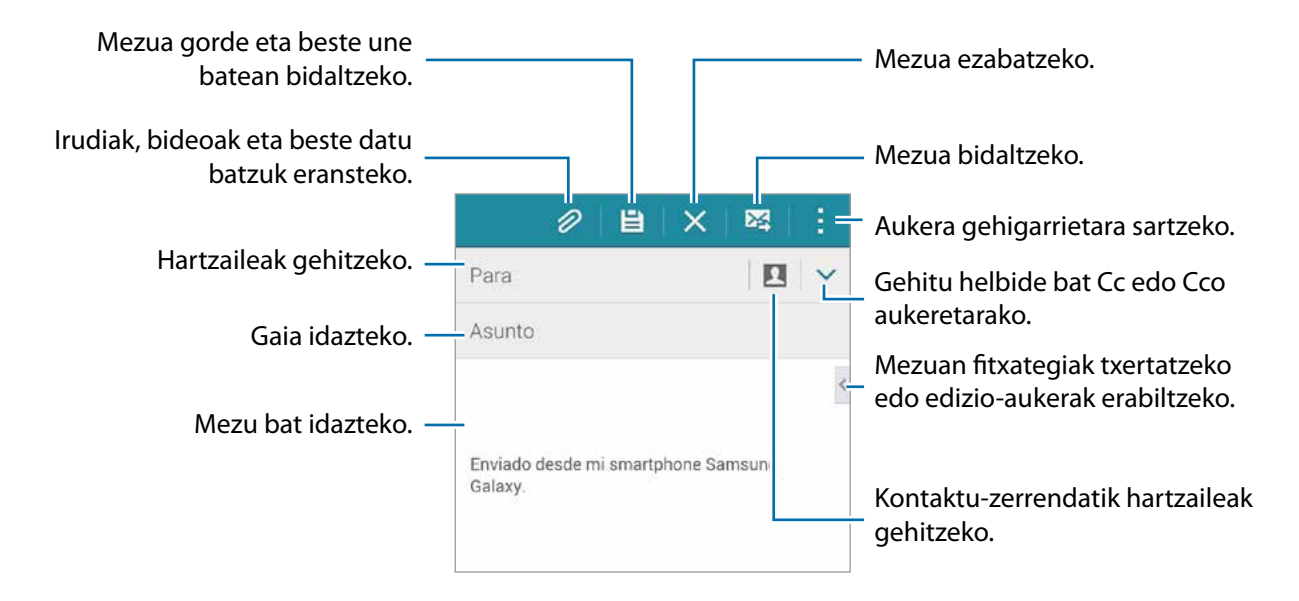

#### **Aukera gehigarrietara sartzea**

Mezu bat idatzi bitartean, sakatu , aukera gehigarrietara sartzeko.

- **Bidali mezu elek. niri**: nork bere buruari mezua bidaltzeko.
- **Progr. mezu elektr.**: mezua ordutegi programatu batean bidaltzeko.

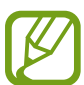

- Zehaztutako orduan itzalita badago gailua, ez badago sarera konektatuta edo sarea ezegonkorra bada, mezua ez da bidaliko.
- Funtzio hori gailuan programatutako datan eta orduan oinarritzen da. Baliteke mezua ordu okerrean bidaltzea, ordu-eremuz aldatzen bazara edo sareak datuak eguneratzen ez baditu.
- **Lehentasuna**: mezu baten lehentasun-maila aukeratzeko.
- **Segurtasun aukerak**: mezurako segurtasun-aukerak konfiguratzeko.

## **Mezuak irakurtzea**

Aplikazio-pantailan, sakatu **Posta elektronikoa**

Ukitu  $\Xi$ , aukeratu erabili nahi duzun posta-kontua, eta mezu berriak berreskuratuko dira. Mezu berriak eskuz berreskuratzeko, sakatu  $\mathbf{C}$ .

Sakatu mezu bat, irakurtzeko.

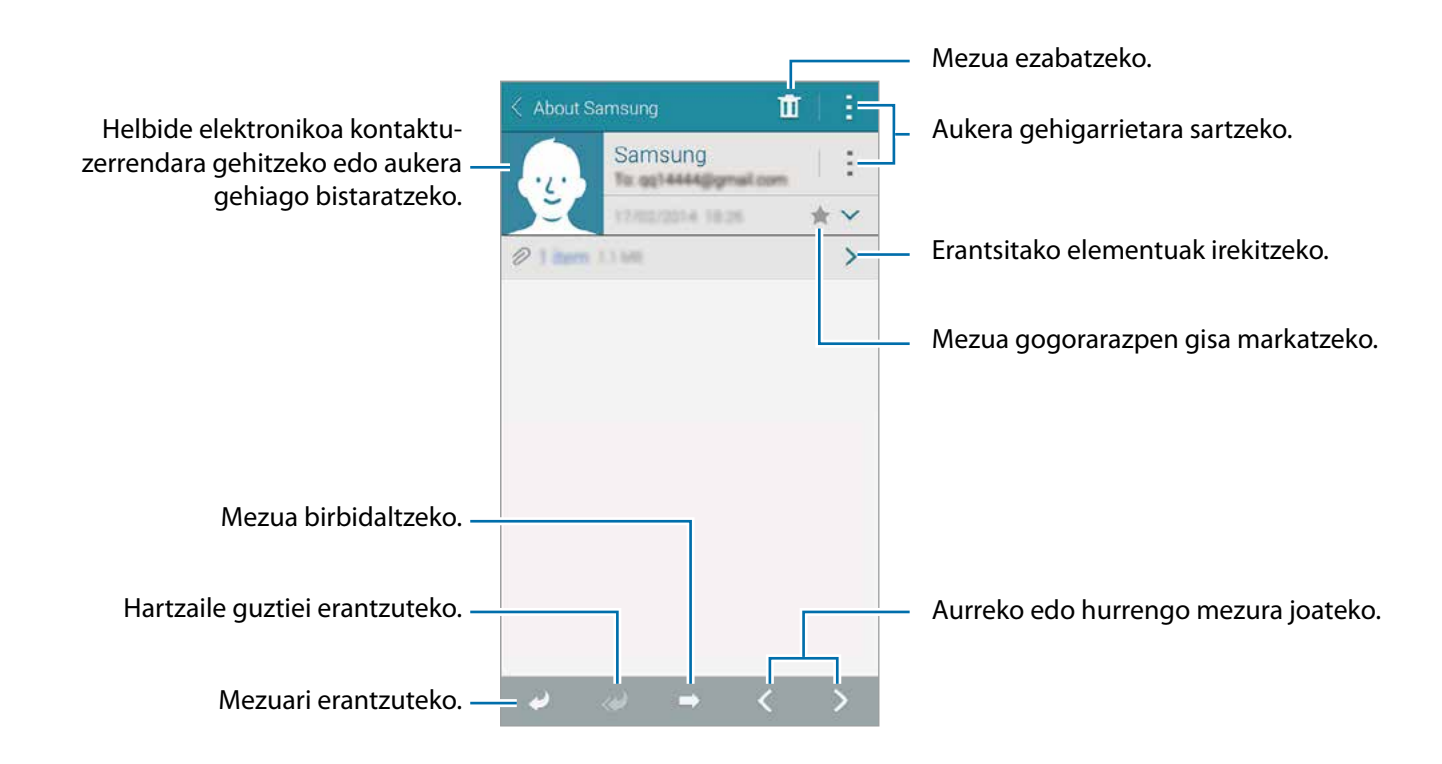

#### **Kontaktuak gehitzea lehentasunen zerrendara**

Zehaztu sarrien hitz egiten duzun kontaktuak kontaktu lehenetsi gisa.

Ukitu  $\Xi$  → Lehentasunezko igorlea → Ukitu lehenetsitako bidaltzaileak gehitzeko → Ad. H. elek. edo **kontaktuak**, idatzi helbide elektronikoak edo aukeratu gehitu nahi dituzun kontaktuak, eta ukitu **Aceptar** edo **Egina**

Lehentasunezko kontaktuen zerrendari kontaktuak gehitzeko, ukitu $\Theta$ .

Lehentasunezko kontaktuen zerrendatik kontaktuak ezabatzeko, luze sakatu kontaktu bat, ukitu **Editatu bidaltzaile lehenetsien z.**, ukitu kontaktu bakoitzean, eta ukitu **Egina.**

# **Kamera**

# **Argazkiak ateratzeko oinarrizko funtzioak**

# **Argazkiak edo bideoak egitea**

- 1 Aplikazio-pantailan, sakatu **Kamera**
- 2 Aurrebistako pantailan, sakatu kamerarekin fokuratu nahi duzun irudia. Irudia fokuratuta dagoenean, fokuratze-markoak kolore berdea izango du.
- 3 Ukitu  $\bullet$  argazki bat ateratzeko, edo ukitu  $\bullet$  bideo bat grabatzeko.
	- Bereizi bi hatz pantailan zooma handitzeko, eta elkartu txikitzeko.
	- Grabatu bitartean bideoko irudi bat gorde nahi baduzu, sakatu  $\bullet$ .
	- Bideo bat grabatzen ari zarela fokua aldatzeko, sakatu pantaila, fokuratu nahi duzun puntuan. Pantailaren erdian fokuratzeko, sakatu ...

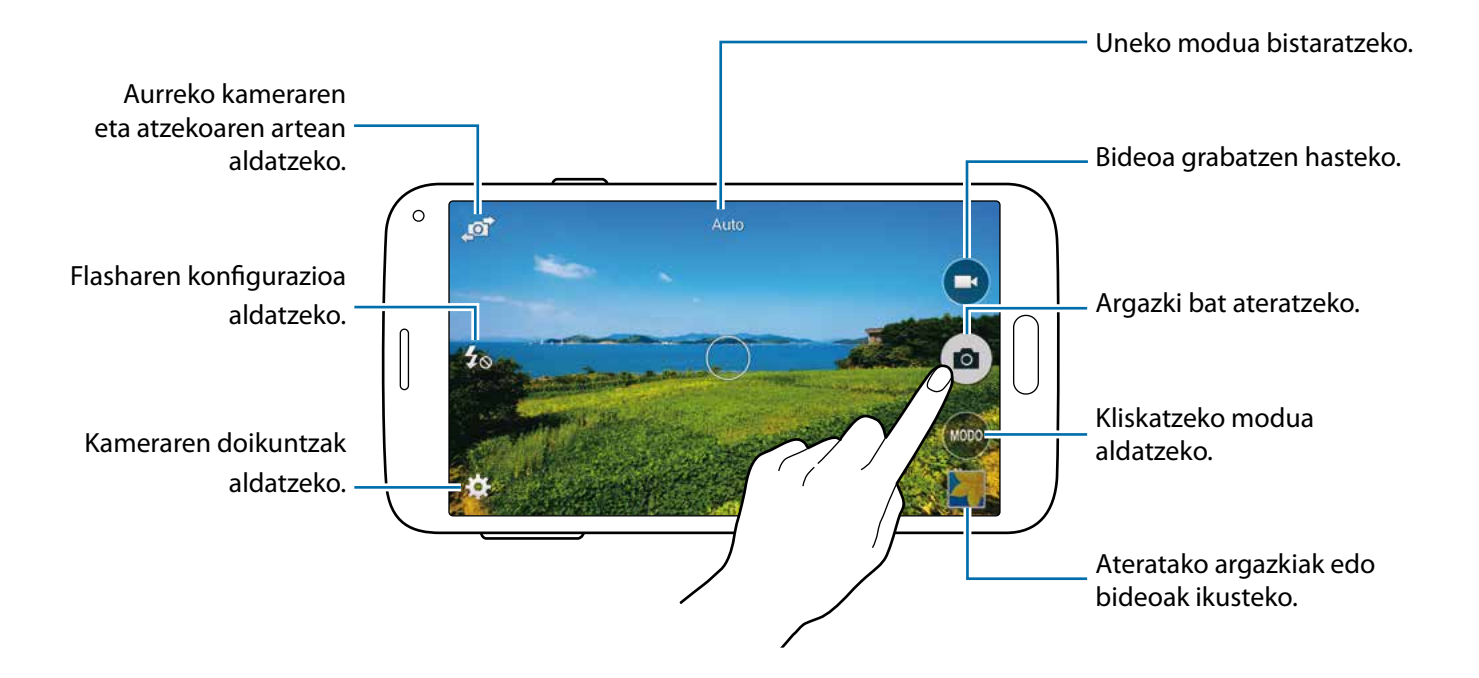

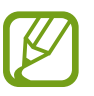

- Kamera automatikoki itzaliko da erabiltzen ari ez bazara.
- Begiratu lentea garbi dagoen. Garbi ez badago, baliteke gailuak ondo ez funtzionatzea bereizmen handia behar duten modu batzuetan.
- Kameraren aurrealdeko kameraren lentea aldatu egin dezakezu angelu zabaleko argazkiak ateratzeko. Baliteke angelu zabaleko argazkietan distortsio txikiagoa egotea; horrek ez du esan nahi gailuak funtzionamendu-arazoak dituenik.

#### **Kamera martxan jartzea pantaila blokeatuan**

Une berezietan argazkiak azkar-azkar ateratzeko, abiarazi kamera pantaila blokeatuan.

Pantaila blokeatuta dagoela, arrastatu **O** zirkulu handitik kanpora. **O** bistaratzen ez bada, ireki aplikazio-pantaila, ukitu **Ezarpenak Blokeatu pantaila**, eta markatu **Kamera lasterbidea.**

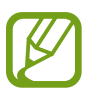

Baliteke funtzio hori erabilgarri ez egotea, herrialdearen edo zerbitzu-hornitzailearen arabera.

#### **Kameraren lasterbideak berrantolatzea**

Kameraren lasterbideak berrantola ditzakezu, aurrebista-panelera azkar eta erraz sartzeko. Aurrebistako pantailan, sakatu  $\bullet$ . Luze sakatu elementu bat, eta arrastatu pantailaren ezkerreko aldean dagoen zirrikituraino.

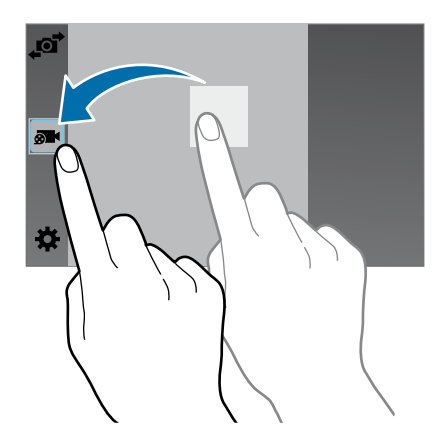

#### **Kamera erabiltzeko arauak**

- Ez egin inori argazkirik edo ez grabatu bideorik baimenik gabe.
- Ez egin argazkirik eta ez grabatu bideorik grabatu legez debekatuta dagoen lekuetan.
- Ez egin argazkirik eta ez grabatu bideorik inoren pribatutasunari eragin diezaiokezun lekuetan.

### **Urruneko bisorea**

Erabili gailua beste gailu baterako bisore gisa. Gailua urrunetik kontrolatu dezakezu, argazkiak edo bideoak urrunetik egiteko. Konektatutako gailuko irudi bera bistaratuko du zure gailuak.

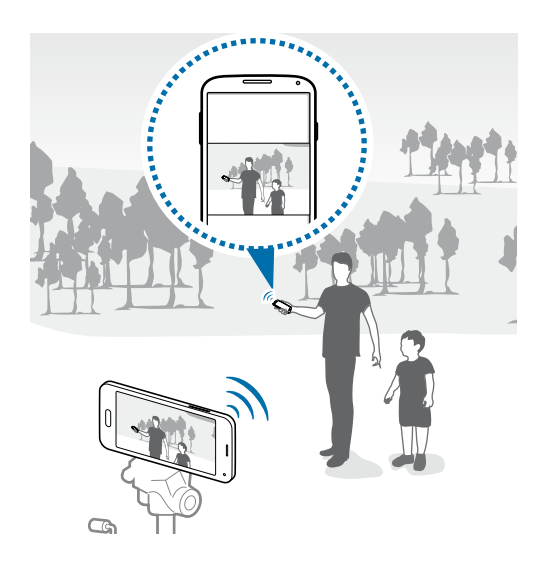

- 1 Aplikazio-pantailan, sakatu **Kamera**.
- 2 Sakatu **Urr. Ikus. bilatzailea**.
- 3 Ukitu **Erraz konektatu NFC bidez** edo **Wi-Fi Direct ezarpenak,** beste gailuarekin konektatzeko.
	- **Erraz konektatu NFC bidez**: Bi gailuetan NFC funtzioa aktibatzeko.
	- **Wi-Fi Direct ezarpenak**: Bi gailuetan Wi-Fi Direct funtzioa aktibatzeko.
- 4 Aurrebistako pantailan, ukitu gailuarekin fokuratu nahi duzun irudia.
- $5$  Sakatu  $\bullet$  konektatutako gailuaren bisorean bistaratzen den argazkia ateratzeko.

Ziurtatu konektatu nahi duzun gailuak onartzen duela urruneko bisorearen funtzioa.

# **Argazkiak ateratzeko modua**

#### **Auto**

Erabili modu hau kamerak ingurua aztertu eta argazkirako modurik onena zehaztu dezan. Aplikaziopantailan, ukitu **Kamera**  $\rightarrow$  **MODUA**  $\rightarrow$  **Auto.** 

# **Beauty face**

Erabili modu hau argazkia ateratzean aurpegiak argiztatzeko, leunagoa izan dadin.

Aplikazio-pantailan, ukitu Kamera **> MODUA > Aurpegi ederra** 

## **Disparo y más**

Erabili modu hau argazki batzuk atera eta aldatzeko, argazkiak ateratzeko moduarekin zenbait efektu aplikatuz. Gailuak **ikurra jarriko die argazkiei Galeria** barruan.

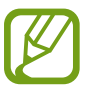

Zoomaren funtzioa ez dago eskuragarri modu honekin argazkiak ateratzean.

1 Aplikazio-pantailan, sakatu **Kamera**.

2 Sakatu **MODUA Atera eta geh.**

### 3 Sakatu <sup>a</sup>.

Gailuak zenbait argazki aterako ditu, eta eskuragarri dauden argazkiak ateratzeko moduak bistaratuko ditu.

4 Aukeratu argazkia ateratzeko modu bat, eta aplikatu efektu bat argazkiei.

- **Argazkirik onena**: zenbait argazki atera, eta onena gordetzen du. Joan ezkerrera edo eskuinera, serieko gainerako argazkiak ikusteko. Gailuak argazkirik onena gomendatuko dizu, eta virikurrarekin identifikatuko du.
- **Best face**: taldeko argazki ugari atera, eta, konbinatuz, ahalik eta irudi onena sortzeko. Sakatu aurpegi bakoitzaren marko zuria, eta aukeratu pertsona bakoitzaren irudirik onena pantailaren beheko aldean ageri direnetatik. Gailuak argazkirik onena gomendatuko dizu, eta  $\mathbf{F}$ ikurrarekin identifikatuko du.
- **Drama ateraldia**: argazki ugari atera eta, haiek konbinatuz, mugimendua erakusten duen irudi bat sortzeko. Luzatu mugimenduaren arrastoa irudian, pantailaren beheko aldean argazki gehiago aukeratuz. Aukeratutako argazkietan mugimendu-arrastoak editatzeko, sakatu  $\bullet$ , eta aukeratu argazki bat. Ukitu , helburu baten mugimendu-arrastoak bistaratzeko, edo ukitu  $\mathcal{D}$ , ezabatzeko. Editatu argazkia nahi duzun bezala, eta sakatu **Egina.**
- **Borratzekoa:** ezabatu argazkian agertzerik nahi ez dituzun eta mugitzen ari diren objektuak. Sakatu  $\bigcirc$ ikusi nahi ez dituzun eta mugitzen ari diren elementuak ezabatzeko. Sakatu  $\bigcirc$  jatorrizko argazkira itzultzeko.
- **Ateraldi panoramikoa**: atzealdeari efektu bat aplikatzeko, helburua azkar mugitzen ari den itxura izateko. Helburu bat aukeratzeko, sakatu **Objektuak**. Atzealdeari aplikatzeko lauso-efektuaren angelua aldatzeko, sakatu **Mov borros.** Ukitu , eta marraztu zirkulu bat hatzarekin zirkulu handiaren inguruan, lauso-efektuaren angelua doitzeko. Atzealdeko lauso-efektuaren maila doitzeko, arrastatu pantaila ezkerrera edo eskuinera.
- 5 Argazkiak editatzen bukatzen duzunean, sakatu $\mathbf{H}$ .

# **Panorámica**

Erabili modu hau zenbait argazki elkartuta argazki bakar bat osatzeko. Gailuak **ikura jarriko dio** argazkiari **Galeria** barruan.

Aplikazio-pantailan, ukitu Kamera **+ MODUA + Panorama.** 

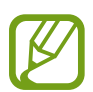

Irudirik onena eskuratzeko, jarraitu aholku hauei.

- Mugitu kamera, poliki, norabide batean.
- Mantendu argazkia kameraren bisorearen markoaren barruan.
- Saiatu ez ateratzen argazkiak atzealde homogeneoa duten atzealdeekin (zeru hutsa edo horma laua).

## **Tour Virtual**

Erabili argazkiak ateratzeko modu hau argazkiak ateratzeko leku batean aurrera joanez edo ezkerrera edo eskuinera biratuz. Gailuak zenbait angelutatik aterako ditu lekuaren argazkiak. Argazkiak diapositiba-aurkezpen batean ikus ditzakezu, leku horretan bertan mugitzen ari bazina bezala. Gailuak  $\mathbb F$ ikurra jarriko dio argazkiari **Galeria** barruan.

1 Aplikazio-pantailan, sakatu **Kamera**

- 2 Sakatu **MODUA lb. virtuala**
- $3$  Mugitu gailuarekin, aurrebistako pantailaren erdian dagoen zirkulu handiaren barruan gera dadin puntua.

Zirkuluaren ertza urdin jartzen denean, gailua argazkiak ateratzen hasiko da.

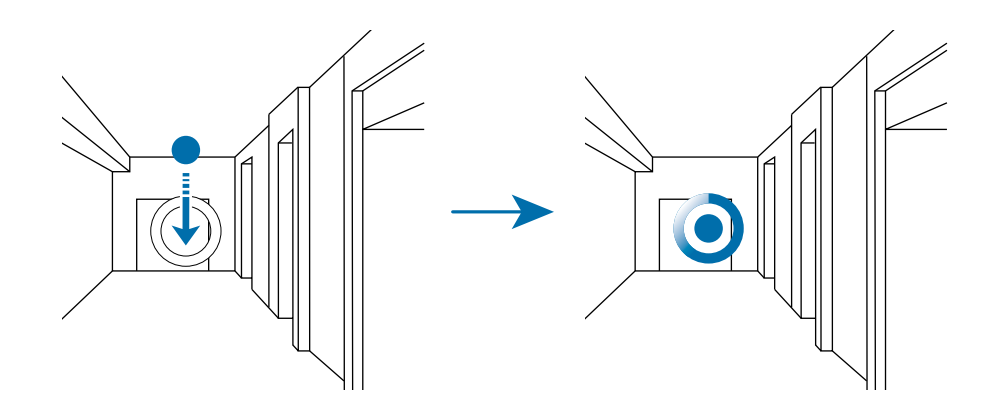

4 Mugitu, pixkanaka aurrera, edo biratu ezkerrera edo eskuinera, argazkiak ateratzen dituzun bitartean.

Puntua zirkulu handiaren erdian geratzen den bakoitzean, gailuak argazkiak aterako ditu automatikoki.

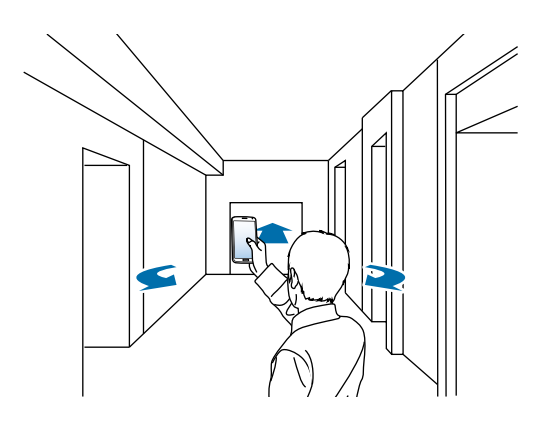

 $5$  Errepikatu pauso hori argazki gehiago ateratzeko.

Argazkiaren aurrebista bat ikusteko, ukitu ), pantailaren beheko ezkerreko aldean. Argazkiak zer norabidetan atera ziren ikusiko da aurrebista bakoitzaren miniaturan.

Ateratako azken argazkia ezabatzeko, ukitu **Desegin.**

6 Bukatzeko, ukitu $\bullet$ .

### **Disparo cont**

Erabili modu hau mugitzen ari diren helburuen argazkiak ateratzeko. Aplikazio-pantailan, ukitu Kamera **+MODUA + Ater. jarr.** 

# **HDR (tonu aberatsa)**

Erabili modu hau kolore biziko argazkiak ateratzeko eta xehetasun guztiak erreproduzitzeko eremu oso argi edo ilunetan.

Aplikazio-pantailan, sakatu Kamera **+ MODUA + HDR (tonu aberatsa).** 

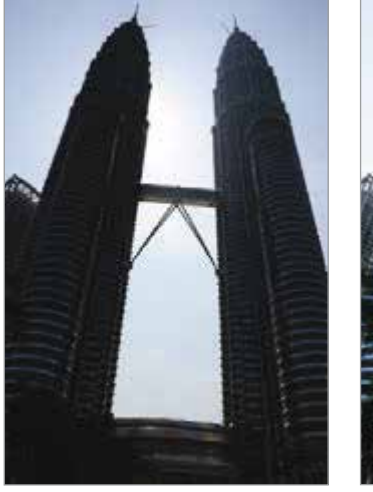

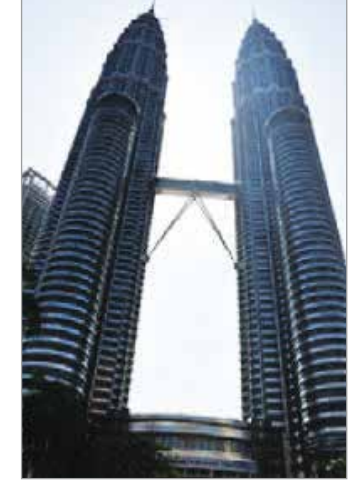

Efekturik gabe Efektua aplikatuta

#### **Argazkiak ateratzeko moduak administratzea**

Aukeratu bistaratu nahi dituzun argazkia ateratzeko moduak, moduak aukeratzeko pantailan. Aplikazio-pantailan, ukitu Kamera → MODUA → Kud. moduak

### **Argazkiak ateratzeko moduak deskargatzea**

**Samsung Apps**-etik argazkiak ateratzeko modu gehiago deskargatu ditzakezu.

Aplikazio-pantailan, ukitu **Kamera MODUA Deskargatu**

# **Kameraren doikuntzak**

Aplikazio-pantailan, sakatu **Kamera**  $\rightarrow \bullet$ : Baliteke aukeretako batzuk eskuragarri ez egotea argazkieta bideo-moduetan. Eskuragarri dauden aukerak desberdinak dira erabiltzen den moduaren arabera.

- **Argazkiaren neurria**: bereizmena aukeratzeko. Erabili bereizmen handiagoa, kalitate handiagoa eskuratzeko. Leku gehiago hartuko dizu memorian.
- **Irudia egonkortzea**: gailua konfiguratzeko, automatikoki detekta ditzan kondiziorik ilunenak eta argazkiaren distira doitu dezan flashik gabe.

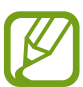

Aukera hau ez dago eskuragarri bideoak grabatzean.

- **Aurpegi hautematea**: gailua konfiguratzeko, jendearen aurpegia araka dezan eta argazkiak ateratzen lagundu diezazun.
- **ISO:** ISO balio bat hautatzeko. Kamerak argirako duen sentsibilitatea kontrolatzen du. Film-kamera baliokidetan neurtzen da. Balio txikiak objektu finkoetarako edo ondo argiztatuetarako erabiltzen dira. Balio handienak argi gutxiko objektuetarako edo azkar mugitzen direnetarako dira egokiak.
- **Neurketa moduak**: neurtzeko metodo bat aukeratzeko. Argiztapen-balioak nola kalkulatu zehazten du. **Zentratuta** aukerak eszenaren erdialdeko atzeko argia neurtzen du. **Puntua** aukerak, berriz, leku espezifiko bateko argi-balioa neurtzen du. **Matrizea** aukerak eszena guztia orekatzen du.
- **Ukitu arg. ateratzeko**: sakatu irudia, aurrebistako pantailan, argazkiak ateratzeko.
- **Gorde honela**: konfiguratu gailua argazkia HDR formatuan eta jatorrizko formatuan gorde dezan, edo HDR formatuan soilik gorde dezan.
- **Bideoaren neurria**: bereizmena aukeratzeko. Erabili bereizmen handiagoa, kalitate handiagoa eskuratzeko. Leku gehiago hartuko dizu memorian.
- **Grabaketa modua**: grabatzeko modua aldatzeko.
- **Efektuak**: aukeratu iragazki-efektu bat, argazkiak ateratzean edo bideoak grabatzean erabiltzeko.
- **Flasha**: flasha aktibatzeko edo desaktibatzeko.
- **Tenporiz.**: erabili doikuntza hau denbora-tarte jakin baten ondoren argazkiak ateratzeko.
- **Kokapen etiketak**: erantsi GPS kokapeneko etiketa bat argazkiari.
- 
- GPS seinalea hobetzeko, ez atera argazkirik seinalea oztopatu litekeen tokietan edo egoeretan, besteak beste, eraikinen artean, eremu baxuetan edo eguraldi txarra egiten duenean.
	- Zure kokapena argazkietan ager liteke Internetera igotzen dituzunean. Halakorik ez gertatzeko, indargabetu GPS etiketaren doikuntza.
- **Biltegir. kokapena**: memoriako zein kokapenetan gordeko den aukeratzeko.
- **Berrikusi argaz/bid.**: gailua konfiguratzeko, argazkiak edo bideoak egin ondoren bistaratu ditzan.
- **Urr. Ikus. bilatzailea**: gailua konfiguratzeko, bisore gisa erabili eta beste gailua kontrolatzeko argazkiak eta bideoak ateratzean. Informazio gehiago eskuratzeko, kontsultatu Urruneko bisorea.
- **Zurien balantzea**: aukeratu zurien balantze egoki bat, irudien kolorea benetakoaren antzekoa izan dadin. Argi-baldintza espezifikoetarako diseinatuta daude doikuntzak. Kamera profesionaletan zurien balantzearen esposiziorako egon ohi den bero-tartearen antzekoak dira doikuntza horiek.
- **Esposizio balioa**: esposizioaren balioa aldatzeko. Kameraren sentsoreak zenbat argi jasotzen duen zehazten du horrek. Argi gutxi dagoen lekuetan, esposizio handiagoa erabili behar da.
- **Sareta lerroak**: bisorean gidak agertzeko, helburuak hautatzean argazkia osatzen laguntzeko.
- **Bolumen tekla**: gailua konfiguratzeko, bolumen-botoia erabili ahal izan dadin kliskagailua edo zooma kontrolatzeko.
- **Ahots kontrola**: gailua konfiguratzeko, ahots-komandoak erabiliz argazkiak ateratzeko.
- **Laguntza**: kamera erabiltzeko laguntza-informazioa erakusteko.
- **Berrezarri Ezarpenak**: kameraren doikuntzak berrezartzeko.

# **Galeria**

# **Argazkiak eta bideoak ikustea**

# **Gailuan edukia ikustea**

Aplikazio-pantailan, sakatu **Galeria**, edo aukeratu irudi bat edo bideo bat.

Bideo-fitxategiek  $\odot$  ikonoa dute miniaturako aurrebistan.

Menu-barra eta aurrebistako miniaturak ezkutatzeko edo bistaratzeko, sakatu pantaila.

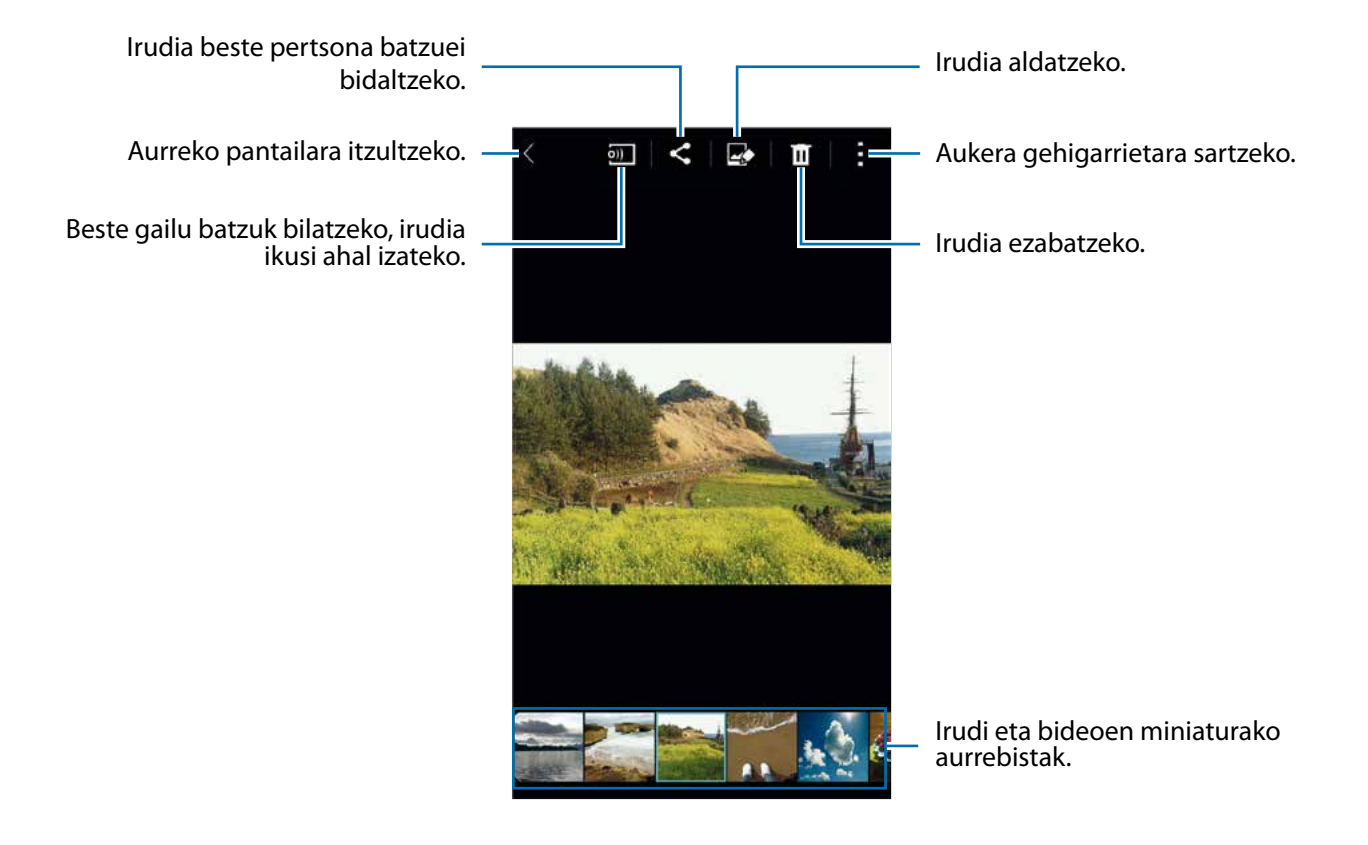

### **Ordena-aukera bat hautatzea**

Zure gailuko irudiak eta bideoak dataren arabera edo albumetan ordena daitezke. Bestela, kategoriaren arabera iragaz ditzakezu irudiak eta bideoak. Esate baterako, pertsonen edo lekuen arabera.

Aplikazio-pantailan, sakatu Galería  $\rightarrow \equiv$ , eta aukeratu ordena-aukera bat.

## **Aukera gehigarrietara sartzea**

Aplikazio-pantailan, sakatu **Galeria**, edo aukeratu irudi bat edo bideo bat. Sakatu (…), eta erabili aukera hauek. Eskuragarri dauden aukerak desberdinak izan daitezke hautatutako fitxategiaren arabera.

- **Informazio gehiago**: fitxategiari buruzko informazio gehiago bistaratzeko.
- **Kopiatu arbelera**: fitxategia arbelean kopiatzeko.
- **Estudioa**: irudiak edo bideoak estudio-moduan editatzeko.
- **Ezkerrera biratu**: ezkerrera biratzeko.
- **Eskuinera biratu**: eskuinera biratzeko.
- **Moztu:** irudia ebakitzeko.
- **Berrizendatu**: fitxari izena aldatzeko.
- **Aurkezpena**: uneko karpetako irudiekin diapositiba-aurkezpen bat abiarazteko.
- **Ezarri honela**: irudia pantaila-atzealde gisa edo kontaktu baten irudi gisa definitzeko.
- **Inprimatu**: irudia inprimatzeko, gailua inprimagailu batera konektatuta. Informazio gehiago eskuratzeko, kontsultatu [Mugikor bidez inprimatzea.](#page-164-0)
- **Ezarpenak**: galeriaren doikuntzak aldatzeko.

Fitxategi-zerrendan, zenbait fitxategi aukeratu ditzakezu, denbora luzez sakatuta. Aukeratutako fitxategi guztiak aldi berean partekatzeko edo ezabatzeko aukera duzu : sakatuta.

Galeria

# **Argazkiak edo bideoak editatzea**

# **Argazki estudioa**

Editatu irudiak, zenbait efektu aplikatuz.

- 1 Aplikazio-pantailan, sakatu **Galeria**.
- 2 Sakatu **: → Estudioa → Argazki estudioa**.
- 3 Hautatu irudi bat, editatzeko.
- 4 Editatu irudia, zenbait efektu aplikatuz.

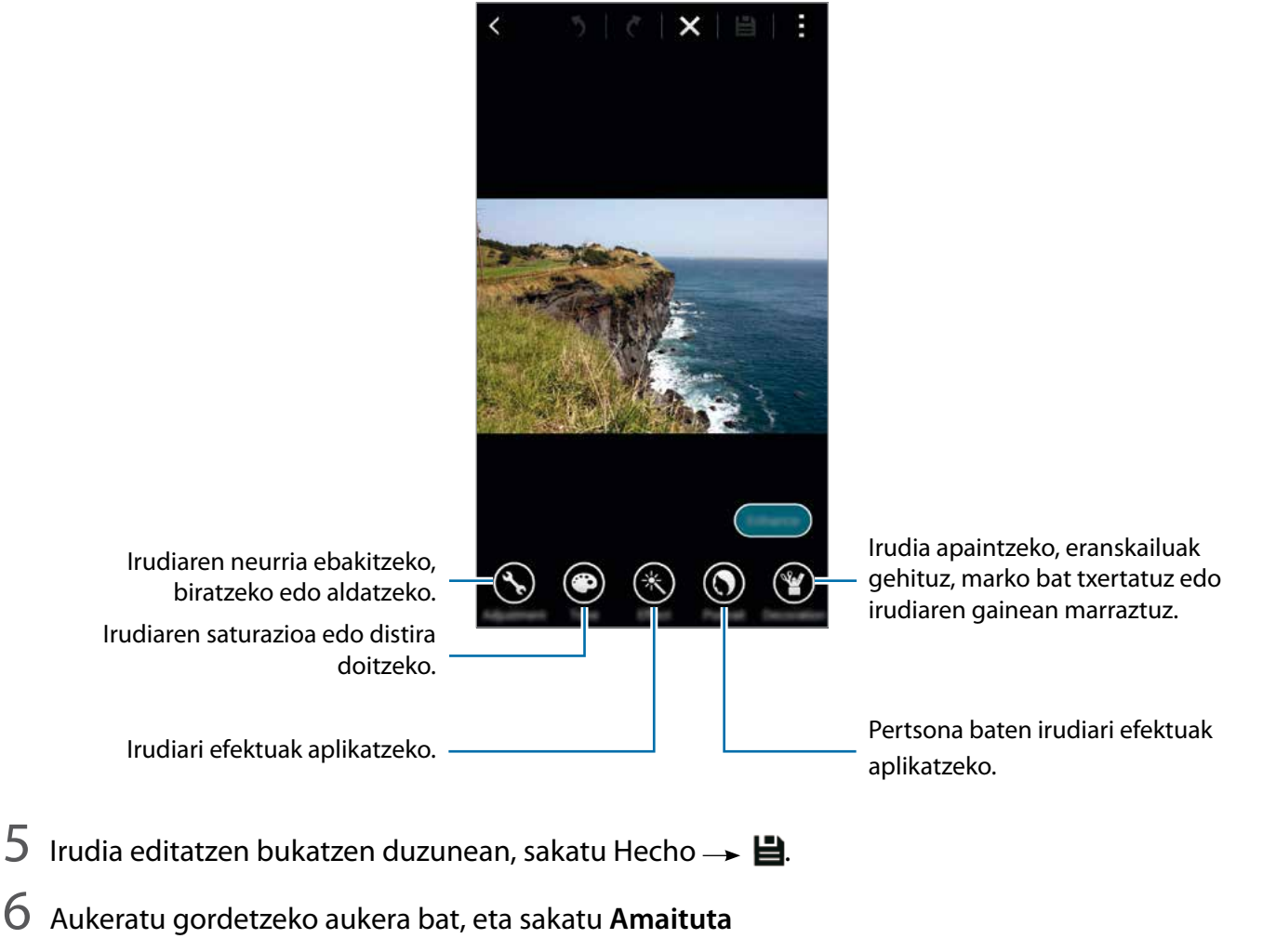

Editatutako irudia **Studio** karpetan gordeko da. Karpeta irekitzeko, sakatu **Galeria Albuma >Studio**.

# **Collage estudioa**

Konbinatu zenbait irudi, collage bat sortzeko.

- 1 Aplikazio-pantailan, sakatu **Galeria.**
- 2 Sakatu  $\rightarrow$  Estudioa  $\rightarrow$  Collage estudioa.
- 3 Aukeratu konbinatu nahi dituzun irudiak, eta sakatu **Egina**.
- 4 Editatu irudia, zenbait efektu aplikatuz.

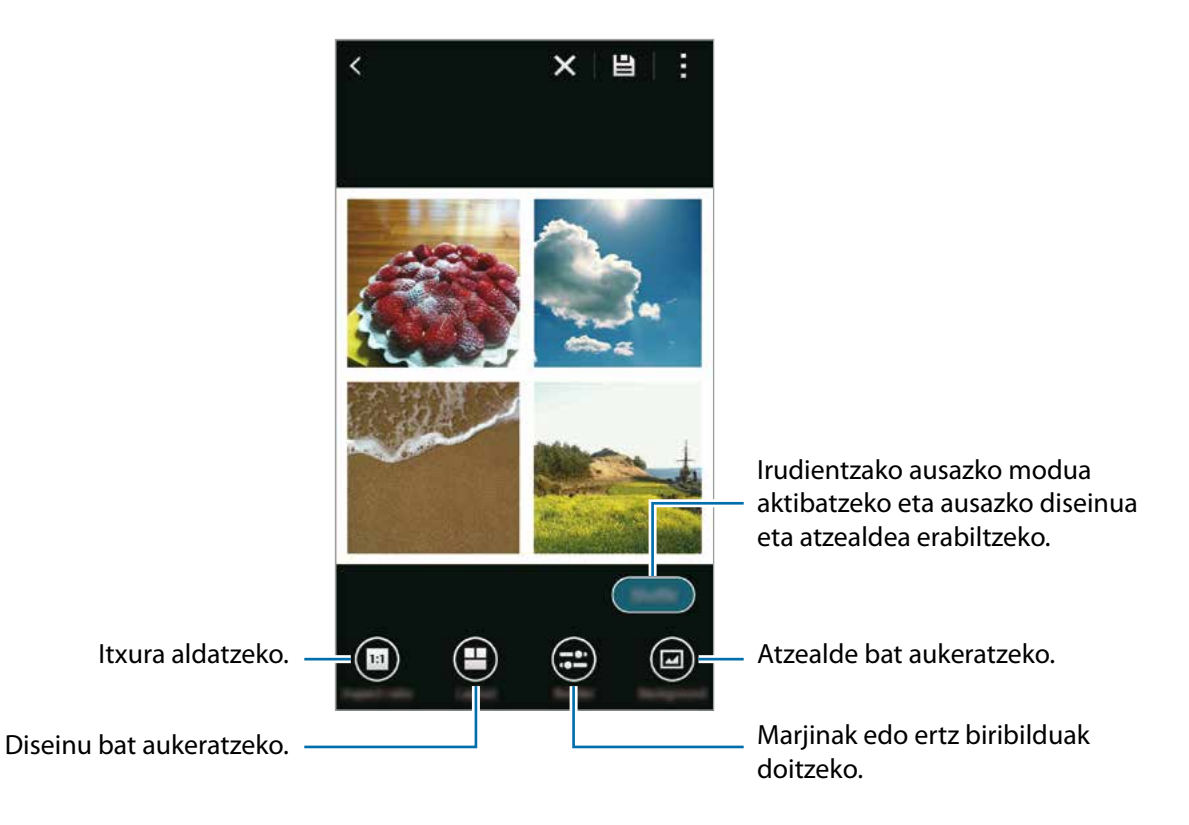

5 Irudiak editatzen bukatzen duzunean, sakatu $\mathbf{H}$ .

Editatutako irudia **Studio** karpetan gordeko da. Karpeta irekitzeko, sakatu **Galeria Albuma**  → Studio.

#### **Atera eta gehiago**

Aplikatu zenbait efektu ateratako irudiei.

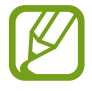

Captura y más moduan ateratako argazkiak soilik soilik aukeratu daitezke.

- 1 Aplikazio-pantailan, sakatu **Galeria**.
- 2 Sakatu **: → Estudioa → Atera eta gehiago.**
- 3 Ireki irudi bat, editatzeko.
- 4 Editatu irudia, zenbait efektu aplikatuz.

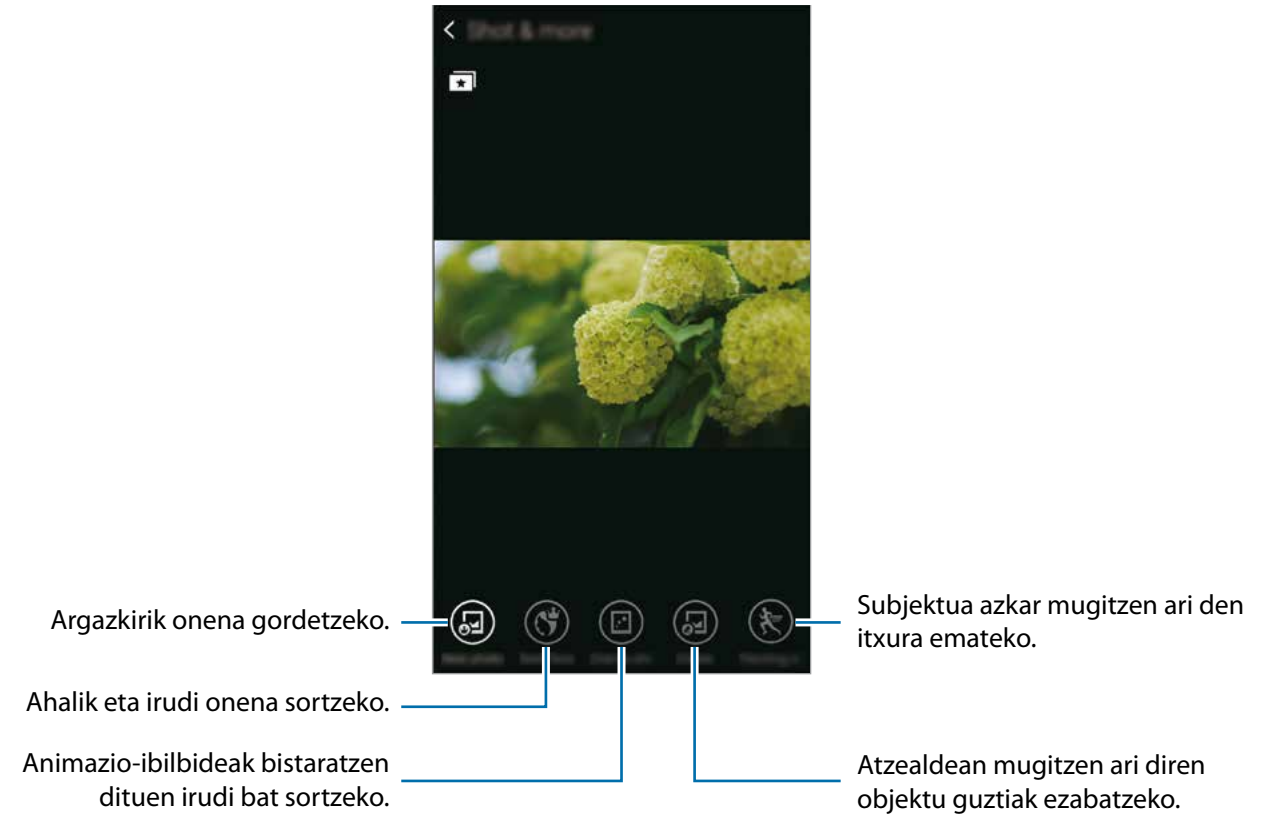

5 Irudia editatzen bukatzen duzunean, sakatu $\mathbf{H}$ .

Editatutako irudia **Studio** karpetan gordeko da. Karpeta irekitzeko, sakatu **Galeria Albuma**  → Studio.

# **Bideoa moztekoa**

Ebaki bideo-zatiak.

- 1 Aplikazio-pantailan, sakatu **Galeria**.
- 2 Sakatu **Estudioa Bideoa moztekoa**
- 3 Hautatu bideo bat, editatzeko.
- 4 Mugitu hasierako kortxetea zuk nahi duzun hasiera-punturaino, mugitu bukaerako kortxetea nahi duzun amaiera-punturaino, eta, gero, sakatu **Amaituta**.

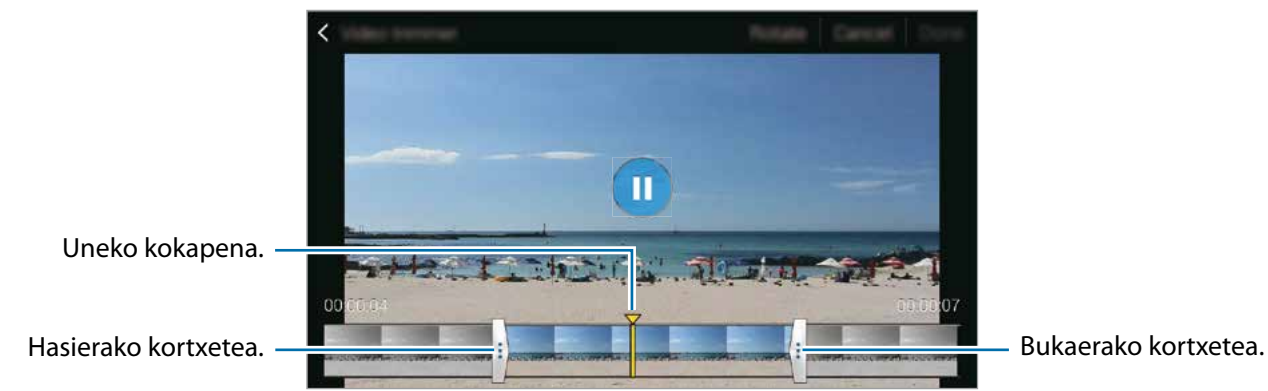

5 Idatzi fitxategi-izen bat, eta sakatu **Onartu**, bideoa gordetzeko.

# **Galeriaren doikuntzak**

- 1 Aplikazio-pantailan, sakatu **Galeria**.
- 2 Sakatu  $\rightarrow$  Ezarpenak.
- 3 Erabili aukera hauek:
	- **Sink. Wi-Fi bidez soilik**: gailua konfiguratzeko, WiFi konexio bat aktibo dagoenean bakarrik sinkronizatzeko edukiak.
	- **Tag buddy**: argazkiei informazio-etiketak jartzeko, adibidez, data eta lekua. Etiketak editatzeko, sakatu irudi bati buruzko informazioa, sakatu , editatu xehetasunak, eta, gero, sakatu **Egina**.
	- **Aurpegi etiketa**: irudi bateko aurpegiei etiketak esleitzeko. Marko zuri batek inguratzen ditu aurpegiak, detektatu ondoren. Aukeratu aurpegia, sakatu **Izena gehitu**, eta, gero, aukeratu kontaktu bat, aurpegiko etiketa identifikatzeko. Irudi batean aurpegiaren etiketa agertzen denean, ukitu, eta zenbait aukeratara sartu ahal izango zara; pertsona horri deitzeko edo mezu bat bidaltzeko aukera izango duzu, besteak beste.

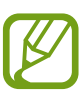

**Aurpegi etiketa**: erabiltzean, hainbat arrazoirengatik huts egin lezake aurpegia ezagutzeak: angelua, tamaina, azalaren kolorea, aurpegiera, argia, pertsona horrek dituen osagarriak...

# **Multimedia**

# **Musika**

# **Musika erreproduzitzea**

#### Aplikazio-pantailan, ukitu **Musika**.

Aukeratu musika-kategoria bat, eta, gero, hautatu abesti bat, erreproduzitzeko.Beste gailu batzuk bilatzeko, fitxategia erreproduzitzeko.

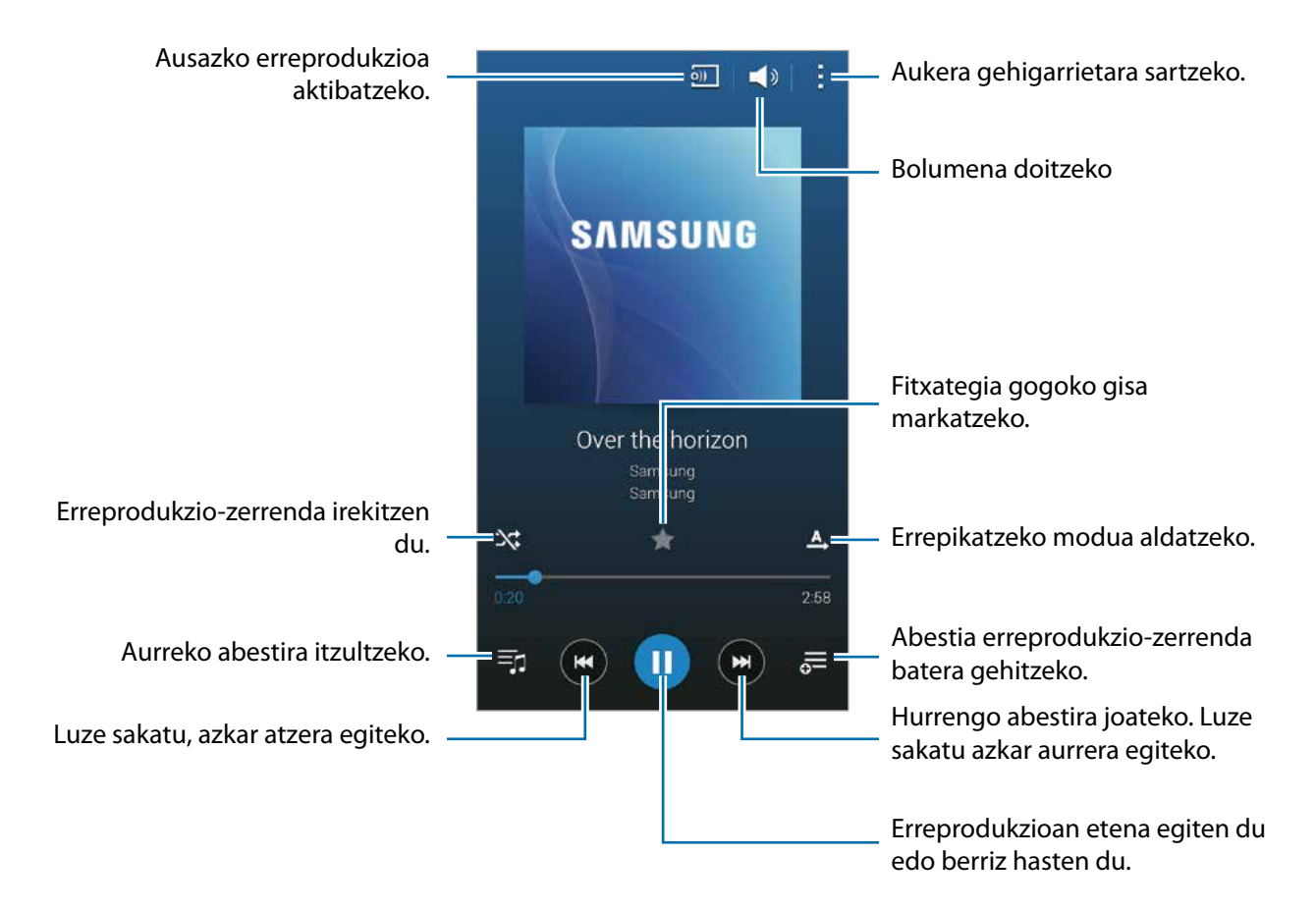

Abestiak bolumen-maila beretan entzuteko, ukitu **: -> Ezarpenak**, eta, gero, hautatu Bolumen adi**menduna.**

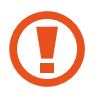

**Bolumen adimenduna** aktibatuz gero, gailuaren bolumen-maila baino altuagoa izan daiteke bolumena. Kontuz ibili, eta ez entzun bolumen altuko soinuak denbora luzez, entzumenean kalterik ez izateko.

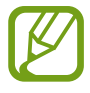

Baliteke fitxategi batzuetarako ez egotea aktibatuta **Bolumen adimenduna.**aukera.

Entzungailu batetik abestiak entzuteko soinu pertsonalizatu bat definitzeko, ukitu  $\cdot \rightarrow$  **Ezarpenak**  $\rightarrow$ **Adapt Sound Aktibatuta**

Aukera hau lehen aldiz aktibatzean, sakatu **Hasi**, soinua doitzeko. Gailuak zenbait soinu-proba egingo ditu, soinu-maila doitzeko, eta soinua egiten hasiko da. Sakatu **Bai** soinua entzun baduzu, eta sakatu **Ez** entzun ez baduzu. Errepikatu pauso hori proba bakoitzean, soinu-doikuntza bukatu arte. Gero, hautatu **Dei soinua** eta sakatu **Egina,** musika entzuten duzunean aukera hori aplikatzeko.

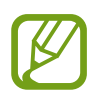

Bolumen-maila 14raino edo gorago igotzen bada, soinu egokituaren aukera ez da aplikatuko musika-erreprodukzioan. Bolumena 13 mailaraino edo beherago jaisten bada, aukera hori berriro aplikatuko da.

#### **Gomendatutako abestien zerrenda bistaratzea**

Unean erreproduzitzen ari den abestiaren arabera gomendatzen diren abestien zerrenda bat ikusteko, biratu gailua, horizontalean jartzeko.

#### **Abesti bat melodia gisa edo alarma-tonu gisa ezartzea**

Erreproduzitzen ari den abestia melodia gisa edo alarma-tonu gisa erabiltzeko, ukitu  $\cdot \rightarrow$  **Honela zehaztu Hasieratik** edo **Gomendio automatikoak** hautatu aukera bat, eta ukitu **Egina**.

## **Erreprodukzio-zerrendak sortzea**

Aukeratu nahi dituzun abestiak.

Aplikazio-pantailan, ukitu **Musika**.

Sakatu **Errep. zerr. → : → Sortu erreprodukzio zerren.**. Sartu izenburu bat, eta sakatu **Onartu**. Sakatu , aukeratu gehitu nahi dituzun abestiak, eta sakatu **Egina.**

Erreproduzitzen ari den abestia erreprodukzio-zerrenda bati gehitzeko, sakatu  $\equiv$ , eta aukeratu erreprodukzio-zerrenda.

# **Zure gogo-aldartearen araberako musika erreproduzitzea**

Erabili funtzio zure gogo-aldartearen arabera erreproduzitzeko musika.

Aplikazio-pantailan, ukitu **Musika**.

Sakatu **Musilka p.**. Abestiak automatikoki ordenatuko dira gogo-aldartearen arabera. Sakatu gogo-aldartea adierazten duen gelaxka bat edo arrastatu zenbait gelaxka, dagokion musika entzuteko.

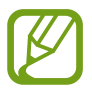

Abestiari buruz eskuragarri dagoen informazioan oinarrituko dira abestien kategoriak. Baliteke abesti batzuk ez egotea gogo-aldartea adierazten duten gelaxketan sailkatuta.

## **Beste gailu batzuetan biltegiratutako informazioa erreproduzitzea**

Bilatu beste gailu batzuetan gordetako musika, eta erreproduzitu zurean. Aplikazio-pantailan, ukitu **Musika**

#### **Erregistratutako gailu bateko musikara sartzea**

Musikara sartu eta erreproduzitzeko, ukitu **Gailuak**, eta aukeratu **Erregistratutako gailuak** aukerako gailu bat. Samsung linken erregistratutako gailuetan erreproduzitu dezakezu abestia. Sartu [link.](http://link.samsung.com/) [samsung.com](http://link.samsung.com/) webgunean, informazio gehiago eskuratzeko. Ziurtatu erregistratutako gailuak piztuta eta WiFi sare batera edo sare mugikor batera konektatuta daudela.

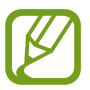

Baliteke gastu gehigarriak ordaindu behar izatea beste gailu batzuetan gordetako edukira sartzen bazara sare mugikor baten bidez.

#### **Hurbileko gailu bateko musikara sartzea**

Musikara sartu eta erreproduzitzeko, ukitu **Gailuak**, eta aukeratu **Gertuko gailuak** aukerako gailu bat. Partekatzeko funtzioa aktibatuta daukaten gailuetan, abesti bat erreproduzitu dezakezu.

Aplikazio-pantailan, sakatu **Ezarpenak Gertuko gailuak**, eta, gero, sakatu **Gertuko gailuak** etengailua, aktibatzeko. Doikuntza gehigarrien berri izateko, kontsultatu [Gertuko gailuak](#page-174-0).

# **Bideoa**

# **Bideoak erreproduzitzea**

Aplikazio-pantailan, sakatu **Bideoa**.

Hautatu erreproduzitu nahi duzun bideoa.

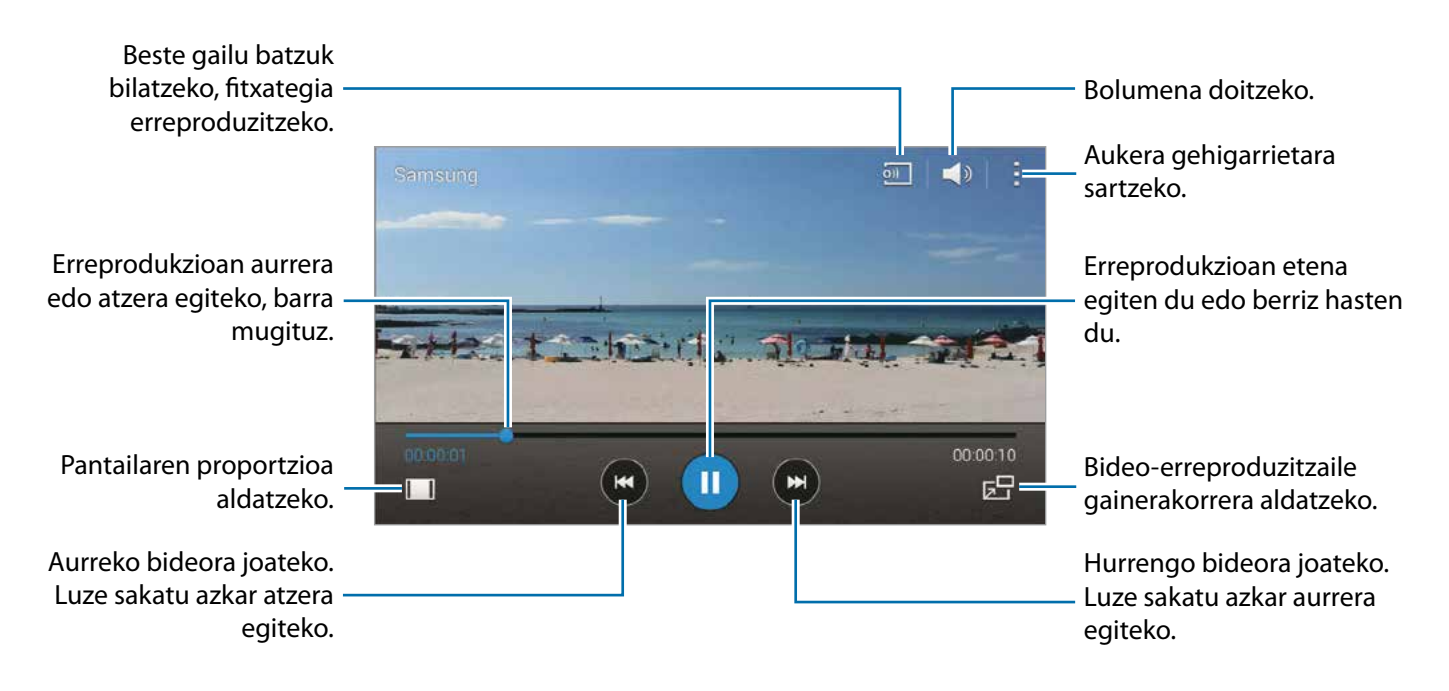

Erreprodukzioa martxan dela kontrol-panelaren kokapena pertsonalizatzeko, ukitu **E**  $\rightarrow$  Ezarpenak, aukeratu **Mini kontrolagailua**, eta ukitu **Itxi**. Gero, ukitu edo , panel-kontrola pantailaren aldeetako edozeinetara eramateko.

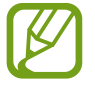

Funtzio hau modu horizontalean bakarrik dago eskuragarri.

#### **Bideo-erreproduzitzaile gainerakorra erabiltzea**

Erabili funtzio hau beste aplikazio batzuk erabiltzeko bideo-erreproduzitzailea itxi gabe. Bideo bat ikusten ari zarela, sakatu  $\sqrt{5}$  bideo-erreproduzitzaile gainerakorra erabiltzeko.

Ukitu pantaila bi hatzekin, eta bereizi erreproduzitzailea handitzeko, edo elkartu, txikitzeko. Erreproduzitzailea mugitzeko, arrastatu beste leku bateraino.

#### **Argazkiak ateratzea**

Funtzio hau erabiltzeko, erreprodukzioa martxan dela, sakatu **Ezarpenak**, aukeratu **Kapturatu**, eta sakatu **Itxi**.

Sakatu <sup>"[a]</sup>, erreprodukzioa martxan dela bideotik argazki bat ateratzeko.

#### **Bideoak partekatzea edo ezabatzea**

Aplikazio-pantailan, sakatu **Bideoa**.

Luze sakatu bideo bat, sakatu , eta, gero, aukeratu partekatzeko bitarteko bat.

Sakatu **Ezabatu**, aukeratu bideoak, eta, ondoren, sakatu **Amaituta**.

#### **Bideoak editatzea**

Aplikazio-pantailan, sakatu **Bideoa**

Hautatu bideo bat eta ukitu **: → Estudioa → Bideoa moztekoa**. Mugitu hasierako kortxetea zuk nahi duzun hasiera-punturaino, mugitu bukaerako kortxetea nahi duzun amaiera-punturaino, eta, sakatu **Amaituta**. Idatzi fitxategiarentzako izena, eta sakatu **Onartu**, bideoa gordetzeko.

## **Beste gailu batzuetan biltegiratutako bideoak erreproduzitzea**

Bilatu beste gailu batzuetan gordetako bideoak, eta erreproduzitu zurean. Aplikazio-pantailan, sakatu **Bideoa.**

#### **Erregistratutako gailu bateko bideo batera sartzea**

Bideora sartu eta erreproduzitzeko, ukitu **Gailuak**, eta aukeratu **GERTUKO GAILUAK** aukerako gailu bat. Samsung linken erregistratutako gailuetan erreproduzitu dezakezu bideoa. Sartu [link.samsung.com](http://link.samsung.com/) webgunean, informazio gehiago eskuratzeko. Ziurtatu erregistratutako gailuak piztuta eta WiFi sare batera edo sare mugikor batera konektatuta daudela.

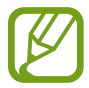

Baliteke gastu gehigarriak ordaindu behar izatea beste gailu batzuetan gordetako edukira sartzen bazara sare mugikor baten bidez.

#### **Hurbileko gailu bateko bideo batera sartzea**

Bideora sartu eta erreproduzitzeko, ukitu **Gailuak**, eta aukeratu **GERTUKO GAILUAK** aukerako gailu bat. Partekatzeko funtzioa aktibatuta daukaten gailuetan, erreproduzitu dezakezu bideoa.

Aplikazio-pantailan, sakatu **Ezarpenak Gertuko gailuak**, eta, gero, sakatu **Gertuko gailuak** etengailua, aktibatzeko. Doikuntza gehigarrien berri izateko, kontsultatu [Gertuko gailuak](#page-174-0).

# **S Health**

# **S Healthi buruz**

Erabili aplikazio hau kaloria-kontsumoa eta erretako kaloria-maila zehazteko zure estatistika fisikoen arabera. Zenbat kaloria jaten eta zenbat erretzen dituzun erregistratzeko erabil dezakezu. Gainera, aplikazioak ariketak eta osasun-iradokizunak gomendatuko dizkizu, bizimodu osasungarria izan dezazun laguntzeko.

Aplikazio-pantailan, ukitu **S Health**.

#### **S Healthen funtzioak**

S Healthekin, funtzio hauetara ere sar zaitezke:

- **Podometroa**: Ematen dituzun pausoak zenbateko.
- **Ariketa**: Egin nahi dituzun ariketak konfiguratzeko eta administratzeko. Ariketei buruzko informazioa erregistra eta egiazta dezakezu, esaterako, kantitatea, abiadura eta erretako kaloriak. Gainera, aire librean kirola egiten ari zarenean, Ejercicio funtzioa erabil dezakezu argazkiak ateratzeko, musika entzuteko eta zure kokapena aurkitzeko.
- **Elikagaiak**: Zenbat kaloria jan dituzun kudeatzeko.
- **Pisua**: Pisu-aldaketak erregistratzeko eta administratzeko.

# **Erabiltzaile-profila konfiguratzea**

Aplikazio hau lehen aldiz exekutatzen duzunean, irakurri eta onartu terminoak eta baldintzak, eta konfiguratu erabiltzaile-profil bat.

- 1 Aplikazio-pantailan, ukitu **S Health**.
- 2 Irakurri pantailan ageri den aplikazioari buruzko informazioa, eta ukitu **Hurr.**.
- 3 Irakurri eta onartu terminoak eta baldintzak, eta ukitu **Hurr.**.
- 4 Hasi saioa zure Samsung Account-en. Bestela, ukitu **Utzi**, prozedura horri kasurik egin gabe aurrera jarraitzeko.
- 5 Idatzi erabiltzaile-izen bat eta jaiotza-data, aukeratu genero bat, eta ukitu **Hurr.**.

S Healthen beste erabiltzaile batzuek zure profila ikusi ez dezaten, aukeratu **Ezkutatu nire profileko informazioak beste S Health erabiltzaileei.**

6 Sartu zure estatistika fisikoak, eta ukitu **Hurr.**.

7 Aukeratu jarduera-maila bat, eta ukitu **Hurr.**

Profila konfiguratzen bukatzen duzunean, zuk sartutako datuak bistaratuko dira.

- Zure estatistika fisikoen arabera, zure tarte metaboliko basala kalkulatuko du gailuak, eta egunean zenbat kaloria jatea komeni zaizun esango dizu. Baliteke haren gomendioa ez izatea egokia adin, gorputz-mota eta elikadura-behar guztietarako.
	- Baliteke erretako kaloriei dagokienez S Healthek egiten duen zenbatespena ez etortzea bat egiaz erre diren kaloriekin, zenbait faktore direla eta: gailuaren konfigurazioa, ingurunea, osasun-egoera, ariketa-mota eta abar. Samsungek ez du bermatzen erretako kalorien zenbatespen horren zehaztasuna, eta informazio hori aisialdiko helburuetarako soilik erabiltzeko gomendatzen dizu.

8 Begiratu zure profilaren datuak, eta ukitu **Hasi**.

S Healthen pantaila nagusia bistaratuko da.

# **S Healthen pantaila nagusia**

Ikusi gaur egungo pauso-kontaketaren laburpena eta zenbat kaloria erre edo jan dituzun. Bestalde, lasterbideak berrantolatu ditzakezu S Healthen menuetara erraz sartzeko eta S Healthen pantaila nagusiaren atzealdeko irudia aldatzeko.

S Healthen pantaila nagusian, ukitu  $\frac{1}{2} \rightarrow \frac{1}{2}$  **Editatu gogokoak**, eta ukitu  $\left(\frac{1}{2}\right)$  S Healthen pantaila nagusiari lasterbideak gehitzeko.

Lasterbideak ezabatzeko, ukitu  $\bullet$ .

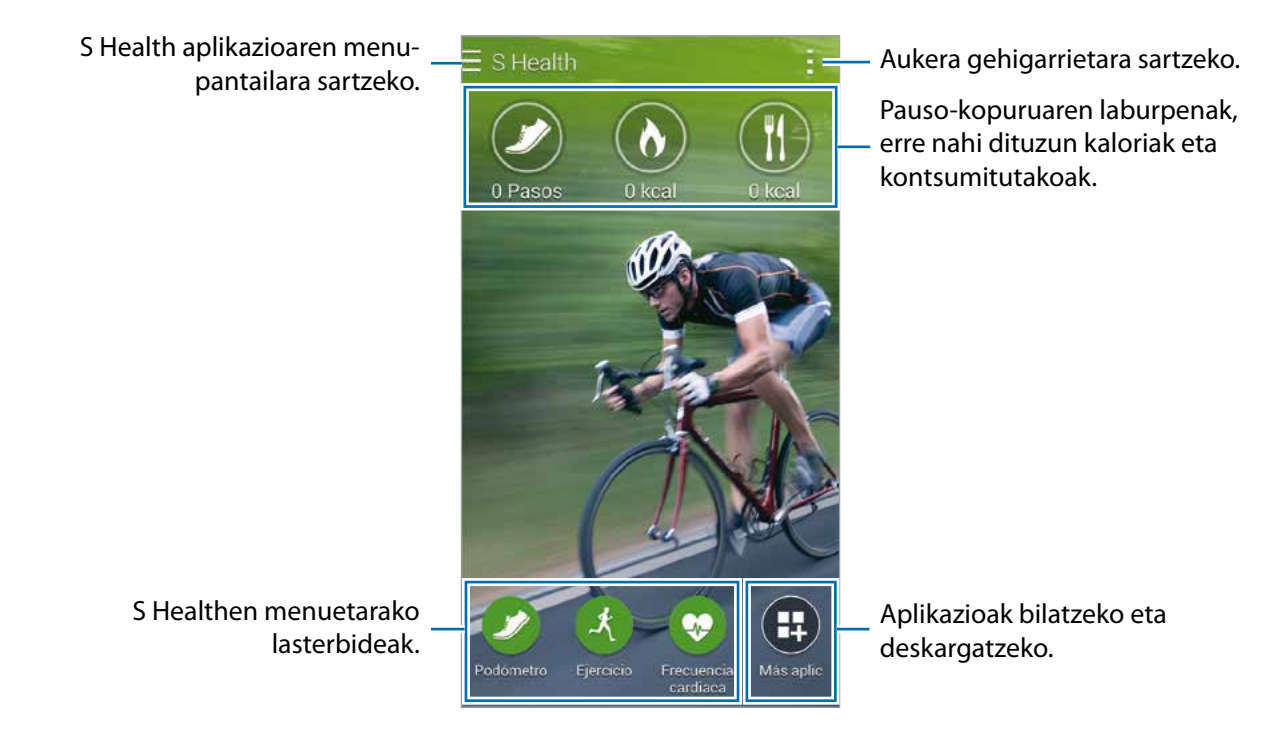

Sakatu , funtzio hauek erabiltzeko:

- **Editatu gogokoak**: S Healthen menurako lasterbideak gehitzeko edo editatzeko.
- **Ezarri hondoa**: Atzealdeko irudi bat aukeratzeko.
- **Babes kopia egin eta berrezarri**: S Healthen segurtasun-kopia bat egiteko edo datuak berrezartzeko.
- **Ezarpenak**: S Healthen doikuntzak konfiguratzeko.
- **Laguntza**: S Health aplikazioaren erabilerari buruzko laguntza-informazioa ikusteko.

#### **S Healthen menuak erabiltzea**

Sakatu  $\equiv$ , zenbait menutara sartzeko.

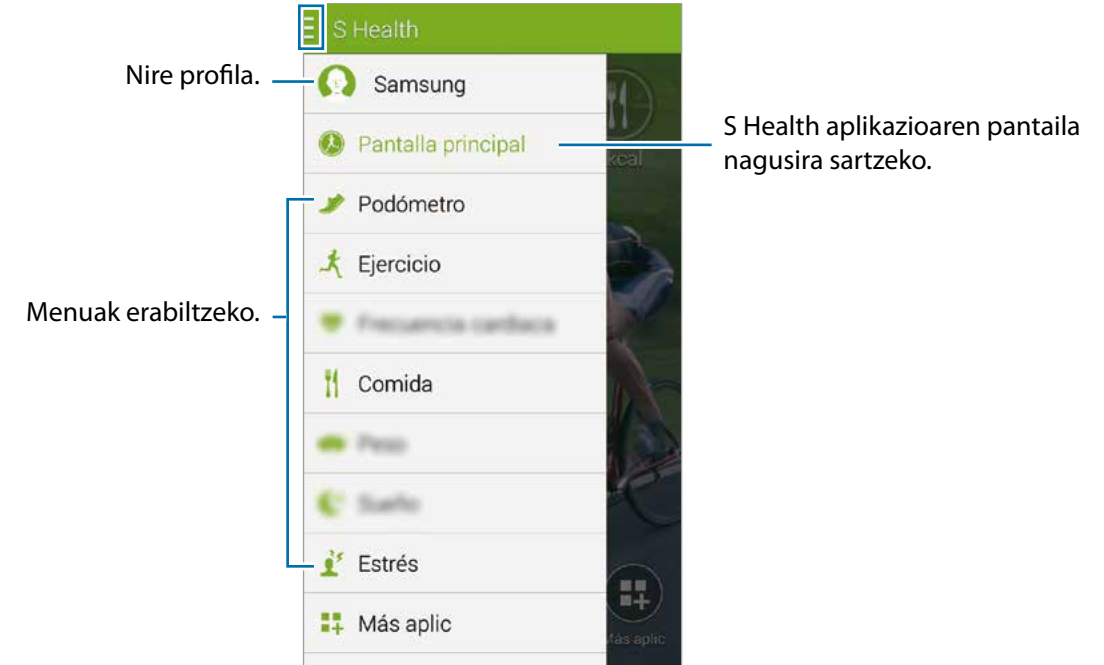

- **Podometroa**: pauso-kontaketa ikusi eta zenbat kaloria kontsumitu dituzun jakiteko. Informazio gehiago eskuratzeko, kontsultatu [Oinez ibiltzeko laguna.](#page-108-0)
- **Ariketa**: ariketaren iraupena erregistratu eta zenbat kaloria erre diren ikusteko. Informazio gehiago eskuratzeko, kontsultatu [Oinez ibiltzeko laguna.](#page-110-0)
- **Elikagaiak**: kaloria-kontsumoa erregistratzeko eta administratzeko. Kontsultatu [Jandako elikagaiak](#page-117-0)  [erregistratzea,](#page-117-0) informazio gehiago eskuratzeko.
- **Pisua**: Pisu-aldaketak erregistratzeko eta administratzeko. Informazio gehiago eskuratzeko, kontsultatu [Pisua kontrolatzea.](#page-119-0)
- **Aplik. gehiago**: **S Health**ekin sinkronizatuko diren aplikazioak bilatzeko eta deskargatzeko.

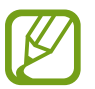

**Gehiago** aukeraren bidez deskargatu dezakezu S Healthetik deskargatutako funtzio edo aplikazioei buruzko informazio gehiago. Funtzio edo aplikazio bati buruzko informazio gehiago eskuratzeko, ireki ezazu. Gero, ukitu **Laguntza**, aukeratu gai bat, eta ukitu **Erabiltzaile liburua.**
# **Oinez ibiltzeko laguna**

Egin dituzun pausoak kontatuko ditu gailuak, eta egindako distantzia neurtuko du. Erre dituzun kaloriak ere neurtzen ditu, sentsore baten bidez.

#### 1 Ukitu  $\equiv \rightarrow$  Podometroa.

2 Ukitu **Hasi**, eta hasi oinez.

Gailuak emandako pauso-kopurua, egindako distantzia eta erretako kaloriak neurtuko ditu, eta denbora errealean emango ditu datuak.

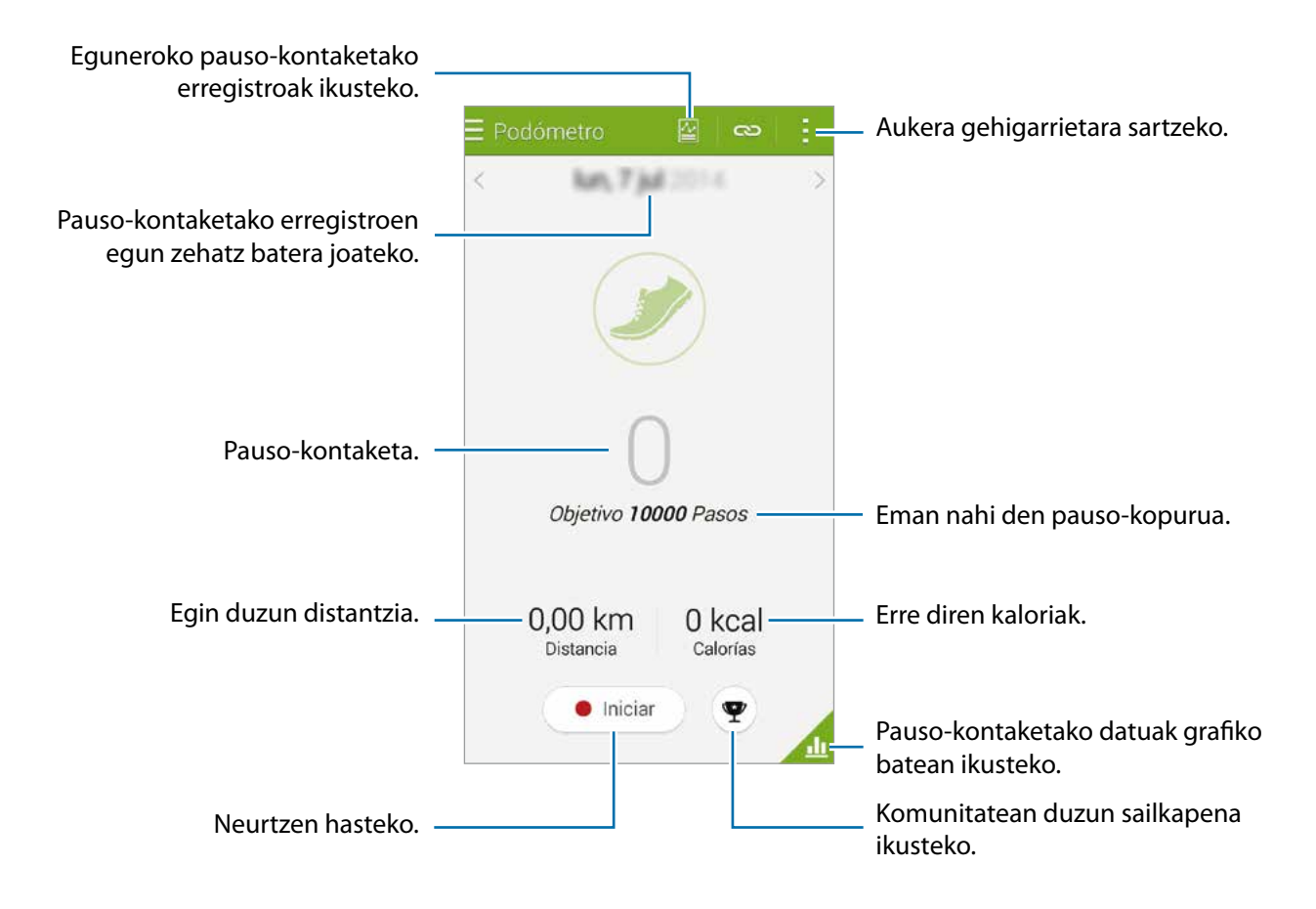

3 Neurketa geldiarazteko, ukitu **Eten Ados.** Neurketak gorde egingo dira.

Sakatu , funtzio hauek erabiltzeko:

- **Eguneko pauso helburua**: helburu gisa zehaztutako pauso-kopurua aldatzeko.
- **Berrezarri eguneko datuak**: eguneko pauso-kontaketa berrezartzeko.
- **Ikusteko gailu datuak:** aukeratu gailu bat, podometroan erregistratutako informazioa ikusteko.
- **Partek. honela**: uneko orrialdea beste batzuei bidaltzeko.
- **Oharra**: erretako kalorien ohar bat ikusteko.
- **Ezarpenak**: S Healthen doikuntzak konfiguratzeko.
- **Erabiltzaile liburua**: S Health aplikazioaren erabilerari buruzko informazioa ikusteko.

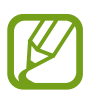

- Baliteke atzerapen apur bat izatea podometroak zure pausoak kontrolatu eta pausokontaketa bistaratu bitartean.
- Autoan edo trenean zoazela erabiltzen baduzu podometroa, baliteke bibrazioak pausokontaketari eragitea.

#### **Pauso-kontaketako datuak grafiko batean ikustea**

Ikusi grafiko batean zenbat kaloria erre dituzun denbora-tarte jakin batean. Podometroaren pantaila nagusian, ukitu

S Health aplikazioaren menu-pantailara sartzeko.

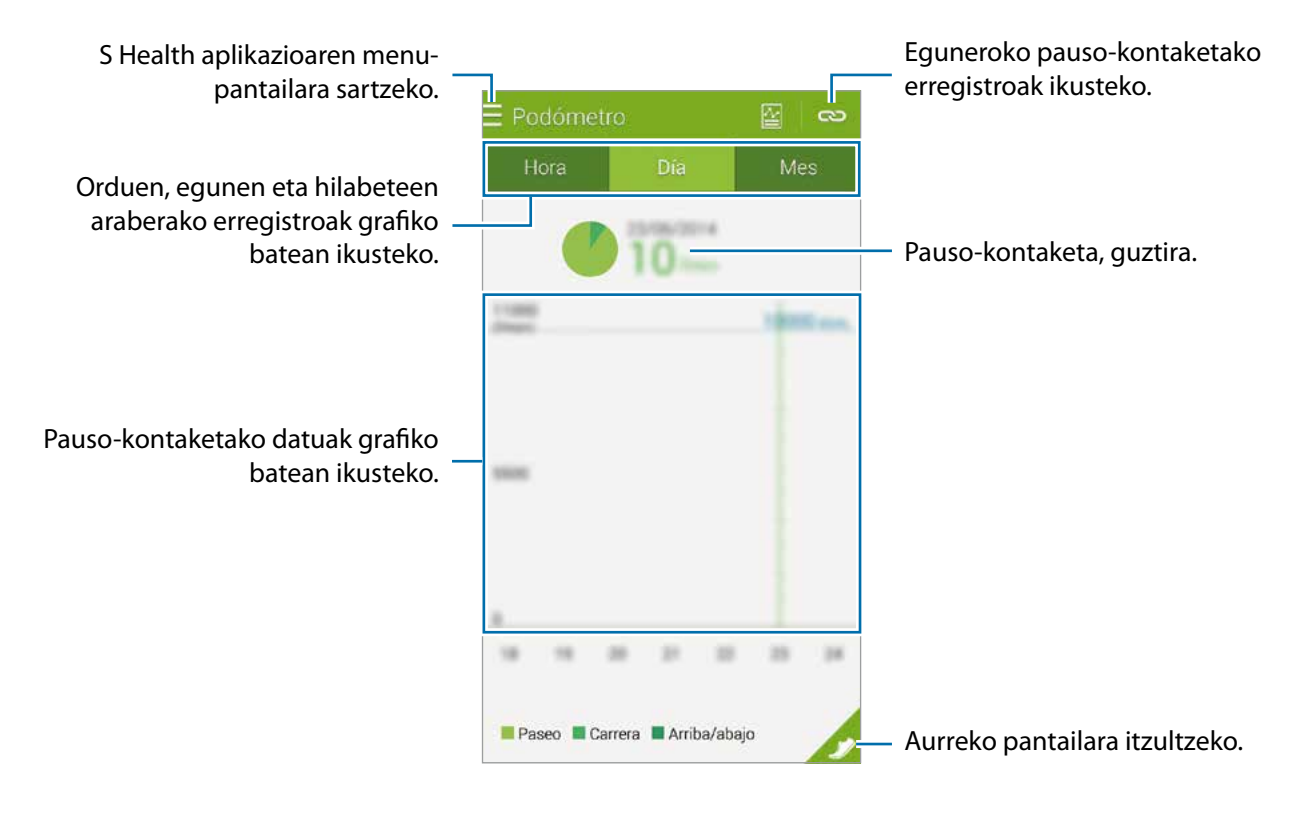

#### **Eguneko pausoen erregistroak berrezartzea**

Gailuak metatu egiten ditu egun bakoitzeko pausoen erregistroak.

Eguneko pausoen kontaketa berrezartzeko, ukitu **Berrezarri eguneko datuak**  $\rightarrow$  **Ados.** 

# **Oinez ibiltzeko laguna**

Erregistratu zure ariketa-datuak eta erretako kaloriak, S Health ariketa-funtzioarekin. Grafiko batean ikus ditzakezu egindako ariketak eta erretako kaloriak, eta beste batzuekin parteka ditzakezu.

 $U$ kitu  $\equiv \rightarrow$  Ariketa.

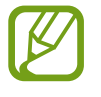

- Funtzio hau erabili aurretik, haurdun dauden emakumeek, adineko pertsonek, ume txikiek eta zenbait arazo dituzten erabiltzaileek (hala nola bihotzeko gaixotasunak edo arteriapresio altua) mediku ziurtatu bati galdetu behar diote.
- Zorabiatuta sentitzen bazara, mina badaukazu edo kirola egitean arnasa hartzea kostatzen bazaizu, utzi funtzio hau erabiltzeari, eta galdetu mediku ziurtatu bati.

#### **Kirola egiten hastea**

1 Zehaztu ariketa-mota, aktibatu edo desaktibatu ahots-gida, hautatu atzealdeko musika, eta ukitu **Hasi.**

Gailuak ariketa-denbora erregistratuko du, eta helbururako aurrerapena erakutsiko du.

2 Hasi ariketa egiten, eta erabili pantailaren funtzioak.

Ukitu A, pantaila blokeatzeko eta ariketari buruzko informazioa soilik bistaratzeko. Pantaila desblokeatzeko, luze sakatu  $\mathbf{\Omega}$ .

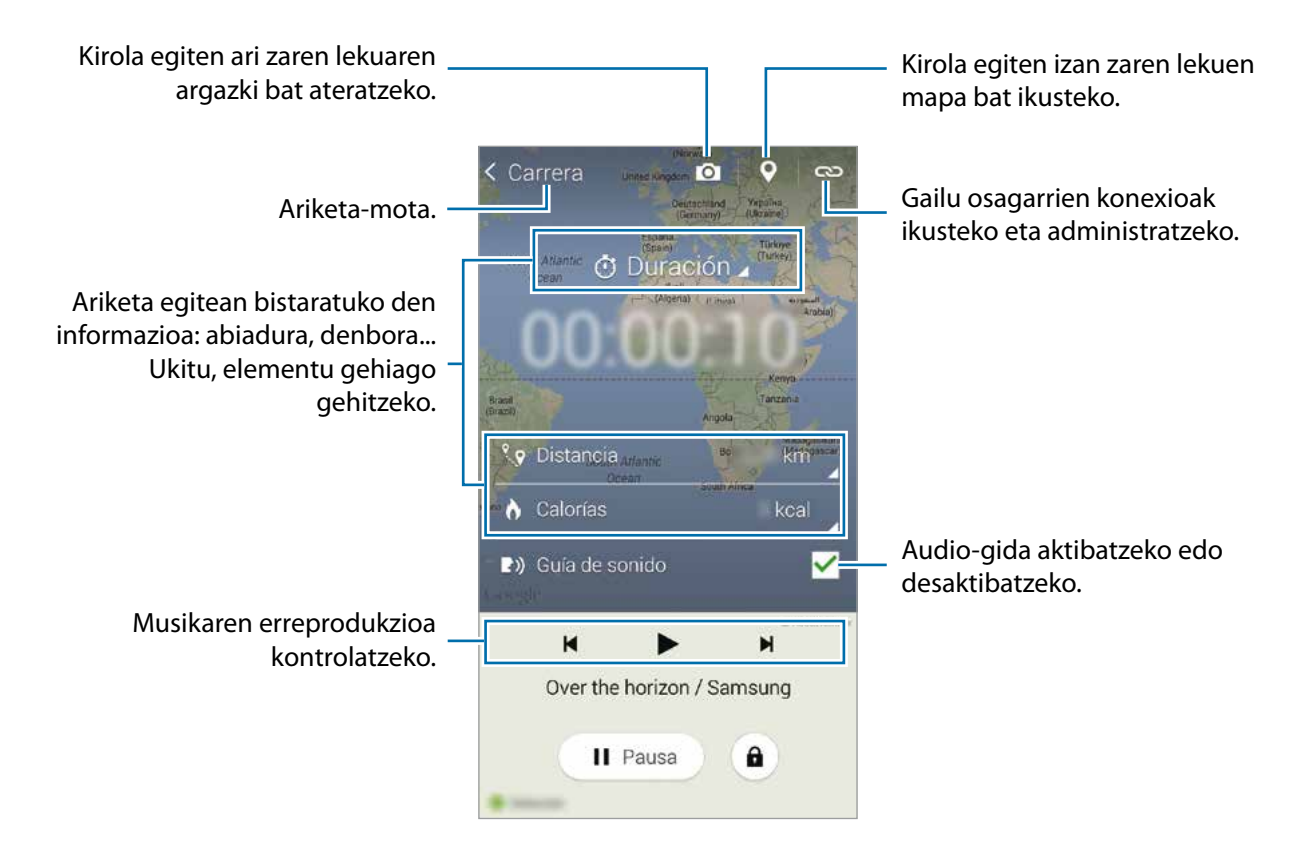

3 Kirola egiteari uzteko, ukitu **Eten Eten**.

Ariketari buruzko informazioa, egindako distantzia eta ateratako argazkiak izango dituzu ikusgai pantailan.

4 Sartu datu osagarriak, eta ukitu **Egina**. Gailuak gorde egingo du ariketari buruzko informazioa.

Sakatu , funtzio hauek erabiltzeko:

- **Ezarri geh. bihotz frekuentzia**: gailua konfiguratzeko, automatikoki eguneratu dezan bihotzaren gehienezko erritmoa, profilaren eta aurretiko erritmo-neurketen arabera. Aukera ematen du, halaber, bihotzaren erritmoa konfiguratzeko, gero eguneratu eta eskuz sartzeko.
- **Berrezarri eguneko datuak**: eguneko ariketa-datuak berrezartzeko.
- **Oharra**: erretako kalorien ohar bat ikusteko.
- **Ezarpenak**: S Healthen doikuntzak konfiguratzeko.
- **Erabiltzaile liburua**: S Health aplikazioaren erabilerari buruzko informazioa ikusteko.

#### **Entrenatzailearen funtzioa erabiltzea ariketa-moduan lasterka zabiltzala**

Erabili entrenatzaile pertsonalaren funtzioa, modu seguru eta eraginkorrean kirola egiteko. Entrenatzaile baten aholkularitza jasoko duzu denbora errealean, kirola modu seguru eta eraginkorrean egin dezazun, sasoian egoteko.

Konektatu gailua bihotzaren erritmoaren neurgailura, entrenatzailearen funtzioa erabiltzeko.

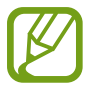

Bihotzaren erritmoaren kontrolatzaileak ikusteko, ukitu  $\frac{1}{2} \rightarrow$  Ezarpenak  $\rightarrow$  Osagarri bateraga**rriak Ariketa.** 

#### **Entrenatzailearen funtzioari buruz**

Entrenatzailearen funtzioak barnean hartzen du Firstbeat teknologia, zeinak laguntza pertsonalizatua ematen baitu kirola egiteko. Fistbeat teknologiak entrenamenduaren eraginaren azterketa (TE) erabiltzen du: ariketa-saio batean metatutako karga fisikoa neurtzeko, eta ariketaren eragina neurtzen du. Entrenamenduaren eraginaren mailan erabiltzailearen profil fisikoan oinarritzen dira, eta bihotzaren erritmoaren datuak erregistratuta geratzen dira erabiltzailea kirola egiten ari dela. Entrenamenduaren eragina handitu egingo da ariketa eginez gero, eta entrenatzailearen funtzioak entrenamendu-eragina erabiliko du iruzkinak egiteko.

Funtzioak iruzkinak egiten ditu, hala nola "handitu abiadura", "mantendu erritmoa" eta "murriztu abiadura". Entrenatzailearen funtzioa erabiltzen hasten zarenean, zure profilaren araberako entrenamendueragina kalkulatuko dizu. Kirola egiten jarraitu ahala, funtzioak zure entrenamendu-historia aztertuko du, eta laguntza pertsonalizatua emango dizu. Ohiko ariketa-programa bat intentsitate baxutik hasi eta handitzen joan liteke.

Sartu [www.firstbeat.fi/te](http://www.firstbeat.fi/te) webgunean, informazio gehiago eskuratzeko.

#### **89 FIRSTBEAT**

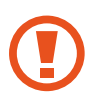

Kirola egiten ari zarela, baliteke bihotzaren erritmoaren kontrolagailuak ondo ez funtzionatzea izerdi gehiegi badu inguruan edo lekuz mugitzen bada.

- Jarri soinean bihotzaren erritmoaren kontrolagailua.
- Ejercicio aukeraren pantaila nagusian, ukitu **Eskaneatzea**.

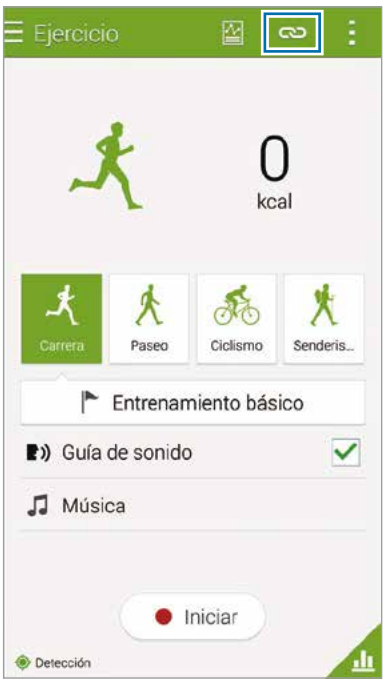

- Aukeratu bihotzaren erritmoaren neurgailua, detektatutako gailuen zerrendan.
- Jarraitu pantailako argibideei, bihotzaren erritmoaren kontrolagailua gailuarekin konektatzeko.

5 Konexioa ezarri ondoren, ukitu **Korrika**, Ejercicio aukeraren pantaila nagusian.

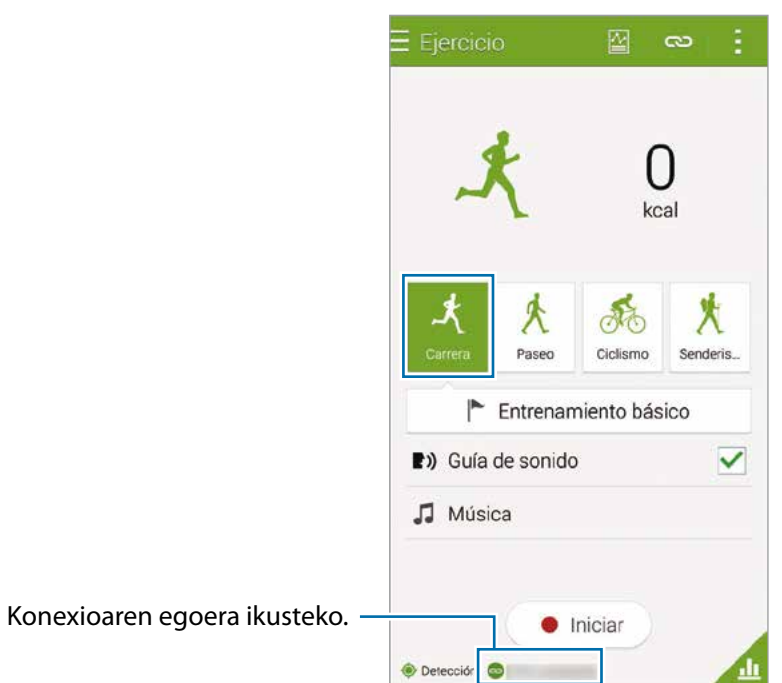

6 Ukitu **Ezarri entrenamendu helb. Entrenam. eragin helburua**

7 Ukitu **Autom.**, leiho gainerakorrean, bihotzaren gehienezko erritmoa automatikoki konfiguratzeko.

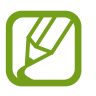

Bihotzaren gehienezko erritmoa da pertsona bat kirola egiten ari dela izan dezakeen erritmorik azkarrena. Zure bihotzaren gehienezko erritmoa zein den badakizu, idatzi eskuz. Bihotzaren gehienezko erritmoa automatikoki neurtzeko konfiguratzen baduzu, gailuak formula honekin kalkulatuko du: "210–0,65 x adina".

8 Zehaztu ariketaren intentsitatea, eta ukitu **Hurr.**.

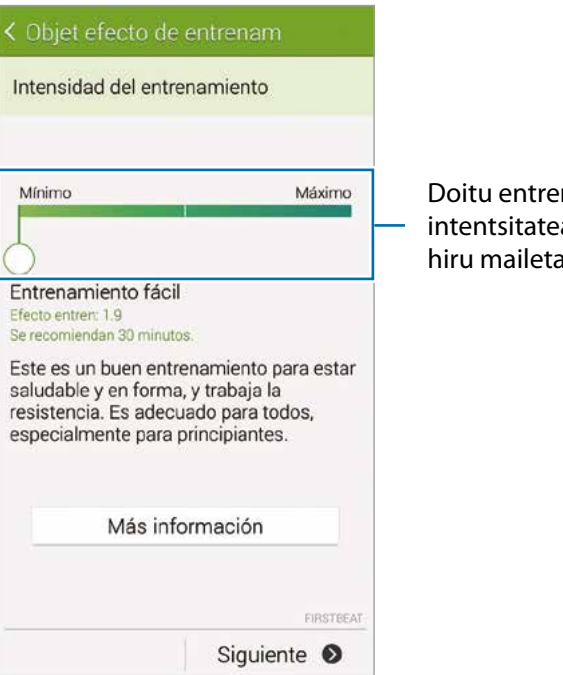

Doitu entrenamenduaren intentsitatea eskuragarri dauden hiru mailetako batean.

9 Zehaztu ariketaren denbora, eta ukitu **Egina**.

Gomendatutako ariketa-denbora baino laburragoa zehazten baduzu, ariketaren intentsitatea handitu egingo da, entrenamenduaren eraginaren helburua lortzeko.

- $10\,$  Ejercicio aukeraren pantaila nagusian, aktibatu edo desaktibatu ahots-gida, hautatu atzealdeko musika, eta ukitu **Hasi**.
- 11 Kirola egiten hasteko.

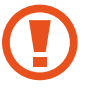

Gorputzean arazoren bat nabaritzen baduzu entrenatzailearen funtzioa erabiltzen ari zarela, utzi funtzioa erabiltzeari.

- 12 Kirola egiteari uzteko, ukitu **Eten Eten.**
- $13$  Ikusi zenbat denbora eman duzun kirola egiten, zer distantzia egin duzun eta zenbat kaloria erre dituzun, eta ukitu **Egina**, ariketaren datuak gailuan gordetzeko.

#### **Erretako kalorien erregistroa ikustea**

Alderatu denbora-tarte jakin batean erre dituzun kalorien erregistroak, grafiko batean ikusiz.

Ejercicio aukeraren pantaila nagusian, ukitu

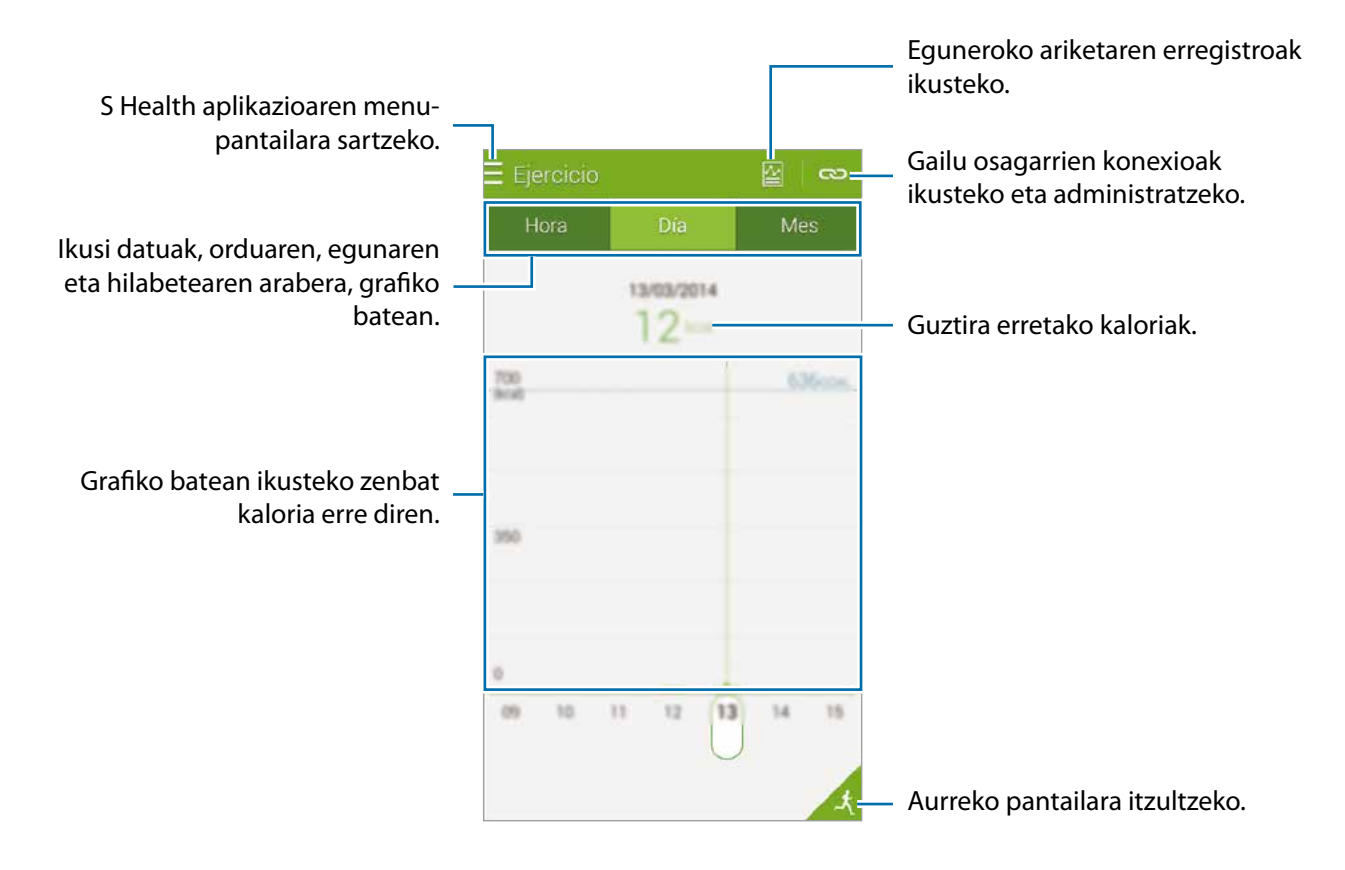

# **Jandako elikagaiak erregistratzea**

Erregistratu egunean kontsumitzen dituzun elikagaiak, eta administratu kaloria-kontsumoa.

#### $1$  Ukitu  $\equiv \rightarrow$  Elikagaiak

- 2 Ukitu jatorduaren alboan dagoen  $+$  ikurra.
- 3 Sartu jatorduei buruzko informazioa, eta ukitu **Egina**
	- Jatordu bat bilatzeko, ukitu **Bilatu**, eta aukeratu dagokion janaria bilaketaren emaitzetan.
	- Kategoriaren arabera ordenatutako janari-zerrenda batetik aukeratzeko, ukitu **Kategoria.**
	- Maiz jaten dituzun jakietako bat aukeratzeko, ukitu **Ohikoak**.
	- Mi lista de comidas aukeratik hautatzeko, ukitu **Nire elikagaiak**.
- 4 Idatzi janariari buruzko datu osagarriak, eta ukitu **Gorde**.

Janariari buruzko datuak kaloria-kontsumo gisa erregistratuko dira.

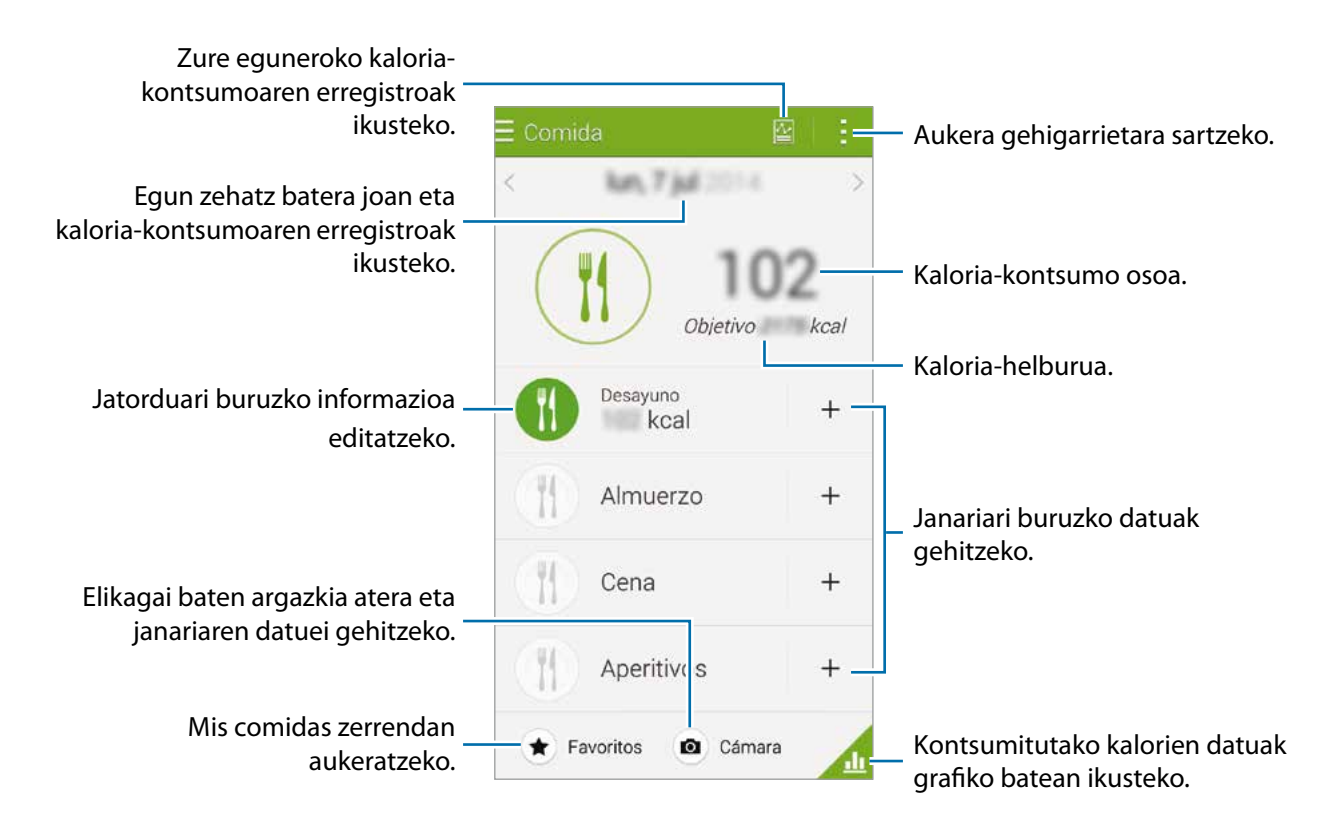

Sakatu , funtzio hauek erabiltzeko:

- **Eguneroko kaloria helburuak** Egunean jan nahi duzun kaloria-kopurua aldatzeko.
- **Nire elikagaiak**: Maiz jaten dituzun elikagaiak gehitzeko.
- **Berrezarri eguneko datuak**: Jandako kaloriei buruzko datuak berrezartzeko.
- **Partek. honela**: uneko orrialdea beste batzuei bidaltzeko.
- **Ezarpenak**: S Healthen doikuntzak konfiguratzeko.
- **Erabiltzaile liburua**: S Health aplikazioaren erabilerari buruzko informazioa ikusteko.

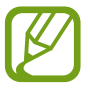

Zeuretzako erreferentzia gisa soilik erabil ditzakezu **Elikagaiak** atalean ageri diren kaloriei buruzko datuak. Baliteke emandako datuak zehatzak ez izatea, eta aldatu egin litezke. Baliteke elikagaiei buruzko datuak eta egiazko kaloria-mailak desberdinak izatea.

#### **Kontsumitutako kalorien datuak grafiko batean ikustea.**

Alderatu denbora-tarte jakin batean kontsumitu dituzun kalorien erregistroak, grafiko batean ikusiz.

Comida aukeraren pantaila nagusian, ukitu .

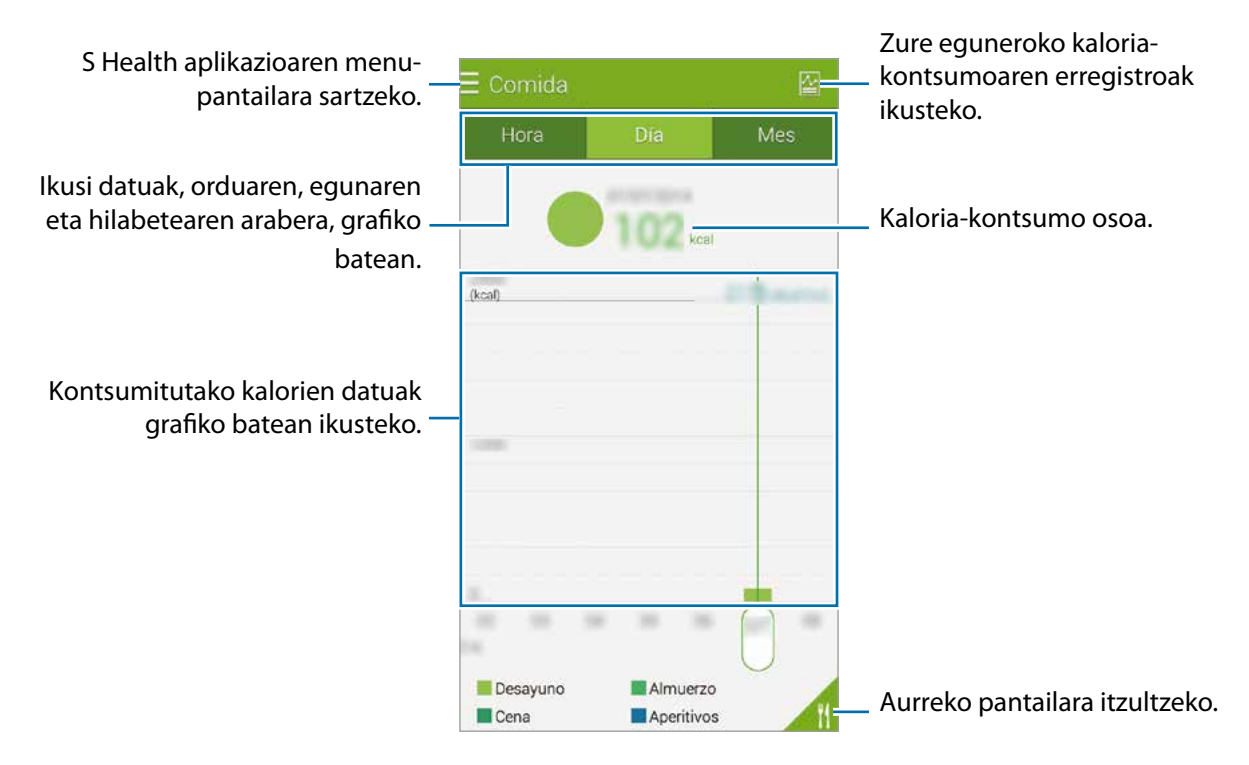

#### **Maiz jaten dituzun elikagaiei buruzko informazioa gehitzea**

Gorde maiz jaten dituzun elikagaiei buruzko informazioa. Azkar eguneratu dezakezu kaloria-kontsumoa, gordetako elikagai-informazioa gehituz jaten duzun bakoitzeko informazioa gehitu ordez.

- $1$  Ukitu  $+$   $\rightarrow$  Nire elikagaiak
- 2 Ukitu **Elikagaiaren izena**, idatzi elikagaiaren izena eta kaloriei buruzko informazioa, eta ukitu **Gorde.**
- 3 Idatzi jan duzun kantitatea, eta ukitu **Onartu**

Elikagaiari buruzko informazioa Mi lista de comidas atalera gehituko da.

- 4 Maiz jaten dituzun elikagaien zerrendatik elikagai-kontsumoari buruzko informazioa erregistratzeko, ukitu **Nire elikagaiak**, aukeratu gehitutako elikagaia, eta ukitu **Egina.**
- 5 Sakatu **Gorde.**

# **Pisua kontrolatzea**

Erregistratu zure pisuari buruzko datuak, eta kontrolatu aldaketak, S Healthen pisu-funtzioa erabiliz. Zure pisuari buruzko datuak grafiko batean ikusi eta beste pertsona batzuekin parteka ditzakezu.

- $\int$  Sakatu  $\equiv \rightarrow$  Pisua
- 2 Sakatu **Eguneratu.**

#### 3 Idatzi zure pisua, eta sakatu **Gorde.**

Zure pisua aldatzen den bakoitzean, gailuak zure profilari aplikatuko dizkio datuak.

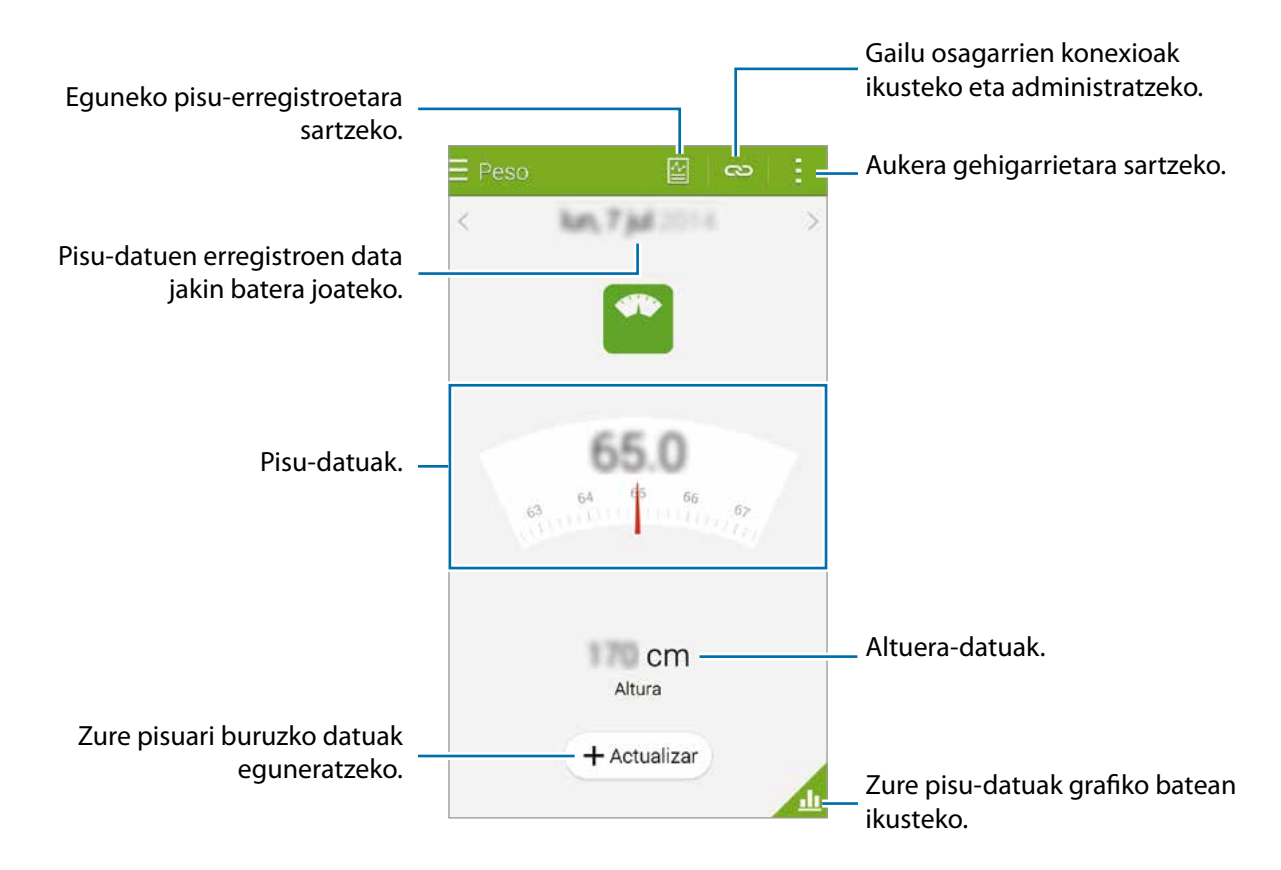

Sakatu , funtzio hauek erabiltzeko:

- **Berrezarri eguneko datuak**: eguneko pisu-datuak berrezartzeko.
- **Partek. honela**: uneko orrialdea beste batzuei bidaltzeko.
- **Ezarpenak**: S Healthen doikuntzak konfiguratzeko.
- **Erabiltzaile liburua**: S Health aplikazioaren erabilerari buruzko informazioa ikusteko.

#### **Pisu-datuak grafiko batean ikustea**

Alderatu denbora-tarte jakin batean izan dituzun pisu-datuak, grafiko batean ikusiz. Sakatu , **Pisua**  aukerako pantaila nagusian.

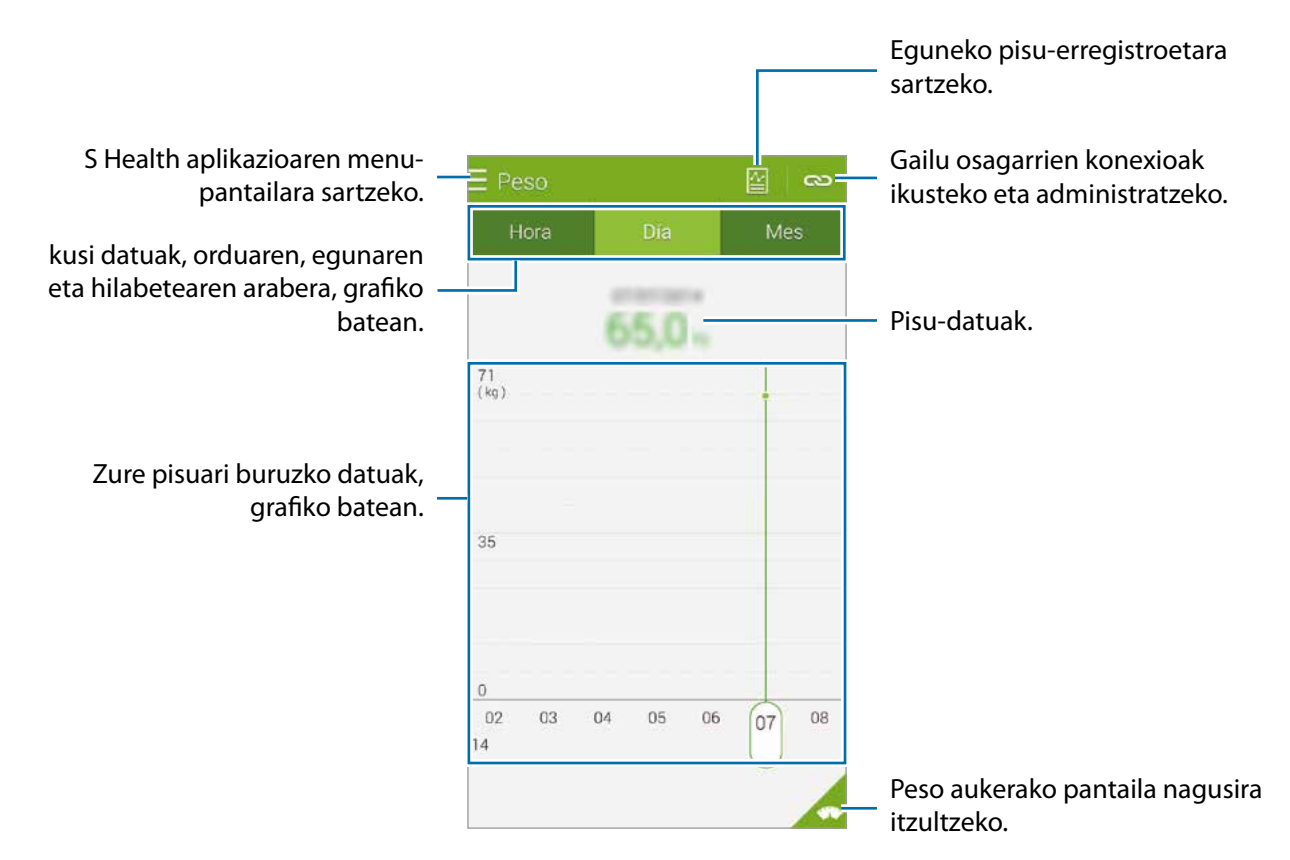

#### **Gailu osagarriekin datuak sartzea**

Inportatu pisuari buruzko datuak konektatutako gailu batetik.

Sakatu **Eskaneatzea**, eta aukeratu gailu bat, detektatutako gailuen zerrendan. Bete pantailako jarraibideak, gailua zurera konektatzeko.

#### **Pisu-datuak berrezartzea**

Eguneko pisu-erregistroa berrezartzeko, sakatu **Berrezarri eguneko datuak -> Ados.** 

# **S Healtherako aplikazio gehigarriak instalatzea**

Aplikazio honekin bateragarriak diren zenbait instalazio deskargatzeko eta instalatzeko aukera duzu.

- $\left\{\right\}$  Ukitu  $\equiv\rightarrow$  Aplik. gehiago.
- 2 Ukitu **Gehiago**, eta hautatu aplikazio bat.
- 3 Segitu pantailan agertuko diren jarraibideei, aplikazioa instalatzeko.

# **S Healthen konfigurazioa**

S Healthen pantaila nagusian, ukitu **Ezarpenak**, eta, gero, hautatu aukera hauetako bat:

- **Profila**: zure estatistika fisikoak editatzeko.
- **Kontuak**: hasi saioa zure Samsung account-en, S Healthen datuak online administratzeko.
- **Pasahitza**: PIN bat ezartzeko S Health blokeatu edo desblokeatu ahal izateko.
- **Unitate ezarpenak**: unitate-aukerak definitzeko.
- **Jakinarzpena**: gailua konfiguratzeko, gertaera eta lorpen berriak bistaratu ditzan.
- **Nire osagarriak**: gailu osagarrien konexioak ikusteko eta administratzeko.
- **Osagarri bateragarriak**: gailuarekin bateragarriak diren osagarriak ikusteko edo konektatutako osagarriak kudeatzeko.
- **Berrezarri datuak**: S Healthen datuak berrezartzeko.
- **Eguneratzerik datuen begiratu**: S Healthen uneko bertsioa zein den ikusteko.
- **Baldintzak eta zehapenak**: terminoak eta baldintzak ikusteko, datu pertsonalak eta datuen atxikipena barne.
- **S Health-i buruz**: S Healthi buruzko informazioa ikusteko.
- S Healthen sartzen dituzun datu pertsonalak informazio-helburuetarako soilik geratuko dira gordeta gailuan. Samsungek ez ditu zure datu pertsonala jasoko, biltegiratuko edo transmitituko. (Edonola ere, S Healthetik Samsung account-en saioa hasten baduzu, baliteke zure datuak zerbitzarian gordeta geratzea, datuen segurtasun-kopia egiteko.) Baliteke datu pertsonalak gordeta geratzea helburu horiek bete bitartean. S Healthek gordetako datu pertsonalak ezaba ditzakezu Ezarpenak menuan Restablecer datos aukera erabiliz edo aplikazioa desinstalatuz. Datuak berrezartzen badituzu, zerbitzarian gordetako informazio guztia ezabatu egingo da. Sare sozialetan partekatu duzun edo biltegiratze-gailuetara bideratu duzun daturen bat ezabatzeko, bereiz egin behar duzu.
	- Sare sozialetan partekatzen dituzun edo beste pertsona batzuei transmititzen dizkiezun datuen erabilera desegokiagatiko erantzule bakarra zeu zara. Kontuz ibili zure datu pertsonalak beste pertsona batzuekin partekatzean.
	- Zure datu pertsonalak babesteko, S Healthen pantaila nagusian, ukitu  $\rightarrow$  **Ezarpenak**  $\rightarrow$ **Pasahitza**, eta zehaztu pasahitz bat.
	- Gailua neurketa-gailuekin konektatuta badago, begiratu komunikazio-protokoloa, ondo dabilela ziurtatzeko. Haririk gabeko konexio bat erabiltzen baduzu (bluetootha edota ANT+), baliteke gailuak beste gailu batzuen interferentzia elektronikoa jasotzea. Saiatu ez erabiltzen gailua irrati-uhinak igortzen dituzten beste gailu batzuetatik hurbil.
	- Baliteke S Health aplikazioan erabiltzen den edukia desberdina izatea aplikazioaren softwarearen bertsioaren arabera. Aplikazioarekin batera ematen diren zerbitzuak aldatu edo ezeztatu egin ditzake laguntza teknikoak aurrez jakinarazi gabe.

# **Segurtasun-funtzioak**

# **Larrialdi-modua**

# **Larrialdi-moduari buruz**

Erabili modu hau gailuaren atseden-denbora luzatzeko larrialdi-egoeraren batean zaudenean. Modu hau aktibatuz gero, pantailaren distira murriztu egingo da, eta bateria-kontsumoa jaitsi egingo da, funtzio batzuk murriztuta. Aukera izango duzu flasha pizteko, alarmak martxan jartzeko eta zure kokapendatuak beste pertsona batzuei mezu gisa bidaltzeko.

## **Larrialdi-modua aktibatzea**

Luze sakatu pizteko tekla, eta, gero, ukitu **Larrialdi modua**. Bestela, aplikazio-pantailan, ukitu **Ezarpenak Segurtasun laguntza Larrialdi modua**, eta, gero, ukitu **Larrialdi modua** etengailua, aktibatzeko.

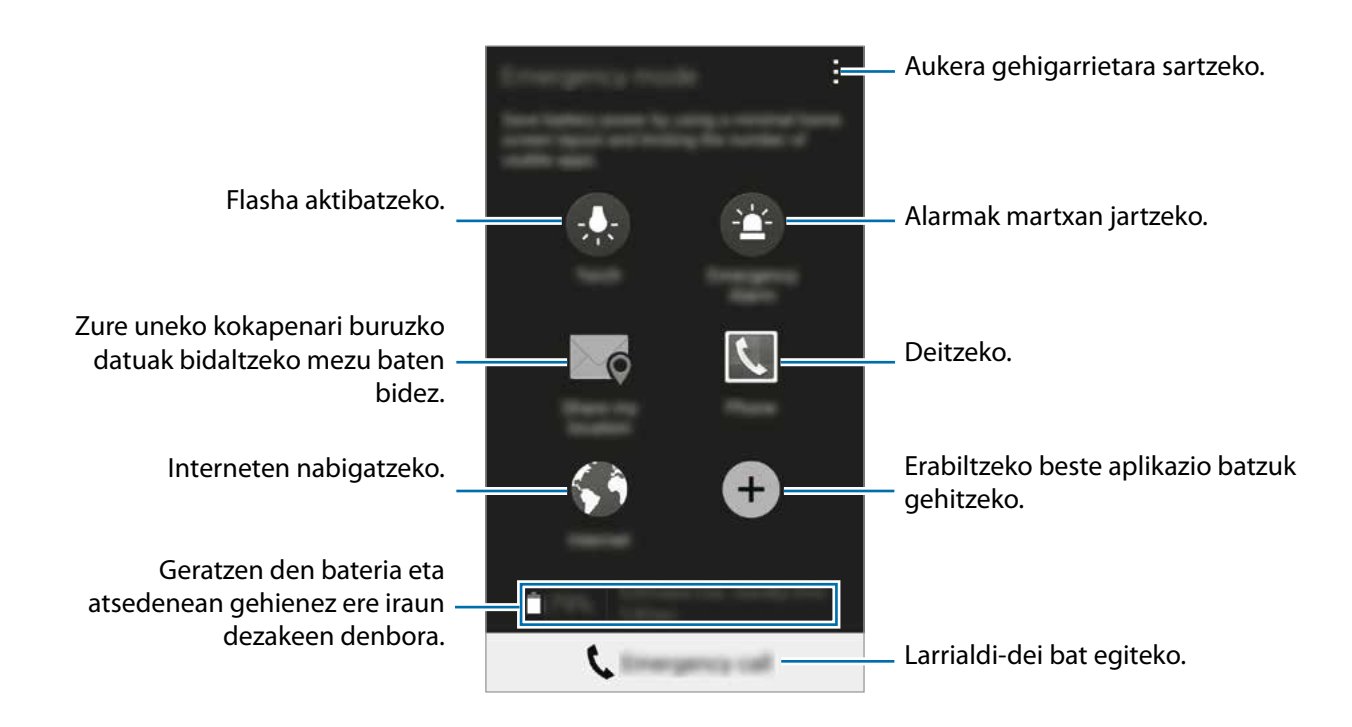

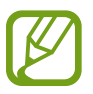

Gehienezko atseden-denbora zenbatetsiak adierazten du zenbat denbora igaroko den bateria agortu arte gailua erabiltzen ez baduzu. Itxarote-denbora aldatu egin liteke, gailuaren doikuntzen eta eragiketaren baldintzen arabera.

# **Larrialdi-modua desaktibatzea**

Larrialdi-modua aktibatzeko, luze sakatu pizteko botoia, eta ukitu **Larrialdi modua**. Bestela, ukitu **Desactivar modo Emergencia**. Larrialdi-modua desaktibatu egingo da.

# **Laguntza-mezua**

## **Laguntza-mezuari buruz**

Aurrez zehaztu ditzakezu larrialdi-egoeretan mezu bat bidaltzeko kontaktuak. Bidali mezuak kontaktu nagusiei, pizteko botoia hiru aldiz sakatuta.

Aplikazio-pantailan, ukitu Ezarpenak -> Segurtasun laguntza

# **Kontaktu nagusiak gehitzea**

- 1 Aplikazio-pantailan, ukitu **Ezarpenak -> Segurtasun laguntza**
- 2 Ukitu Kudeatu kontaktu nag. -> Sortu kontaktu nagusia
- 3 Ukitu **Sortu kontaktu berria** eta idatzi kontaktu baten informazioa. Bestela, ukitu **Kontaktuetatik aukeratu**, lehendik dagoen kontaktu bat gehitzeko kontaktu nagusi gisa.

# **Nola konfiguratu larrialdi-mezuak**

Aplikazio-pantailan, ukitu **Ezarpenak**  $\rightarrow$  **Segurtasun laguntza**  $\rightarrow$  **Bidali laguntza mezuak, eta, gero,** sakatu **Bidali laguntza mezuak** etengailua, aktibatzeko. Aukeratu laguntza-mezuetan sartuko den edukia.

### **Laguntza-mezuak bidaltzea**

Larrialdi-egoera batean bazaude, sakatu hiru aldiz, azkar-azkar, pizteko botoia. Gailuak mezuak bidaliko dizkie zure kontaktu nagusiei. Mezu horietan, zure kokapen-datuak ere bidaliko zaizkie.

# **Muturreko eguraldiagatiko jakinarazpenak (albiste geografikoak)**

## **Muturreko eguraldiagatiko jakinarazpenei buruz (albiste geografikoak)**

Erabili funtzio hau zu zauden lekutik hurbil muturreko eguraldia badago.

- Funtzioak zure kokapena identifikatuko du, eta han gertatzen diren hondamendi naturalei buruzko informazioa emango dizu. Ematen den informazioa aldatu egin liteke, zerbitzuhornitzailearen arabera.
	- Muturreko eguraldiari eta informazioa eskuragarri dagoen herrialde eta hizkuntzei buruzko informazioa ikusteko, sartu [www.samsung.com/geonews](http://www.samsung.com/geonews) webgunean.
	- Muturreko eguraldiagatiko jakinarazpenak jasotzeko, konektatu gailua WiFi sare batera edo sare mugikor batera.
	- Baliteke funtzio hori erabilgarri ez egotea, herrialdearen edo zerbitzu-hornitzailearen arabera.

### **Jakinarazpenak jasotzea**

Aplikazio-pantailan, ukitu **Ezarpenak**  $\rightarrow$  **Segurtasun laguntza**  $\rightarrow$  **Geo News, eta, gero, sakatu Geo News** etengailua, aktibatzeko.

#### **Ohar-jakinarazpenak**

Aukeratu **Geo News jakinaraz. agerkari..**

Eguraldiak okerrera egiten badu, gailuan jakinarazpena bistaratuko da, leiho gainerakor batean. Leiho gainerakor horretatik, larrialdi-deiak egin ditzakezu, edo aurrez zehaztutako kontaktuei larrialdi-mezuak bidali.

#### **Alerta-jakinarazpenak**

Hain larriak ez diren hondamendi naturalei buruzko jakinarazpenak egoera-barran bistaratuko dira, pantailaren goiko aldean. Emandako informazioa **Geo News** widgetean bistaratuko da.

## **Albiste geografikoen widgeta erabiltzea**

**Geo News** widgetean, zure uneko kokapena eta hango hondamendi naturalei buruzko informazioa ikus dezakezu.

Pantaila nagusian, joan ezkerrera, eta ukitu **Geo News** widgeta.

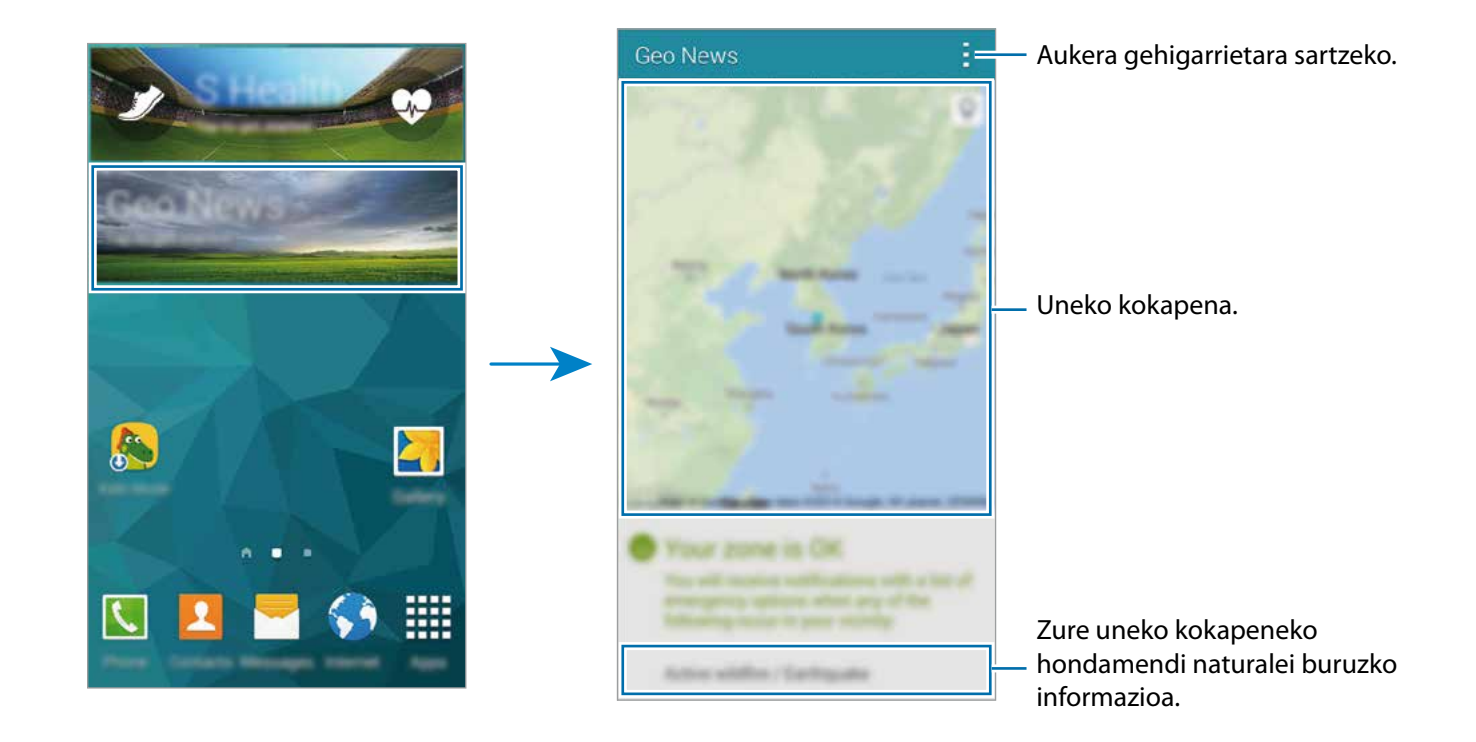

# **Aplikazio eta funtzio erabilgarriak**

# **Umeen modua**

# **Umeen modua abiaraztea**

Erabili widget hau umeei ingurune seguru eta dibertigarri bat emateko eta zenbait aplikazio edo edukitarako sarbidea murrizteko.

Widget hau erabili aurretik, deskargatu eta instalatu egin behar duzu. Pantaila nagusian, ukitu **Ume modua Instalatu**. Instalatu ondoren, pantaila nagusietan eta aplikazioetan bistaratuko da widgeta.

Umeen modua martxan jartzeko, ukitu **Ume modua** pantaila nagusian edo aplikazio-pantailan.

Lehen aldiz widget hau abiarazten duzunean, sakatu **Ezarri PINa** pantailaren beheko aldean. Gero, jarraitu pantailako argibideei.

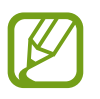

Nahi gabe umeen moduaren widgeta desinstalatzen baduzu, berriz instalatzeko aukera ere baduzu. Pantaila nagusian, luze sakatu leku huts bat, ukitu **Widgetak**, luze sakatu umeen moduaren widgeta. Arrastatu widgeta pantaila nagusira, eta ukitu **Ume modua**, berriz instalatzeko.

## **Umeen moduko pantaila nagusia**

Umeen moduko funtzio guztietara sartzeko abiapuntua da pantaila nagusia.

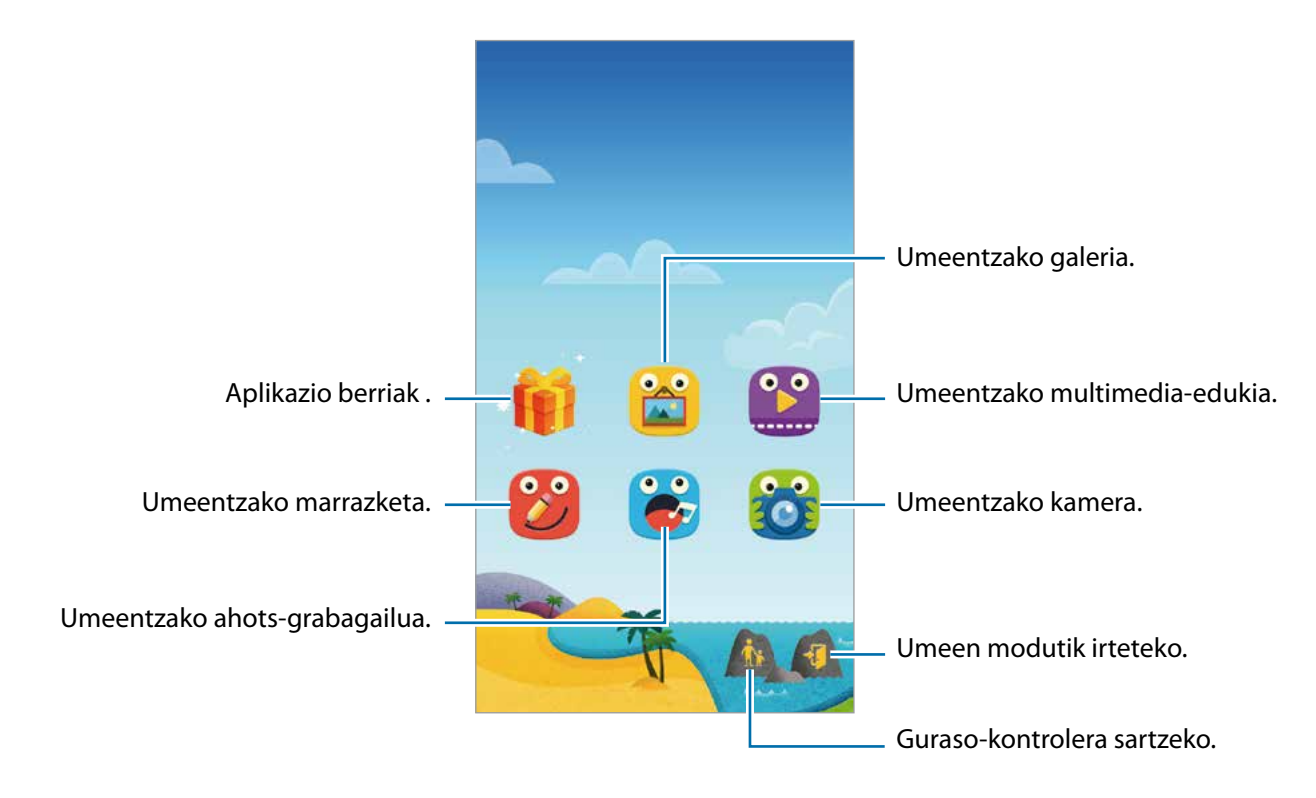

Erabili aplikazio hau zure seme-alabek ikus ditzaketen gordetako irudiak, marrazkiak, ahots-grabaketak eta multimedia-fitxategiak ikusteko.

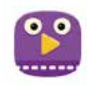

Erabili aplikazio hau bideoak erreproduzitzeko. Aplikazio hau erabili aurretik, gehitu gailuan gordetako bideoak aplikazioari. Informazio gehiago eskuratzeko, kontsultatu [Gurasoen kontrola.](#page-131-0)

Aplikazio eta funtzio erabilgarriak

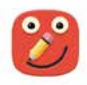

Erabili aplikazio hau diseinu bat sortzeko boligrafo bat, pintzel bat eta beste zenbait aukera erabiliz.

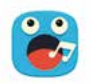

Erabili aplikazio hau ahots-grabaketak egiteko edo erreproduzitzeko.

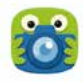

Erabili aplikazio hau argazkiak ateratzeko edo bideoak grabatzeko.

#### **Umeen moduko joko-eremua**

Zoaz eskuinera pantaila nagusian, umeen moduko joko-eremua irekitzeko. Zenbait pertsonaiarekin, atzealdeko objektuekin eta beste hainbat gauzarekin jolas egin dezakezu.

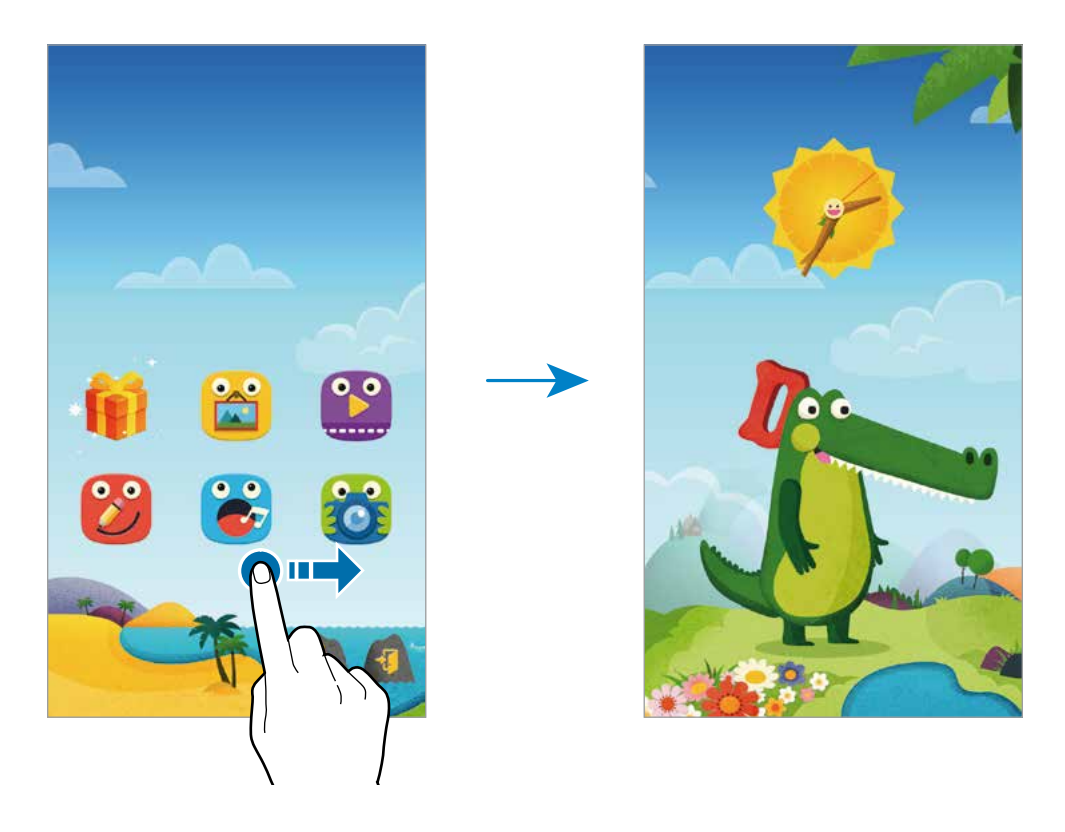

# <span id="page-131-0"></span>**Gurasoen kontrola**

Erabili aplikazio hau umeen moduari murrizketak ezartzeko, eduki eta aplikazioetarako sarbidea kontrolatzeko. Umeen moduko doikuntzak, erabilera-denboraren mugak eta beste hainbat gauza alda ditzakezu.

Pantaila nagusian, sakatu **1.**, eta idatzi PINa.

Gurasoen kontroletik irteteko, sakatu hasierako botoia.

Sakatu $\Xi$ , eta erabili aukera hauek:

- **Nombre del niño:** umearen profila bistaratzeko eta editatzeko.
- **Ekintza**: zure seme-alabek gailua nola erabiltzen duten ikusteko, erreprodukzioen denbora eta maiz erabiltzen dituen aplikazioak, esaterako.
- **Eguneko jolasgarai.**: zure seme-alaben erabilera administratzeko denbora-muga bat ezartzeko.
- **Aplikazioak**: umeen moduan onartzen diren aplikazioak ikusteko eta gehitzeko.
- **Multimedia**: utzi zure seme-alabei gailuan gordetako zenbait irudi eta bideotara sartzen.
- **Orokorra**: umeen moduaren doikuntzak konfiguratzeko.
- **Ume denda**: **Samsung Apps**-etik umeentzako aplikazioak deskargatzeko.

# **S Finder**

Erabili aplikazio hau, gailuan edukia bilatzeko. Zenbait iragazki aplikatu eta bilaketa-historia ikus dezakezu.

Ireki jakinarazpen-panela, eta sakatu **S Finder**.

#### **Edukiak bilatzea**

Sakatu bilaketa-eremu bat, eta idatzi hitz gako bat, edo ukitu , eta esan hitz gako bat.

Erantzun zehatzagoak eskuratzeko, ukitu  $\mathbf{F}$ , eta aplikatu bilaketa-eremuaren azpiko iragazkiak.

Bilaketa-emaitzen zerrenda eguneratzeko, sakatu **Freskatu**

Eskuragarri dauden iragazkiekin bilaketa-parametroak zehazteko edo bilaketa-kategoriak aukeratzeko. Ukitu **Ezarpenak Hautatu irazkiak** edo **Kategoria iragazkia**

#### **Bilaketa-historia administratzea**

Aurreko bilaketak ikusi edo ezabatu ditzakezu. Aukeratu aurretik erabili duzun bilaketa-elementu bat, berriz bilatzeko.

Bilaketa-historia ezabatzeko, sakatu **Ezarpenak -> Historia ezabatu**, aukeratu bilaketarako hitz gakoak, eta sakatu **Egina**.

Gailua konfiguratzeko bilaketen historia gorde ez dezan, ukitu  $\frac{1}{2} \rightarrow$  Ezarpenak, eta desgaitu Gorde **bilaketa historia** aukera.

Aplikazio eta funtzio erabilgarriak

# **Egutegia**

# **Egutegia abiaraztea**

Erabili aplikazio hau gertaerak eta zereginak administratzeko.

Aplikazio-pantailan, sakatu **Egutegia**.

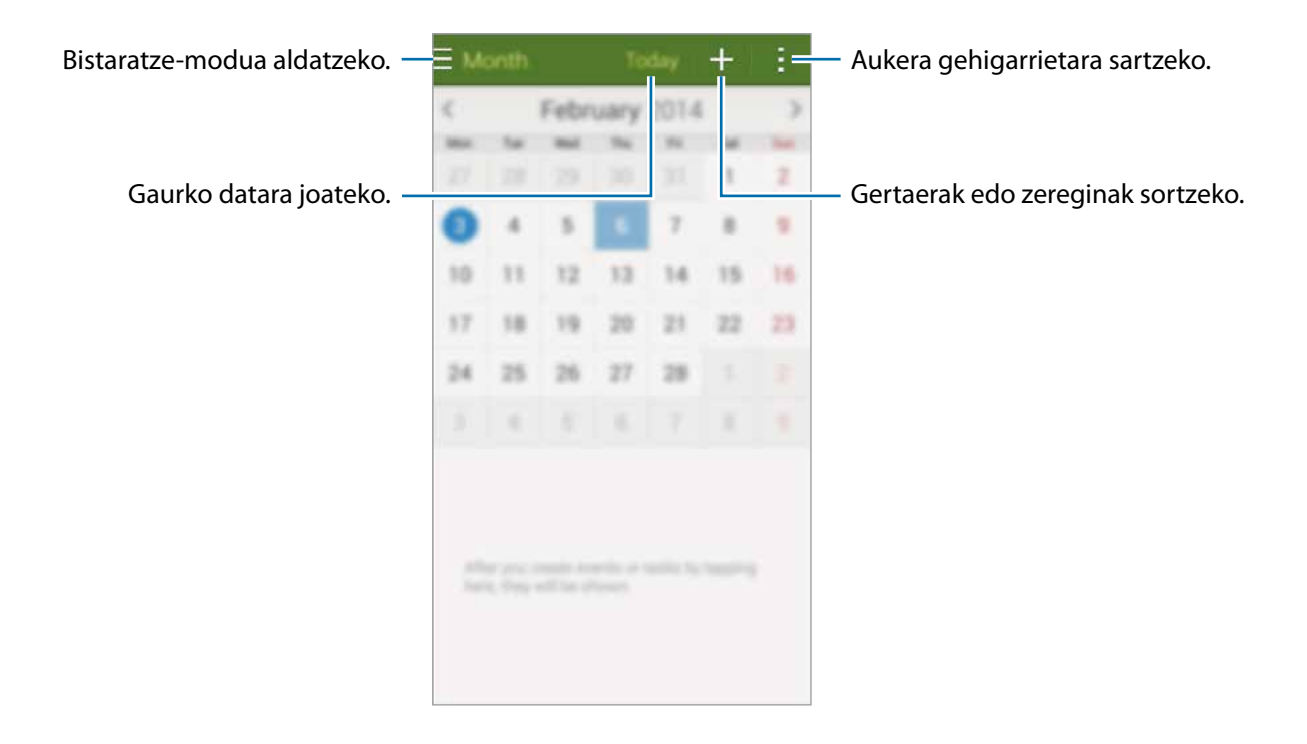

Sakatu , eta erabili aukera hauek.

- **Hona joan:** data jakin batera joateko.
- **Ezabatu:** gertaerak edo zereginak ezabatzeko.
- **Bilatu**: gertaerak edo zereginak bilatzeko.
- **Egutegiak:** bistaratu nahi dituzun egutegiak aukeratzeko.
- **Sink.:** gertaerak eta zereginak zure kontuekin sinkronizatzeko.
- **Ezarpenak:** egutegiaren doikuntzak aldatzeko.

# **Gertaerak edo zereginak sortzea**

- 1 Aplikazio-pantailan, sakatu **Egutegia**.
- 2 Sakatu  $+$ . Bestela, aukeratu gertaerarik edo zereginik ez duen data bat, eta sakatu berriz data. Egun horretan gertaera edo zereginen bat gordeta badago, sakatu gezia, eta, gero,  $+$ .
- $3$  Aukeratu edozein gertaera edo zeregin, eta idatzi xehetasunak.
	- **Gehitu gertaera:** gertaera baterako hasiera- eta amaiera-data zehazteko. Errepikapen-doikuntza bat zehaztu dezakezu (hautazkoa).
	- **Gehitu ataza**: zeregin bat egun jakin batera gehitzeko. Lehentasun-doikuntza bat zehaztu dezakezu (hautazkoa).

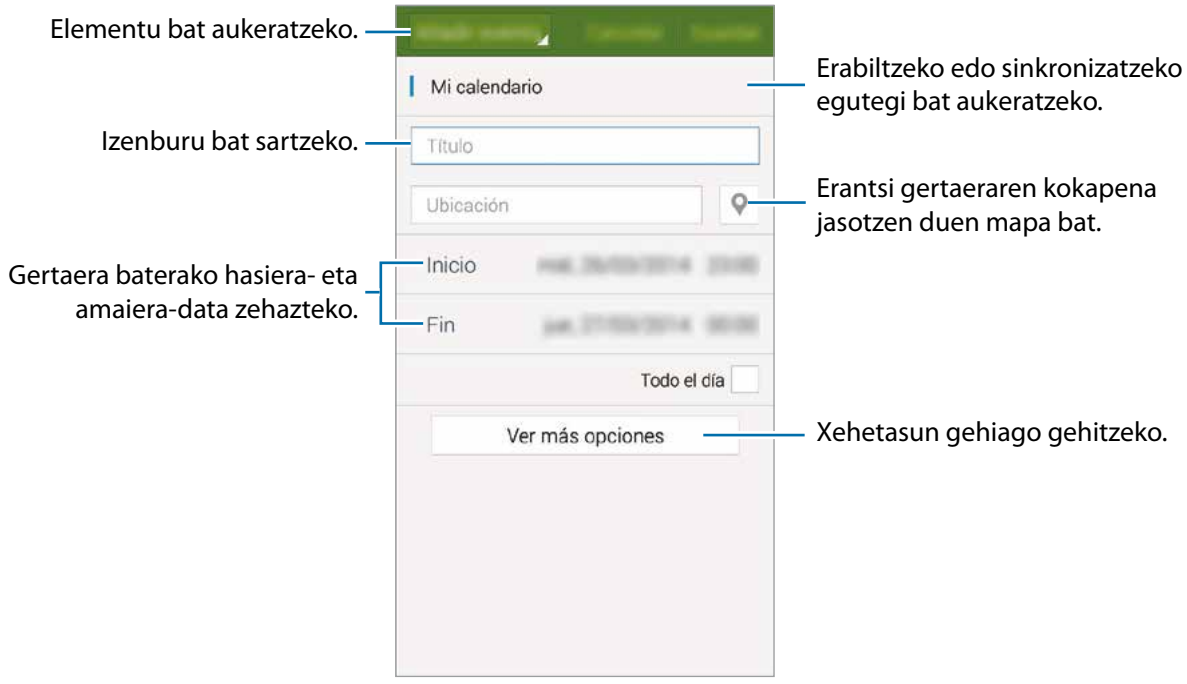

4 Sakatu **Gorde** gertaera edo zeregina gordetzeko.

# **Gertaerak eta zereginak zure kontuekin sinkronizatzeko**

Aplikazio-pantailan, sakatu **Egutegia**

Gertaerak eta zereginak zure kontuekin sinkronizatzeko, sakatu **E** > Sink.

Sinkronizatzeko kontuak gehitzeko, sakatu **Egutegiak Kontua gehitu**. Gero, aukeratu kontu bat, sinkronizatzeko, eta hasi saioa. Kontu bat gehitzen duzunean, zirkulu berde bat bistaratuko da izenaren alboan.

Kontu baten sinkronizazio-aukera aldatzeko, aplikazio-pantailan, ukitu Ezarpenak -> Kontuak, eta, gero, aukeratu kontu-zerbitzu bat.

# **Gertaerak edo zereginak ezabatzea**

Aplikazio-pantailan, sakatu **Egutegia**.

Gertaerak edo zereginak ezabatzeko, ukitu **Ezabatu**, aukeratu gertaerak edo zereginak, eta sakatu **Amaituta Onartu**.

Ikusten ari zaren gertaera edo zeregin bat ezabatzeko, ukitu **III** → **Onartu**.

Zereginak bukatutzat markatzeko, sakatu zereginak dituen data bat, eta aukeratu bukatutako zereginak.

## **Gertaerak edo zereginak partekatzea**

Aplikazio-pantailan, sakatu **Calendario**.

Ikusten ari zaren gertaera edo zeregin bat partekatzeko, sakatu **Partekatu honen bidez** eta, gero, aukeratu partekatzeko bitarteko bat.

# **S Voice**

# **S Voiceri buruz**

Erabili aplikazio hau, gailuaren zenbait funtzio erabiltzeko ahotsaren bidez.

Aplikazio-pantailan, sakatu **S Voice**. Bestela, sakatu bi aldiz hasierako botoia.

Hasierako botoia sakatuta sarbidea desaktibatzeko, ukitu **:**  $\rightarrow$  Settings, eta desgaitu Open via the **home key** aukera.

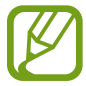

Baliteke aplikazioa erabilgarri ez egotea, herrialdearen edo zerbitzu-hornitzailearen arabera.

## **Hizkuntza zehaztea**

Ukitu  $\frac{1}{x} \rightarrow$  Settings  $\rightarrow$  Language, eta, gero, aukeratu hizkuntza bat.

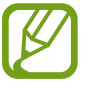

Aukeratutako hizkuntza **S Voice**ri soilik aplikatuko zaio; gailuan ageri den hizkuntza ez da aldatuko.

# **S Voice erabiltzea**

**S Voice** abiarazten duzunean, gailua ahotsa ezagutzen hasiko da, eta mikrofonoaren ikonoa gorri jarriko da.

Esan ahots-komando bat.

Komando bat esaten duzunean, gailuak ulertzen badu, pantailaren behealdean dagoen mikrofonoaren ikonoa berde jarriko da, eta keinuko ariko da. Gero, gailuak komandoa exekutatuko du.

Ahots-ezagutzak hobeto funtzionatzeko iradokizunak:

- Argi hitz egin.
- Leku isiletan hitz egin.
- Ez erabili hitz iraingarririk.
- Ez erabili lokalismorik.

Baliteke gailuak komandoak ez ezagutzea edo nahi ez dituzun ekintzak egitea, zu zauden ingurua edo hitz egiteko modua dela eta.

#### **S Voice aktibatzea atseden-moduan**

Denbora-tarte batez S Voice erabiltzen ez baduzu, funtzioa atseden-modura aldatuko da automatikoki.

Sakatu mikrofonoaren ikonoa, eta esan "Hola Galaxy" gailutik hurbil, ahots bidezko ezagutza berriz martxan jartzeko.

#### **Aktibazio-komandoa aldatzea**

Aktibazio-komandoa aldatu egin dezakezu, eta "Kaixo Galaxy" ez den beste bat ezarri. Gailua atsedenmoduan dagoenean S Voice martxan jartzeko erabiltzen da aktibazio-komandoa.

Ukitu **:** → Ezarpenak → Voice wake-up → Set wake-up command.

#### **Ahots bidezko erantzunak desgaitzea**

Sakatu **: → Disable Voice feedback** Komandoak esaten dituzunean ahots bidezko erantzunak emateari utziko dio gailuak.

#### **Nahi ez diren ahots-komandoak zuzentzea**

Ahots-komandoak edita ditzakezu, gailuak ondo ezagutzen ez baditu.

Ahots-komando bat zuzentzeko, sakatu esandako testuaren azken elkarrizketa-bunbuiloa, eta editatu teklatuaren bidez.

# **Erlojua**

# **Alarma**

Aplikazio-pantailan, sakatu **Ordularia Alarma**.

#### **Alarmak konfiguratzea**

Sakatu  $\bigstar$  alarma-zerrendan, konfiguratu alarma bat, aukeratu zein egunetan errepikatuko den, konfiguratu beste aukera batzuk, eta sakatu **Gorde**. Alarmak aktibatzeko edo desaktibatzeko, sakatu alarmaren alboan dagoen  $\odot$ , alarma-zerrendan.

- **Errepikatu** definitu alarma zer denbora-tarterekin eta zenbat aldiz errepikatu behar den aktibazioorduaren ondoren.
- **Alarma adimenduna**: alarma adimendunerako ordutegi bat eta tonu bat konfiguratzeko. Alarma adimenduna martxan jarriko da, bolumen baxuan, zehaztutako alarma baino minutu batzuk lehenago. Alarma adimendunaren bolumena pixkanaka handituz joango da, itzali arte edo zehaztutako alarmak jo arte.

#### **Alarmak gelditzea**

Arrastatu  $\bigtimes$ zirkulutik kanpora alarma bat geldiarazteko. Atzerapen-aukera jada gaitu baduzu, arrastatu  $Z\overline{Z}$  zirkulu handitik kanpora, denbora-tarte jakin bat igaro ondoren alarma errepikatzeko.

#### **Alarmak ezabatzea**

Sakatu **Ezabatu**, aukeratu alarmak, eta, gero, sakatu **Egina.**

# **Munduko erlojua**

Aplikazio-pantailan, sakatu **Ordularia** > **Munduko Erlojua**

#### **Erlojuak sortzea**

Sakatu  $+$ , eta, gero, idatzi hiri baten izena edo aukeratu zerrendako hiri bat. Udako ordutegia aplikatzeko, luze sakatu erloju bat, eta sakatu **※**.

#### **Erlojuak ezabatzea**

Sakatu **Ezabatu**, aukeratu erlojuak, eta, gero, sakatu **Egina**

## **Kronometroa**

Aplikazio-pantailan, ukitu **Ordularia Kronometroa**

Sakatu **Abiarazi,** gertaera baten iraupena kontrolatzeko. Sakatu **Bira,** denbora etapen arabera erregistratzeko.

Denbora neurtzeari uzteko, ukitu **Gelditu**. Erregistratutako denborak ezabatzeko, ukitu **Berrezar.**

Gailuak pantailaren distira txikitu dezan etapetan, ukitu **Ezarpenak Utzi pantaila ilunduta.**

# **Atzerako kontaketa**

Aplikazio-pantailan, ukitu **Ordularia Tenporizadorea**.

Definitu iraupena, eta, gero, sakatu **Abiarazi**.

Tenporizadoreak jotzen duenean, arrastatu  $\times$  zirkulu handitik kanpora.

Alarma-melodiaren doikuntzak aldatzeko, ukitu **Ezarpenak**.

# **Kalkulagailua**

Erabili aplikazio hau kalkulu sinpleak nahiz konplexuak egiteko.

Aplikazio-pantailan, sakatu **Kalkulagailua.**

Biratu gailua ikuspegi horizontala izateko eta kalkulagailu zientifikoa bistaratzeko. **Pantailaren biraketa** funtzioa desaktibatuta badago, sakatu **: - Kalkulagailu zientifikoa** 

# **Oharrak**

Erabili aplikazio hau oharrak sortzeko eta kategorien arabera antolatzeko. Aplikazio-pantailan, ukitu **Oroigarriak.**

#### **Oharrak idaztea**

Ukitu  $\bigstar$  ohar-zerrendan, eta idatzi ohar bat. Ohar bat idazten duzun bitartean, erabili aukera hauetako bat:

- $\cdot \quad \Xi$ : Kategoria bat sortzeko edo zehazteko.
- $\blacksquare$ : Irudiak eransteko.
- : Ahots-grabaketa bat egiteko, oharrean sartzeko. Oharra gordetzeko, ukitu **Gorde.**

Ohar bat editatzeko, ukitu ohar bat, eta ukitu edukia.

#### **Oharrak bilatzea**

Ukitu  $\mathbf Q$  ohar-zerrendan, eta idatzi hitz gako bat, hura duten oharrak bilatzeko.

#### **Kategoriak gehitzea eta administratzea**

Sortu kategoriak, zure oharrak sailkatzeko eta administratzeko.

#### Ohar-zerrendan, ukitu **Kudeatu kategoriak**

Kategoria berri bat gehitzeko, ukitu , idatzi izen baten kategoria, eta ukitu **Ados**

Kategoria bat ezabatzeko, ukitu - (kategoriaren alboan dago), eta, gero, ukitu Ados.

Kategoria bati izena aldatzeko, luze sakatu kategoria baten izena, idatzi izen berria, eta ukitu **Ados**.

Kategorien ordena aldatzeko, ukitu ; kategoria baten alboan, eta arrastatu gora edo behera, beste leku bateraino.

#### **Aukera gehigarrietara sartzea**

Ohar-zerrendatik eta oharrak irakurtzen ari zarela sar zaitezke aukera gehigarrietara. Ohar-zerrendan, ukitu  $\frac{1}{2}$ , eta aukeratu hauetako bat:

- **Aukeratu** aukerak aplikatuko zaizkien oharrak hautatzeko.
- **Ezabatu**: oharrak ezabatzeko.
- **Kontua:** oharrak Samsungeko kontuarekin sinkronizatzeko.

Ohar bat irakurri bitartean, ukitu , eta erabili aukera hauek:

- **Ezabatu**: Oharra ezabatzeko.
- **Partekatu honela**: oharra beste pertsona batzuekin partekatzeko.
- **Inprimatu**: irudia inprimatzeko, gailua inprimagailu batera konektatuta. Informazio gehiago eskuratzeko, kontsultatu [Mugikor bidez inprimatzea.](#page-164-0)

# **Grabagailua**

## **Ahots-oharrak grabatzea**

Aplikazio-pantailan, ukitu Ahots Grabagailua.

Sakatu , grabatzen hasteko. Mikrofonotik hurbil hitz egin. Sakatu , gelditzeko. Grabazioa ezeztatzeko, ukitu **X**. Sakatu **O**, grabazioa amaitzeko.

Ahots-ohar bat grabatzean, ukitu  $\blacksquare$ , markagailu bat txertatzeko.

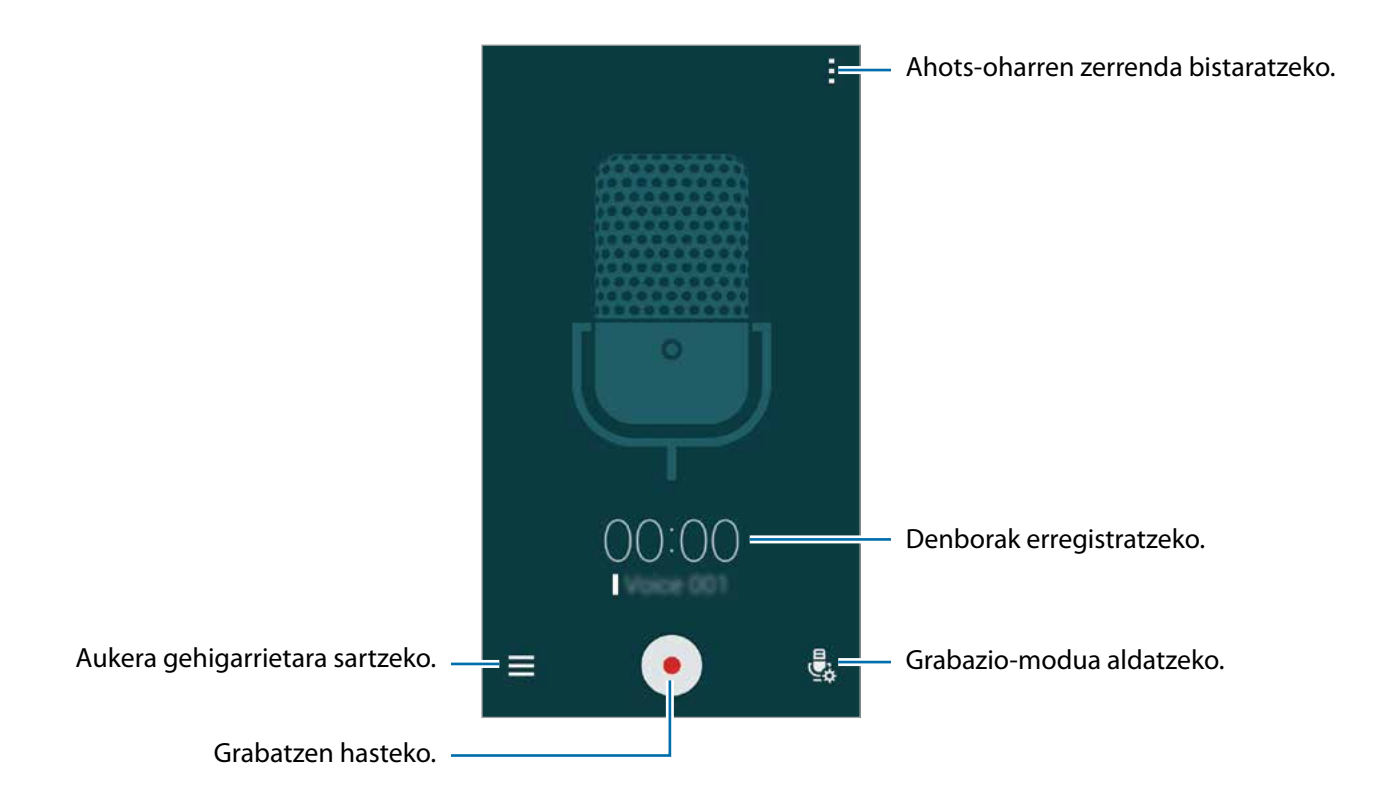

Gailua konfiguratzeko atzealdeko zarata ezaba dezan, ukitu **Ezarpenak**, eta, gero, aukeratu **Zarata murrizketa.**

#### **Testuinguru-etiketak dituzten fitxategiak gordetzea**

Gehitu testuinguru-etiketak —hala nola kokapenak eta datak— fitxategien izenei, ahots-oharrak gordetzean.

Ukitu **Ezarpenak**, eta, gero, hautatu **Fitxategi izen kontestuala** Gailuak grabaketa-eguna gehituko dio fitxategiaren izenari. Ahots-oharra grabatu zen lekua gehitzeko, ukitu **: → Ezarpenak**, eta, gero, aukeratu **Kokapen etiketak**.

# **Ahots-oharrak erreproduzitzea**

#### Aplikazio-pantailan, ukitu **Ahots grabagailua**.

Ukitu  $\equiv$ , eta aukeratu ahots-ohar bat, erreproduzitzeko.

- $\cdot$   $\cdot$   $\cdot$   $\cdot$  ahots-oharra ebakitzeko.
- $\Phi$ : ahots-oharraren zati bat zehazteko, jarraian erreproduzitu dadin.
- $\cdot$   $\times$  1.0 : erreprodukzio-abiadura doitzeko.
- $\mathbb{\overline{R}}$ : ahots-oharraren isiltasun-une bat kentzeko.
- $\blacksquare$ : ahots-oharrean gogokoak txertatzeko.
- $\left(\mathbb{P}/\mathbb{P}\right)$ : Erreprodukzioa gelditzeko edo berrabiarazteko.
- $\bigcirc$  / $\bigcirc$  : aurreko edo hurrengo oharrera joateko.

#### **Markagailu-zerrenda erabiltzea**

Ahots-oharretan puntu zehatz batzuk markatu ditzakezu markagailuen bidez. Markagailu bakoitzak ikono bat du ahots-oharrean.

Ahots-ohar bat erreproduzitzean markagailu baten xehetasunak ikusteko, ukitu  $\frac{1}{2} \rightarrow$  gogokoak. Aukeratu zerrendako markagailu bat, ahots oharra puntu horretatik aurrera erreproduzitzeko.

# **Ahots-oharrak administratzea**

Aplikazio-pantailan, ukitu **Ahots grabagailua** .

Ukitu  $Q$ , ahots-oharrak bilatzeko.

Ukitu  $\mathbf{m}$ , ahots-oharrak ezabatzeko.

Ukitu ... eta hautatu aukera hauetako bat:

- **Aukeratu**: aukerak aplikatuko zaizkien ahots-oharrak hautatzeko.
- **Sailkatu honela**: oharrak dataren, izenburuaren edo kategoriaren arabera ordenatzeko.
- **Iragazi kategoriaren arabera**: Oharrak kategoriaren arabera iragazita ikusteko.
- **Editatu kategoriak**: Kategoriak gehitzeko, ezabatzeko edo haien izena aldatzeko.
- **Ezarpenak**: ahots-grabagailuaren konfigurazioa aldatzeko.
#### **Ahots-oharrak desplazamenduan**

Luze sakatu ahots-oharra, ukitu **Berrizendatu**, idatzi ahots-oharrerako izena, eta ukitu **Onartu**

#### **Kategoriak administratzea**

Ukitu **:** → Editatu kategoriak → +, idatzi kategoria baten izena, aukeratu kolore bat, eta ukitu Egina..

Ahots-oharrei kategoriak aldatzeko edo esleitzeko, ahots-oharren zerrendan, luze sakatu oharra. Gero, ukitu **Aldatu kategoria**, eta aukeratu kategoria.

Ahots-oharrak kategoriaren arabera iragazteko, ukitu **Iragazi kategoriaren arabera**, eta, gero, aukeratu kategoria.

# **Dropbox**

Erabili aplikazio hau fitxategiak gordetzeko eta beste pertsona batzuekin partekatzeko Dropbox-en hodeiko biltegiratze-zerbitzua erabiliz. Fitxategiak Dropboxen gordetzen dituzunean, gailua automatikoki sinkronizatuko da web-zerbitzariarekin eta Dropbox instalatuta daukan beste edozein gailurekin.

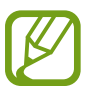

Baliteke aplikazioa erabilgarri ez egotea, herrialdearen edo zerbitzu-hornitzailearen arabera.

- 1 Aplikazio-pantailan, sakatu **Dropbox**.
- 2 Hasi saioa zure Dropboxeko kontuan. Sortu kontu bat Dropboxen, oraindik ez badaukazu sortuta.
- 3 Ukitu **Turn on Camera Upload.**

Kamerarekin ateratako argazkiak Dropboxen kargatuko ditu gailuak. Bideoak kargatzeko, ukitu **Include videos** etengailua, aktibatzeko.

Argazkiak edo bideoak eskuz kargatzeko, ukitu **Skip this**

- 4 Erabili funtzio hauek:
	- $\clubsuit$  : fitxategiak kargatzeko edo irekitzeko. Sakatu **: → Upload here**fitxategiak kargatzeko.
	- $\triangleq$ : kargatutako argazkiak edo bideoak ikusteko. Sakatu  $\nabla$ , fitxategiak partekatzeko edo ezabatzeko edo albumak sortzeko.
	- $\cdot \bigstar$ : gogokoen zerrendako fitxategiak irekitzeko.
	- $\cdot$   $\clubsuit$  : jakinarazpenak ikusteko.

# **Flipboard**

Erabili aplikazio hau sare sozialen eta albisteen eguneraketak ikusteko, denbora errealean, aldizkari pertsonalizatu baten formatuarekin.

Aplikazio-pantailan, sakatu **Flipboard**.

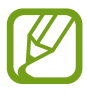

Baliteke aplikazioa erabilgarri ez egotea, herrialdearen edo zerbitzu-hornitzailearen arabera.

Aplikazio hau lehen aldiz martxan jarri edo fabrikako datuak berrezarri ondoren berrabiarazten duzunean, jarraitu pantailako argibideei, gailua konfiguratzeko.

Flipboard pantaila nagusian, aukeratu zenbait albiste-artikulu eta harpidetzaren artean.

#### **Harpidetzak editatzea**

Flipboardeko pantaila nagusian, sakatu **My Flipboard,** zure harpidetzak ikusteko.

Harpidetzak ezabatzeko edo lekuz aldatzeko, luze sakatu elementu bat. Gero, arrastatu elementua zaborrontzira edo beste leku batera.

Harpidetzak gehitzeko, sakatu **, alautatu DISCOVER MORE** aukeraren azpiko harpidetza bat, eta sakatu  $\Box$ .

#### **Aldizkari pertsonalizatuak sortzea**

Gorde zenbait eduki, zeure aldizkaria sortu eta geroago irakurtzeko edo beste pertsona batzuekin partekatzeko.

Eduki bat irakurtzen ari zaren bitartean, sakatu  $\blacksquare$ , aldizkari bat sortzeko. Aldizkari bat sortu edo aukeratutako edukia lehendik dagoen aldizkari batean gorde dezakezu.

Zure aldizkariak ikusteko, sakatu **My Flipboard**.

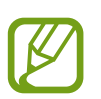

Laguntza-informazioa ikusteko, sakatu **Musikal Help** Help. Informazio gehiago eskuratzeko, bisitatu Flipboarden webgunea.

# **Smart Remote**

## **Smart Remote funtzioari buruz**

Erabili aplikazio hau telebista batera konektatu eta gailua urruneko aginte gisa erabiltzeko. Telebistako programak bilatu eta hautatu ditzakezu, eta kanalak gailuarekin kontrolatu.

Ukitu **Smart Remote** aplikazio-pantailan.

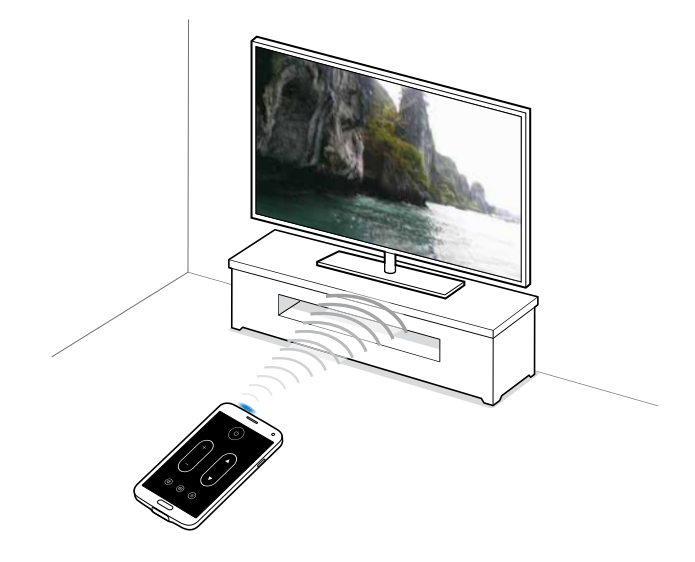

# **Telebista batera konektatzea**

- 1 Ukitu **Smart Remote** aplikazio-pantailan.
- 2 Ukitu **Hautatu herrialdea edo eskualdea**, eta hautatu herrialde bat.
- 3 Hautatu eskualde bat eta transmisio-zerbitzua. Erabilgarri dauden telebista-programak agertuko dira.

## **Gailua urruneko aginte gisa erabiltzea**

Telebista piztu edo itzali dezakezu, kanala aldatu edo telebistaren bolumena doitu gailua urruneko aginte gisa erabiliz.

- **1** Gailuan, ukitu  $\hat{\mathbf{g}} \rightarrow$  Jarraitu.
- 2 Hautatu telebistaren marka.
- 3 Ziurtatu gailuaren ataka infragorria telebistarantz begira dagoela, eta ukitu . Gero, ukitu **Bai, kode hau da** gailuak telebista itzaltzen badu.

Gailuak telebista itzaltzen ez badu, ukitu **Bidali kode hau berriz** edo **Ez, probatu hurrengo kodea**, eta errepikatu urrats hori telebistak seinalea ezagutu arte.

- 4 Hautatu kanal-iturri bat.
- 5 Konfigurazioa amaitutakoan, sakatu $\overline{\hat{\mathfrak{g}}}$ .

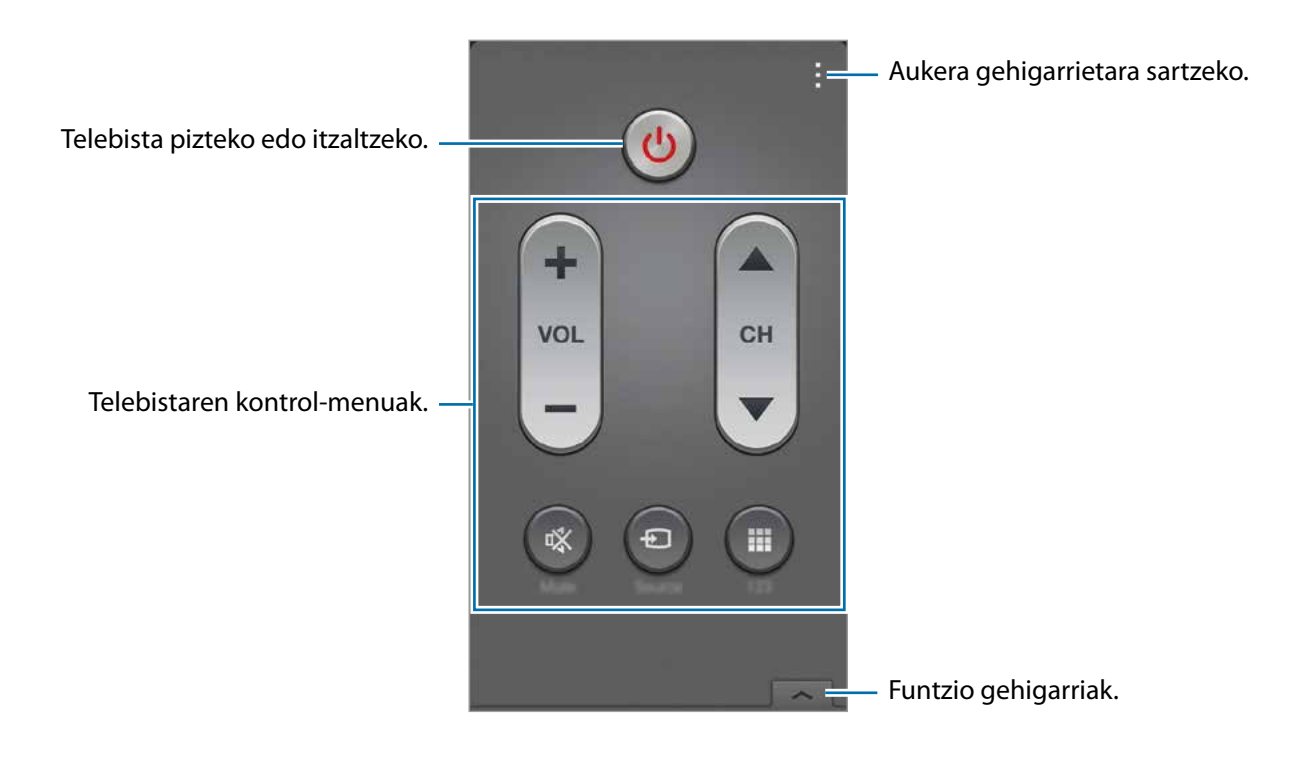

# **Telebista gailuarekin ikustea**

Hautatu telebista-programa bat eskura dauden programen zerrendan, konektatutako telebistan ikusteko. Ziurtatu gailuaren ataka infragorria telebistarantz begira dagoela.

- 1 Ukitu **Ξ → Tb saioak, Filmak** edo **Kirolak** eta joan ezkerrera edo eskuinera, kategoria bat aukeratzeko.
- 2 Aukeratu telebista-saio bat, eta ukitu **Ikus or.** .

Aukeratutako saioa konektatutako telebistan bistaratuko da.

 $3$  Sakatu  $\widehat{\mathfrak{s}}$ , kanala aldatzeko edo bolumena doitzeko. Urruneko kontrolaren panela pantailan agertuko da.

#### **Saioen oharrak konfiguratzea**

- 1 Hautatu ikusteko telebista-programa bat.
- 2 Ukitu **Gogorar.**, konfiguratu alarma bat telebista-programa noiz hasiko den gogorarazteko, eta, gero, ukitu **Egina**.

Programatutako orduan joko du alarmak.

# **Linterna**

Erabili widget hau flasha piztu edo itzali eta ikuspena hobetzeko.

Pantaila nagusira gehitzeko, luze sakatu pantaila nagusiko leku huts bat, ukitu **Widgets**, luze sakatu **Linterna**ren widgeta, eta arrastatu pantaila nagusiraino.

Hasierako pantailan, ukitu **Linterna**ren widgeta, pizteko edo itzaltzeko.

# **Lupa**

Erabili widget hau testuak edo objektuak handitzeko atzeko kamera erabiliz.

Pantaila nagusira gehitzeko, luze sakatu pantaila nagusiko leku huts bat, ukitu **Widgets**, luze sakatu **Lupa**ren widgeta, eta arrastatu pantaila nagusiraino.

Hasierako pantailan, ukitu **Lupa**ren widgeta.

Ukitu  $\div$  edo  $-$  handitze-maila doitzeko.

Pantailaren erdian fokuratzeko, sakatu ... Eskuz ere doitu dezakezu fokuratzea, fokuratu nahi duzun lekua ukituz.

Flasha piztu eta leku ilunetan dauden testuak edo objektuak ikusteko, ukitu ...

Testu edo objektuei argazkiak ateratzeko, ukitu ...

# **Google Apps**

Googlek entretenimenduko, negozioetako eta sare sozialetako aplikazioak eskaintzen ditu. Baliteke Googleko kontu bat behar izatea aplikazio batzuetara sartzeko. Informazio gehiago eskuratzeko, kontsultatu Kontuak konfiguratzea.

Aplikazio bati buruzko informazio gehiago ikusteko, ukitu **Laguntza**, aplikazioaren pantaila nagusian.

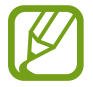

Baliteke aplikazio batzuk erabilgarri ez egotea edo beste izen bat edukitzea, herrialdearen edo zerbitzu-hornitzailearen arabera.

#### **Chrome**

Bilatu informazioa, eta nabigatu webguneetan.

#### **Google Mail**

Bidali edo jaso mezu elektronikoak Google Mail zerbitzuaren bidez.

#### **Google+**

Partekatu zure nobedadeak, eta jaso zure senitarteko, lagun eta bestelakoen eguneraketak. Zure argazki eta bideoen segurtasun-kopiak egin ditzakezu, eta askoz gauza gehiago.

Aplikazio eta funtzio erabilgarriak

#### **Maps**

Bilatu zure kokapena mapan, bilatu lekuan, eta ikusi zenbait lekuri buruzko datuak.

#### **Play Music**

Ikusi, entzun eta partekatu musika gailutik.

#### **Play Movies**

Ikusi gailuan gordetako bideoak, eta deskargatu zenbait eduki, **Play Storetik** ikusteko.

#### **Play Books**

Deskargatu liburuak Play Storetik, eta irakurri.

#### **Play Kiosco**

Irakurri albiste eta aldizkari interesgarriak, zeuk nahi duzun lekuan.

#### **Play Games**

Deskargatu jokoak Play Storetik, eta jokatu beste pertsona batzuekin.

#### **Drive**

Biltegiratu zure edukiak hodeian, sartu haietara edozein lekutatik, eta partekatu beste pertsona batzuekin.

#### **YouTube**

Ikusi edo sortu bideoak, eta partekatu beste pertsona batzuekin.

#### **Argazkiak**

Administratu gailuan gordetako eta **Google+** aukeran kargatutako argazkiak, albumak eta bideoak.

#### **Hangouts**

Hitz egin lagunekin, banaka edo taldean, eta erabili irudiak, aurpegierak eta bideo-deiak, elkarrizketetan.

#### **Google**

Bilatu azkar elementuak Interneten edo gailuan.

#### **Ahots bidezko bilaketa**

Bilatu azkar elementuak, hitz edo esaldi gako bat esanda.

#### **Googleko doikuntzak**

Konfiguratu Googleren funtzioetako batzuen doikuntzak.

# **Beste gailu batzuekin konektatzea**

# **Bluetootha**

# **Bluetooth funtzioari buruz**

Bluetoothak haririk habeko zuzeneko konexio bat sortzen du bi gailuren artean, distantzia laburretan. Erabili bluetootha beste gailu batzuekin datuak edo multimedia-fitxategiak partekatzeko.

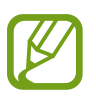

- Samsungek ez du bere gain hartzen bluetootharen bidez bidalitako edo jasotako datuak galtzearen, bidean atzematearen edo modu desegokian erabiltzearen ardura.
- Egiazta ezazu beti segurtasun egokia duten gailu fidagarriekin partekatzen dituzula datuak. Gailuen artean oztopoak badaude, baliteke distantzia operatiboa murriztea.
- Gerta liteke gailu batzuk (Bluetooth SIG-ek probatu edo baimendu gabekoak batez ere) gailuarekin bateragarriak ez izatea.
- Ez erabili bluetootha legez kanpoko helburuetarako (adibidez, fitxategien kopiak pirateatzeko edo helburu komertzialetarako elkarrizketak legez kanpo grabatzeko).
- Samsungek ez du bere gain hartzen Bluetooth funtzioa legez kanpo erabiltzeak ekar litzakeen ondorioen erantzukizunik.

# **Bluetootha darabilten beste gailu batzuekin lotzea**

1 Aplikazio-pantailan, sakatu **Ezarpenak Bluetooth**, sakatu Bluetooth etengailua, aktibatzeko, eta, gero, sakatu **Eskaneatzen**.

Detektatu diren gailu guztien zerrenda azalduko da.

Gailua ikusgai gisa konfiguratzeko, sakatu gailuaren izena.

2 Hautatu lotzeko gailu bat.

Gailua dagoeneko beste gailuarekin lotuta badago, sakatu gailuaren izena, automatikoki sortutako pasahitza berretsi gabe.

Lotu nahi duzun gailua ez badago zerrendan, eskatu gailuak ikusgaitasun-aukera aktiba dezan.

3 Onartu bluetootharen baimen-eskaera bi gailuetan, berresteko.

## **Datuak bidaltzea eta jasotzea**

Aplikazio askok bluetooth bidez datuak transferitzeko aukera ematen dute. Datuak, hala nola kontaktuak edo multimedia-fitxategiak, beste bluetooth gailu batzuekin parteka ditzakezu. Ekintza hauek irudi bat beste gailu batera nola bidaltzen den erakusten duten adibideak dira.

#### **Irudi bat bidaltzea**

- 1 Aplikazio-pantailan, sakatu **Galeria**.
- 2 Aukeratu irudi bat.
- $3$  Sakatu  $\leq$   $\rightarrow$  Bluetooth, eta, gero, aukeratu gailu bat, irudia hara transferitzeko.

Lotu nahi duzun gailua ez badago zerrendan, eskatu gailuak ikusgaitasun-aukera aktiba dezan. Edo konfiguratu gailua ikusgai gisa, gainerako gailuentzat.

4 Onartu bluetootharen baimen-eskaera beste gailuan.

#### **Irudi bat jasotzea**

Beste gailu batek irudi bat bidaltzen dizunean, onartu bluetootharen baimen-eskaera. Jasotako irudia **Galeria**n gordeko da, **Download** karpetan.

## **Bluetooth gailuen lotura kentzea**

- 1 Aplikazio-pantailan, ukitu **Ezarpenak Bluetooth**. Gailuak lotutako gailuak bistaratuko ditu zerrendan.
- 2 Sakatu  $\ddot{\bullet}$ , gailuaren izenaren ondoan, lotura kentzeko.
- 3 Sakatu **Desparekatu**

# **Wi-Fi Direct**

## **Wi-Fi Direct-i buruz**

Wi-Fi Direct funtzioak gailuak konektatzen ditu WiFi sare baten bidez, sarbide-puntu baten beharrik gabe.

### **Beste gailu batzuekin konektatzea**

- 1 Aplikazio-pantailan, sakatu **Ezarpenak Wi-Fi**, eta, gero, sakatu **Wi-Fi** etengailua, aktibatzeko.
- $2$  Ukitu  $\frac{1}{2}$  Wi-Fi Direct.

Detektatu diren gailu guztien zerrenda azalduko da.

- 3 Hautatu gailu bat, hara konektatzeko. Gailu ugarirekin konektatzeko, sakatu **: - > Konexio anitza**. Konektatutako gailuaren izena aldatzeko, sakatu **Berrizendatu gailua**.
- 4 Onartu WiFi Direct-en baimen-eskaera beste gailuan, baieztatzeko.

# **Datuak bidaltzea eta jasotzea**

Datuak, hala nola kontaktuak edo multimedia-fitxategiak, beste gailu batzuekin parteka ditzakezu. Ekintza hauek irudi bat beste gailu batera nola bidaltzen den erakusten duten adibideak dira.

#### **Irudi bat bidaltzea**

- 1 Aplikazio-pantailan, sakatu **Galeria**.
- 2 Aukeratu irudi bat.
- 3 Sakatu **Wi-Fi Direct**, eta, gero, aukeratu gailu bat, irudia hara transferitzeko.
- 4 Onartu WiFi Direct-en baimen-eskaera beste gailuan.

#### **Irudi bat jasotzea**

Beste gailu batek irudi bat bidaltzen dizunean, onartu Wi-Fi Direct-en baimen-eskaera. Jasotako irudia **Galeria**n gordeko da, **Download** karpetan.

## **Gailuaren konexioa amaitzea**

- 1 Aplikazio-pantailan, ukitu **Ezarpenak Wi-Fi**.
- $2$  Ukitu  $\Rightarrow$  Wi-Fi Direct.

Gailuak lotutako gailuak bistaratuko ditu zerrendan.

3 Sakatu **Konexioa amaitu Ados**, gailuak deskonektatzeko.

# **NFC**

# **NFC funtzioari buruz**

Gailuak hurbileko komunikazio-etiketak (NFC), produktuei buruzko informazioa dakartenak, irakur ditzake. Halaber, funtzio hori erabil dezake ordainketak egiteko eta garraio-txartelak eta ikuskizunetako sarrerak erosteko, deskargatu beharreko aplikazioak deskargatuz gero.

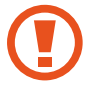

NFC antena integratu bat dauka bateriak. Kontuz erabili bateria NFC antena ez hondatzeko.

# **NFC funtzioa erabiltzea**

Erabili NFC funtzioa beste gailu batzuetara irudiak edo kontaktuak bidaltzeko eta produktuei buruzko informazioa irakurtzeko NFC etiketak erabiliz. Ordainketa-funtzioa duen SIM edo USIM txartel bat sartzen baduzu, ordainketak egiteko erabil dezakezu gailua.

Aplikazio-pantailan, sakatu **Ezarpenak NFC**, eta, gero, sakatu **NFC** etengailua, aktibatzeko. Bestela, ireki doikuntza azkarren panela, eta sakatu **NFC**, aktibatzeko.

Jarri NFC antenaren eremua (gailuaren atzealdean dago) NFC etiketa batetik hurbil.

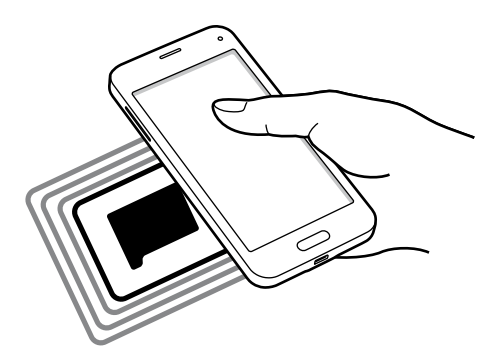

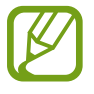

Etiketaren informazioa bistaratuko da. Egiaztatu gailuaren pantaila desblokeatuta dagoela. Bestela, gailuak ez ditu irakurriko NFC etiketak, eta ez du daturik jasoko.

# **Erosketa bat egitea NFC funtzioaren bidez**

NFC funtzioa ordainketak egiteko erabili ahal izateko, aldez aurretik ordainketa mugikorretako zerbitzuaren bidez erregistratu beharko duzu. Erregistratzeko nahiz zerbitzu honi buruzko informazio gehiago jasotzeko, jo zure zerbitzu-hornitzailearengana.

Aplikazio-pantailan, sakatu **Ezarpenak NFC**, eta, gero, sakatu **NFC** etengailua, aktibatzeko. Bestela, ireki doikuntza azkarren panela, eta sakatu **NFC**, aktibatzeko.

Jarri NFC antenaren eremua (gailuaren atzealdean dago) NFC txartel-irakurgailuaren gainean.

Ordainketa-aplikazio lehenetsia zehazteko, ukitu **Ukitu eta ordaindu**, eta aukeratu aplikazio bat.

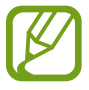

Baliteke eskura dauden ordainketa-aplikazio guztiak ez egotea ordainketa-zerbitzuen zerrendan.

# **Datuak bidaltzea**

Erabili Android Beam funtzioa datuak bidali ahal izateko, hala nola webguneak eta kontaktuak, NFCrako gaitutako gailuetara.

- 1 Aplikazio-pantailan, sakatu **Ezarpenak NFC**, eta, gero, sakatu **NFC** etengailua, aktibatzeko. Bestela, ireki doikuntza azkarren panela, eta sakatu **NFC**, aktibatzeko.
- 2 Ukitu **Android Beam** eta **Android Beam** etengailua, aktibatzeko.
- 3 Aukeratu elementu bat, eta jarri beste gailuaren NFC antena zurea gailuaren NFC antenarekin kontaktuan.
- 4 Pantailan **Sakatu transmititzeko** bistaratzen denean, ukitu gailuaren pantaila, elementua bidaltzeko.

# **S Beam**

Erabili funtzio hau datuak bidaltzeko, hala nola bideoak, irudiak eta dokumentuak.

- 1 Aktibatu S Beam funtzioa gailu hartzailean.
- 2 Aplikazio-pantailan, sakatu **Ezarpenak NFC**, eta, gero, sakatu **NFC** etengailua, aktibatzeko. Bestela, ireki doikuntza azkarren panela, eta sakatu **NFC**, aktibatzeko.
- 3 Ukitu **S Beam** eta **S Beam** etengailua, aktibatzeko.
- 4 Aukeratu fitxategi bat, eta jarri beste gailuaren NFC antena zurea gailuaren NFC antenarekin kontaktuan.
- 5 Pantailan **Sakatu transmititzeko** bistaratzen denean, ukitu gailuaren pantaila, fitxategia bidaltzeko.
	- Ez bidali egile-eskubideen legeez babestutako datuak S Beam erabiliz. Hori eginez gero, baliteke egile-eskubideen legeak urratzea. Samsungek ez du bere gain hartuko erabiltzaileak datu babestuak legez kanpo erabiltzeak eragindako inolako erantzukizunik.
		- Bi gailuak aldi berean saiatzen badira datuak bidaltzen, fitxategi-transferentziak huts egin lezake.

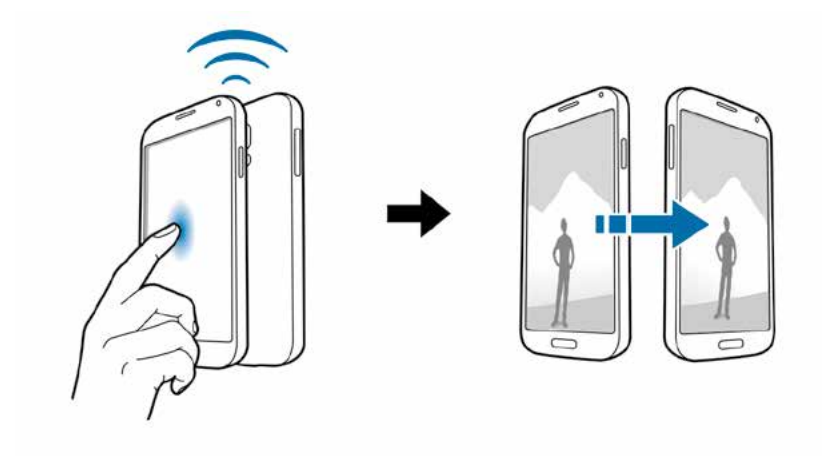

# **Konexio azkarra**

## **Konexio azkarra funtzioari buruz**

Erabili funtzio hau gertu dauden gailuak bilatzeko, eta haietara erraz konektatzeko. Gailua urruneko aginte gisa erabil dezakezu telebista bati konektatuta. Gailuan gordeta dauden edukiak ordenagailuekin ere erraz parteka ditzakezu.

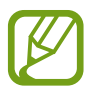

- Konektatzeko metodoak aldatu egin litezke konektatzen diren gailu-moten edo partekatzen diren edukien arabera.
- Gailuaren izena desberdina izan daiteke lotu nahi dituzun bluetooth gailuen arabera. Adibidez, gailuaren izena BT MAC gisa ager liteke.

#### **Funtzio hau erabili aurretik**

- Quick Connect funtzioa onartzen duen gailu batera konektatzen zarenean, piztu gailuaren pantaila, detektatu ahal izan dadin.
- Quick Connect funtzioa onartzen ez duen gailu batera konektatzen zarenean, ziurtatu Wi-Fi Direct edo Bluetooth funtzioa aktibatuta dagoela.

## **Beste gailu batzuekin konektatzea**

1 Ireki jakinarazpen-panela, eta ukitu **Quick connect**

Panela irekitakoan, bluetooth funtzioa automatikoki aktibatuko da, eta gailuak gertu dauden gailuak bilatuko ditu.

2 Hautatu gailu bat, hara konektatzeko.

Urrats hauek desberdinak izan daitezke kontektatutako gailuaren arabera. Segi pantailako jarraibideei, bi gailuen arteko konexioa ezartzeko.

Gertu dauden gailuek zurea bilatu eta harekin konektatu daitezen, sakatu **Elangaratu eta kusgaitasuna** eta, gero, sakatu **Jarri zure gailua ikusgai** etengailua, aktibatzeko.

#### **Gailuak berriro bilatzea**

Nahi duzun gailua zerrendan ageri ez bada, bila ezazu.

Sakatu  $\mathbf{U}$ , eta, hautatu gailua detektatutako gailuen zerrendan.

#### **Gailuak deskonektatzea**

Konexio bizkorreko funtzioa desaktibatzeko, sakatu , pantailaren beheko aldean. Bestela, ukitu $\bigcirc$ .

# **Edukiak partekatzea**

Partekatu edukiak konektatutako gailuekin.

- 1 Ireki jakinarazpen-panela, eta ukitu **Quick connect.**
- 2 Hautatu gailu bat, detektatutako gailuen zerrendan.
- 3 Hautatu multimedia-kategoria bat.
- 4 Hautatu partekatu nahi duzun edukia, eta sakatu **Eginda.** Gailuak edukia konektatutako gailura bidaliko du.

# **Telebista batera konektatzea**

Konektatu gailua telebista batera, eta kontrolatu telebista gailua urruneko aginte gisa erabiliz.

- 1 Ireki jakinarazpen-panela, eta ukitu **Quick connect.** Ziurtatu telebista piztuta dagoela.
- 2 Hautatu telebista bat, detektatutako gailuen zerrendan.

Gailua telebistarekin konektatuta dagoenean, urruneko agintearen diseinu bat agertuko da pantailan.

Gailua telebista batekin lehen aldiz konektatzean, sakatu Config remote c**ontrol**. Gero, bete pantailan agertzen diren jarraibideak, gailuen konexioa osatzeko.

3 Kontrolatu konektatutako telebista, urruneko agintearekin.

# **Screen Mirroring**

## **Screen Mirroring funtzioari buruz**

Erabili funtzio hau gailua pantaila handi bati konektatzeko AllShare Cast edo HomeSync segurtasungiltza baten bidez, eta, gero, partekatu zure edukiak. Miracast WiFi funtzioa erabiltzen duten beste gailu batzuekin ere erabil dezakezu funtzio hau.

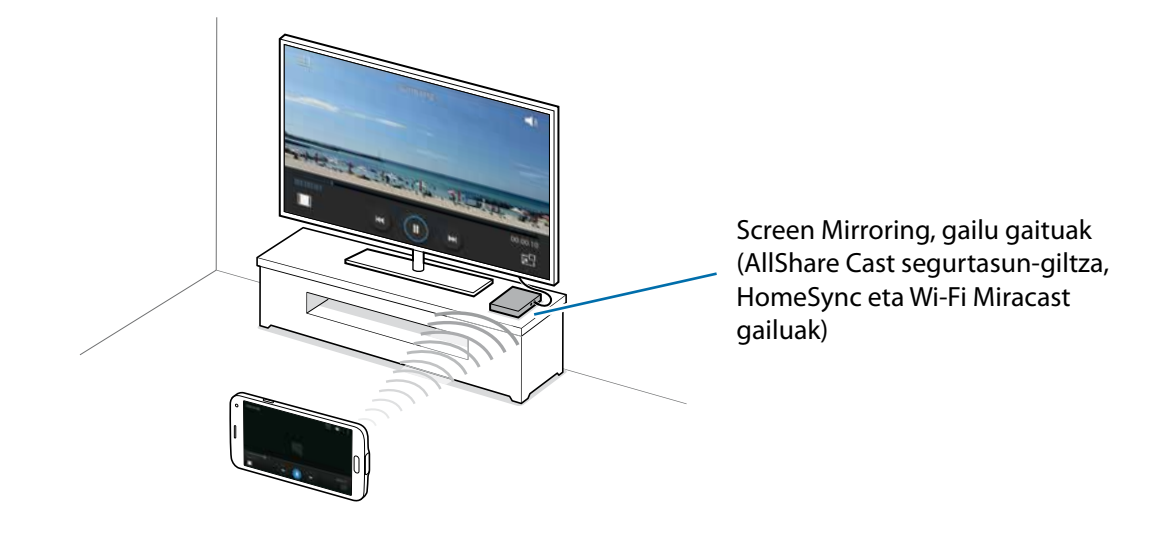

- Baliteke funtzio hori erabilgarri ez egotea, herrialdearen edo zerbitzu-hornitzailearen arabera.
	- Baliteke banda-zabalera handiko eduki digitalen babesa (HDCP 2.X) onartzen ez duten Miracasterako gaitutako gailuak ez izatea bateragarriak funtzio honekin.
	- Fitxategi batzuk bufferrean gorde daitezke erreproduzitu bitartean, sareko konexioaren arabera.
	- Energia aurrezteko, desgaitu funtzioa erabiltzen ari ez zarenean.
	- WiFi-aren frekuentzia bat zehazten baduzu, baliteke ezin detektatu izatea AllShare Cast edo HomeSync segurtasun-giltzak eta haietara konektatzerik ez izatea.
	- Telebista batean bideoak erreproduzitzen edo jokoak erabiltzen ari bazara, aukeratu telebistaren modu egokia, AllShare Cast-en esperientzia ahalik eta ondoena aprobetxatzeko.

# **Edukia telebista batean ikustea**

Telebista bat gailura konektatu aurretik, konektatu telebista eta Screen Mirroringerako gaitutako gailua. Konexioa ezartzeko, kontsultatu gailuaren erabiltzailearen eskuliburua. Ekintza hauek AllShare Cast giltza baten bidez konektatuta dagoen telebista batean edukiak ikusteko moduen adibideak dira.

- 1 Konektatu Screen Mirroringerako gaitutako gailua telebistara, HDMI kable baten bidez.
- $2$  Telebistan, hautatu konexio-modu bat, HDMI modu gisa, kanpoko gailu bat konektatzeko.
- 3 Aplikazio-pantailan, ukitu **Ezarpenak Screen Mirroring**. Detektatu diren gailu guztien zerrenda azalduko da.

Hautatu gailu bat, hara konektatzeko.

4 Gailuaren pantaila agertuko da telebistaren pantailan.

Gailua lehen aldiz konektatzen baduzu, luze sakatu giltzaren izena zerrendan, eta idatzi telebistaren pantailan ageri den PINa.

 $5$  Ireki edo erreproduzitu fitxategi bat, eta, gero, kontrolatu pantaila gailuko teklak erabiliz.

## **Edukiak ikusteari uztea**

Aplikazio-pantailan, sakatu **Ezarpenak outgated Mirroring**, eta, gero, sakatu **Screen Mirroring** etengailua, aktibatzeko.

# **Mugikor bidez inprimatzea**

Konektatu gailua inprimagailu batekin Wi-Fi edo Wi-Fi Direct funtzioa erabiliz, eta inprimatu irudiak edo dokumentuak.

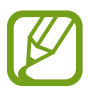

Gerta liteke beste inprimagailu batzuk ez izatea bateragarriak gailu honekin.

# **Inprimagailu batera konektatzea**

Aplikazio-pantailan, sakatu **Ezarpenak -> Inprimatzea**, hautatu inprimagailu-mota bat, eta, ondoren, sakatu pantailaren goiko eskuineko aldean dagoen etengailua, aktibatzeko. Gailuak gailua bera konektatuta dagoen Wi-Fi sare berera konektatuta dauden inprimagailuak bilatuko dugu. Hautatu inprimagailu bat inprimagailu lehenetsi gisa erabiltzeko.

Inprimagailuak eskuz gehitzeko, sakatu **: → Gehitu inprimagailua → +**, sartu xehetasuna, eta, gero, sakatu **Ok**.

Inprimaketa-doikuntzak aldatzeko, sakatu **Ezarpenak**.

## **Edukiak inprimatzea**

Edukiak —adibidez, irudiak edo dokumentuak— ikusten dituzun bitartean, sakatu **I** → Inprimatu eta, gero, hautatu inprimagailu bat.

# **Gailuaren eta datuen administratzailea**

# **Gailua eguneratzea**

Software berrienarekin eguneratu dezakezu telefonoa.

# **"Over-the-air" zerbitzuaren bidez eguneratzea**

Gailua eguneratu dezakezu firmware over-the-air (FOTA) zerbitzuaren software-bertsio berrienarekin.

Aplikazio-pantailan, sakatu **Ezarpenak ioggiliani buruz oggilianisty equneratzea oggilianisty Eguneratu orain.** 

## **Samsung Kiesekin eguneratzea**

Deskargatu Samsung Kiesen azken bertsioa Samsungen webgunean. Jarri martxan Samsung Kies, eta konektatu gailua ordenagailura. Samsung Kiesek automatikoki ezagutuko du gailua, eta eskuragarri dauden eguneraketak bistaratuko ditu, halakorik balego. Sakatu **Eguneratu** botoia, elkarrizketa-koadroan, eguneraketa martxan jartzeko. Eguneraketari buruzko informazio gehiago eskuratzeko, kontsultatu Samsung Kiesen laguntza.

- Ez itzali ordenagailua, eta ez deskonektatu USB kablea gailua eguneratzen ari den bitartean.
- Gailua eguneratzen ari dela ez konektatu multimedia-gailurik ordenagailura. Bestela, baliteke eguneraketa-prozesua oztopatzea.

# **Fitxategiak transferitzea telefonoaren eta ordenagailuaren artean**

Mugitu audio-, bideo- eta irudi-fitxategiak edo beste motaren batekoak ordenagailutik gailura eta alderantziz.

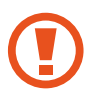

Ez deskonektatu USB kablea gailutik fitxategiak transferitzen ari diren bitartean. Hori eginez gero, datuak gal litezke edo gailua honda liteke.

- 
- Ez deskonektatu gailua ordenagailutik gailuan gordetako fitxategiak konektatutako ordenagailuan erreproduzitzen ari diren bitartean. Fitxategia erreproduzitutakoan, deskonektatu gailua ordenagailutik.
- Baliteke gailuak behar bezala ez deskonektatzea USB oinarri baten bidez konektatuta badaude. Konektatu gailua zuzenean ordenagailuaren USB atakara.

#### **Multimedia-gailu gisa konektatzea**

- 1 Konektatu gailua ordenagailura USB kable baten bidez.
- 2 Ireki jakinarazpen-panela, eta sakatu Multimedia-gailu gisa konektatuta → Multimedia-gailua **(MTP)**.

Ordenagailuak multimedia-transferentziako protokoloa (MTP) onartzen ez badu edo kontrolagailuak instalatuta ez badaude, sakatu **Kamera (PTP)**.

 $3$  Transferitu fitxategiak telefonoaren eta ordenagailuaren artean.

#### <span id="page-167-0"></span>**Samsung Kiesekin konektatzea**

Samsung Kies aplikazio informatiko bat da, multimedia-edukiak eta datu pertsonalak administratzen dituena eta Samsung gailuekin sinkronizatzen dituena. Deskargatu Samsung Kiesen azken bertsioa, Samsungen webgunean.

1 Konektatu gailua ordenagailura, USB kable baten bidez.

Samsung Kies automatikoki abiaraziko da ordenagailuan. Samsung Kies ez bada abiatzen, egin klik bi aldiz zure ordenagailuko Samsung Kiesen ikonoan.

2 Transferitu fitxategiak telefonoaren eta ordenagailuaren artean. Informazio gehiago nahi izanez gero, ikus Samsung Kiesen laguntza.

# **Segurtasun-kopiak egitea edo datuak berrezartzea**

Babestu datu pertsonalak, aplikazioen datuak eta haien doikuntzak gailuan. Datu konfidentzialen segurtasun-kopia bat egin dezakezu segurtasun-kopien kontu batean, eta haiek beste une batean eskuratu.

#### **Googleko kontu bat erabiltzea**

- 1 Aplikazio-pantailan, sakatu **Ezarpenak**.
- 2 Ukitu **Babes kopia eta berrezarri,** eta hautatu **Egin nire datuen babesk..**
- 3 Sakatu **Babes kopia kontua**, eta hautatu kontu bat, segurtasun-kopia gisa.

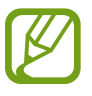

Datuak berrezartzeko, Googleko kontuan saioa hasi beharko duzu konfigurazio-laguntzailearen bidez. Gailuan fabrikako datuak berrezarriz abiarazi eta ireki ahalko duzu konfiguraziolaguntzailea. Googleko kontuan konfigurazio-laguntzailerik gabe hasten baduzu kontua, gailuak ez ditu berriro berrezarriko segurtasun-kopiako datuak.

#### **Samsungeko kontu bat erabiltzea**

- Aplikazio-pantailan, ukitu Ezarpenak  $\rightarrow$  Kontuak  $\rightarrow$  Kontuak gehitu  $\rightarrow$  Samsung account, eta, gero, hasi saioa Samsung accounten.
- 2 Aplikazio-pantailan, sakatu **Ezarpenak**.
- 3 Ukitu **Lainoa**> **Babeskopia**, hautatu zer elementuren segurtasun-kopia egin nahi duzun, eta, gero, hautatu **Egin babes kopia orain**  $\rightarrow$  **Babeskopia**.

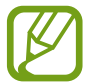

Datuak berrezartzeko, ireki aplikazio-pantaila, ukitu **Ezarpenak → Lainoa → Berrezarri**, aukeratu elementuak, eta ukitu **Berrezarri orain.**

# **Datuak berrezartzea**

Ezabatu gailuaren doikuntza guztiak eta gailuko datu guztiak. Fabrikako datuak berrezarri aurretik, ziurtatu gailuan gordetako datu garrantzitsu guztien segurtasun-kopia egin dela. Kontsultatu [Segurtasun](#page-167-0)[kopiak egitea edo datuak berrezartzea](#page-167-0), informazio gehiago eskuratzeko.

Aplikazio-pantailan, sakatu **Ezarpenak Babes kopia eta berrezarri Berrezarri fabrika datuak**  Berrezarri gailua  $\rightarrow$  Guztiak ezabatu. Gailua automatikoki berrabiaraziko da.

# **Doikuntzak**

# **Doikuntzei buruz**

Erabili aplikazio hau gailua konfiguratzeko, aplikazioen aukerak definitzeko eta kontuak gehitzeko.

Aplikazio-pantailan, sakatu **Ezarpenak**.

Doikuntzak gako-hitzak erabiliz bilatzeko, sakatu Q.

# **Doikuntza azkarrak**

Zoaz zure konfigurazio-aukera gogokoenen zerrendara.

Konfigurazio-aukera gogokoen zerrenda editatzeko, ukitu **Editatu ezarpen azkarrak** hautatu konfigurazio-aukera bat, eta, gero, ukitu **Amaituta.**

# **Sare-konexioak**

### **WiFi-a**

Aktibatu WiFi funtzioa, WiFi sare batera konektatzeko eta Internetera nahiz sareko beste gailu batzuetara sartzeko.

Doikuntza-pantailan, sakatu **Wi-Fi**, eta, gero, sakatu **Wi-Fi** etengailua, aktibatzeko.

Sare-konexio egonkor bat eduki dezakezu Wi-Fi sarea edo sare mugikorra automatikoki hautatuz, seinalerik onena erabiltzeko. Sare batetik bestera automatokiko joateko, hautatu **Sare adimendunarean tekla.**

Aukerak erabiltzeko, sakatu .

- **Eskaneatzea**: Erabilgarri dauden sareak bilatzeko.
- **Wi-Fi Direct**: Wi-Fi Direct aktibatzeko eta gailuak zuzenean Wi-Fi bidez konektatzeko, fitxategiak partekatzeko.
- **Aurreratua:** WiFi-aren doikuntzak pertsonalizatzeko.
- **WPS sakatze-botoia**: WPS botoi batekin babestutako WiFi sare batera konektatzeko.
- **WPS PIN sarrera**: WPSko PIN batekin babestutako WiFi sare batera konektatzeko.
- **Laguntza:** WiFi-aren erabilerari buruzko laguntza-informaziora sartzeko.

#### **WiFi-a aktibo ez izateari buruzko politika konfiguratzea**

#### Ukitu **: → Aurreratua → Utzi Wi-Fia ppiztuta gauean.**

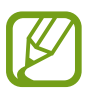

Pantaila desaktibatuta dagoela, gailuak automatikoki desaktibatuko ditu WiFi bidezko konexioak. Hori gertatzen denean, gailua automatikoki sartzen da sare mugikorretara, haiek erabiltzeko konfiguratuta badago. Baliteke horrek datuak transferitzeagatiko kostuak izatea. Gastu gehigarriak saihesteko, konfiguratu aukera hau **Beti** gisa.

#### **Sareko jakinarazpenak konfiguratzea**

Gailuak WiFi sare irekiak detektatzen ditu, eta ikono bat bistaratzen du egoera-barran eskuragarri noiz dauden jakinarazteko.

Sakatu **Aurreratua** eta hautatu **Sarearen jakinarazpena** funtzio hori aktibatzeko.

# **Bluetootha**

Aktibatu bluetootha, informazioa distantzia txikietan trukatzeko.

Doikuntza-pantailan, sakatu **Bluetooth**, eta, gero, sakatu **Bluetooth** etengailua, aktibatzeko.

Aukera gehiago erabiltzeko, sakatu .

- **Ikuspena denboraz kanpo**: gailua ikusgai zenbat denboran egongo den zehazteko.
- **Jasotako fitxategiak**: bluetooth bidez jasotako fitxategiak bistaratzeko.
- **Berrizendatu gailua**: gailuaren izena aldatzeko.
- **Laguntza:** bluetootharen erabilerari buruzko laguntza-informaziora sartzeko.

# **Sarera ainguratzea eta Mobile hotspot**

Erabili gailua WiFi eremu eramangarri gisa, beste gailu batzuekin datu-konexioa partekatzeko. Informazio gehiago eskuratzeko, kontsultatu [Sarera ainguratzea eta Mobile hotspot](#page-44-0).

Doikuntza-pantailan, ukitu **Ainguraketa eta Mobile…**

- **Mobile hotspot**: WiFi eremu eramangarria erabiltzeko datu mugikorren konexioa partekatzeko WiFi bidez ordenagailuekin edo beste gailu batzuekin. Funtzio hau erabil daiteke, sare-konexioa erabilgarri ez badago.
- **USB ainguraketa**: USB modem bat erabiltzeko, gailuaren datu mugikorren konexioa USB bidez ordenagailu batekin partekatu ahal izateko. Ordenagailu batera konektatzen denean, gailua ordenagailurako haririk gabeko modem gisa erabiltzen da.
- **Bluetooth ainguraketa**: modema bluetooth bidez erabiltzeko, gailuaren datu mugikorren konexioa partekatzeko ordenagailuekin edo beste gailu batzuekin, bluetooth bidez.

## **Hegazkin-modua**

Gailuko haririk gabeko funtzio guztiak desaktibatu egiten dira. Sarerik gabeko zerbitzuak soilik erabil daitezke. Doikuntza-pantailan, ukitu **Hegaldi modua.**

## **Datuen erabilera**

Datuen erabilera kontrolatzeko eta muga-doikuntzak pertsonalizatzeko balio du. Doikuntza-pantailan, ukitu **Datuen erabilera**.

- **Datu mugikorrak**: gailua konfiguratzeko, edozein sare mugikorretan erabil ditzan datu-konexioak.
- **Ezarri datu mugikorren muga**: datu mugikorren erabilerarako muga bat zehazteko.
- **Datu erabiltze zikloa**: berrezartzeko hileko eguna zehazteko, hala, denbora-tarte jakin batzuetan datuen erabilera kontrolatu ahal izateko

Aukera gehiago erabiltzeko, sakatu .

- **Datu roaminga**: gailua konfiguratzeko, desplazamenduan dagoela datu-konexioak erabiltzeko.
- **Mugatu atzeko planoko datuak**: gailua konfiguratzeko, bigarren mailako sinkronizazioa desaktiba dezan sare mugikor bat erabili bitartean.
- **Sinkronizatu automatikoki datu.**: zenbait aplikazioren sinkronizazio automatikoa aktibatzeko edo desaktibatzeko, adibidez, egutegiarena edo posta elektronikoarena. Kontu bakoitzerako zer informazio sinkronizatu aukeratu dezakezu, hemen: **Ezarpenak -> Kontuak**
- **Erakutsi Wi-Fiaren erabilera**: gailua konfiguratzeko, WiFi bidez transferitutako datuen erabilera bistaratu dezan.
- **Berogune ibiltariak**: WiFi eremu eramangarriak aukeratzeko, bigarren mailako aplikazio aktiboek erabili ez ditzaten.

## **Kokapena**

Kokapen-informazioaren baimenen doikuntzak aldatzeko balio du. Doikuntza-pantailan, sakatu **Kokalekua**, eta, gero, sakatu **Kokalekua** etengailua, aktibatzeko.

- **Modua**: aukeratu zure kokapen-datuak biltzeko bitarteko bat.
- **Berriki egindako kokapen eskaerak**: uneko kokapenari buruzko informazioa zer aplikaziok eskatzen duten erakusten du, bai eta haiek zenbat bateria erabiltzen duten ere.
- **Kokapen zerbitzuak**: gailua erabiltzen ari den kokapen-zerbitzuak ikusteko.
- **Nire tokiak:** zure kokapena bilatzeko GPS, WiFi eta bluetooth funtzioak erabiltzean kokapen espezifiko batzuetarako erabiliko diren profilak konfiguratzeko.

# **Sare gehiago**

Pertsonalizatu konfigurazioa, sareak kontrolatzeko. Doikuntza-pantailan, ukitu **Sare gehiago.**

#### **Mezularitza-aplikazio lehenetsia**

Hautatu mezularitza-zerbitzurako aplikazio lehenetsia.

#### **Sare mugikorrak**

- **Datu mugikorrak**: gailua konfiguratzeko, edozein sare mugikorretan erabil ditzan datu-konexioak.
- **Datu roaminga**: gailua konfiguratzeko, desplazamenduan dagoela datu-konexioak erabiltzeko.
- **Sarbide izenak**: sarbide-puntuen izenak konfiguratzeko (APN).
- **Sare modua**: sare-mota bat aukeratzeko.
- **Sareko operadoreak**: atzerrian eskuragarri dauden sareak bilatzeko eta haietako bat aukeratzeko.

#### **VPN**

Konfiguratu sare pribatu birtualak (VPN), eta konektatu haietara.

# **Konektatzea eta partekatzea**

### **NFC**

NFC funtzioa aktibatuta, NFC etiketa informaziodunak irakur eta idatz daitezke. Doikuntza-pantailan, sakatu **NFC**, eta, gero, sakatu **NFC** etengailua, aktibatzeko.

- **Android Beam**: Android Beam funtzioa aktibatzeko, datuak bidali ahal izateko —hala nola webguneak eta kontaktuak— NFCrako gaitutako gailuetara.
- **S Beam**: Aktibatu S Beam funtzioa datuak bidali ahal izateko —hala nola bideoak, irudiak eta dokumentuak— NFCrekin eta WiFi Directo-rekin bateragarriak diren gailuetara.
- **Ukitu eta ordaindu**: Mugikorreko ordainketak egiteko ordainketa-aplikazio lehenetsia ezartzeko.

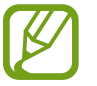

Baliteke eskura dauden ordainketa-aplikazio guztiak ez egotea ordainketa-zerbitzuen zerrendan.

# **Hurbileko gailuak**

Aldatu doikuntzak, gailua hurbileko gailuetara konektatzean edukiak partekatzeko.

Doikuntza-pantailan, sakatu **Gertuko gailuak**, eta, gero, sakatu **Gertuko gailuak** etengailua, aktibatzeko.

- **Gailuaren izena**: gailuak multimedia-zerbitzari gisa zer izen duen ikusteko.
- **Partekatzeko edukia**: gailua konfiguratzeko, beste gailu batzuekin edukiak parteka ditzan.
- **Baimendutako gailuak**: zure gailura sartzeko baimena duten gailuen zerrenda ikusteko.
- **Ukatutako gailuak**: zure gailura sartzeko baimenik ez duten gailuen zerrenda ikusteko.
- **Deskargatu hona**: multimedia-fitxategiak gordetzeko memoria-kokapen bat hautatzeko.
- **Jaso beste gailuetako fitxategiak**: gailua konfiguratzeko, beste gailu batzuen kargak onar ditzan.

## **Inprimatzea**

Gailuan instalatutako inprimagailuaren pluginen doikuntzak konfiguratzeko. Eskuragarri dauden inprimagailuak bila ditzakezu edo bat eskuz gehitu, fitxategiak WiFi zerbitzuaren edo hodei-zerbitzuaren bidez inprimatzeko.

Doikuntza-pantailan, ukitu **Inprimatzea**

## **Screen Mirroring**

Pantaila beste pertsona batzuekin partekatzeko funtzioa aktibatzeko.

Doikuntza-pantailan, ukitu **Screen Mirroring**.

# **Soinua eta pantaila**

### **Soinua**

Zure gailuko soinuen doikuntzak aldatzeko.

Doikuntza-pantailan, ukitu **Soinua**

- **Soinu modua**: gailua konfiguratzeko, soinu-profila edo profil isila erabiltzeko.
- **Bolumena**: dei-doinu, musika, bideo, sistema-soinu eta jakinarazpenen bolumen-maila doitzeko.
- **Dei tonuak**: sarrerako deietarako dei-doinu bat gehitzeko edo aukeratzeko.
- **Bibrazioak**: bibrazio-eredu bat gehitzeko edo aukeratzeko.
- **Jakinarazpenak**: gertaerak ezagutu ahal izateko melodia bat aukeratzeko, hala nola sarrerako mezuak eta dei galduak.
- **Bibratu doinua jotzean**: gailua konfiguratzeko, deiak jasotzean bibratu eta melodia bat erreproduzi dezan.
- **Markaketa teklatu tonua**: gailua konfiguratzeko, teklatuko teklak sakatzean soinua egin dezan.
- **Ukimen soinuak**: gailua konfiguratzeko, ukipen-pantailan aplikazio bat edo aukera bat hautatzen duzun bakoitzean soinu bat egin dezan.
- **Pantaila blokeoaren soinua** gailua konfiguratzeko, ukipen-pantaila blokeatzen edo desblokeatzen duzunean soinu bat egin dezan.
- **Ukitzen deneko soinua**: gailua konfiguratzeko, tekla bat sakatzean soinua egin dezan.
- **Samsung aplikazioak**: aplikazio bakoitzaren jakinarazpen-doikuntzak aldatzeko.
- **Musika efektuak**: Musika entzutean aplikatzeko soinu-efektu bat hautatzeko.

# **Pantaila**

Aldatu pantailaren doikuntzak.

Doikuntza-pantailan, ukitu **Pantaila**

- **Argitasuna**: pan ailaren distira-maila zehazteko.
- **Letra**:
	- **Letra estiloa**: pantailako testuaren letra-tipoa aldatzeko.
	- **Letra neurria**: letra-tipoaren tamaina aldatzeko.
- **Pantailaren biraketa**: gailua konfiguratzeko, hura biratzean edukia ere automatikoki bira dadin.
	- **Biraketa adimenduna**: interfazea definitzeko, aurpegiaren orientazioaren arabera biratu ez dezan.
- **Smart stay**: gailua konfiguratzeko, atzeko argiztapena ez dadin itzali zu pantailara begira zauden bitartean.
- **Pantaila denboraz kanpo**: zehaztu pantailaren atzeko argiztapena itzali aurretik zenbat denbora igarotzea nahi duzun.
- **Pantaila modua**
	- **Adapt Display**: erabili modu hau pantaila optimizatzeko pantailako doikuntzen arabera.
	- **Dinamikoa**: erabili modu hau pantailaren tonua biziagoa izan dadin.
	- **Estandarra**: erabili modu hau ohiko inguruneetarako.
	- **Argazki profesionala**: erabili modu hau pantailaren tonuak kolore errealagoak izan ditzan.
	- **Zinema**: erabili modu hau argi gutxiko inguruneetarako; adibidez, gela ilun baterako.
- **Egok. Pant. tonua autom.**: gailua konfiguratzeko, energia aurrezteko pantailaren distira doituz.
- **Fantasia**: gailua konfiguratzeko, pantaila-babesa martxan jar dezan kargatzen ari denean edo mahaigaineko oinarri batera konektatuta dagoenean.
- **LED adierazlea:**
	- **Kargatzen**: gailua konfiguratzeko, jakinarazpen-argia aktiba dezan bateria kargatzen ari denean.
	- **Bateria gutxi**: gailua konfiguratzeko, jakinarazpen-argia aktiba dezan bateriaren kargatze-maila txikia denean.
	- **Jakinarazpenak**: gailua konfiguratzeko, jakinarazpen-argia piztu dezan dei galduak, mezuak edo jakinarazpenak dituenean.
	- **Ahots grabaketa**: gailua konfiguratzeko, jakinarazpen-argia piztu dezan ahots-oharrak grabatzean.
- **Sakatu argi iraupenaren tekla**: azkena erabiliko aplikazioen botoiaren eta atzera botoiaren atzeko argiztapena zenbat denbora egongo den piztuta definitzeko.
- **Handitu ukimen sentsib.**: gailua konfiguratzeko, eskularruak jantzita ukipen-pantaila erabili ahal izateko.

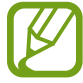

Eskularruen materialaren arabera, gerta liteke komando batzuek ez funtzionatzea.

# **Atzealdeak**

Aldatu pantaila-atzealdearen doikuntzak.

Doikuntza-pantailan, ukitu **Pantaila atzealdea.**

- **Pantaila nagusia**: pantaila nagusirako atzealdeko irudi bat aukeratzeko.
- **Blokeatu pantaila**: pantaila blokeaturako atzealdeko irudi bat aukeratzeko.
- **Hasiera eta blokeo pantailak**: pantaila nagusirako eta pantaila blokeaturako atzealdeko irudi bat aukeratzeko.

# **Blokeo-pantaila**

Pantaila blokeatuaren doikuntzak aldatzeko.

Doikuntza-pantailan, ukitu **Blokeatu pantaila.**

- **Pantailaren blokeoa**: pantaila-blokeoaren funtzioa aktibatzeko. Aukera hauek aldatu egin litezke, aukeratutako pantaila-blokeoko funtzioaren arabera.
- **Erloju duala**: gailua konfiguratzeko, erloju duala bistaratu dezan.
- **Erlojuaren neurria**: erlojuaren tamaina aldatzeko.
- **Data erakutsi**: gailua konfiguratzeko, data ere bistaratu dezan erlojuarekin batera.
- **Kamera lasterbidea**: Gailua konfiguratzeko, pantaila blokeatuan kamerarako lasterbidea bistaratu dezan.

Baliteke funtzio hori erabilgarri ez egotea, herrialdearen edo zerbitzu-hornitzailearen arabera.

- **Jabearen informazioa**: erlojuarekin batera bistaratuko den zuri buruzko informazioa sartzeko.
- **Desblokeo efektua**: pantaila desblokeatzean bistaratzeko efektu bat hautatzeko.
- **Informazio gehigarria**: blokeatutako pantailan informazio osagarria bistaratu dezan gailuak.
- **Laguntza testua**: gailua konfiguratzeko, pantaila blokeatuan laguntza-testua bistaratu dezan.

## **Jakinarazpen-panela**

Jakinarazpen-panelean bistaratzen diren elementuak pertsonalizatzeko.

Doikuntza-pantailan, ukitu **Jakinarazpenen panela**

- **Argitasun egokitzea**: gailua konfiguratzeko, jakinarazpen-panelean distira doitzeko barra bistaratzeko.
- **Gomendutako aplikazioak**: gailua konfiguratzeko, jakinarazpen-panelean aplikazio gomendatuen zerrenda bat bistara dezan zure ekintzen arabera; adibidez, entzungailu bat gailura konektatzean.
- **Ezarri ezar. azkarren botoiak**: jakinarazpen-panelean bistaratzen diren doikuntza azkarretako elementuak berrantolatzeko.

### **Erreminta-kaxa**

Gailua konfiguratzeko, erreminta-kaxa erabil dezan.

Aplikazio-pantailan, sakatu **Tresna kutxa**, eta, gero, sakatu **Tesna kutxa** etengailua, aktibatzeko.

- **Aplikazioak**: erreminta-kaxan bistaratzeko aplikazio-zerrenda ikusteko.
- **Editatu**: erreminta-kaxan bistaratu nahi dituzun aplikazioak hautatzeko.

# **Pertsonalizazioa**

#### **Modu erraza**

Gailua modu errazean konfiguratzeko.

Doikuntza-pantailan, ukitu **Modu Erraza**

- **Modu estandarra**: gailua modu estandarrean konfiguratzeko.
- **Modu erraza**: gailua modu errazean konfiguratzeko.
- **Aplikazio errazak**: diseinu errazagoekin bistaratzeko aplikazioak hautatzeko.

#### **Irisgarritasuna**

Erabil modu hau, gailuaren irisgarritasuna hobetu nahi baduzu. Informazio gehiago eskuratzeko, kontsultatu [Irisgarritasun-funtzioei buruz.](#page-197-0)

Doikuntza-pantailan, ukitu **Erabilgarritasuna.**

### **Blokeo-modua**

Blokeatuko diren jakinarazpenak aukeratzeko balio du, edo kontaktu jakin batzuei deien jakinarazpenak onartzeko blokeo-moduan.

Doikuntza-pantailan, sakatu **Blokeo modua**, eta, gero, sakatu **Blokeo modua** etengailua, aktibatzeko.

### **Modu pribatua**

Gailua konfigura dezakezu beste pertsona batzuk zure eduki pertsonaletara sartzea eragozteko, modu pribatua aktibatuz.

Doikuntza-pantailan, sakatu **Modu pribatua** eta, gero, sakatu **Modu pribatua** etengailua, aktibatzeko.

• **Desblokeatzeko metodoa**: modu pribatua aktibatzeko balio duen desblokeatzeko metodoa definitzeko edo aldatzeko.
### **Hatz-eskanerra**

Zure hatz-markak gailuan erregistra ditzakezu, gailua babesteko edo Samsung accounten saioa hasteko. Doikuntza-pantailan, ukitu **Hatz eskanerra.**

- **Hatz. Aztar. kudeatzailea**: hatz-marken datuak erregistratzeko edo ezabatzeko.
- **Aldatu ordezko pasahitza**: ordezko pasahitza aldatzeko, gailuak hatz digitala ezagutzen ez badu ere.
- **Pantailaren bloekoa**: desblokeatzeko metodo bat eta ordezko pasahitz bat definitzeko.
- **Egiaztagu Samsung account**: gailua konfiguratzeko, Samsung account hatz-markekin egiaztatzeko.
- **Ordaindu PayPal bidez**: gailua konfiguratzeko, PayPaleko kontua hatz-markekin egiaztatzeko eta erosketak hatz-markekin baimentzeko.

Baliteke funtzio hori erabilgarri ez egotea, herrialdearen edo zerbitzu-hornitzailearen arabera.

# **Mugimendua**

# **Mugimenduak eta keinuak**

Mugimendua ezagutzeko funtzioa aktibatzeko eta gailuak mugimendua ezagutzea kontrolatzen duten doikuntzak aldatzeko.

Doikuntza-pantailan, ukitu **Mugimenduak eta keinuak.**

- **Zuzeneko deia**: ahots-dei bat egiteko gailua altxatuta eta belarritik hurbil atxikita, dei baten, mezu baten nahiz kontaktu baten xehetasunak ikusten dituzun bitartean.
- **Smart alert**: gailua konfiguratzeko, hura altxatzean dei galduak edo mezu berriak badaude alerta bat egin dezan.
- **Mututu/eten**: gailua konfiguratzeko, sarrerako deiak edo alarmak isilarazteko, edo, erreprodukzioa pausarazteko esku-ahurraren mugimenduen bidez edo pantailari begiratzeari uztean.
	- **- Pantaila eskuaz estaltzea**: gailua konfiguratzeko, sarrerako deiak edo alarmak isilarazteko, edo, multimedia-erreprodukzioa pausarazteko pantaila esku-ahurrez estaltzean.
	- **- Itzulikatu gailua**: gailua konfiguratzeko, behera begira jarriz gero sarrerako deien edo alarmen soinua desaktiba dezan edo multimedia-erreprodukzioa pausaraz dezan.

• **Irristatu esku-azpia kapturatzeko**: gailua konfiguratzeko, pantaila-irudi bat egin dezan eskua pantailan zehar ezkerrera nahiz eskuinera mugituta.

#### **Air view**

Pasatu hatza elementu baten edo pantailaren gainean, ukitu gabe, edukiaren aurrebista ikusteko edo informazioa leiho gainerakor batean ikusteko.

Aplikazio-pantailan, sakatu **Ezarpenak Air view**, eta, gero, sakatu **Air view** etengailua, aktibatzeko.

# **Erabiltzailea eta segurtasun-kopia**

### **Kontuak**

Posta elektronikoko kontuak edo sare sozialetakoak gehitzeko balio du.

Doikuntza-pantailan, ukitu **Kontuak.**

### **Cloud**

Aukera ematen du zure Samsung kontuarekin edo Dropboxeko hodeiko biltegiratze-zerbitzuarekin datu-sinkronizaziorako doikuntzak aldatzeko.

Doikuntza-pantailan, ukitu **Lainoa.**

### **Segurtasun-kopiak egitea eta leheneratzea**

Aldatu doikuntzak, doikuntzak eta datuak kudeatzeko.

Doikuntza-pantailan, ukitu **Babes kopia eta berrezarri.**

- **Egin nire datuen babesk.**: gailua konfiguratzeko, zure doikuntzen eta aplikazioetako datuen segurtasun-kopia egin dezan Googleren zerbitzari batean.
- **Babes kopia kontua**: segurtasun-kopien Googleko kontua konfiguratzeko edo editatzeko.
- **Berrezarpen automatikoa**: gailua konfiguratzeko, berriro instalatzen dituzunean zure aplikazioetako doikuntzak eta datuak berrezar daitezen.
- **Berrezarri fabrika datuak**: berrezarri doikuntzak fabrikako balio lehenetsiekin, eta ezabatu datu guztiak.

# **Sistema**

### **Hizkuntza eta testua sartzea**

Aldatu testua idazteko doikuntzak. Hautatu den hizkuntzaren arabera, baliteke aukera batzuk erabilgarri ez egotea.

Doikuntza-pantailan, ukitu **Hizkuntza eta sarrera**

#### **Idioma**

Pantailako hizkuntza hautatzeko aukera ematen du (menu eta aplikazio guztietarako).

#### **Predeterminado**

Testua idazteko teklatu-mota bat hautatzeko balio du.

#### **Samsung teklatua**

Samsung teklatuaren doikuntzak aldatzeko, sakatu

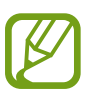

Eskuragarri dauden aukerak aldatu egin litezke lurraldearen edo zerbitzu-hornitzailearen arabera.

- **English (UK):** teklatuarentzat diseinu lehenetsi bat hautatzeko.
- **Aukeratu sarrera hizkuntzak**: testua idazteko nahi dituzun hizkuntzak aukeratzeko.
- **Testu iragarlea** testu prediktiboaren modua aktibatzeko, idazten duzunaren arabera hitzak iradokitzeko. Hitzen iradokizunetarako doikuntzak ere pertsonaliza daitezke.
- **Ordezkapen automatikoa**: gailuak gaizki idatzitako edo osatu gabeko hitzak zuzentzeko, zuriunebarra edo puntuazio-marka erabilita.
- **Maiuskula jartze automatikoa**: gailua konfiguratzeko, puntuazio-zeinu baten atzetik (adibidez, puntua, galdera-ikurra edo harridura-ikurra) lehen karakterea maiuskulaz idatz dezan.
- **Espazio automatikoak** gailua konfiguratzeko, automatikoki zuriune bat sar dezan hitzen artean.
- **Jarri puntuazioa automatikoki**: gailua konfiguratzeko, zuriune-barra bi aldiz sakatzean amaierako puntu bat txerta dezan.
- **Teklatu aldaketa**
	- **Bat ere ez**: gailua konfiguratzeko, lerratze-funtzioa (swype) desaktiba dezan.
	- **Sarrera etengabea**: gailua konfiguratzeko, testua sartu ahal izateko teklatuan mugituz.
	- **Kurtsorearen kontrola**: teklatu adimendunaren bidezko nabigazio-funtzioa aktibatzeko, teklatua mugituz kurtsorea mugitu ahal izateko.
	- **Kolpatze sarrera**: teklatua gaitzeko edo desgaitzeko, tekla bat luze sakatuta eta hatza gorantz bizkor mugituta zenbakiak edo ikurrak idazteko.
- **Soinua**: gailua konfiguratzeko, tekla bat sakatzean soinua egin dezan.
- **Karaktere aurrebista**: gailua konfiguratzeko, karaktere bakoitzaren irudi handi bat erakuts dezan zuk ukitu ahala.
- **Ukitu eta eutsi atzerapena**: pantaila luze sakatuz gero izango den ezagutza-denbora zehazteko.
- **Berrezarri ezarpenak**: Samsung teklaturen doikuntzak berrezartzeko.

#### **Googleren ahots bidezko idazketa**

Ahots bidezko sarreraren doikuntzak aldatzeko, sakatu

- **Seleccionar idiomas de entrada**: testua idazteko nahi dituzun hizkuntzak aukeratzeko.
- **Bloquear palabras ofensivas**: gailua konfiguratzeko, ahots bidezko sarreran hitz iraingarriak ezagut ez ditzan.
- **Reconocimiento de voz sin conexión**: konexiorik gabeko ahots-sarrerarako hizkuntza-datuak deskargatzeko eta instalatzeko.

#### **Ahots bilatzea**

- **Language**: ahotsa ezagutzeko funtziorako hizkuntza hautatzeko.
- **"Ok Google" hotword detection**: ahotsaren ezagutza martxan jartzeko, bilaketa-aplikazioa erabiltzen ari zarela aktibazio-komando bat esaten duzunean.

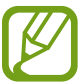

Baliteke funtzio hori erabilgarri ez egotea, herrialdearen edo zerbitzu-hornitzailearen arabera.

- **Speeck output**: gailua konfiguratzeko, ahots-erantzunak eman ditzan uneko ekintzaren berri emateko.
- **Block offensive words**: ahots bidezko bilaketaren emaitzetan hitz iraingarriak ezkutatzeko.
- **Offline speech recognition**:: konexiorik gabeko ahots-sarrerarako hizkuntza-datuak deskargatzeko eta instalatzeko.
- **Reconocimiento personalizado**: gailua konfiguratzeko, Googleko kontrol-paneleko informazioa erabil dezan ahots-ezagutzaren zehaztasuna hobetzeko.
- **Bluetooth headset**: gailua konfiguratzeko, bluetooth bidezko entzungailu bat konektatuta dagoenean hitzak ahots bidez sartzeko aukera gaitzeko.

#### **Opciones texto a voz**

- **TTS motor lehenetsia**: ahots-sintesirako motor bat aukeratzeko. Ahotsa sintetizatzeko motorren doikuntzak aldatzeko, sakatu **な**.
- **Hiztetaren abiadura**: testutik ahotserako funtzioaren abiadura aukeratzeko.
- **Entzun adibide bat**: entzun adibidearen ahozko testua.
- **Lehen. hizkuntza egoera**: testutik ahotserako funtziorako hizkuntza lehenetsiaren egoera ikusteko.

#### **Jakinarazpenak irakurtzea**

Gailua konfiguratzeko, jakinarazpenak ozen irakurtzeko dei galduak, mezuak edo jakinarazpenak dituenean.

#### **Kurtsorearen abiadura**

Kurtsorearen abiadura doitzeko, gailuari konektatutako sagurako edo ukipen-panelerako.

#### **Eguna eta ordua**

Sartu doikuntza hauetara, eta aldatu, zure gailuan eguna eta ordua agertzeko modua kontrolatzeko.

Doikuntza-pantailan, ukitu **Data eta ordua.**

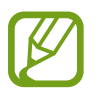

Bateria guztiz deskargatuta edo gailutik kanpo badago, eguna eta ordua berrabiarazi egingo dira.

- **Data eta ordu automatikoa**: data eta ordua automatikoki eguneratzeko ordu-eremu batetik bestera joaten zarenean.
- **Data ezarri**: uneko data eskuz ezartzeko.
- **Ordua ezarri**: uneko ordua eskuz zehazteko.
- **Ordu zona automatikoa**: gailua konfiguratzeko, ordu-eremuari buruzko informazioa automatikoki jaso dezan saretik ordu-eremu batetik bestera joaten zarenean.
- **Aukeratu ordu eremua**: tokiko ordu-eremua zehazteko.
- **Erabili 24 orduko formatua**: ordua 24 orduko formatuan bistaratzeko.
- **Aukeratu dataren formatua**: data-formatu bat aukeratzeko.

# **Segurtasun-laguntza**

Larrialdi-modua aktibatu eta kontaktu nagusiak eta larrialdi-mezuak definitzeko. Informazio gehiago eskuratzeko, ikusi [Larrialdi-modua](#page-124-0).

Doikuntza-pantailan, ukitu **Segurtasun laguntza.**

- **Larrialdi modua**: gailua konfiguratzeko, larrialdi-moduak aktibatzeko eta bateria-kontsumoa murrizteko oinarrizko funtzioak —esaterako, deiak— erabiliz.
- **Geo News**: gailua konfiguratzeko, muturreko eguraldiagatik jakinarazpenak jasotzeko.

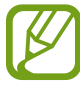

Baliteke funtzio hori erabilgarri ez egotea, herrialdearen edo zerbitzu-hornitzailearen arabera.

- **Bidali laguntza mezuak**: gailua konfiguratzeko, pizteko botoia hiru aldiz sakatutakoan laguntzamezuak bidal ditzan.
	- **Bidali argazkiak**: gailua konfiguratzeko, aurreko eta atzeko kamerekin egindako argazkiak bidal ditzan laguntza-mezuarekin batera.

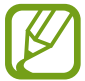

Baliteke funtzio hori erabilgarri ez egotea, herrialdearen edo zerbitzu-hornitzailearen arabera.

- **Bidali soinua grabaketa**: gailua konfiguratzeko, soinua grabatu eta mezuarekin batera bidal diezaien hartzaileei.
- **Kudeatu kontaktu nagusiak**: laguntza-mezuen hartzaileak hautatzeko edo editatzeko.

### **Bateria**

Ikusi gailuak zenbat energia kontsumitzen duen.

Doikuntza-pantailan, ukitu **Bateria.**

• **Bateriaren ehunekoa bistaratu**: gailua konfiguratzeko, zenbat bateria geratzen zaion bistaratu dezan.

# **Energia aurreztea**

Aktibatu energia aurrezteko modua, eta aldatu aldatu beharreko doikuntzak. Informazio gehiago behar baduzu, kontsultatu [Energia aurrezteko funtzioa](#page-39-0).

Doikuntza-pantailan, ukitu **Bateria aurreztea.**

- **Bateria aurrezteko modua**: energia aurrezteko modua aktibatzeko eta aldatu beharreko doikuntzak aldatzeko.
	- **Mugatu atzeko planoko datu..**: bigarren mailan exekutatzen ari diren aplikazioek datu mugikorren konexioa erabil ez dezaten konfiguratzeko gailua.
	- **Murriztu funtzionamendua**: gailua konfiguratzeko, zenbait aukera muga ditzan, hala nola azkena erabilitako aplikazioen botoiaren eta atzera botoiaren atzeko argiztapena desaktibatzeko.
	- **Grisen eskala modua**: gailua konfiguratzeko, pantailaren koloreak tonu grisetan bistaratu ditzan.
- **Bateria aurrezteko ultramodua**: erabili gabe egoteko denbora luzatzeko eta bateria-kontsumoa murrizteko, diseinu arruntago bat bistaratuz eta aplikazioetara sarbide mugatua jarriz.

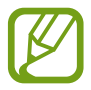

Gehienezko atseden-denbora zenbatetsiak adierazten du zenbat denbora igaroko den bateria agortu arte gailua erabiltzen ez baduzu. Itxarote-denbora aldatu egin liteke, gailuaren doikuntzen eta eragiketaren baldintzen arabera.

# **Biltegiratzea**

Ikusi gailuari eta memoria-txartelari buruzko informazioa edo formateatu memoria-txartel bat.

Doikuntza-pantailan, ukitu **Memoria.**

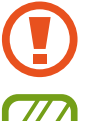

Memoria-txartel bat formateatzen baduzu, datu guztiak betiko ezabatuko dituzu.

Barne-memoriaren gaitasuna zehaztutakoa baino txikiagoa da, sistema eragileak eta lehenetsitako aplikazioek haren zati bat hartzen baitute. Eskuragarri dagoen gaitasuna aldatu egin liteke gailua eguneratu ondoren.

### **Segurtasuna**

Aldatu doikuntzak, gailua eta SIM edo USIM txartela babesteko.

Doikuntza-pantailan, ukitu **Segurtasuna.**

• **Enkriptatu gailua**: gailuan gordetako datuak zifratzeko pasahitz bat definitzeko. Pasahitza sartu beharko duzu telefonoa pizten duzun bakoitzean.

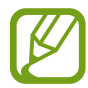

Kargatu bateria doikuntza hori aktibatu aurretik; izan ere, baliteke ordubete baino gehiago behar izatea datuak zifratzeko.

• **Enkriptatu kanpo SD txartela**: gailua konfiguratzeko, memoria-txarteleko fitxategi guztiak zifratu ditzan.

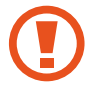

Doikuntza hau aktibatuta dagoela balio lehenetsiak jartzen badizkiozu berriro gailuari, gailuak ezin izango ditu irakurri zifratutako fitxategiak. Desaktibatu doikuntza hori gailua leheneratu aurretik.

- **Urrutiko aginteak**: gailua konfiguratzeko, galtzen baduzu edo lapurtzen badizute Internet bidez urrutitik kontrolatzeko. Funtzio hau erabiltzeko, saioa hasi behar duzu zure Samsung accounten.
	- **Samsung account**: zure Samsung account gehitzeko edo bistaratzeko.
	- **Erabili hari gabeko sareak**: gailuari baimena emateko kokapen-datuak biltzeko edo gailua galdu edo lapurtuz gero non dagoen aurkitzeko, WiFi sareak edo sare mugikorrak erabiliz.
- **SIM aldaketa alerta**: gailua galdu edo lapurtuz gero hura aurkitzen lagunduko dizun mugikorbilatzailearen funtzioa aktibatzeko zein desaktibatzeko.
- **Joan webgunera**: mugikorra bilatzeko webgunera sartzeko (Find my mobile, [findmymobile.](http://findmymobile.samsung.com/) [samsung.com\)](http://findmymobile.samsung.com/). Buscar mi móvil webgunean, galdutako edo lapurtutako gailuaren arrastoari jarraitu diezaiokezu, eta hura kontrolatu.
- **Ezarri SIM txartelaren blokeoa**:
	- **Blokeatu SIM txartela:** PINa blokeatzeko funtzioa aktibatzeko edo desaktibatzeko, gailuak PINa eska dezan erabili aurretik.
	- **Aldatu SIMaren PINa**: aldatu SIM edo USIM txarteleko datuetara sartzeko erabiltzen duzun PINa.
- **Jarri pasahitza ikusgai**: gailua konfigura dezakezu, sartu ahala pasahitza bistaratu dezan.
- **Gailu administratzaileak**: gailuan instalatutako administratzaileak bistaratzeko. Administratzaileei baimena ematen zaie politika berriak aplikatzeko.
- **Iturri ezezagunak**: gailua konfiguratzeko, iturri ezezagunetako aplikazioak instala ditzan.
- **Egiaztatu aplikazioak**: gailua konfiguratzeko, Googleri baimena eman diezaion aplikazioa instalatu aurretik portaera kaltegarririk duen aztertzeko.
- **Segurt. pol. eguneraketak**: gailua konfiguratzeko, automatikoki bilatu eta deskargatu ditzan segurtasun-eguneraketak.
- **Bidali segurtasun txostenak**: gailua konfiguratzeko, segurtasun-txosten eguneratuak automatikoki bidal diezazkion Samsungi.
- **Biltegiratze mota**: ziurtagiri-fitxategietarako biltegiratze-mota bat konfiguratzeko.
- **Egiaztagiri fidagarriak**: ziurtagiriak eta kredentzialak erabiltzeko, hala, aplikazioak modu seguruan erabiltzen direla bermatzeko.
- **Instalatu gailuaren memoriatik**: USB gailuan gordetako ziurtagiri zifratuak instalatzeko.
- **Garbitu egiaztapenak**: gailuko kredentzialetako edukiak ezabatzeko eta pasahitza berrezartzeko.

#### **Laguntza**

Eskuratu gailua eta aplikazioak erabiltzeko edo doikuntza garrantzitsuak konfiguratzen ikasteko informazioa.

Doikuntza-pantailan, ukitu **Laguntza.**

#### **Gailuari buruz**

Gailuari buruzko informazioa eskuratzeko, gailuaren izena editatzeko edo gailuaren softwarea eguneratzeko balio du.

Doikuntza-pantailan, ukitu **Gailuari buruz.**

# **Aplikazioak**

# **Aplikazio-administratzailea**

Ikusi eta kudeatu gailuko aplikazioak.

Doikuntza-pantailan, ukitu **Aplikazio kudeatzailea.**

# **Aplikazio lehenetsiak**

Hautatu doikuntza lehenetsi bat, aplikazioak erabiltzeko.

Doikuntza-pantailan, ukitu **Lehenetsitako aplikazioak.**

## **Deiak**

Dei-funtzioetako konfigurazioa pertsonalizatzeko balio du.

Doikuntza-pantailan, ukitu **Deitu.**

- **Dei ukatzea** telefono-zenbaki jakin batzuen deiei automatikoki uko egiteko. Telefono-zenbakiak erants ditzakezu uko egiteko zerrendan.
- **Deiak erantzutea eta amaitzea.**
	- **Tekla nagusia sakatzea**: gailua konfiguratzeko, hasierako botoia sakatuz gero deiei erantzun ahal izateko.
	- **Ahots kontrola**: gailua konfiguratzeko, deiak erantzun ditzan edo uko egin diezaien ahots-komandoen bidez.
	- **Pizteko tekla sakatzea**: gailua konfiguratzeko, pizteko botoia sakatuz gero deiak amaitzeko.
- **Deiekin lotutako agerkariak**
	- **Dei jakinarazpen agerkariak**: gailua konfiguratzeko, aplikazioak erabiltzen ari zarela dei bat jasotzen duzunean leiho gainerakor bat ager dadin.
	- **Dei egoeraren agekariak**: gailua konfiguratzeko, aplikazioak erabiltzen ari zarela dei baten egoera adierazten duen leiho gainerakor bat ager dadin.
- **Erakutsi deitzaile infor.**: Gailua konfiguratzeko, dei bat jasotzean solaskideak sare sozialetan berriki izan duen jarduera bistaratu dadin.
- **Dei alertak**
	- **Bibratu erantzutean**: gailua konfiguratzeko, solaskideak dei bati erantzutean bibra dezan.
	- **Dei amaierako bibrazioa**: gailua konfiguratzeko, solaskideak dei bat bukatzean bibra dezan.
	- **Dei konexio modua**: deien konexio-tonua aktibatzeko edo desaktibatzeko.
	- **Minutu.orratza:** minutuen gogorarazpen-tonua aktibatzeko edo desaktibatzeko.
	- **Dei amaierako doinua** deien deskonexio-tonua aktibatzeko edo desaktibatzeko.
	- **Jakinarazi deietan**: gailua konfiguratzeko, dei bat martxan den bitartean izaten diren gertakizun garrantzitsuak jakinarazteko.
- **Deien osagarriak**
	- **Erantzute automatikoa**: gailua konfiguratzeko, deiei automatikoki erantzun diezaien entzungailua konektatuta badago.
	- **Erantz. tenp. automatikoa.**: gailuak dei bati erantzun aurretik itxarongo duen denbora definitzeko.
	- **Irteerako dei baldintzak**: gailua konfiguratzeko, irteerako deiak egin ditzan bluetootha darabilen entzungailu batekin, baita gailua blokeatuta egonda ere.
	- **Irteera dei mota**: bluetootha darabilen entzungailu batekin nolako irteerako deiak egin nahi dituzun aukeratzeko.
- **Ezarpen gehigarriak**
	- **Dei egilearen IDa**: irteerako deietan zure dei-identifikazioa erakusteko solaskideei.
	- **Dei birbidaltzea**: sartzen diren deiak beste zenbaki batera bidaltzeko.
	- **Eremu kode automatikoa**: gailua konfiguratzeko, automatikoki aurrezenbaki bat jar dezan (lurralde- edo herrialde-kodea) telefono-zenbakien aurretik.
	- **Dei murrizketa**: sarrerako edo irteerako deiak blokeatzeko.
	- **Deia zain**: dei-oharrak jasotzeko dei bat martxan dela.
	- **Birmarkatze automatikoa**: konektatu ezin diren edo mozten diren deiei berriro automatikoki deitzeko aukera aktibatzeko.
	- **Markatze finko zenbakiak**: FDN modua aktibatzeko, deiak FDN zerrendako zenbakietara murrizteko. Sartu SIM edo USIM txartelarekin batera emandako PIN2 kodea.
- **Dei tonu eta tekl. tonuak**
	- **Dei tonuak**: sarrerako deietarako dei-doinu bat gehitzeko edo aukeratzeko.
	- **Bibrazioak**: bibrazio-eredu bat gehitzeko edo aukeratzeko.
	- **Bibratu doinua jotzean**: gailua konfiguratzeko, deiak jasotzean bibratu eta melodia bat erreproduzi dezan.
	- **Markaketa teklatu tonua**: gailua konfiguratzeko, teklatuko teklak sakatzean soinua egin dezan.
- **Personalizatu deien soinua**: entzungailu batzuk konektatzean, deietan soinu-kalitatea pertsonalizatzeko edo hautatzeko.
- **Ezkutatu nire bideoa**: irudi bat hautatzeko, solaskideari erakusteko.
- **Ahots posta zerbitzua**: ahots-postontzirako zerbitzu-hornitzailea aukeratzeko edo ezartzeko.
- **Ahoth mezular. ezarpenak**: ahots-postako zerbitzura sartzeko zenbakia idazteko. Zenbaki hori zure zerbitzu-hornitzaileak emango dizu.
- **Soinua**: ahots-mezu berrietarako melodia bat aukeratzeko.
- **Bibrazioa**: ahots-mezuak jasotzean gailuak bibra dezan konfiguratzeko.
- **Kontuak**: gailua konfiguratzeko, IP deiak onar ditzan eta kontuak konfiguratzeko IP deien zerbitzuetarako.
- **Erabili internet deiak**: IP dei-zerbitzuak dei guztietarako edo IP deietarako soilik erabili nahi dituzun definitzeko.

# **Kontaktuak**

Aldatu kontaktuak erabiltzeko doikuntzak.

Doikuntza-pantailan, ukitu **Kontaktuak**

- **Inportar/esportatu**: kontaktuak inportatzeko edo esportatzeko.
- **Bistaratzeko kontaktuak**: bistaratu nahi diren kontaktuak aukeratzeko.
- **Irristatu deitzeko/mez. bidal.**: gailua konfiguratzeko, kontaktuen zerrendan kontaktua ezkerrera edo eskuinera arrastatuta, dei bat egiteko edo mezu bat bidaltzeko.
- **Telefonoak dituzten kontaktu.**: telefono-zenbaki bakarra duten kontaktuak bistaratzeko moduan konfigura dezakezu gailua.
- **Sailkatu honela**: kontaktuak ordenatzeko aukera bat hautatzeko.
- **Erakutsi kontakt. honela**: kontaktuen izenak bistaratzeko aukera bat hautatzeko.
- **Bidali kontaktu informazioa**: kontaktuak partekatzeko bitarteko bat aukeratzeko.
- **Kontuak**: kontaktuak sinkronizatzeko kontua eransteko edo editatzeko aukera ematen du.

# **Posta elektronikoa**

Aldatu mezu elektronikoak administratzeko eta bidaltzeko doikuntzak.

Doikuntza-pantailan, ukitu **Posta elektronikoa.**

- **Kontuak kudeatu**: posta elektronikoko kontuak administratzeko edo kontu berriak gehitzeko.
- **Pantaila:** mezu elektronikoak bistaratzeko doikuntzak aldatzeko.
- **Lehenetsitako pantaila**: gailua konfiguratzeko, mezu elektroniko bat ezabatu ondoren pantaila jakin bat ireki dezan.
- **Lehenetsitako bidaltzaileen ezar..**: lehentasunezko bidaltzaileen doikuntzak aldatzeko.
- **Spam helbideak**: blokeatu nahi diren posta elektronikoko kontuak gehitzeko.
- **Atzeratu mezu elektronikoen bid.**: bidaltzeko botoia sakatu ondoren mezu elektronikoa bidaltzeko itxaron beharreko denbora definitzeko aukera ematen du.

# **Galeria**

Aldatu **Galeria** erabiltzeko doikuntzak.

Doikuntza-pantailan, ukitu **Galeria.**

- **Sink. Wi-Fi bidez soilik**: gailua konfiguratzeko, WiFi konexio bat aktibo dagoenean bakarrik sinkronizatzeko edukiak.
- **Tag buddy**: gailua konfiguratzeko, testuinguru-etiketak bistara ditzan.
- **Aurpegi-etiketa**: irudiko aurpegiak aurpegi-etiketa gisa erregistratzeko.

#### **Internet**

Aldatu Internet erabiltzeko doikuntzak.

Doikuntza-pantailan, ukitu **Internet**.

- **Kontua:** zure Samsung Account-en saioa hasteko.
- **Ezarri orri nagusia**: hasierako orri lehenetsi bat ezartzeko.
- **Bete formularioak automatikoki**: gailua konfiguratzeko, erabiltzailearen datuak (adibidez, izena edo telefono-zenbakia) automatikoki sar ditzan, webguneetako formularioak bete ondoren.
- **Pribatutasuna**: webguneetan sartzen zarenean datu pertsonalak administratzeko.
- **Pantaila eta testua**: webguneak ikusten ari zaren bitartean letra-tamaina eta beste hainbat aukera doitzeko eta beste doikuntza batzuk egiteko.
- **Eduki ezarpenak**: webguneetan cookieak administratzeko doikuntzak aldatzeko, leiho gainerakorrak bistaratu nahi dituzun ala ez definitzeko eta beste hainbat gauza egiteko aukera ematen du.
- **Banda zabaleraren kudeaketa:** banda-zabalerako doikuntzak aldatzeko.

### **Mezuak**

Aldatu mezu-zerbitzua erabiltzeko doikuntzak.

Doikuntza-pantailan, ukitu **Mezuak.**

- **Lehenetsiatko mezularitza aplik.**: hautatu mezularitza-zerbitzurako aplikazio lehenetsia.
- **Pantaila**: mezularitza-leihoaren doikuntzak (adibidez, letra-tamaina, atzeko kolorea eta beste hainbat aukera) aldatzeko.
- **Erantzun azkarrak**: mezuen txantiloiak gehitzeko edo editatzeko.
- **Testu mezuak**: testu-mezuen doikuntzak aldatzeko.
- **Multimedia mezuak**: multimedia-mezuen doikuntzak aldatzeko.
- **Ezabatu mezu zaharrak**: gailua konfiguratzeko, aurreko mezuak ezaba ditzan.
- **Lehentasunezko igorlea**: gailua konfiguratzeko, lehentasunezko hartzaileen zerrenda bistaratu dezan.
- **Difusio mezuak**: tarte bat konfigura dezakezu, mezu berriak dituzula ohartarazteko jakinarazpen gainerakorrak bistaratzeko.
- **Difusio mugikorra**: gailua konfigura dezakezu, transmisio zelularreko mezuak jasotzeko.
- **Jakinarazpenak**: gailua konfigura dezakezu, mezu berriak dituzunean soinu bat egin dezan.
- **Sinadura**: gailua konfigura dezakezu, zure sinadura mezuan bistaratu dezan.
- **Spam iragzkia**: gailua konfigura dezakezu, hitz jakin batzuk dituzten zenbaki jakin batzuen mezuak blokeatzeko.
- **Atzerapen mezua bidaltzea**: bidaltzeko botoia sakatu ondoren mezuak bidaltzeko itxaron beharreko denbora definitzeko.
- **Modu segurua**:
	- **Baim. esteketara sartzen.**: gailua konfigura dezakezu, mezuetako estekak ukitutakoan esteka horietara sartzeko.
	- **Balizko arriskuen alertak**: gailua konfiguratzeko, mezularitza-zerbitzuak onartzen dituzten funtzioak instalatzean ohar bat egin diezazun, phishing kasurik ez izateko.

# **Egutegia**

Aldatu **Egutegia** erabiltzeko doikuntzak.

Doikuntza-pantailan, ukitu **Egutegia**

- **Asteko lehen eguna**: aukeratu asteko lehen eguna.
- **Erakutsi aste zenbakiak**: gailua konfiguratzeko, urte bateko aste-kopurua bistaratu dezan.
- **Ezkutatu ukatutako gertaerak**: gailua konfiguratzeko, amaitutako ekitaldiak ezkuta ditzan.
- **Ezkutaku burututako atazak**: gailua konfiguratzeko, amaitutako zereginak ezkuta ditzan.
- **Eguraldia**: gailua konfiguratzeko, eguraldiaren iragarpena bistaratu dezan.
- **Blokeatu ordu eremua**: gailua konfiguratzeko, ordu-eremu jakin bateko doikuntzak mantendu ditzan, eta, ordu-eremu batetik bestera joan arren, alda ez dadin.
- **Aukeratu ordu eremua**: tokiko ordu-eremua aukeratzeko.
- **Ikusi gaur, honen arabera**: egutegia konfiguratzeko, dagokion ordu-eremua edo hautatutako beste ordu-eremu bat erabil dezan.
- **Autatu alerta mota**: gertaeretarako jakinarazpen-doikuntzak aukeratzeko.
- **Jakinarazpen soinua**: ekitaldi edo zereginak ezagutzeko doinu bat hautatzeko.
- **Dardara**: gailua konfiguratzeko, gertaera eta zeregin berriak daudenean bibra dezan.
- **Erantzun azkarrak**: ekitaldietako parte-hartzaileei mezuak bidaltzeko txantiloiak sor ditzakezu.

# **S Voice**

Aldatu ahots bidezko ezagutzako doikuntzak.

Doikuntza-pantailan, ukitu **S Voice**.

- **Language**: ahotsa ezagutzeko funtziorako hizkuntza hautatzeko.
- **Hide offensive words**: ahots bidezko bilaketaren emaitzetan hitz iraingarriak ezkutatzeko.
- **About**: bertsioaren informazioa ikusteko.
- **Open via the home key**: gailua konfiguratzeko, **S Voice** martxan jar dadin hasierako botoia bi aldiz sakatuz.
- **Voice wake-up** gailua konfiguratzeko, ahotsaren ezagutza martxan jar dezan aktibazio-komando bat esanda, **S Voice** erabili bitartean.
- **Auto start speakerphone**: gailua konfiguratzeko, bozgorailua automatikoki pitz dadin **S Voice** aplikazioarekin dei bat egitean.
- **Show body of message**: gailua konfiguratzeko, mezu berri baten testua bistaratu dezan.
- **Check missed events**: gailua konfiguratzeko, S Voice martxan jar dezan eta galdutako jakinarazpenen berri eman diezazun entzungailu bat konektatu eta entzungailuaren botoia sakatuz gero.
- **Personal briefing**: gailua konfiguratzeko, **S Voice** erabiltzen duzun bitartean **Egutegia** aukeran gordeta dituzun gertaerak bistaratu ditzan.
- **Erase S Voice data**: **S Voice**k **S Voice**ren zerbitzarian erabilitako datuak ezabatzeko.
- **Home adress**: zure helbide pertsonala idazteko, kokapen-informazioa erabili ahal izateko ahotskomandoaren funtzioaren bidez.
- **Log in to Facebook**: idatzi zure Facebookeko kontuaren informazioa, Facebook **S Voice**ren bidez erabiltzeko.
- **Sign in toTwitter**: idatzi zure Twitterreko kontuaren informazioa, Twitter **S Voice**ren bidez erabiltzeko.

# **Irisgarritasuna**

# **Irisgarritasun-funtzioei buruz**

Irisgarritasun-menuko aukerak minusbaliotasun fisiko jakin batzuk (adibidez, ikusmen- edo entzumenarazoak) dituztenentzako funtzio bereziak dira. Funtzioa hauek daude aukeran:

- TalkBack
- Letra-tamaina aldatzea
- Pantaila handitzea
- Jakinarazpenen gogorarazpenak
- Pantailaren koloreak alderantzikatzea
- Kolorea doitzea
- Soinu guztiak desaktibatzea
- Flasharen jakinarazpena
- Soinuaren balantzea doitzea
- Audio monofonikoaren modua
- Azpitituluen doikuntzak pertsonalizatzea
- Laguntza-menuak
- Sakatzeko aukerak konfiguratzea
- Interakzio-kontroleko modua
- Deiei erantzuteko edo deiak bukatzeko metodoa aldatzea
- Sakatze sinplearen modua
- Irisgarritasun-doikuntzak konfiguratzea

Irisgarritasuneko menuak erabiltzeko, Aplikazioak pantailan, ukitu Ezarpenak **-> Erabilgarritasuna**.

# **Hasierako botoia erabiltzea irisgarritasun-menuak irekitzeko**

Menu hauetara sartu ahal izango duzu Hasierako botoia hiru aldiz bizkor sakatuta.

- Erabilgarritasuna
- TalkBack
- Kolore negatiboak
- Elkareragin kontrola

Aplikazio-pantailan, sakatu **Ezarpenak -> Erabilgarritasuna -> Zuzeneko sarbidea**, eta, gero, sakatu **Zuzeneko sarbidea** etengailua, aktibatzeko. Ondoren, hautatu irisgarritasuneko menu bat Hasierako botoia hiru aldiz bizkor sakatu ondoren ireki dadin.

Menu bat baino gehiago hautatzen badugu, gailuak leiho gainerakor bat bistaratuko du, Hasierako botoia hiru aldiz bizkor sakatzen duzun bakoitzean zer menu erabili nahi duzun galdetzeko. Irisgarritasuneko menuetan **Elkarreragin kontrola** gaitzeko, aktibatu funtzioa. Aplikazio-pantailan, sakatu **Ezarpenak**  $\rightarrow$  **Erabilgarritasuna**  $\rightarrow$  **Gaitasun murriztua eta elkarrer.**  $\rightarrow$  **Elkarreragin kontrola**, eta, gero, sakatu **Elkarreragin kontrola** etengailua, aktibatzeko.

# **Ahots bidezko erantzunak (TalkBack)**

### **TalkBack aktibatzea edo desaktibatzea**

TalkBack aktibatzen duzunean, gailuak pantailako testua edo hautatutako funtzioak ozen irakurriko ditu. Funtzio hau erabilgarria da pantaila ezin baduzu ondo ikusi.

Aplikazio-pantailan, sakatu **Ezarpenak -> Erabilgarritasuna -> Ikusmena> TalkBack**.

2 Sakatu **TalkBack** etengailua, aktibatzeko.

TalkBack desaktibatzeko, ukitu TalkBack etengailua, eta ukitu bi aldiz, azkar-azkar, pantailako edozein atal.

3 Sakatu **Onartu.**

TalkBack desaktibatzeko, sakatu **Onartu**, eta sakatu pantailaren edozein atal bi aldiz, azkar-azkar.

<span id="page-199-0"></span>TalkBack aktibatzen duzunean, gailuak ahots bidezko erantzunak emango dizkizu eta ozen irakurriko ditu hautatzen dituzun funtzioak. Gainera, pantaila itzalita dagoenean ere ahots bidezko erantzunak emango ditu, jakinarazpenak dituzunean eta beste hainbat kasutan.

TalkBack erabiltzen ari zarela **Explore by touch** aktibatzean, gailuak ozen irakurriko ditu hautatutako elementuak. Lehenik, gailuak pantailako elementuak irakurriko ditu ozen, ukitzen dituzunean. Ondoren, gailuak ekintza egingo du edo aplikazioa irekiko du, pantailako edozein toki bi aldiz bizkor sakatuz gero. **Keyboard echo** desaktibatuz gero, gailuak ezingo ditu hatzarekin ukitzea eskatzen duten ekintza batzuk egin.

**Exploración táctil** aukerako funtzioak aktibatzeko, aplikazio-pantailan, ukitu **Ezarpenak** — **Erabilgarritasuna**  $\rightarrow$  **Ikusmena**  $\rightarrow$  **TalkBack**  $\rightarrow$  **Ezarpenak**, eta, ondoren, hautatu Explore by touch.

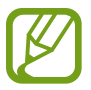

TalkBack erabiltzen duzunean, funtzio batzuk ez dira erabilgarri egongo.

# **Pantaila hatzekin kontrolatzea**

Hatzaz ukituta kontrolatu ahal izango duzu pantaila TalkBack erabiltzean. **Explore by touch**.desaktibatuz gero, gailuak ezingo ditu hatzarekin ukitzea eskatzen duten ekintza batzuk egin.

Keyboard echo.aukerako funtzioak aktibatzeko, aplikazio-pantailan, ukitu Ezarpenak **-> Erabilgarritasuna → Ikusmena → TalkBack → Ezarpenak**, eta, ondoren, hautatu Explore by touch.

- Pantaila arakatzeko: jarri hatz bat pantailaren gainean, eta mugi ezazu, pantailan mugitzeko. Elementu bat luze sakatuz gero, gailuak ozen irakurriko du. Hatza kentzen duzunean, hatzaren azpian dagoen elementua hautatuta egongo da.
- Elementuak aukeratzeko: sakatu elementu bat, nabarmentzeko. Edo luze sakatu elementua pantaila arakatzen duzun bitartean, eta, ondoren, kendu hatza.
- Aukeratutako elementua irekitzeko: hautatutako elementua ozen irakurtzen ari denean, nahi duzun elementua entzuten duzunean, kendu hatza. Ondoren, sakatu pantailako edozein toki bi aldiz, azkar-azkar.
- Aurreko elementua aukeratzeko: mugitu azkar gora edo ezkerrera, hatz batekin.
- <span id="page-200-0"></span>• Hurrengo elementua aukeratzeko: mugitu azkar behera edo eskuinera, hatz batekin.
- Zerrendak mugitzeko: mugitu pantaila gora edo behera, bi hatz erabiliz.
- Aurreko orrialdera itzultzeko: eraman pantaila eskuinera, bi hatz erabiliz.
- Hurrengo orrialdera joateko: eraman pantaila ezkerrera, bi hatz erabiliz.
- Pantaila desblokeatzeko: mugitu pantaila edozein norabidetan, blokeo-pantailaren eremuan, bi hatzekin.
- Jakinarazpen-panela irekitzeko: arrastatu pantailaren goiko aldea beherantz, bi hatz erabiliz.
- Doikuntza azkarren panela irekitzeko: arrastatu behera egoera-barra hatzak erabiliz.

**Administrar gestos** atalean doitu ahal izango dituzu TalkBack aukerarako hatzen mugimenduak. Ikusi Hatzen bidezko keinuen doikuntzak konfiguratzea, xehetasun gehiago behar izanez gero.

### **Hatzen bidezko keinuen doikuntzak konfiguratzea**

TalkBack erabiltzen duzunean, hatzekin mugimenduak egin ahal izango dituzu, ekintzak gauzatzeko. Esate baterako, aurreko pantailara itzuli ahal izango zara, eta pantaila nagusia ireki ahal izango duzu. Konfiguratu hatzen mugimenduak, erabili aurretik.

#### **Mugimendu bertikalen doikuntzak konfiguratzea**

Bi aldiko mugimendu bertikalak erabili ahal izango dituzu, hatza gora eta behera mugituta, pantailaren beheko aldetik abiatuta, eta alderantziz.

Aplikazio-pantailan, sakatu **Ezarpenak**  $\rightarrow$  **Erabilgarritasuna**  $\rightarrow$  **Ikusmena**  $\rightarrow$  **TalkBack**  $\rightarrow$  **Ezarpenak → Manage gestures → Two part vertical gestures**. Ondoren, hautatu funtzio hauetako bat:

- **Move to the first and last items on screen**: hatza pantailan gora eta behera arrastatuta, pantailaren goiko aldeko lehenengo elementua hautatuko da. Hatza pantailan behera eta ondoren gora arrastatuta, azken elementua hautatuko da pantailaren beheko aldean.
- **Cycle thorough reading granularities**: Hatza pantailan gora eta behera arrastatuta, irakurgai-unitateak irakurtzeko ordena aldatuko duzu. Orria, paragrafoa, lerroa, hitza, karakterea edo lehenetsia irakurgaiunitatea jarriko da. Hatza pantailan behera eta gora arrastatuta, irakurgai-unitateak irakurtzeko ordena aldatuko duzu.

#### <span id="page-201-0"></span>**Lasterbideetarako mugimenduen doikuntzak konfiguratzea**

Erabili funtzio hau mugimendu bidezko zortzi lasterbide konfiguratzeko. Besteak beste, mugimendu hau konfigura dezakezu: hatza gora eta eskuinera arrastatzea, askatu gabe. Lasterbideen mugimenduak alda ditzakezu edo funtzioak esleitu hutsik dauden lasterbideei.

Aplikazio-pantailan, ukitu Ezarpenak -> Erabilgarritasuna -> Ikusmena ->TalkBack -> Ezarpenak  **Manage gestures** Hautatu mugimendu bat, eta, ondoren, esleitu funtzio bat.

Funtzioa hauek daude aukeran:

- **Back button:** aurreko pantailara itzultzeko.
- **Home button:** pantaila nagusia irekitzeko.
- **Recent apps button:** azkena erabilitako aplikazioen zerrenda irekitzeko.
- **Opone notifications**: jakinarazpen-panela irekitzeko.
- **Open global context menua**: testuinguru-menu orokorra irekitzeko. Luze sakatu pantaila testuinguru-menu orokor zirkularra irekitzeko. Besteak beste, funtzio hauek erabili ahal izango dituzu: **azkar nabigatzea, goitik hasita irakurtzea, azken esaldia idaztea** eta **hurrengo elementutik aurrera irakurtzea.** Ondoren, arakatu menuak pantailan hatzarekin zirkuluak marraztuz. Nahi duzun menua aurkitzen duzunean, kendu hatza menutik, hura hautatzeko.

Sakatu **Pausar notificaciones (**pantailaren goiko ezkerreko aldean), ahots bidezko erantzunak gelditzeko.

Sakatu **TalkBack ezarpenak,** pantailaren goiko eskuineko aldean, TalkBacken doikuntzetan sartzeko. Informazio gehiago eskuratzeko, ikusi [TalkBackeko doikuntzak konfiguratzea.](#page-204-0)

- **Open local context menu:** tokiko testuinguru-menua irekitzeko. Pantailan testua irakurtzeko unitate bat aukeratu ahal izango duzu. Testua idazten duzun bitartean funtzio hau erabiltzen baduzu, testuinguru-menuetan sartu ahal izango duzu (adibidez, kurtsorea kontrolatzeko menuan). Luze sakatu pantaila testuinguru-menu zirkularra irekitzeko. Ondoren, arakatu menuak pantailan hatzarekin zirkuluak marraztuz. Nahi duzun menua aurkitzen duzunean, kendu hatza menutik, hura hautatzeko.
- **Read from top:** elementuak ozen irakurtzeko balio du; dauden ordenan irakurtzen ditu, lehenengotik azkenekora arte.
- **Read from next item:** elementuak ozen irakurtzeko balio du; hautatutako elementuaren hurrengoarekin hasten da, eta dauden ordenan irakurtzen ditu.

# **Irakurgai-unitateak aldatzea**

TalkBack erabiltzen duzunean, pantailako testua entzun ahal izango duzu. Hatza gora, behera, ezkerrera edo eskuinera arrasta dezakezu, nahi duzun testua hautatzeko. Lehenespenez, gailuak ozen irakurriko du hautatutako testua. Horrez gain, gailua konfigura dezakezu testua beste irakurgai-unitatetan irakur dezan (adibidez, lerroak edo paragrafoak).

#### **Irakurgai-unitateak aldatzea, tokiko testuinguru-menuen bidez**

- 1 Hautatu liburu bat, irakurtzeko.
- 2 Arrastatu hatza gora, eta, ondoren, eskuinera, altxatu gabe, tokiko testuinguru-menua irekitzeko.
- $3$  Luze sakatu pantaila, eta marraztu zirkulu bat hatzarekin, menuak arakatzeko. Ondoren, kendu hatza **Cambiar el nivel de detalle** aukera entzuten duzunean.
- 4 Luze sakatu berriz pantaila, eta marraztu zirkulu bat hatzarekin, menuak arakatzeko. Ondoren, kendu hatza, nahi duzun irakurgai-unitatea entzuten duzunean.

Tokiko testuinguru-menua irekitzeko lasterbidearen keinua aldatzeko, kontsultatu [Lasterbideetarako](#page-201-0)  [keinuen doikuntzak konfiguratzea.](#page-201-0)

#### **Irakurgai-unitateak aldatzea bi aldiko mugimendu bertikalekin**

Hatza pantailan gora eta behera arrastatuta, irakurgai-unitateak irakurtzeko ordena aldatuko duzu. Orria, paragrafoa, lerroa, hitza, karakterea edo lehenetsia irakurgai-unitatea jarriko da. Hatza pantailan behera eta gora arrastatuta, irakurgai-unitateak irakurtzeko ordena aldatuko duzu.

Aplikazio-pantailan, sakatu **Ezarpenak**  $\rightarrow$  **Erabilgarritasuna**  $\rightarrow$  **Ikusmena**  $\rightarrow$  **TalkBack**  $\rightarrow$  **Ezarpenak** → Manage gestures → Two part vertical gestures → Move to the first and last items on screen.

Uneko irakurgai-unitate gisa hautatuta dagoen testuaren ondoko testua entzun ahal izango duzu. Hurrengo testu-zatia entzuteko, arrastatu hatza behera edo eskuinera pantailan. Horrez gain, uneko irakurgai-unitate gisa hautatuta dagoen testuaren aurreko testua ere entzun ahal izango duzu. Aurreko testu-zatia entzuteko, arrastatu hatza gora edo ezkerrera pantailan.

# **TalkBack gelditzea**

Ireki testuinguru-menu orokorrak hatza altxatu gabe pantailan behera eta eskuinera arrastatuta. **Pausar notificaciones** hautatutakoan (pantailaren goiko ezkerreko aldean), TalkBack gelditu egingo da.

TalkBack gelditu ondoren, pantaila piztuta edo beste modu batzuen bidez jarri ahal izango duzu berriz martxan. TalkBack berriz martxan jartzeko metodoa aldatzeko, aplikazio-pantailan, ukitu **Ezarpenak Erabilgarritasuna**  $\rightarrow$  **Ikusmena**  $\rightarrow$  **TalkBack**  $\rightarrow$  **Ezarpenak**  $\rightarrow$  **Resume from suspend. Ondoren, hau**tatu aukera bat.

Tokiko testuinguru-menua irekitzeko lasterbidearen keinua aldatzeko, kontsultatu [Lasterbideetarako](#page-201-0)  [keinuen doikuntzak konfiguratzea.](#page-201-0)

# **Nabigazio azkarraren funtzioa erabiltzea**

Nabigazio azkarraren funtzioarekin, pantailan zirkulu bat marraztuta sartu ahal izango duzu menuetan, elementu bat hautatzeko gora edo behera mugitu beharrik gabe.

Ireki testuinguru-menu orokorrak hatza altxatu gabe pantailan behera eta eskuinera arrastatuta. Luze sakatu pantaila, eta marraztu zirkulu bat hatzarekin menuaren inguruan, menuak arakatzeko. Ondoren, kendu hatza **Navegación rápida** aukera entzuten duzunean. Sakatu pantaila berriro, eta marraztu zirkulu bat hatzarekin menuaren inguruan, menuak arakatzeko. Ondoren, kendu hatza, nahi duzun menua entzuten duzunean.

### **Irudi-etiketak eranstea eta administratzea**

Pantailako irudiei etiketak jartzeko aukera duzu. Gailuak etiketak ozen irakurriko ditu irudiak hautatzen dituzunean. Jarri etiketak etiketarik ez duten irudiei, tokiko testuinguru-menua erabilita.

Ireki tokiko testuinguru-menua hatza altxatu gabe pantailan gora eta eskuinera arrastatuta. Luze sakatu pantaila, eta marraztu zirkulu bat hatzarekin menuaren inguruan, menuak arakatzeko. Etiketen menua entzuten duzunean, kendu hatza etiketak eransteko.

Etiketak ikusteko, aplikazio-pantailan, ukitu **Ezarpenak**  $\rightarrow$  **Erabilgarritasuna**  $\rightarrow$  **Ikusmena**  $\rightarrow$  **TalkBack Ezarpenak → Manage custom labels.** 

# <span id="page-204-0"></span>**TalkBackeko doikuntzak konfiguratzea**

Konfiguratu TalkBack doikuntzak komeni zaizunaren arabera.

Aplikazio-pantailan, sakatu **Ezarpenak -> Accesibilidad -> Visión -> TalkBack -> Ezarpenak**. Edo ireki testuinguru-menu orokorrak hatza altxatu gabe pantailan behera eta eskuinera arrastatuta. Ondoren, arrastatu hatza pantailaren goiko eskuineko aldera, eta kendu **Ezarpenak de TalkBack** aukera entzuten duzunean.

• **Speeck volume**: ahots bidezko erantzunen bolumena doitzeko.

Ahots bidezko erantzunen bolumena desberdina izan daiteke, multimedia-baliabideen bolumenaren arabera. Multimedia-edukien bolumena doitzeko, sakatu bolumenaren botoia gora edo behera, ahots bidezko erantzunak entzuten dituzun bitartean. Edo aplikazio-pantailan, ukitu **Ezarpenak > Speech volume > Volume**, eta arrastatu edukiaren bolumena doitzeko barra eskuinera edo ezkerrera.

- **Use pitch changes**: gailua konfiguratzeko, testua teklatuarekin idatzi ondoren baxu irakur dezan.
- **Keyboard echo:** teklatuarekin sartzen dituzun testu edo ikurrak ozen irakurtzeko moduan konfiguratzeko gailua. Horrez gain, funtzio hau zein teklatu-motari jarri nahi diozun hautatu ahal izango duzu.
- **Speak with screen is off**: gailua konfiguratzeko, pantaila itzalita dagoela ahots bidezko erantzunak eman ditzan.
- **Use prosimity sensor**: gailua konfiguratzeko, ahots bidezko erantzunak gelditu egin daitezen eskua sentsorearen gainean jartzen duzunean, gailuaren goiko aldean. Ahots bidezko erantzunak berrabiarazteko, ukitu pantaila.
- **Shake to start continuous readi.**: gailua konfiguratzeko, mugikorra astintzen duzunean pantailako testua ozen irakur dezan. Astintze-abiadurak dituzu aukerak.
- **Speak caller ID**: gailua konfiguratzeko, dei bat jasotzen duzunean deitzen duen pertsonaren izena ozen irakur dezan.
- **Vibration feedback**: gailua konfiguratzeko, pantaila arakatzean telefonoak bibra dezan.
- **Saound feedback**: gailua konfiguratzeko, pantaila kontrolatzen duzunean (adibidez, mugitzen zarenean edo beste hainbat kasutan) soinu bat egin dezan.
- **Focus speeck audio**: gailua konfiguratzeko, elementu bat ozen irakurtzean bolumena jaitsi dadin.
- **Sound volume**: soinuaren bolumena doitzeko, hura kontrolatzeko pantaila ukituz gero. Funtzio hau erabili ahal izango duzu baldin eta **Sound** hautatu baduzu.
- **Explore by touch:** gailua konfiguratzeko, hatzaren azpian dauden elementuak ozen irakur ditzan. Adibidez, pantaila nagusian, hatzarekin **Aplikazioak** ukituz gero, gailuak "**Aplikazioak**"hitza irakurriko du. **Aplikazioak** hautatzeko, kendu hatza eta sakatu pantailaren edozein toki bi aldiz, azkarazkar. Nahi duzun orria mugitu ahal izango duzu, bi hatzekin pantailan ezkerrera edo eskuinera mugituta. Ukipen bidez arakatzeko funtzioarekin pantaila kontrolatzen ikasteko, ikus [Pantaila hatzekin](#page-199-0)  [kontrolatzea.](#page-199-0)
- **Automatically scroll lists:** konfiguratu gailua, automatikoki mugitu dadin pantailan ikusten ez den zerrendaren gainerako zatian.
- **Single-tap selection** gailua konfigura dezakezu, hautatutako elementua behin bakarrik ukituta irekitzeko.
- **Launch "Explore by touch" tutori.**: ukipen bidez arakatzeko funtzioaren tutoretza ikusteko.
- **Manage gestures**: hatzarekin mugimenduak egitean gauzatuko diren ekintzak esleitzeko. Ikusi [Hatzen bidezko keinuen doikuntzak konfiguratzea,](#page-200-0) xehetasun gehiago behar izanez gero.
- **Manage custom labels**: gehitutako etiketak bistaratzeko.
- **Resume from suspend**: ahots bidezko erantzunak berriz martxan jartzeko metodo bat hautatzeko.
- **Developer settings**: aplikazioak garatzeko aukerak konfiguratzeko.

### **Pantaila itzalita dagoela gailua erabiltzea**

Konfiguratu gailua, uneoro pantaila desaktiba dezan edukien pribatutasuna babesteko. Pantaila ez da aktibatuko kanpoko botoiak sakatuta edo pantaila sakatuta. Aktibo dauden funtzioak ez dira desaktibatuko.

Aplikazio-pantailan, sakatu **Ezarpenak**  $\rightarrow$  **Erabilgarritasuna**  $\rightarrow$  **Ikusmena**, eta, gero, aukeratu **Pantaila iluna**. Funtzio hau aktibatu eta desaktibatu dezakezu pizteko botoia bitan sakatuta.

### **Laster-teklen bidez idazteko funtzioa erabiltzea**

Gailua konfigura dezakezu teklatuko karaktere baten gainetik hatza kentzen duzunean karaktere hori idazteko moduan. Funtzio hau erabil dezakezu karaktereak idazteko, hatza kendu eta pantaila bitan ukitu ordez.

Aplikazio-pantailan, sakatu **Ezarpenak**  $\rightarrow$  **Erabilgarritasuna**  $\rightarrow$  **Ikusmena**, eta, gero, aukeratu **Tekla azkarraren sarrera**.

### **Pasahitzak ozen irakurtzea**

Gailua konfiguratu dezakezu pasahitza ozen irakurri dezan TalkBack aktibatuta dagoela sartzen duzunean. Erabili funtzio hau pasahitz zuzena sartzen ari zarela ziurtatzeko.

Aplikazio-pantailan, sakatu **Ezarpenak**  $\rightarrow$  **Erabilgarritasuna**  $\rightarrow$  **Ikusmena**, eta, gero, aukeratu **Esan pasahitzak**

### **Testua ahots bihurtzeko funtzioak konfiguratzea**

TalkBack aktibatzen denean testua ahots bihurtzeko erabiltzen diren funtzioen doikuntzak alda ditzakezu (adibidez, hizkuntza, abiadura eta beste hainbat).

Aplikazio-pantailan, ukitu Ezarpenak  $\rightarrow$  Erabilgarritasuna  $\rightarrow$  Ikusmena  $\rightarrow$  Testutik hizketarako **aukerak**, eta, ondoren, erabili funtzio hauek:

- **TTS motor lehenetsia** : testutik ahotserako funtziorako motor bat aukeratzeko.
- **Hizketaren abiadura** testutik ahotserako funtzioaren abiadura aukeratzeko.
- **Entzun adibide bat**: entzun adibidearen ahozko testua. Gailuak ezin baditu adibideak ozen irakurri, sakatu **Ahots-datuak instalatu,** ahots-datuak instalatzeko testua ahots bihurtzeko funtziorako.
- **Lehen, hizkuntza egoera**: ahoz esateko testuaren funtziorako uneko hizkuntzaren egoera ikusteko.

## **Teklatua erabiliz testua sartzea**

Teklatua bistaratzeko, sakatu testua idazteko eremua, eta, ondoren, sakatu bi aldiz, azkar-azkar, pantailaren edozein toki.

Teklatua ukitzean, gailuak ozen irakurriko ditu hatzaren azpian dauden karaktereak. Nahi duzun karakterea entzuten duzunean, kendu hatza pantailatik, hura hautatzeko. Karakterea idatzi egingo da, eta gailuak testua ozen irakurriko du.

**Tekla azkarraren sarrera** aktibatu ez baduzu, kendu hatza nahi duzun karakteretik, eta, ondoren, sakatu pantailako edozein toki, azkar-azkar, bi aldiz. Testua bizkor idazteko funtzioa aktibatzeko, aplikaziopantailan, ukitu Ezarpenak o Erabilgarritasuna o Ikusmena, eta, ondoren, hautatu Tekla azkarra**ren sarrera**

#### **Karaktere bereziak idaztea**

Luze sakatu teklatuaren botoia. Botoi horrekin karaktere bereziak idazteko aukera baldin badago, leiho gainerakor bat bistaratuko da teklatuaren gainean, karaktereak bistaratzeko. Karaktere bat hautatzeko, arrastatu hatza pantailan, nahi duzun karakterea entzun arte, eta, ondoren, kendu hatza pantailatik.

#### **Idazteko hizkuntza aldatzea**

Idazteko hizkuntzak gehitzeko, aplikazio-pantailan, ukitu **Ezarpenak Sistema Hizkuntza eta sarrera**. Ondoren, sakatu  $\triangle$  **Samsung teklatua → Aukeratu sarera hizkuntzak** aukeraren alboan, eta, ondoren, hautatu hizkuntzak.

Testua idazteko hizkuntza aldatzeko, sakatu (, eta, ondoren, sakatu bi aldiz, azkar-azkar, pantailaren edozein toki.

#### **Testua editatzea**

Erabili tokiko testuinguru-menua kurtsorea mugitzeko edo testua kopiatu eta itsasteko.

Ireki tokiko testuinguru-menua hatza altxatu gabe pantailan gora eta eskuinera arrastatuta. Luze sakatu pantaila, eta marraztu zirkulu bat hatzarekin menuaren inguruan, menua arakatzeko. Ondoren, kendu hatza **Cambiar el nivel de detalle** aukera entzuten duzunean. Sakatu berriz pantaila, eta marraztu zirkulu bat menuaren inguruan, menuak arakatzeko. Ondoren, kendu hatza, nahi duzun irakurgai-unitatea entzuten duzunean.

Testua editatzean, konfiguratu irakurgai-unitatea (hitza edo karakterea), komeni zaizunaren arabera. Hautatzeko moduan, gailuak testua hautatuko du ezarrita duzun irakurgai-unitatearen arabera.

Arrastatu hatza gora, behera, ezkerrera edo eskuinera, testua entzuteko. Editatu nahi duzun testua entzuten duzunean, ekintza hauek egin ditzakezu:

- Testua ezabatzea: sakatu ezabatzeko botoia, teklatuan.
- Testua hautatzea, hautatzeko modua erabiliz: aktibatu testua aukeratzeko eta entzuteko hautatzemodua. Hautatzeko modua aktibatzeko, ireki tokiko testuinguru-menua, eta hautatu **Control del cursor Iniciar el modo de selección**. Joan ezkerrera edo eskuinera, hautatutako testuaren aurretik edo ondoren dagoen testua entzuteko. Hautatzeko modua desaktibatzeko, ireki tokiko testuinguru-menua, eta hautatu **Control del cursor Finalizar el modo de selección**.
- Testu osoa aukeratzea: testu osoa aukeratzeko: ireki tokiko testuinguru-menua, eta aukeratu **Control del cursor**  $\rightarrow$  **Seleccionar todo**. Dokumentuko testu guztia hautatuko da.
- Testua kopiatzea edo ebakitzea: tokiko testuinguru-menuarekin testua aukeratzeko. Ondoren, ireki tokiko testuinguru-menua, eta hautatu **Control del cursor**. Hautatu **Copiar** hautatutako testua kopiatzeko, edo hautatu **Cortar** hautatutako testua ebakitzeko. Hautatutako testua transferentziaeremuan gordeko da.
- Testua itsastea: jarri kurtsorea testua itsatsi nahi duzun tokian, ireki tokiko testuinguru-menua, eta, ondoren, hautatu **Control del cursor -> Pegar**.

## **Testua ahots bidez sartzea**

Testua ahots bidez sar dezakezu. Teklatua bistaratzeko, sakatu testua idazteko eremua, eta, ondoren, sakatu bi aldiz, azkar-azkar, pantailaren edozein toki.

tekla luze sakatuta, gailuak leiho gainerakor bat bistaratzen du, teklatuko aukerekin. Arrastatu hatza pantailan, altxatu gabe.  $\blacksquare$  hautatzean, askatu hatza. Ondoren, esan testu-eremuan idatzi nahi dituzun hitzak. Esandako hitzak testu gisa agertuko dira pantailan, eta gailuak ozen irakurriko ditu.

Testu gehiago idazteko, hautatu mikrofonoaren botoia eta esan hitzak.

#### **Idazteko hizkuntza aldatzea**

Ahots bidez testua idazten ari zaren bitartean, hautatu **Euskara,** eta hautatu hizkuntza bat idazteko hizkuntza aldatzeko.

Zerrendara beste hizkuntza bat gehitzeko, hautatu **Euskara (España) — Aukeratu sarrera hizkuntzak**, kendu **Automatikoa** aukera, eta, ondoren, hautatu nahi dituzun hizkuntzak.

# **Letra-tamaina aldatzea**

Erabili funtzio hau letra-tamaina aldatzeko. Gailuak hainbat letra-tipo tamaina eskaintzen ditu, ikusmen-zailtasunak dizutenek gailua modurik egokienean erabili ahal izateko. Litekeena da **Eraldoia** letratamaina eskuragarri ez egotea aplikazio batzuetan.

Aplikazio-pantailan, sakatu **Ezarpenak**  $\rightarrow$  **Erabilgarritasuna**  $\rightarrow$  **Ikusmena**  $\rightarrow$  **Letraren neuria** 

# **Pantaila handitzea**

Erabili funtzio hau pantaila handitzeko eta area jakin batean zooma egitea.

Aplikazio-pantailan, sakatu **Ezarpenak**  $\rightarrow$  **Erabilgarritasuna**  $\rightarrow$  **Ikusmena**  $\rightarrow$  **Lupa keinuak, eta, gero,** sakatu **Lupa keinuak** etengailua, aktibatzeko.

- Zooma handitzea eta txikitzea: ukitu pantaila hiru aldiz, azkar-azkar, eremu jakin batean zooma egiteko. Sakatu berriro pantaila hiru aldiz azkar-azkar, ikuspegi arruntera itzultzeko.
- Pantaila arakatzea, desplazamendu bidez: erabili hi hatz pantaila handituan mugitzeko.
- Zoomaren tartea doitzea: sakatu pantaila handitua bi hatzekin. Gero, bereizi edo elkartu hatzak, tartea doitzeko.
	- Pantailako teklatuak ezin dira handitu.
		- Funtzio hori aktibatzean, baliteke aplikazio jakin batzuen errendimenduari eragitea, hala nola **Telefonoa** eta **Kalgulagailua** aplikazioei.

# **Jakinarazpenen gogorarazpenak zehaztea**

Erabili funtzio hau, tartean begiratu ez dituzun jakinarazpenak ikusteko.

Aplikazio-pantailan, sakatu **Ezarpenak outed Exabilgarritasuna outed Ikusmena outed Jakinarazpen gogorarazlea** eta, gero sakatu **Jakinarazpen gogorarazlea** etengailua, aktibatzeko.

Alerten artean tarte bat konfiguratzeko, sakatu **Gogorarazpen tartea.**

# **Pantailaren koloreak alderantzikatzea**

Erabili funtzio hau, pantailaren ikusgaitasuna hobetzeko eta erabiltzaileek testua hobetu ikusten laguntzeko. Funtzio hau aktibatzean, gailuak irudi negatibo bat bistaratuko du kolore alderantzikatuekin. Koloreak alderantzikatzean, zuriaren eta beltzaren arteko kontrastea handituko da.

Aplikazio-pantailan, sakatu **Ezarpenak -> Erabilgarritasuna -> Ikusmena**, eta, gero, aukeratu **Kolore negatiboak.**

# **Kolorea doitzea**

Erabili funtzio hau, koloreak bereizteko zailtasuna baduzu pantailako koloreak agertzeko modua doitzeko. Gailuak koloreak aldatuko ditu, errazago bereizteko.

- Aplikazio-pantailan, ukitu **Ezarpenak**  $\rightarrow$  **Erabilgarritasuna**  $\rightarrow$  **Ikusmena**  $\rightarrow$  **Kolorea egokitzea**
- 2 Sakatu **Kolorea egokitzea** etengailua, aktibatzeko.
- 3 Sakatu **Hasi.**
- 4 Antolatu koloretako adreiluak antzekotasun-ordenan, oinarrizko koloretik hasita.
- 5 Koloreak doitutakoan, sakatu **Egina** Koloreak bereiz baditzakezu, ez da beharrezkoa izango doikuntza gehiago egitea.
- 6 Oraindik koloreak ezin baditzakezu bereizi, sakatu **Kamera** edo **Irudia.**
- 7 Arrastatu kolorea doitzeko barra ezkerrera edo eskuinera, eta sakatu **Egina** Kolorea berriro doitzeko, sakatu **: → Kolorea egokitzea.**

# **Flasharen jakinarazpena konfiguratzea**

Konfiguratu flasha, keinu egin dezan sarrerako deiak, mezu berriak edo jakinarazpenak daudenean.

Aplikazio-pantailan, ukitu **Ezarpenak**  $\rightarrow$  **Accesibilidad**  $\rightarrow$  **Audición**, eta, gero, aukeratu **Notificación de parpadeo**.

# **Soinu guztiak desaktibatzea**

Konfiguratu gailua, soinu guztiak desaktibatzeko, hala nola multimedia-soinuak, deietako solaskidearen ahotsa barne.

Aplikazio-pantailan, ukitu Ezarpenak -> Erabilgarritasuna -> Entzumena, eta, gero, hautatu itzali soi**nu guztiak**

# **Azpitituluak konfiguratzea**

# **Samsungen azpitituluak**

Aplikazio-pantailan, sakatu **Ezarpenak**  $\rightarrow$  **Erabilgarritasuna**  $\rightarrow$  **Entzumena**  $\rightarrow$  **Samsung azpitituluak (CC)**, eta, gero, sakatu **Azpitituluak (CC)** etengailua, aktibatzeko.

Erabili aukera hauek:

- **Alineazioa**: azpitituluen kokapena aldatzeko.
- **Letra**: letra-tipoa aldatzeko.
- **Letraren tamaina**: letra-tipoaren tamaina aldatzeko.
- **Ertza**: azpitituluetako testuaren ertza aldatzeko.
- **Letra**: testuaren kolorea eta gardentasuna aldatzeko.
- **Atzealdeko kolorea**: azpitituluen gelaxkaren kolorea eta atzealdearen gardentasuna aldatzeko.
- **Kaptura leihoa**: azpitituluen leihoaren kolorea eta atzealdearen gardentasuna aldatzeko.

# **Googleren azpitituluak**

Aplikazio-pantailan, sakatu **Ezarpenak**  $\rightarrow$  **Erabilgarritasuna**  $\rightarrow$  **Entzumena**  $\rightarrow$  **Google azpitituluak (CC)**, eta, gero, sakatu **Google azpitituluak (CC)**, etengailua, aktibatzeko.

Erabili aukera hauek:

- **Hizkuntza**: azpitituluetarako hizkuntza aukeratzeko.
- **Testu neurria**: letra-tipoaren tamaina aldatzeko.
- **Epigrafe estiloa**: azpitituluen estiloa aldatzeko.

# **Soinuaren balantzea doitzea**

Konfiguratu gailua, entzungailu bat erabiltzean soinu-balantzea doitzeko.

Soinu-balantzea doitzeko, konektatu entzungailu bat gailura. Aplikazio-pantailan, sakatu **Ezarpenak → Erabilgarritasuna → Entzumena → Soinu oreka**. Arrastatu doikuntza-barra ezkerrera edo eskuinera, doitu soinu-balantzea, eta, gero, sakatu **Ezarri**.

# **Audio monoa**

Konfiguratu gailua, entzungailu bat konektatzen duzunean soinua estereotik monofonikora alda dezan. Soinu monofonikoak seinale batean konbinatzen du soinu estereoa, eta entzungailu guztietatik erreproduzitzen du. Erabili aukera hau entzumen-arazoak badituzu edo entzungailu bakarra erabiltzea nahiago baduzu.

Aplikazio-pantailan, ukitu Ezarpenak  $\rightarrow$  Erabilgarritasuna  $\rightarrow$  Entzumena, eta, gero, hautatu Mono **audioa.**

# **Laguntza-menua**

### **Laguntza-lasterbideen ikonoa bistaratzea**

Konfiguratu gailua, laguntza-lasterbideen ikonoa bistaratu dezan. Ikonoa erabil dezakezu, ikonoaren laguntza-menuak sakatuz aplikazio, funtzio eta doikuntzetara joateko. Kontrolatu gailua, laguntzamenuak ikonoan sakatuz pantailan zehar mugitu gabe. Funtzio hau hastean, ukitu bakarreko modua aktibatuko da.

- 1 Aplikazio-pantailan, ukitu Ezarpenak → Erabilgarritasuna → Gaitasun murriztua eta elkarrera. **Laguntzaile menua**
- 2 Sakatu **Laguntzaile menua** etengailua, aktibatzeko.

Laguntza-lasterbideen ikonoa pantailaren beheko eskuineko aldean agertuko da.

3 Ukitu **Esku menderatzailea**, laguntza-lasterbideen ikonoa leku egoki batera eramateko.

#### **Laguntza-menuetara sartzea**

Laguntza-lasterbideen ikonoa ikono mugikor gisa agertuko da, edozein pantailatatik laguntza-menuetara erraz sartzeko.

Laguntza-lasterbideen ikonoa sakatzean, ikonoa zabaldu egingo da, eta laguntza-menuak ikonoan agertuko dira. Sakatu gezia gorantz edo beherantz, beste paneletara joateko, edo, mugitu pantaila gora edo behera, beste menu batzuk hautatzeko.

#### **Kurtsorea erabiltzea**

Laguntza-menuan, sakatu **Cursor**. Kurtsore bat agertuko da eta ukipen-eremu bat, eta handik pantailan kontrolatu ahalko duzu. Pantaila kontrolatu dezakezu hatzarekin ukipen-eremuan mugimendu txikiak eginez. Arrastatu hatza ukipen-eremuan, kurtsorea mugitzeko. Kurtsorearen azpiko elementuak hautatzeko ere saka dezakezu pantaila.

Erabili aukera hauek:

- $\langle \langle \rangle \rangle$ : elementu bat hautatzeko edo pantailan ezkerrera edo eskuinera mugitzeko.
- $\hat{\triangle}$  / $\check{\vee}$  : pantailan gora edo behera joateko.
- $\cdot$   $\cdot$   $\cdot$   $\cdot$   $\cdot$   $\cdot$  ukipen-eremua beste leku batera eramateko.
- $\times$ : ukipen-eremua ixteko.

Kurtsorearen konfigurazioa aldatzeko, aplikazio-pantailan, ukitu **Ezarpenak**  $\rightarrow$  **Erabilgarritasuna**  $\rightarrow$ **Gaitasun murriztua eta elkarrera Laguntzaile menua**, eta ukitu **Laguntzaile menua** etengailua, aktibatzeko. Gero, erabili aukera hauek: **UKIMEN TEK. /KURTSORE EZAR.**

#### **Laguntza-menu hobetuak erabiltzea**

Konfiguratu gailua, laguntza-menu hobetuak erakusteko aplikazio jakin batzuetarako. Adibidez, **Mezuak** hastean, bilatzeko eta idazteko funtzioak bistara ditzake menuak.

Aplikazio-pantailan, ukitu **Ezarpenak -> Erabilgarritasuna -> Gaitasun murriztua eta elkarrera -> Laguntzaile menua Laguntzaile osagarria**, ukitu **Laguntzaile osagarria** etengailua, aktibatzeko, eta, gero, hautatu aplikazioak.

### **Laguntza-menuak editatzea**

Funtzio hau erabil dezakezu, laguntza-lasterbideen ikonoaren menuak editatzeko.

Aplikazio-pantailan, ukitu **Ezarpenak**  $\rightarrow$  **Erabilgarritasuna**  $\rightarrow$  **Gaitasun murriztua eta elkarrera**  $\rightarrow$ **Laguntzaile menua** etengailua, aktibatzeko, eta, gero, ukitu **Editatu**. Menuak gehitzeko edo kentzeko, ukitu  $\bigoplus$  edo  $\bigoplus$ .

# **Sakatzeko aukerak konfiguratzea**

Pantaila luze sakatuz gero izango den ezagutza-denbora zehazteko balio du.

Aplikazio-pantailan, sakatu **Ezarpenak**  $\rightarrow$  **Erabilgarritasuna**  $\rightarrow$  **Gaitasun murriztua eta elkarrera.**  $\rightarrow$ **Ukitu eta eutsi atzerapena**, eta, hautatu aukera bat.

# **Interakzio-kontrola**

Aktibatu interakzio-kontrolaren modua, aplikazioak erabiltzen dituzun bitartean egiten dituzun sarrerekiko gailuaren erreakzioa mugatzeko. Erabili modu hau, beste pertsona batzuek zure datu edo multimedia-edukietarako sarbide eta kontrol mugatuak izatea nahi baduzu.

- 1 Aplikazio-pantailan, ukitu Ezarpenak → Erabilgarritasuna → Gaitasun murriztua eta elkarrera. **Control de interacción**.
- 2 Sakatu **Elkarreragin kontrola** etengailua, aktibatzeko.
- $3$  Luze sakatu hasierako botoia eta bolumen-botoia beherantz aldi berean, aplikazio bat erabiltzen duzun bitartean.
- 4 Doitu markoaren tamaina, edo marraztu marra bat mugatu nahi duzun eremu baten inguruan.
- 5 Sakatu **Amaituta**

Gailuak eremu mugatua bistaratuko du. Pantaila ukitzen baduzu edo botoiak sakatzen badituzu, hala nola hasierako botoia, ez dute eremu horretan funtzionatuko.

Interakzioa kontrolatzeko modua desaktibatzeko, luze sakatu hasierako botoia eta bolumen-botoia beherantz aldi berean.
# **Deiak erantzutea edo bukatzea**

Deiei erantzuteko edo deiak bukatzeko metodoa aldatzeko balio du.

Aplikazio-pantailan, sakatu **Ezarpenak**  $\rightarrow$  **Erabilgarritasuna**  $\rightarrow$  **Deiak erantzutea/amaitzea.** 

Erabili aukera hauek:

- **Tekla nagusia sakatzea**: gailua konfiguratzeko, hasierako botoia sakatuz gero deiei erantzun ahal izateko.
- **Ahots kontrola:** gailua konfiguratzeko, deiei ahots-komandoen bidez erantzuteko.
- **Pizteko tekla sakatzea**: gailua konfiguratzeko, pizteko botoia sakatuz gero deiak amaitzeko.

# **Sakatze sinplearen modua erabiltzea**

Konfiguratu gailua, sarrerako deiak kontrolatzeko botoia arrastatu beharrean ukituz. Alarma batek jotzen duenean edo dei bat jasotzen duzunean, botoia arrastatu beharrean ukitu botoia alarma geldiarazteko edo deiari erantzuteko.

Aplikazio-pantailan, ukitu **Ezarpenak Erabilgarritasuna**, eta, gero, hautatu **Ukipen bakarra modua**

# **Irisgarritasun-doikuntzak konfiguratzea**

#### **Irisgarritasun-doikuntzak fitxategi batean gordetzea**

Esportatu uneko irisgarritasun-konfigurazioa fitxategi batera.

Aplikazio-pantailan, sakatu **Ezarpenak outed Erabilgarritasuna outed Kudeatu erabilgarritasuna outed Inportatu/esportatu**, hautatu esportatzeko aukera bat, eta, gero, sakatu **Egina** . Irisgarritasun-doikuntzen fitxategia hautatutako biltegiratze-kokapenean gordeko da.

### **Irisgarritasun-doikuntzen fitxategi bat inportatzea**

Inportatu irisgarritasun-doikuntzen fitxategi bat, eta eguneratu uneko doikuntzak.

Aplikazio-pantailan, sakatu **Ezarpenak outhary Erabilgarritasuna outhaceatu erabilgarritasuna outhaceated tatu/esportatu**, eta, gero, hautatu inportatzeko aukera bat. Hautatu inportatzeko fitxategi bat, eta sakatu **Egina OK**. Irisgarritasun-doikuntzak inportatutako fitxategiaren arabera eguneratuko dira.

#### **Irisgarritasun-doikuntzen fitxategiak partekatzea**

Partekatu irisgarritasun-doikuntzen fitxategiak beste pertsona batzuekin posta elektronikoz, Wi-Fi Direct bidez, Bluetooth bidez ...

Aplikazio-pantailan, sakatu Ezarpenak -> Erabilgarritasuna -> Kudeatu erabilgarritasuna -> Parte**katu honen bidez**. Ondoren, hautatu irisgarritasun-fitxategiak, eta sakatu **Finalizado**. Hautatu partekatzeko metodo bat, eta bete pantailako jarraibideak, fitxategiak partekatzeko.

#### **Irisgarritasun-zerbitzuak ikustea**

Gailuan instalatuta dauden irisgarritasun-zerbitzuak ikusteko balio du.

Aplikazio-pantailan, ukitu Ezarpenak -> Erabilgarritasuna eta ikusi ZERBITZUAK en eskura dauden irisgarritasun-zerbitzuen zerrenda.

# **Beste funtzio baliagarri batzuk erabiltzea**

- S Voice erabiltzea: **S Voice** erabil dezakezu ahots-komandoekin hainbat ekintza egiteko. Hasi **S Voice** eta egin deiak, bidali mezuak eta bistaratu zereginak. Informazio gehiago eskuratzeko, kontsultatu [S Voice.](#page-136-0)
- Ahots bidez bilatzea: erabili ahots-komandoak web-orrietan edukiak bilatzeko. Erabili funtzio hau, mugimenduan zaudenean edo eta testua idazteko eskurik erabili ezin duzunean. Informazio gehiago eskuratzeko, kontsultatu [Ahots bidezko bilaketa](#page-151-0).
- Jakinarazpen-panela erabiltzea: arrastatu egoera-barra beherantz, jakinarazpen-panela irekitzeko. Dei galduak eta mezu berriak ikus ditzakezu, pantailaren distira doitu, eta beste hainbat gauza. Ikusi [Jakinarazpen-panela eta doikuntza azkarren panela,](#page-28-0) xehetasun gehiago lortzeko.
- Modu errazera aldatzea: modu errazak diseinu sinpleagoa eta ikono handiak erabiltzen ditu, erabiltzailearentzat esperientzia errazagoa izan dadin. Maiz erabiltzen dituzun aplikazioak edo lasterbideak gehi ditzakezu pantaila nagusian, errazago atzitzeko. Informazio gehiago eskuratzeko, ikusi [Modu erraza.](#page-62-0)
- Kontrol-mugimenduak erabiltzea: gailua eskuaren mugimenduekin edo keinuekin kontrolatzeko. Informazio gehiago eskuratzeko, kontsultatu [Mugimenduak eta keinuak.](#page-48-0)
- Hatz-marken irakurgailua erabiltzea: erregistratu zure hatz-markak gailuan, pantaila desblokeatzeko edo zure Samsung accounteko pasahitza egiaztatzeko. Informazio gehiago jakiteko, kontsultatu [Hatz-eskanerra](#page-58-0).
- Kontaktuetarako lasterbideak erabiltzea: gehitu kontaktuetarako lasterbideak pantaila nagusian, deiak modu egokiagoan egiteko edo mezuak modu egokiagoan bidaltzeko. Xehetasun gehiago jakiteko, kontsultatu [Kontaktuetarako lasterbideak gehitzea pantailan nagusian](#page-74-0).
- Ahots-grabagailua erabiltzea: grabatu edo erreproduzitu ahots-oharrak. Informazio gehiago eskuratzeko, kontsultatu [Grabagailua.](#page-142-0)

# **Arazoak konpontzea**

Laguntza Teknikoko Zerbitzuarekin harremanetan jarri aurretik, egin proba hauekin: Baliteke egoera batzuk zure gailuan aplikatzerik ez izatea.

#### **Gailua pizten duzunean edo erabiltzen ari zarenean, kode hauetako bat sartzeko eskatzen dizu:**

- Pasahitza: gailua blokeatzeko funtzioa aktibatuta badago, gailuari ezarri zenion pasahitza idatzi behar duzu.
- PINa: gailua lehen aldiz erabiltzean edo PIN kodearen eskaera aktibatuta dagoenean, SIM edo USIM txartelarekin batera emandako PIN kodea sartu behar duzu. Funtzio hori desaktibatzeko, erabili **Blokeatu SIM txartela** menua.
- PUKa: SIM edo USIM txartela blokeatuta dago; normalean, PINa behin baino gehiagotan gaizki idazteagatik gertatzen da. Idatzi zerbitzu-hornitzaileak emandako PUK kodea.
- PIN2: PIN 2 kodea eskatzen duen menu batera sartzen bazara, SIM edo USIM txartelarekin emandako PIN 2 kodea sartu behar duzu. Informazio gehiago lortzeko, jarri harremanetan zure zerbitzuhornitzailearekin.

#### **Zure gailuan sare- edo zerbitzu-errorea ageri da**

- Seinale edo harrera ahula dagoen eremuetan, harrera gal daiteke. Joan beste leku batera, eta saiatu berriro. Mugitu bitartean, baliteke errore-mezuak behin baino gehiagotan bistaratzea.
- Aukera batzuetara ezin da sartu harpidetu gabe. Informazio gehiago lortzeko, jarri harremanetan zure zerbitzu-hornitzailearekin.

#### **Zure gailua ez da pizten**

- Bateria guztiz deskargatuta badago, gailua ez da piztuko. Kargatu bateria erabat gailua piztu aurretik.
- Baliteke bateria ez egotea ondo sartuta. Sartu berriro bateria.
- Garbitu urre-koloreko bi kontaktuak, eta sartu berriro bateria.

#### **Ukipen-pantailak geldo edo desegoki erantzuten du**

- Ukipen-pantailan babes-estalki bat edo aukerako osagarriak jartzen badituzu, baliteke ondo ez funtzionatzea.
- Eskularruekin edo esku zikinekin ukipen-pantaila ukituz gero edo pantaila objektu puntadunekin edo hatz-mamiekin ukituz gero, baliteke ondo ez funtzionatzea.
- Litekeena da ukipen-pantailak ongi ez funtzionatzea ingurune hezeetan edo bustitzen denean.
- Berrabiarazi gailua, softwarearen uneko erroreak ezabatzeko.
- Egiaztatu gailuaren softwarea bertsio berrienekin eguneratua dagoela.
- Ukipen-pantaila marratua edo kaltetua badago, jo ezazu Laguntza Teknikoko Zerbitzura.

#### **Gailuak ez du erantzuten edo errore larriak ditu**

Gailuak ez badu erantzuten edo guztiz geldi geratzen bada, baliteke aplikazio guztiak itxi eta gailua berrezarri edota bateria berriro sartu eta gailua piztu behar izatea, gailuak berriz funtziona dezan. Gailua izoztu egiten bada edo ez badu erantzuten, sakatu pizteko tekla eta bolumen-tekla beherantz batera gutxienez 7 segundoz, berrabiarazteko.

Arazoa ez bada konpontzen, berrezarri fabrikatik ekarritako doikuntzak. Aplikazio-pantailan, sakatu **Ezarpenak**  $\rightarrow$  **Babes kopia eta berrezarri**  $\rightarrow$  **Berrezarri fabrika datuak**  $\rightarrow$  **Berrezarri gailua**  $\rightarrow$  **Guztiak ezabatu.** Fabrikako datuak berrezarri aurretik, gogoan izan gailuan gordetako datu garrantzitsu guztien segurtasun-kopia egin behar dela.

Arazoa ez bada konpondu, jarri harremanetan Laguntza Teknikoko Zerbitzuarekin.

#### **Ezin da deirik egin**

- Ziurtatu sare mugikor egokian sartzen ari zarela.
- Ziurtatu markatu nahi duzun telefono-zenbaki hori ez duzula jarri deiak murrizteko aukeran.
- Ziurtatu sarrerako deiaren telefono-zenbakia ez duzula jarri deiak murrizteko aukeran.

#### **Solaskideak ez dizu entzuten deia egitean**

- Ziurtatu ez zarela ari mugikorraren mikrofonoa estaltzen.
- Ziurtatu mikrofonoa zure ahotik hurbil dagoela.
- Entzungailuak erabiltzen badituzu, ziurtatu behar bezala konektatuta daudela.

#### **Deiak egitean oihartzuna entzuten da**

Doitu bolumena, bolumen-tekla sakatuz, edo mugitu lekuz.

#### **Sare mugikorrak edo Internet sarri deskonektatzen dira, edo soinua kalitate txarrekoa da**

- Egiaztatu ez duzula blokeatzen gailuaren barneko antena.
- Seinale edo harrera ahula dagoen eremuetan, harrera gal daiteke. Baliteke konektatzeko arazoak izatea zerbitzu-hornitzaileak arazoren bat duelako. Joan beste leku batera, eta saiatu berriro.
- Mugitzen ari zarela gailua erabiliz gero, baliteke sare mugikorreko zerbitzuak desgaitzea, zerbitzuhornitzailearen sareko arazoen ondorioz.

#### **Bateriaren ikonoa hutsik dago**

Materia-maila baxua du. Kargatu berriro bateria, edo jarri beste bat.

#### **Bateria ez da behar bezala kargatzen (Samsungek onartutako baterietarako)**

- Ziurtatu kargagailua ondo konektatuta dagoela.
- Bateriaren terminalak zikinak badaude, baliteke bateria ondo ez kargatzea edota gailua itzaltzea. Garbitu urre-koloreko kontaktuak, eta sartu berriro bateria.
- Gailu batzuen bateriak ezin dira erabiltzaileak aldatzeko modukoak. Bateria aldatzeko, zoaz Laguntza Teknikoko Zerbitzura.

#### **Gailua erosi nuenean baino azkarrago deskargatzen da bateria**

- Tenperatura altuegietan edo baxuegietan erabiliz gero, kargatzearen bizitza erabilgarria murriztu egin liteke.
- Bateria-kontsumoa handitu egiten da mezularitza-funtzioak eta zenbait aplikazio erabiliz gero (adibidez, jokoak edo Internet).
- Bateria kontsumitu egiten da, eta ohiko kargatzea laburragoa bihurtzen da denborarekin.

#### **Gailua blokeatu egiten da**

Gailua berotu egin daiteke aplikazioak denbora luzez erabiltzen badira edo energia gehiago behar duten aplikazioak erabiltzen badira. Hori normala da, eta ez du eraginik telefonoaren bizitza erabilgarrian edo errendimenduan.

#### **Errore-mezuak agertzen dira kamera abiaraztean**

Gailuak nahikoa memoria eta bateria izan behar du kameraren aplikazioa erabili ahal izateko. Kamera abiaraztean errore-mezuak agertzen badira, saiatu hau egiten:

- Kargatu bateria edo jarri guztiz kargatuta dagoen beste bat haren ordez.
- Eraman datuak ordenagailu batera edo ezabatu gailutik, memorian toki gehiago egiteko.
- Berrabiarazi gailua. Iradokizun hauei kasu eginda ere kameraren aplikazioarekin oraindik ere arazoak badituzu, jarri harremanetan Laguntza Teknikoko Zerbitzuarekin.

#### **Argazkien kalitatea ez da aurrebistarena bezain ona**

- Argazkien kalitatea aldatu egin liteke, ingurunearen eta argazkilaritza-tekniken arabera.
- Leku ilunetan, gauez edo leku itxietan argazkiak ateraz gero baliteke irudiak zarata izatea edo irudiak fokutik kanpo egotea.

#### **Errore-mezuak bistaratzen dira multimedia-fitxategiak irekitzean**

Errore-mezuak jasotzen badituzu edo multimedia-fitxategiak irekitzen dituzunean ez badira erreproduzitzen, saiatu hauek egiten:

- Eraman datuak ordenagailu batera edo ezabatu gailutik, memorian toki gehiago egiteko.
- Egiaztatu musika-fitxategia ez duela babesten eskubide digitalen kudeaketa-sistema batek (DRM). DRMz babestua badago, egiaztatu fitxategia erreproduzitzeko beharrezkoa den lizentzia edo gakoa duzula.
- Egiaztatu gailuak fitxategi-formatuak onartzen dituela. Fitxategi-formatu bat ez bada bateragarria, hala nola DivX edo AC3, instalatu haiek onartzeko aplikazio bat. Gailuak zer fitxategi-formatu onartzen dituen jakiteko, kontsultatu [www.samsung.com](http://www.samsung.com/).
- Gailuarekin ateratako argazkiak eta bideoak onartzen ditu gailuak. Baliteke beste gailu batzuekin egindako argazkiek eta bideoek ondo ez funtzionatzea.
- Zure sare-hornitzaileak edo zerbitzu osagarrien hornitzaileek baimendutako multimedia-fitxategiak onartzen ditu gailuak. Baliteke Internetetik hartutako eduki batzuek (melodiak, bideoak edota pantaila-atzealdeak) ondo ez funtzionatzea.

#### **Ezin da aurkitu bluetootha darabilen beste gailurik**

- Ziurtatu beste gailuan haririk gabeko bluetooth funtzioa aktibatuta dagoela.
- Ziurtatu haririk gabeko bluetooth funtzioa aktibatuta dagoela konektatu nahi duzun gailuan.
- Egiaztatu gailua eta beste bluetooth gailua bluetootharen gehienezko irismen-tartearen barruan daudela (10 metro).

Ohar horiei jarraitu ondoren arazoak bere horretan badirau, jarri harremanetan Laguntza Teknikoko Zerbitzuarekin.

#### **Ez da konexiorik ezartzen gailua ordenagailu bati konektatzean**

- Egiaztatu erabiltzen ari zaren USB kablea gailuarekin bateragarria dela.
- Egiaztatu ordenagailuak behar duen kontrolagailua instalatuta eta eguneratuta dagoela.
- Windows XP erabiltzen baduzu, egiaztatu ordenagailuak Windows XP Service Pack 3 nahiz berriagoa instalatuta daukala.
- Egiaztatu ordenagailuak Samsung Kies edo Windows Media Player 10 edo berriago bat instalatuta daukala.

#### **Gailuak ezin du aurkitu uneko kokapena**

GPS seinaleak ez dira iristen leku batzuetara; adibidez, leku itxietara. Halakoetan, konfiguratu gailua WiFi-a edo sare mugikor bat erabil dezan zure uneko kokapena bilatzeko.

#### **Gailuan biltegiratutako datuak galdu egin dira**

Egin beti gailuan gordetako datu garrantzitsu guztien segurtasun-kopiak. Bestela, ezingo dituzu berrezarri kaltetutako edo galdutako datuak. Samsungek ez du bere gain hartzen gailuan gordetako datuak galtzeagatiko erantzukizunik.

#### **Hutsune txiki bat dago gailuaren zorroaren kanpoaldearen inguruan**

- Hutsune hori fabrikazioko nahitaezko ezaugarri bat da, eta baliteke zati batzuk mugitzea edo bibratzea eragitea.
- Denborarekin, aldeen kontaktuaren ondorioz, baliteke hutsune hori apur bat handitzea.

#### **Adostasun-deklarazioaren laburpena**

SAMSUNGek adierazten du, bere ardurapean, tresna honek Europako Parlamentuaren eta Kontseiluaren 1999ko martxoaren 9ko 99/05/EE Direktiban finkatutakoa betetzen duela; Direktiba hori 2000ko azaroaren 20ko 1890/2000 Errege Dekretuaren bidez egokitu zen espainiar estatuko legeriara.

## **Copyrighta**

Copyrighta © 2014 Samsung Electronics

Eskuliburu hau egile-eskubideen nazioarteko legeek babesten dute.

Debekatuta dago eskuliburu honen zatiak erreproduzitzea, banatzea, itzultzea edo bidaltzea bitarteko elektroniko edo mekanikoak erabiliz (fotokopiak, grabaketak edo informazioa biltegiratzeko eta berreskuratzeko edozein sistema), Samsung Electronicsek aldez aurretik idatzizko baimena ematen ez badu.

## **Marka komertzialak**

- SAMSUNG eta SAMSUNGen logotipoa Samsung Electronicsen marka erregistratuak dira.
- Bluetooth SIG, Inc.-en marka komertzial erregistratua da Bluetooth®, mundu osoan.
- WiFi Allianceren marka komertzial erregistratuak dira Wi-Fi®, Wi-Fi Protected Setup™, Wi-Fi CERTIFIED Passpoint™, Wi-Fi Direct™, Wi-Fi CERTIFIED™, eta WiFi logotipoa.
- Gainerako marka komertzialak eta egile-eskubideak beren jabeenak dira.